# Predator Orion X-650 Desktop Computer Service Guide

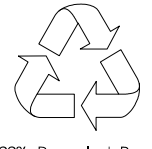

100% Recycled Paper

Service guide files and updates are available on the Acer/CSD web site; for more information, go to http://gcsd.acer.com.tw/GCSD\_Portal/

> SG V1.02 PRINTED IN TAIWAN

#### **Revision History**

Refer to the table below for changes made on this version of the Predator Orion X-650 Desktop Computer Service Guide.

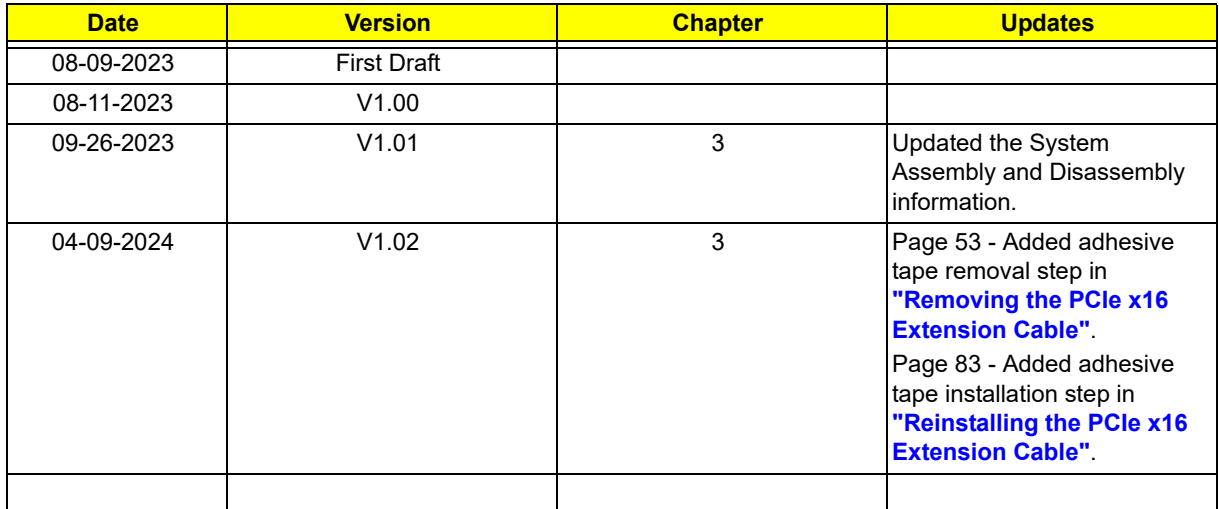

#### **Copyright**

Copyright ©2024 by Acer Incorporated. All rights reserved. No part of this publication may be reproduced, transmitted, transcribed, stored in a retrieval system, or translated into any language or computer language, in any form or by any means, electronic, mechanical, magnetic, optical, chemical, manual or otherwise, without the prior written permission of Acer Incorporated.

#### **Disclaimer**

The information in this guide is subject to change without notice.

Acer Incorporated makes no representations or warranties, either expressed or implied, with respect to the contents hereof and specifically disclaims any warranties of merchantability or fitness for any particular purpose. Any Acer Incorporated software described in this guide is sold or licensed as is. Should the programs prove defective following their purchase, the buyer (and not Acer Incorporated, its distributor, or its dealer) assumes the entire cost of all necessary servicing, repair, and any incidental or consequential damages resulting from any defect in the software.

Acer is a registered trademark of Acer Corporation.

Other brand and product names are trademarks and/or registered trademarks of their respective holders.

HDMI, the HDMI logo, and High Definition Multimedia Interface are trademarks or registered trademarks of HDMI Licensing, LLC in the United States and other countries.

#### **Conventions**

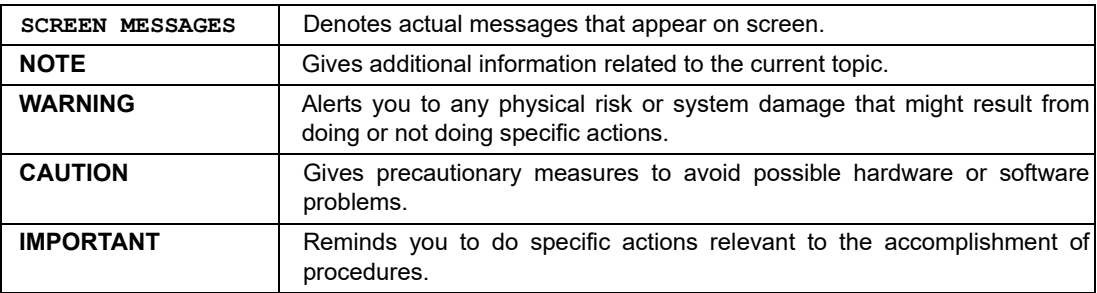

The following textual conventions are used in this service guide.

#### **Service Guide Coverage**

This Service Guide provides you with all technical information relating to the BASIC CONFIGURATION decided for our global product offering. To better fit local market requirements and enhance product competitiveness, your regional office MAY have decided to extend the functionality of a machine (e.g. add-on card, modem, or extra memory capability). These LOCALIZED FEATURES will NOT be covered in this generic service guide. In such cases, please contact your regional offices or the responsible personnel/channel to provide you with further technical details.

#### **FRU Information**

Please note WHEN ORDERING FRU PARTS, that you should check the most up-to-date information available on your regional web or channel. If, for whatever reason, a part number change is made, it will not be noted in the printed service guide. For AUTHORIZED SERVICE PROVIDERS, your office may have a DIFFERENT part number code to those given in the FRU list of this printed service guide. You MUST use the list provided by your regional Acer office to order FRU parts for repair and service of customer machines.

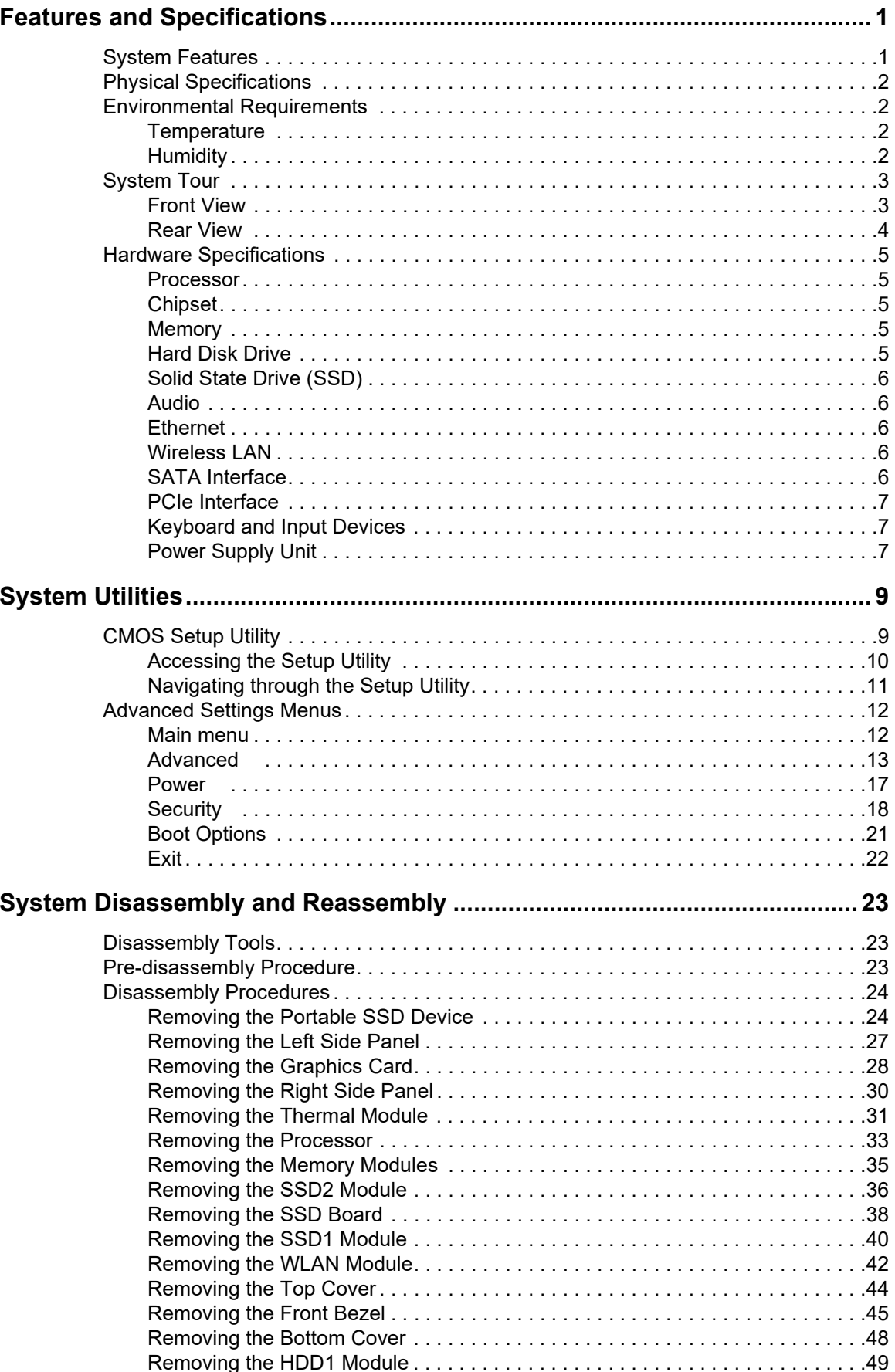

# **Table of Contents**

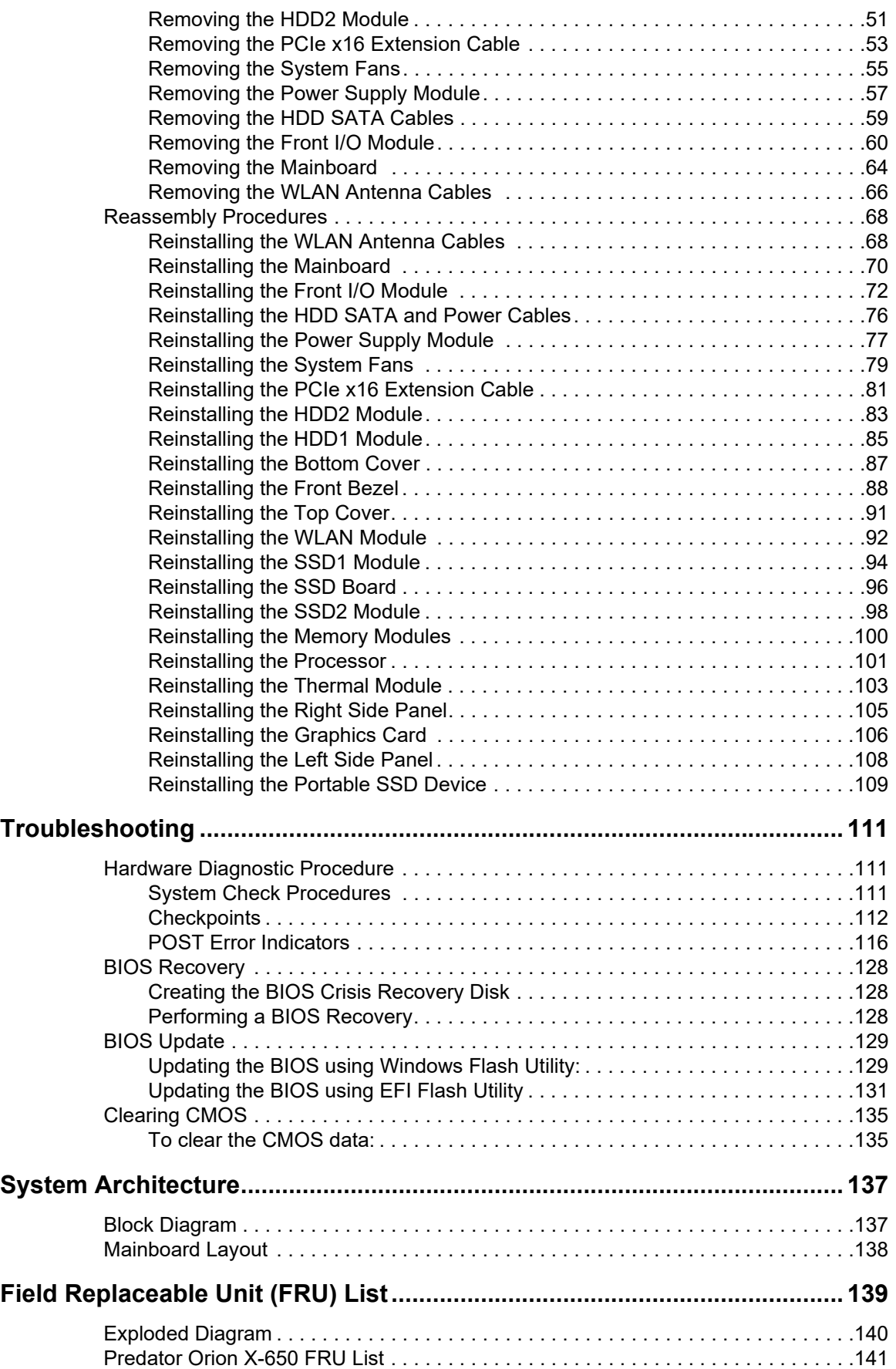

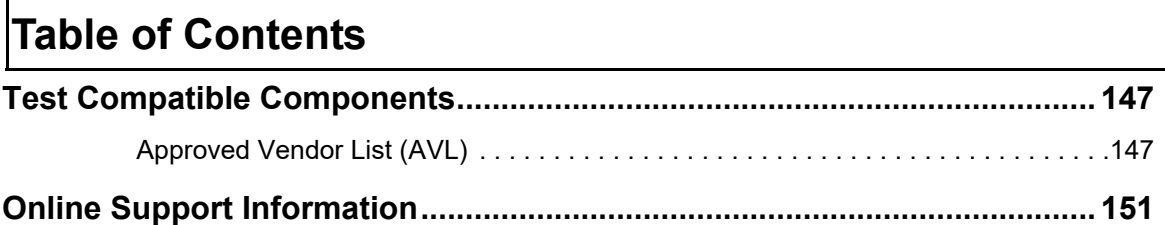

## **Table of Contents**

# <span id="page-10-0"></span>Features and Specifications

This chapter lists the features and specifications of the Predator Orion X-650 Desktop Computer.

**NOTE** The items listed in this section are for reference only. The exact configuration of your PC depends on the model purchased.

### <span id="page-10-1"></span>System Features

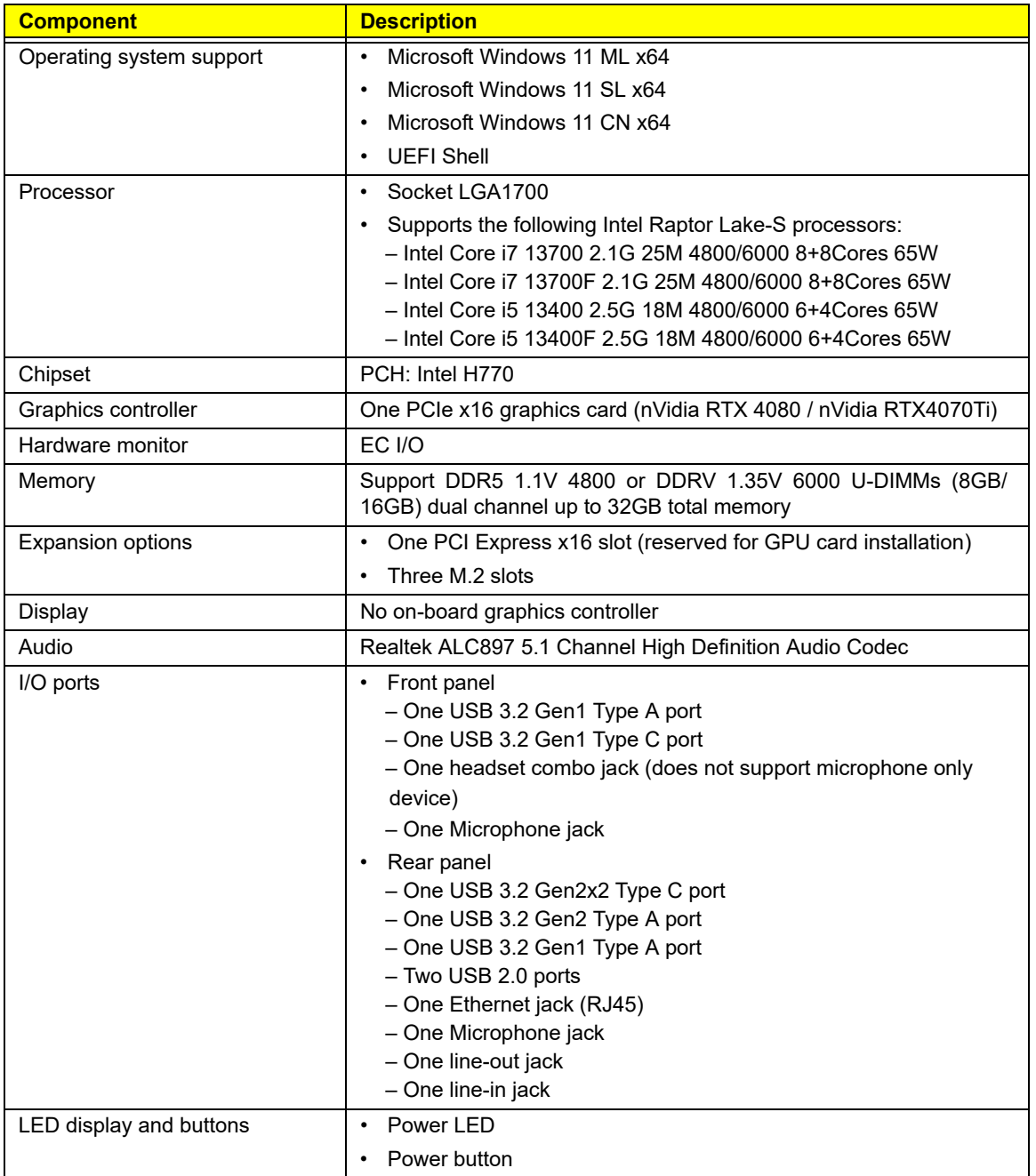

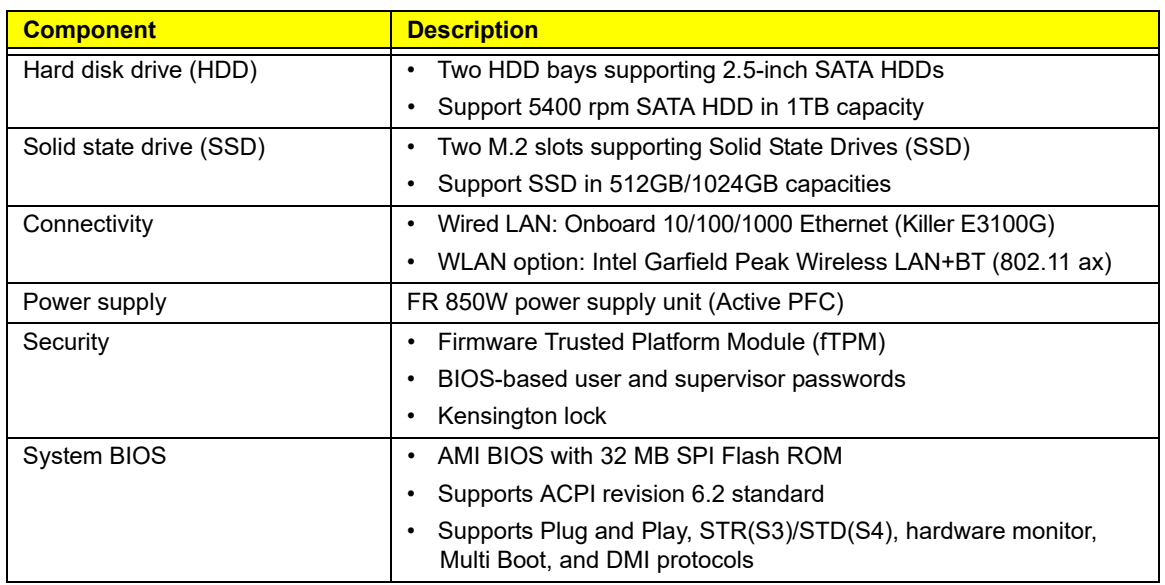

# <span id="page-11-0"></span>Physical Specifications

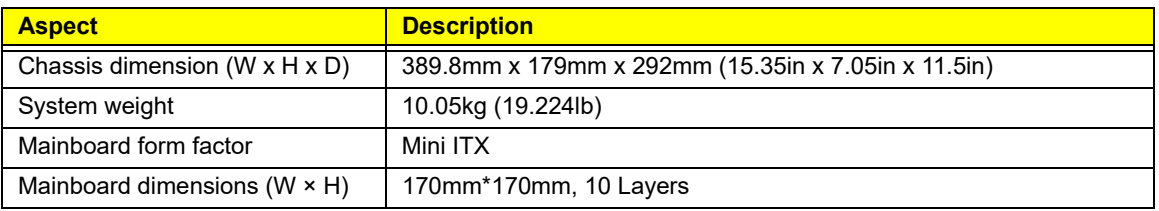

# <span id="page-11-1"></span>Environmental Requirements

## <span id="page-11-2"></span>**Temperature**

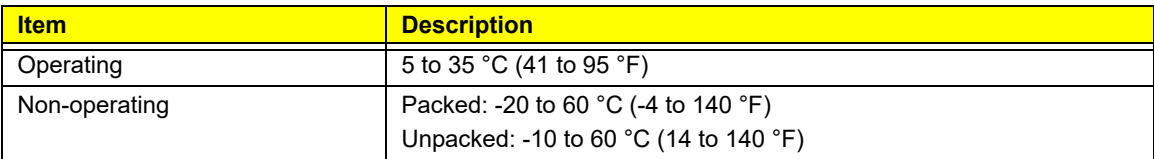

## <span id="page-11-3"></span>Humidity

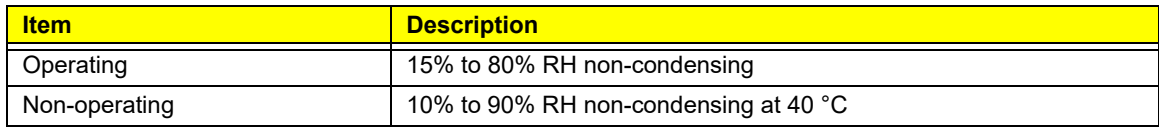

# <span id="page-12-0"></span>System Tour

The pictures and tables in this section illustrate the physical outlook of the computer.

### <span id="page-12-1"></span>Front View

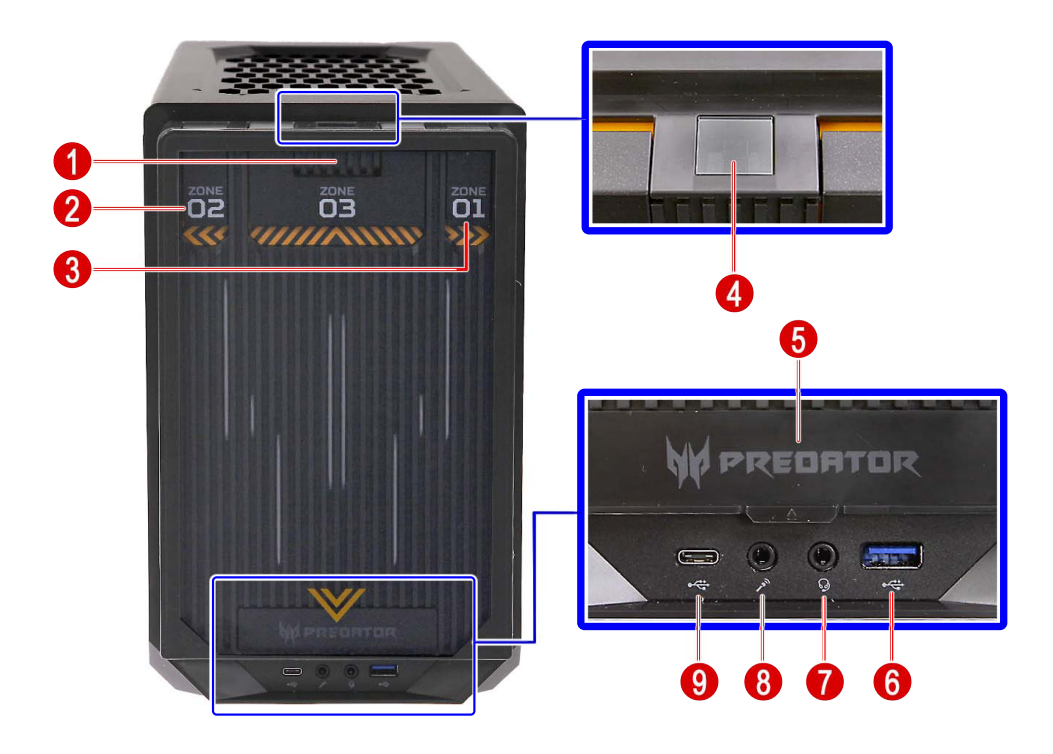

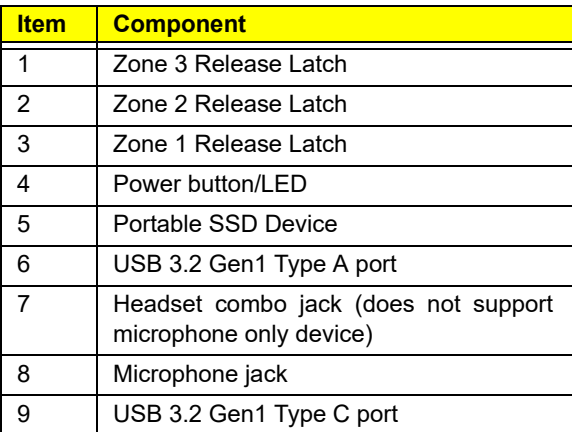

## <span id="page-13-0"></span>Rear View

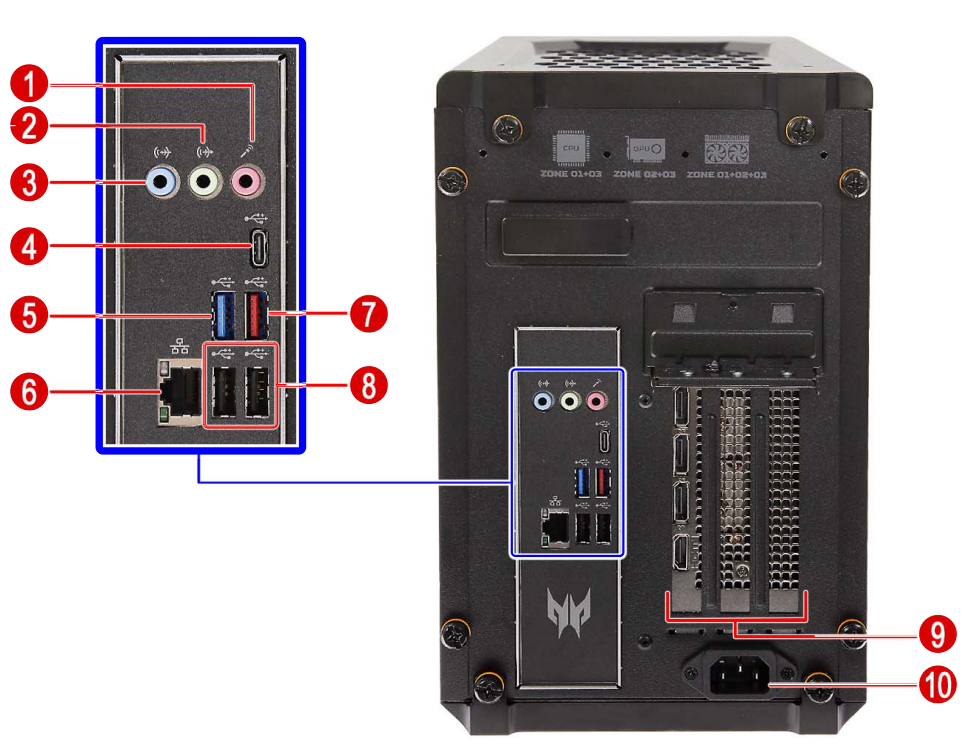

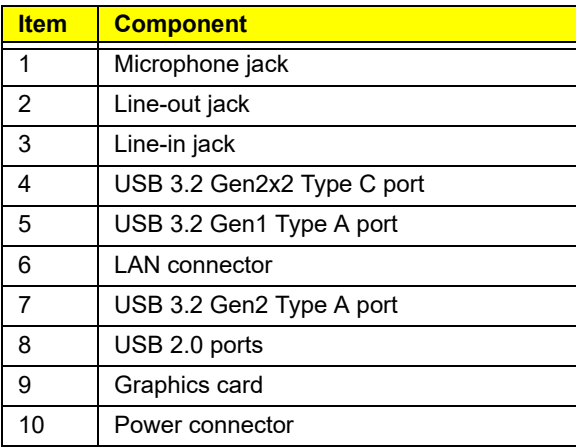

# <span id="page-14-0"></span>Hardware Specifications

#### <span id="page-14-1"></span>Processor

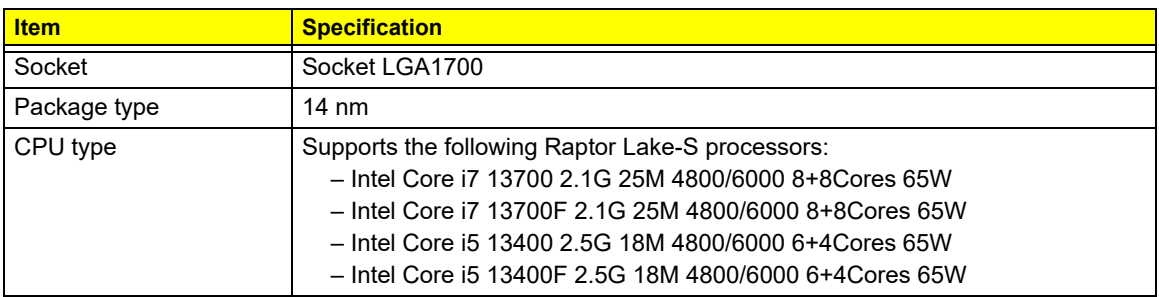

## <span id="page-14-2"></span>Chipset

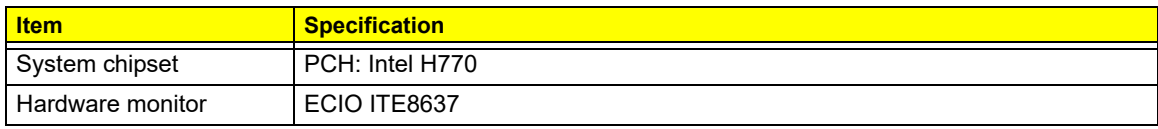

## <span id="page-14-3"></span>Memory

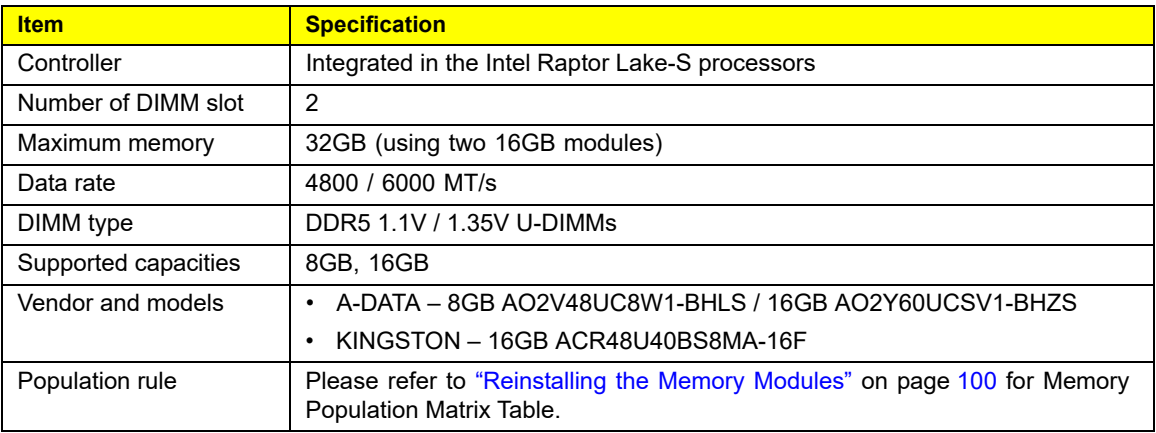

#### <span id="page-14-4"></span>Hard Disk Drive

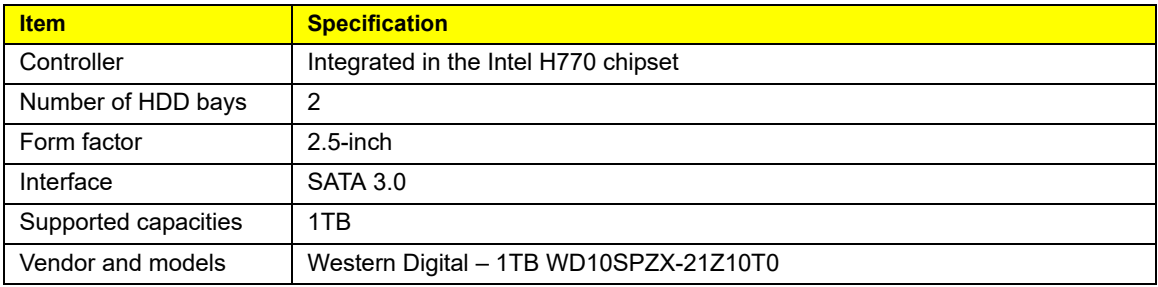

# <span id="page-15-0"></span>Solid State Drive (SSD)

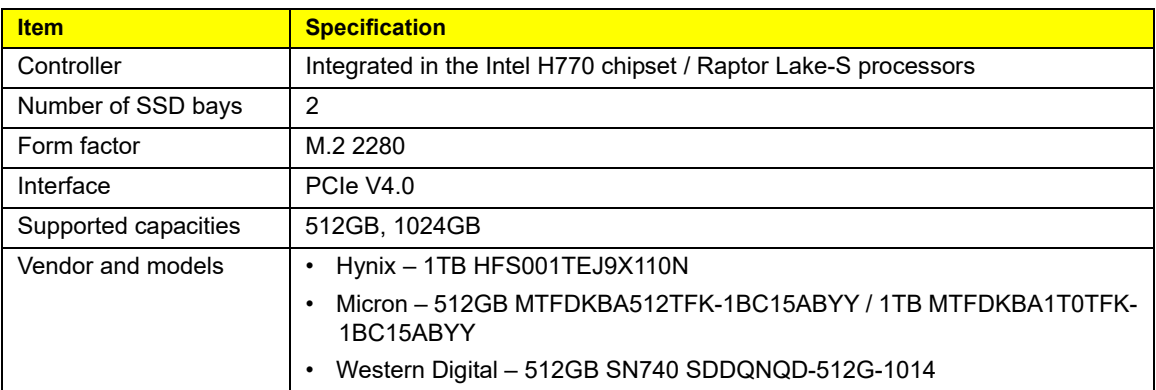

#### <span id="page-15-1"></span>Audio

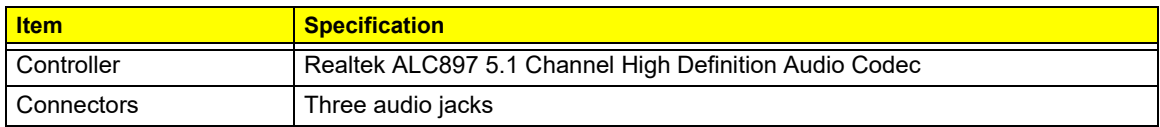

#### <span id="page-15-2"></span>**Ethernet**

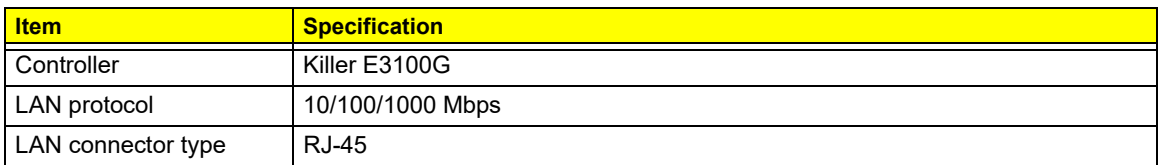

#### <span id="page-15-3"></span>Wireless LAN

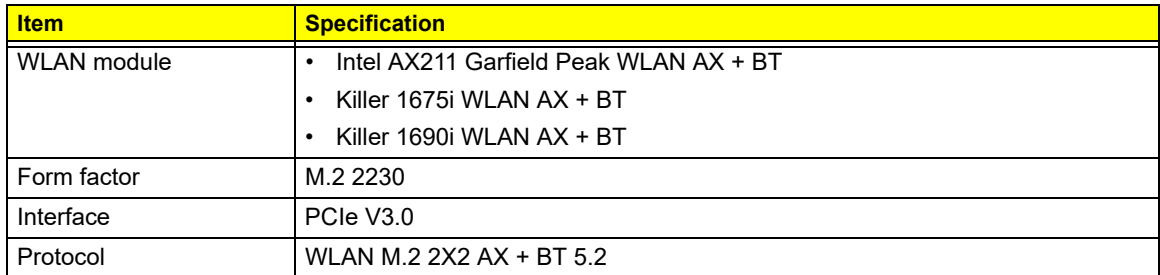

#### <span id="page-15-4"></span>SATA Interface

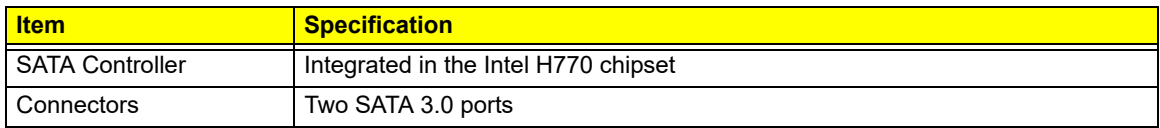

## <span id="page-16-0"></span>PCIe Interface

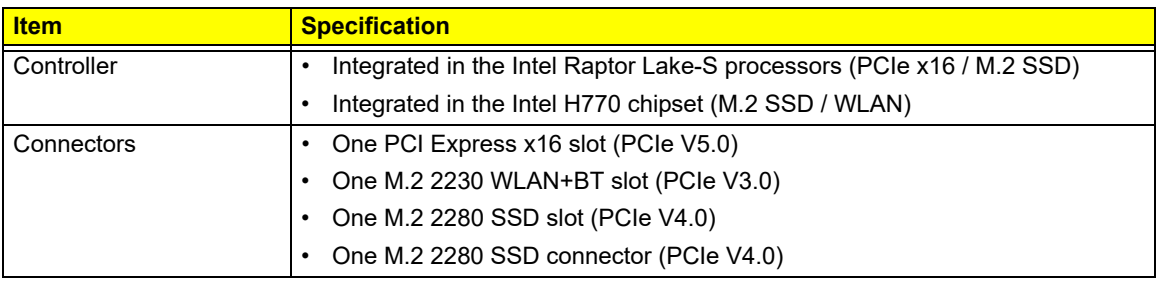

## <span id="page-16-1"></span>Keyboard and Input Devices

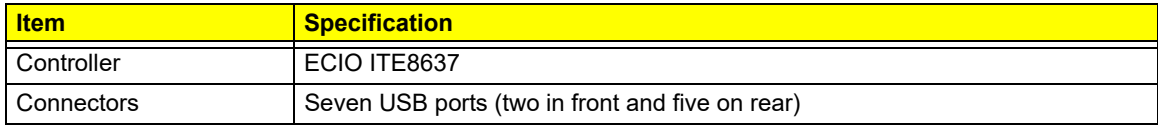

## <span id="page-16-2"></span>Power Supply Unit

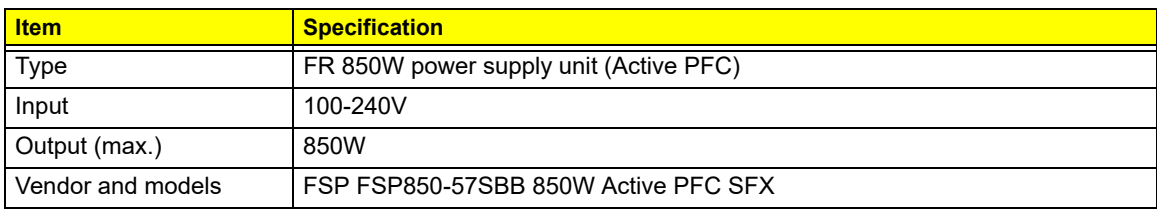

# <span id="page-18-0"></span>System Utilities

This chapter lists the system utilities installed in Predator Orion X-650 Desktop Computer.

## <span id="page-18-1"></span>CMOS Setup Utility

CMOS Setup Utility is a hardware configuration program built into the system ROM. Since most systems are already properly configured and optimized, there is normally no need to run this utility.

You will need to run this utility under the following conditions:

- When changing the system configuration including:
	- Setting the system time and date
	- Configuring the system drives and peripherals
	- Specifying the boot device sequence
	- Configuring the power management modes
	- Setting up system passwords or making other changes to the security setup
- When trying to resolve IRQ conflicts
- When a configuration error is detected by the system and you are prompted (**Run Setup** message) to make changes to the BIOS settings.

The Setup Utility loads the configuration values in a battery-backed nonvolatile memory called CMOS RAM. This memory area is not part of the system RAM, which allows configuration data to be retained when power is turned off. The values take effect when the system is booted. POST uses these values to configure the hardware. If the values and the actual hardware do not agree, POST generates an error message. You must run this utility to change the hardware settings from the default or current configuration.

- **IMPORTANT** If you repeatedly receive "**Run Setup**" messages, the RTC battery located on the mainboard (BT1) may be defective. In this case, the system cannot retain configuration values in CMOS. Replace the RTC battery with a new one.
- **NOTE** For ease of reading, CMOS Setup Utility will be simply referred to as "Setup" or "Setup Utility" in this Service Guide.

#### <span id="page-19-0"></span>Accessing the Setup Utility

**1.** Turn on the computer.

If the computer is already turned on, save your data and close all open applications, then restart the computer.

**2.** During POST, press **Delete**.

If you fail to press **Delete** before POST is completed, you will need to restart the computer.

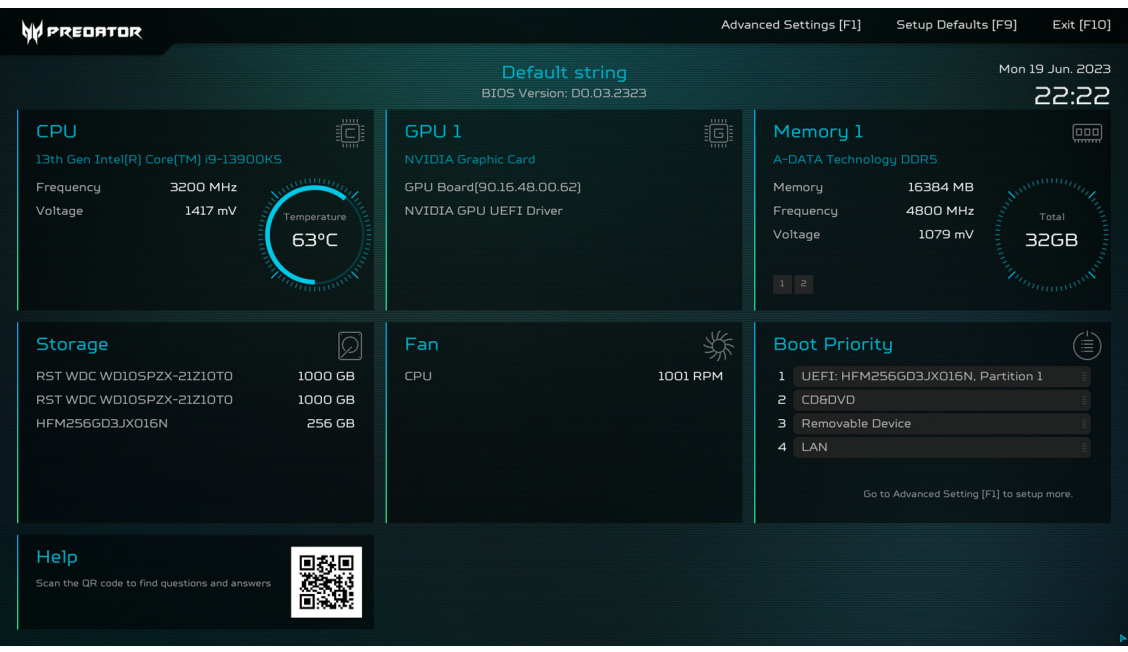

Press **F1** to access the **Advanced Settings** Menu.

Use the **Left/Right/Up/Down** arrow keys to move between the menu screens, then press **Enter** to view that menu tab.

Some options lead to pop-up dialog boxes that prompt you to verify that you wish to execute that option. Other options lead to dialog boxes that prompt you for information.

Some options (marked with a  $\blacktriangleright$  ) lead to submenus that enable you to change the values for the option. Use the **Up/Down/Left/Right** arrow keys to scroll through the items in the submenu

### <span id="page-20-0"></span>Navigating through the Setup Utility

Use the keys listed in the legend bar on the bottom of the Setup screen to work your way through the various menu and submenu screens of the Setup Utility. The table below lists these legend keys and their respective functions.

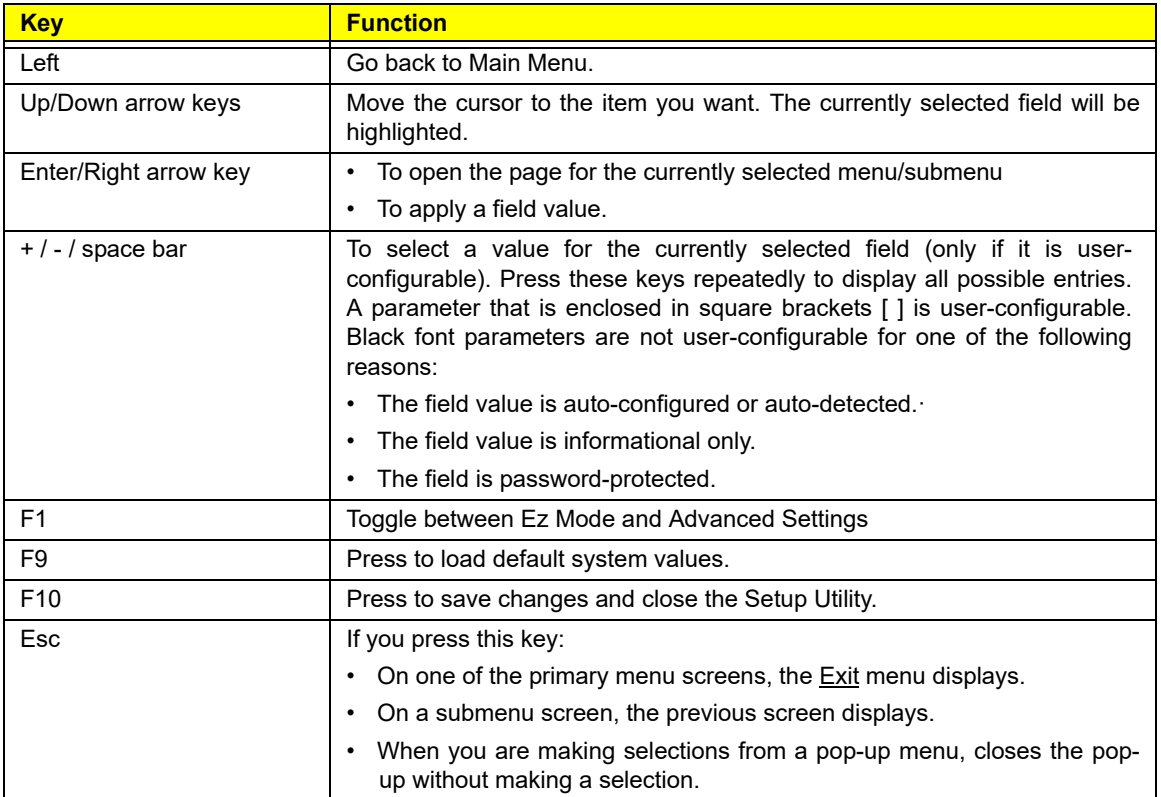

## <span id="page-21-0"></span>Advanced Settings Menus

The Advanced Settings has five menus for configuring the various system functions. These include:

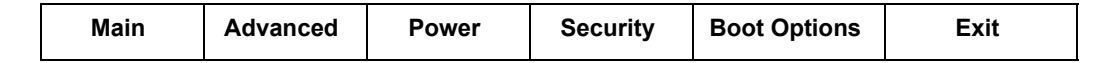

- **NOTES** The screenshots used in this section are for illustration only. The values displayed may not be the same as those in your computer.
	- In the descriptive tables following each of the menu screen illustrations, settings in **boldface** are the default and suggested settings.

#### <span id="page-21-1"></span>Main menu

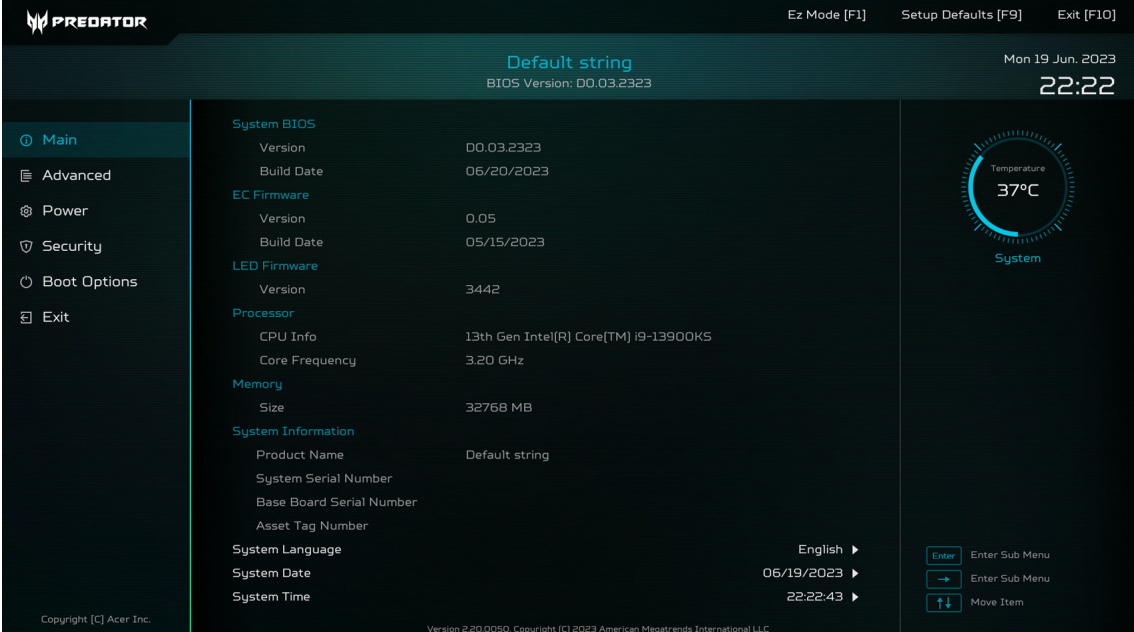

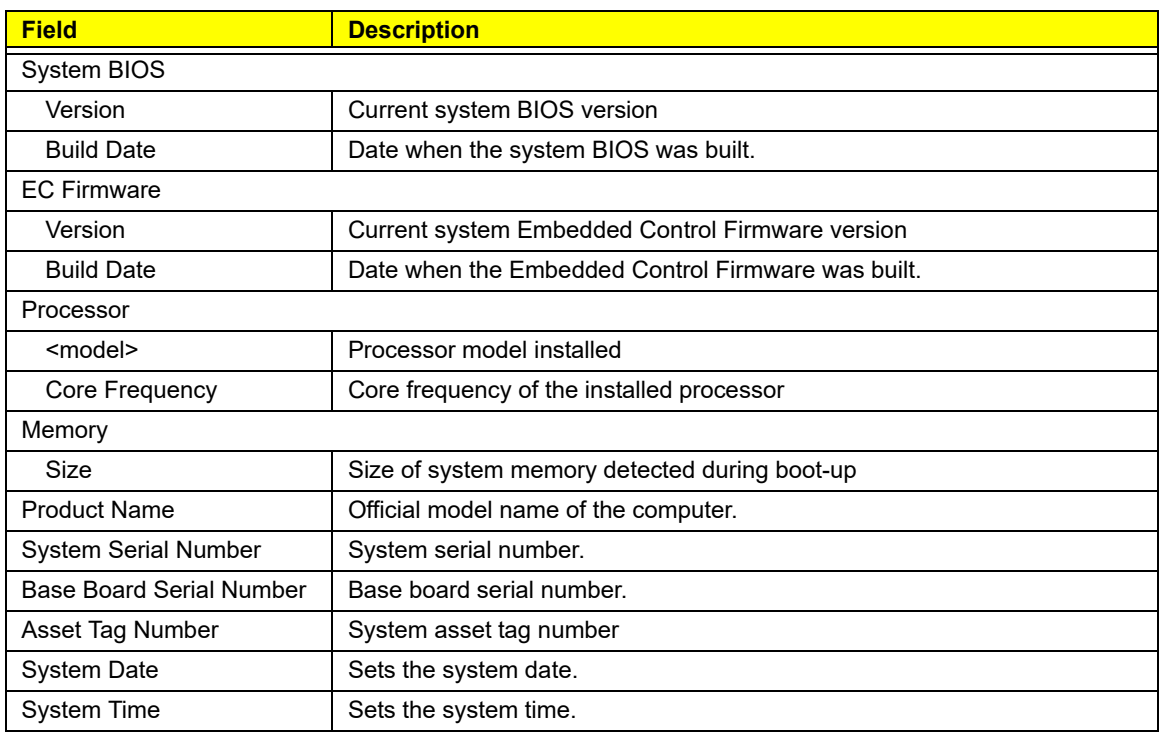

#### <span id="page-22-0"></span>Advanced

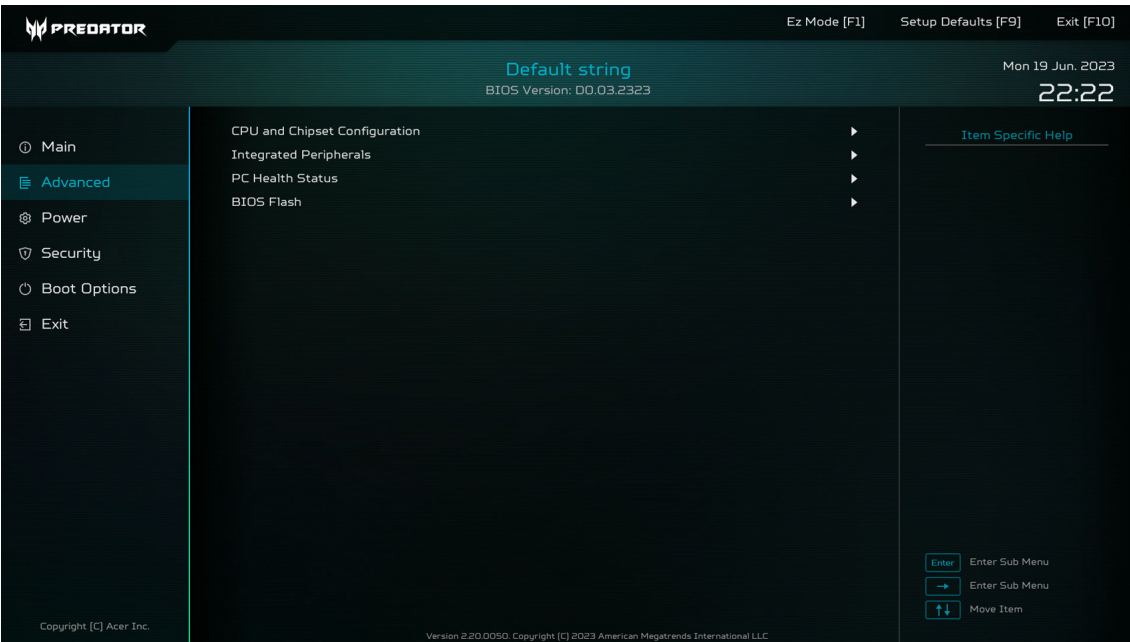

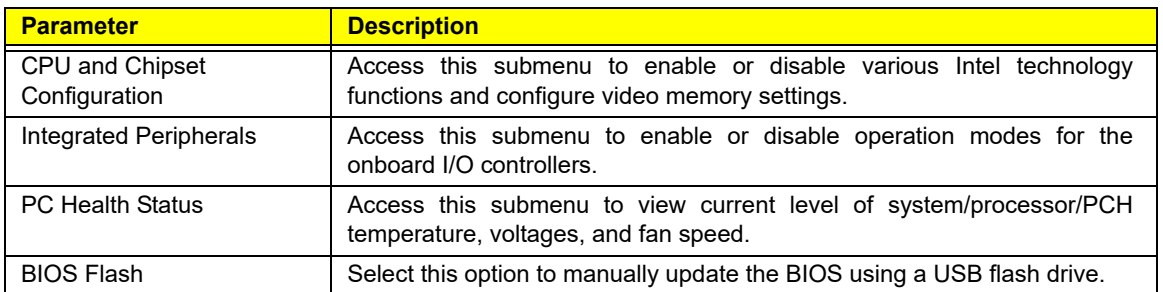

### Advanced Chipset Configuration

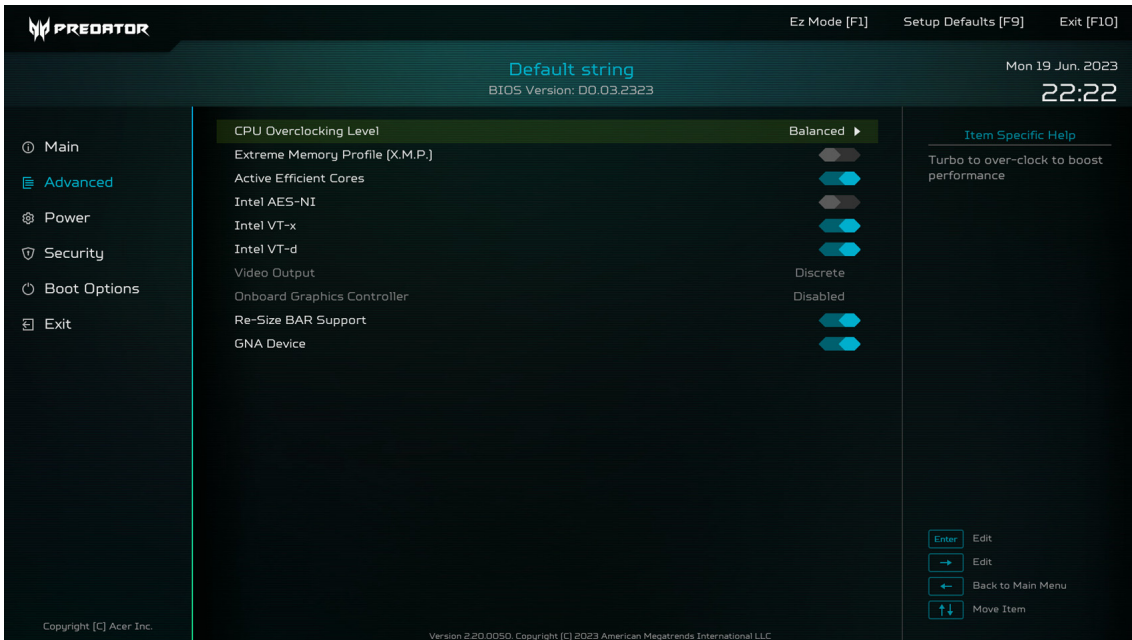

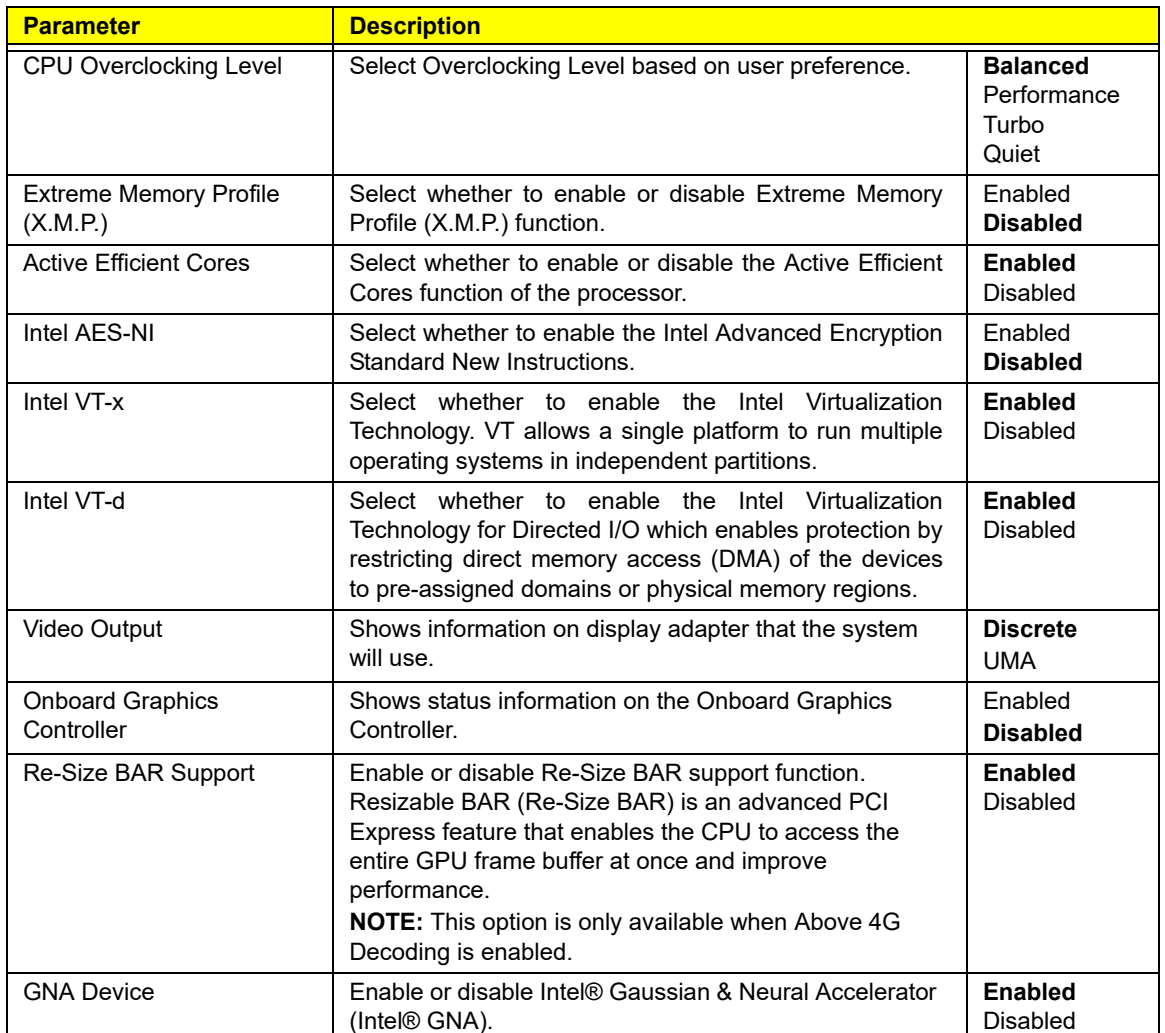

### Integrated Peripherals

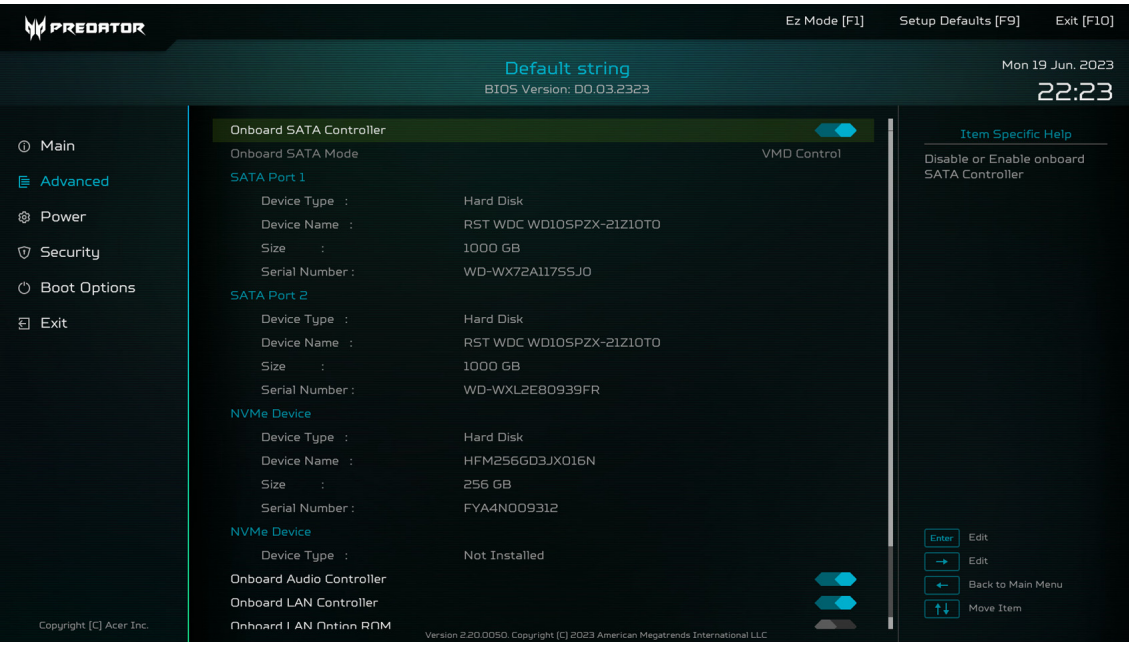

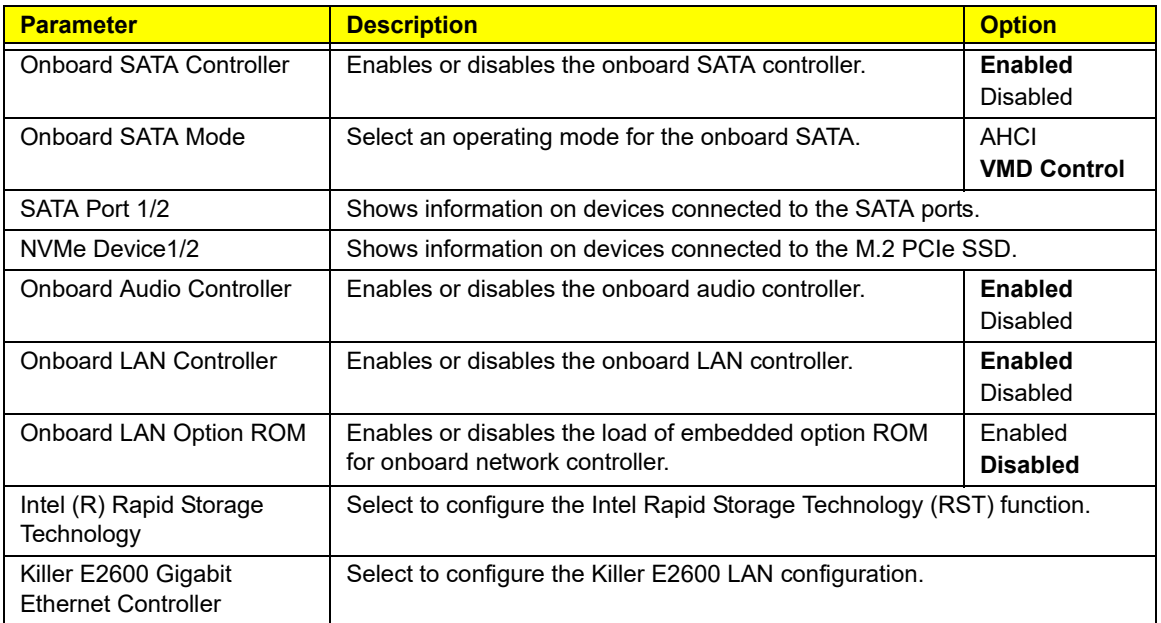

#### PC Health Status

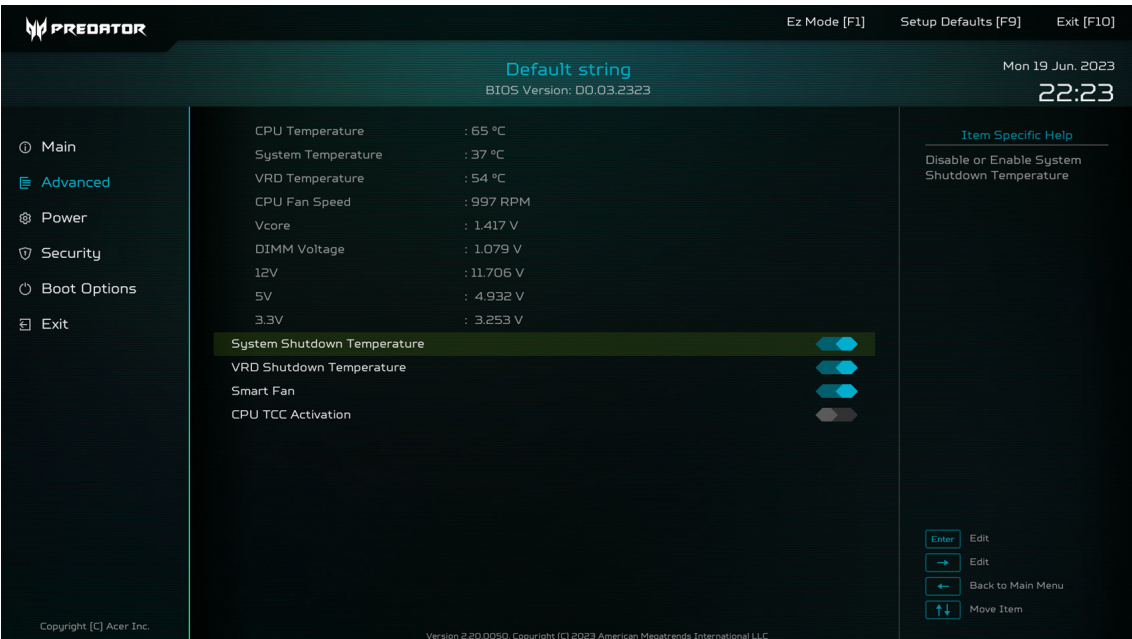

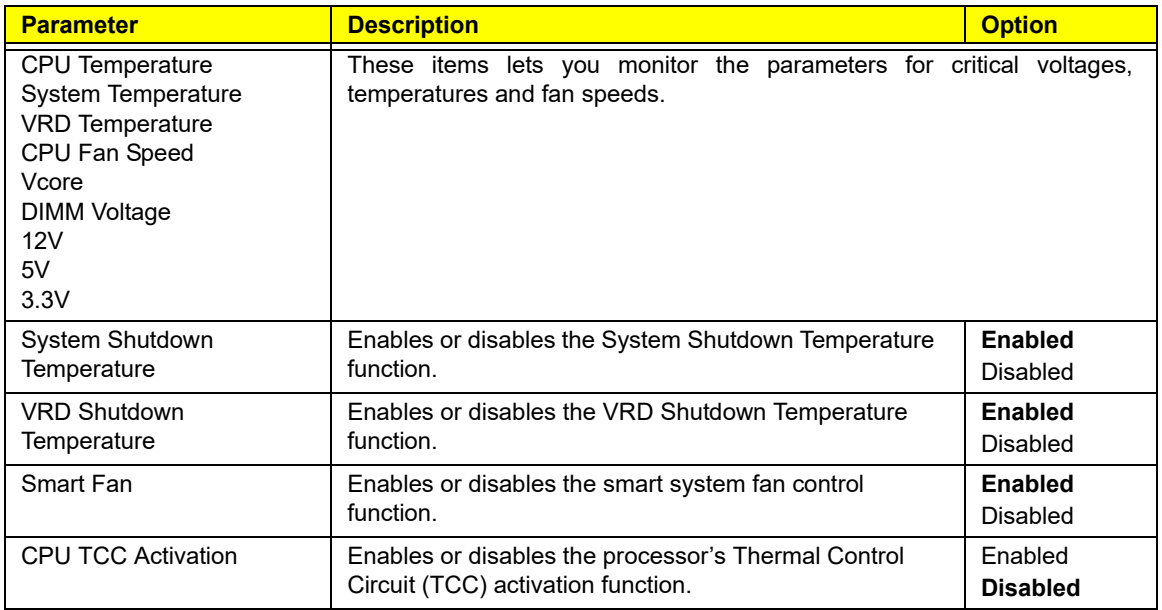

#### <span id="page-26-0"></span>Power

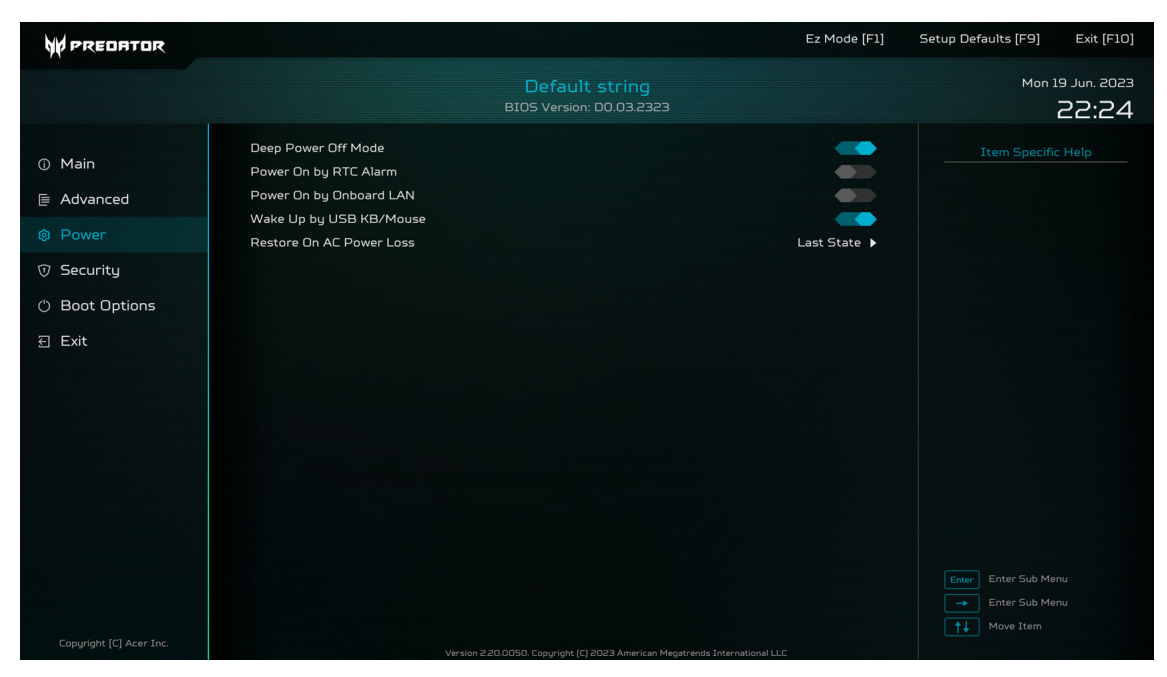

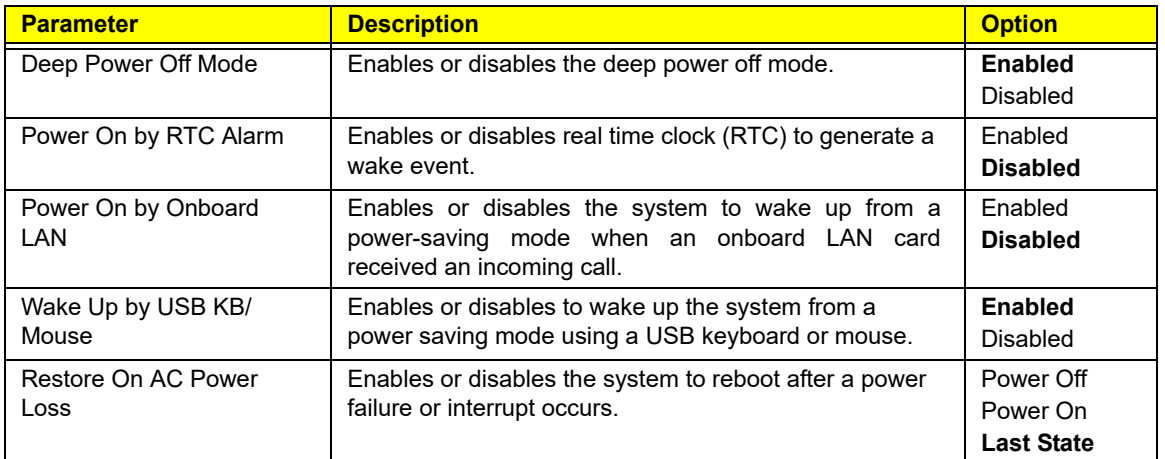

# <span id="page-27-0"></span>**Security**

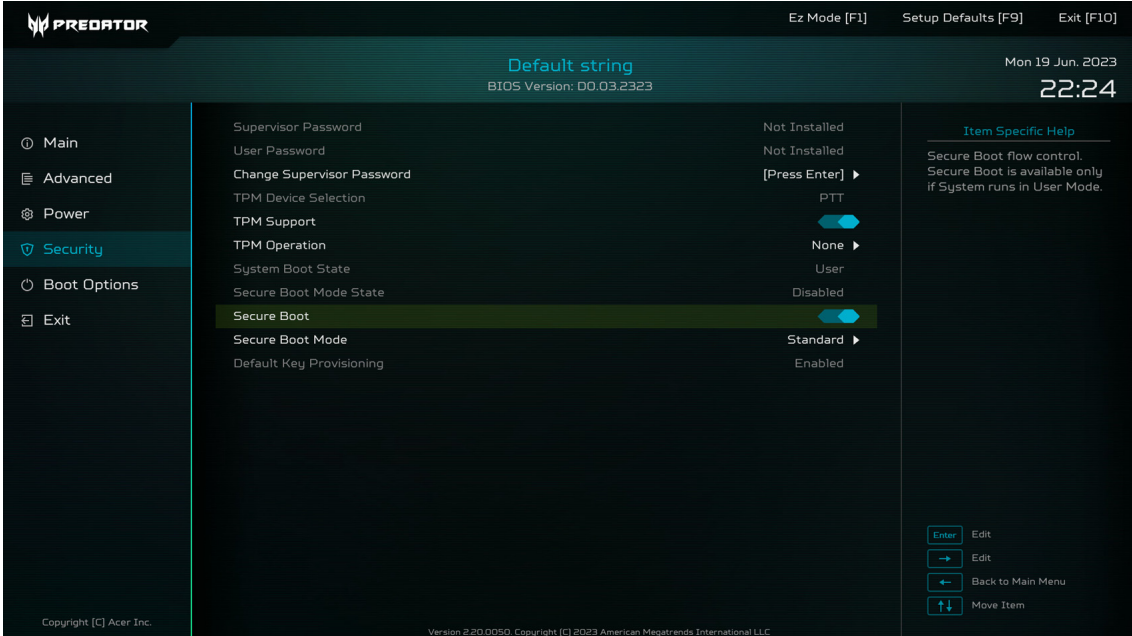

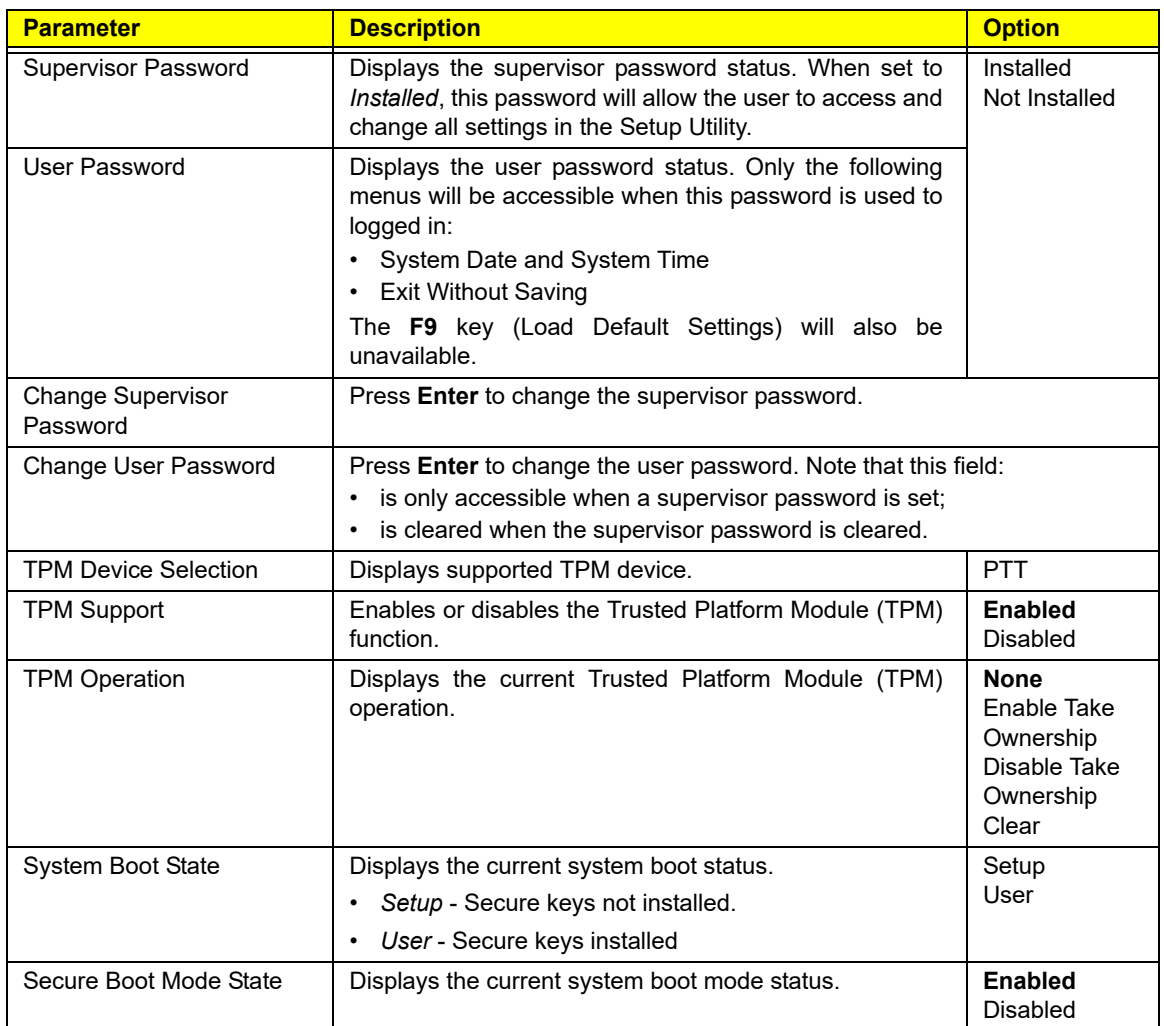

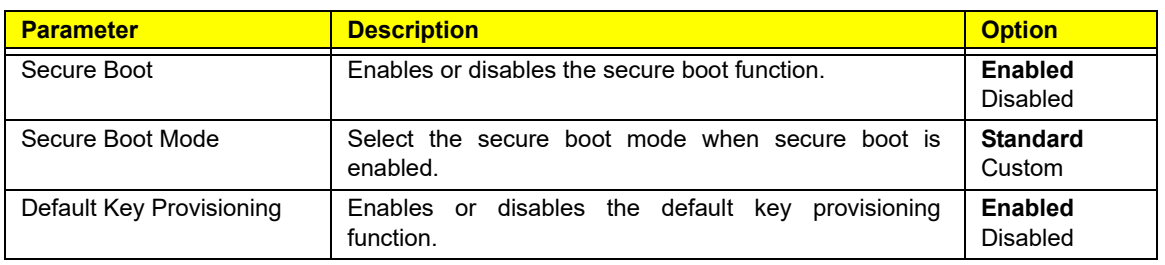

Note the following before you define a system password:

- The maximum length of password contains 8 alphanumeric characters. The following keys are valid:
	- A-Z, a-z (case-insensitive)
	- 0-9
	- $+$   $[$   $]$   $\backslash$  ;  $',$   $.$   $/$ ,
	- Special keypad characters: 0-9 / \* +
- When you are prompted to enter a password, you have three tries before the system halts. Do not forget your password. If you forget your password, you may have to return your computer to your dealer to reset it.

#### **To set a system password:**

**NOTE** You need to set a supervisor password first before setting the user password.

**1.** Select Change Supervisor Password or Change User Password, then press **Enter**.

The password box appears.

**2.** Type a password then press **Enter**.

**IMPORTANT** Be very careful when typing your password because the characters do not appear on the screen. Only shaded blocks representing each typed character are visible.

**3.** Retype the password to verify the first entry, then press **Enter**.

You will be prompted to save the new password.

- **4.** Press **Enter**.
- **5.** Press **F10** to save the password and close the Setup Utility.

#### **To change a system password:**

**1.** Select Change Supervisor Password or Change User Password, then press **Enter**.

The password box appears.

- **2.** Type the original password, then press **Enter**.
- **3.** Type a new password, then press **Enter**.
- **4.** Retype the new password to verify the first entry, then press **Enter**.

You will be prompted to save the new password.

- **5.** Press **Enter**.
- **6.** Press **F10** to save the password and close the Setup Utility.

#### **To remove a system password:**

**NOTE** When the supervisor password is removed, the user password will also be remove.

**1.** Select Change Supervisor Password or Change User Password, then press **Enter**.

The password box appears.

- **2.** Type the original password, then press **Enter**.
- **3.** Press **Enter** twice without entering anything in the new and confirm password fields.

You will be prompted to confirm the password removal.

- **4.** Press **Enter**.
- **5.** Press **F10** to save the changes you made and close the Setup Utility.

# <span id="page-30-0"></span>Boot Options

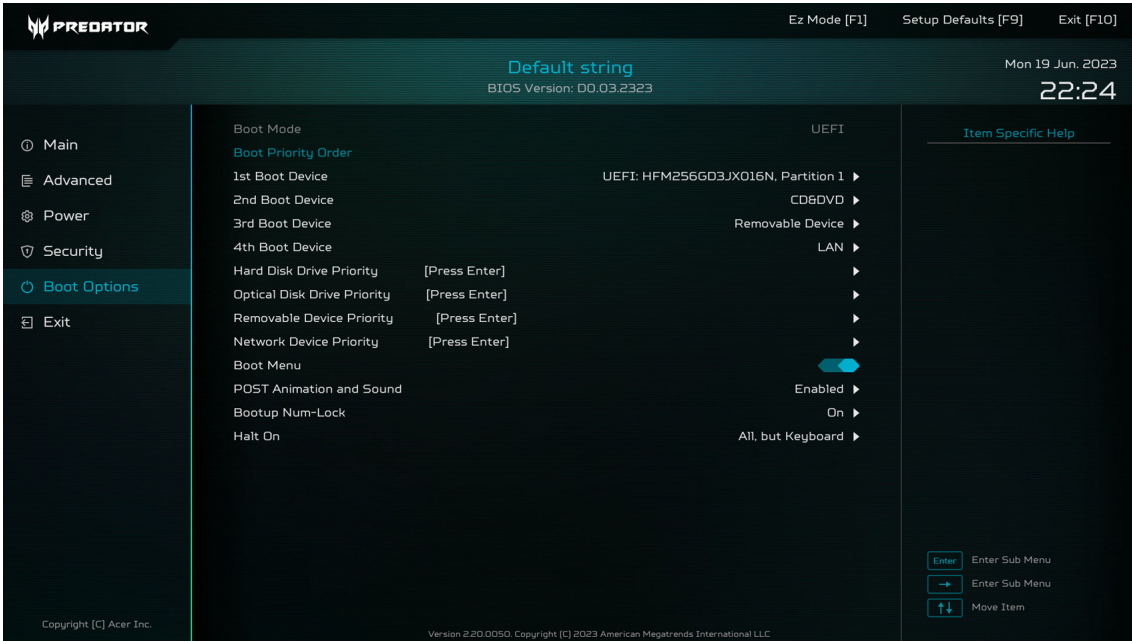

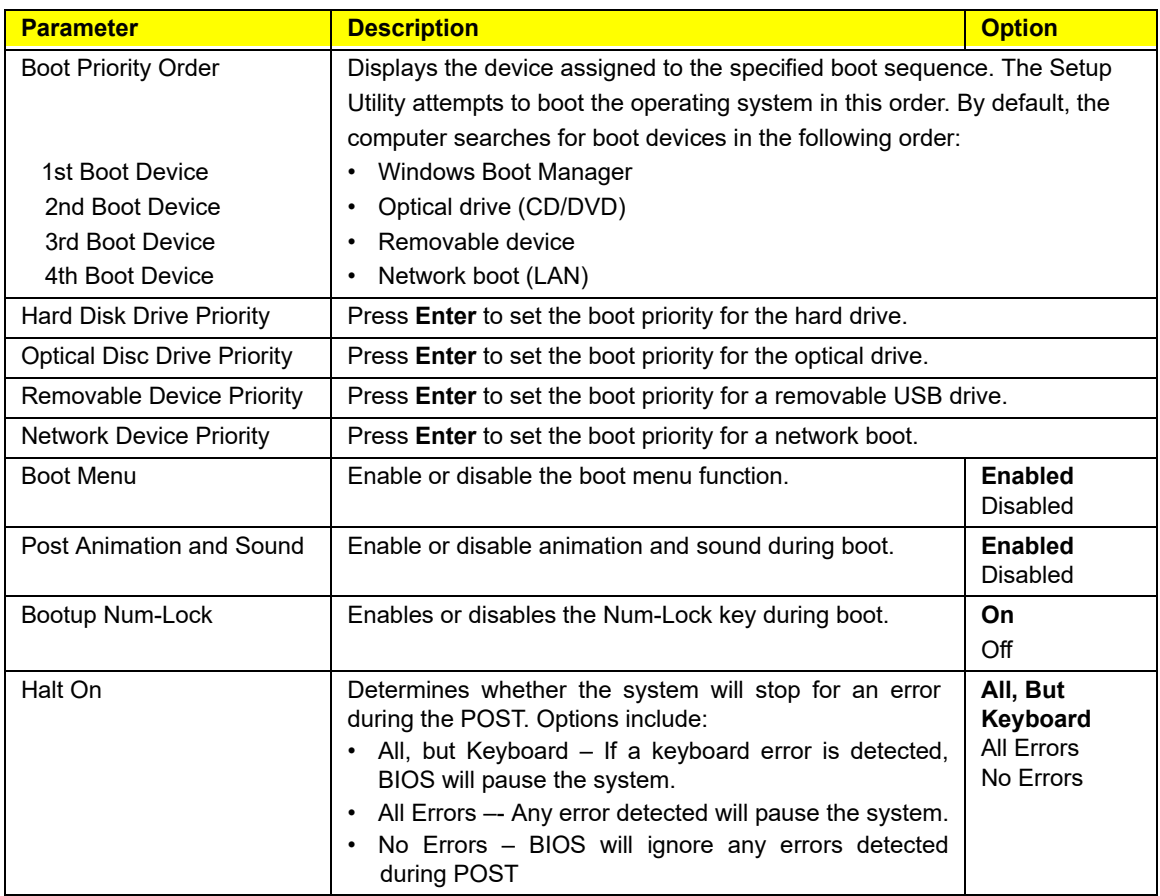

### <span id="page-31-0"></span>Exit

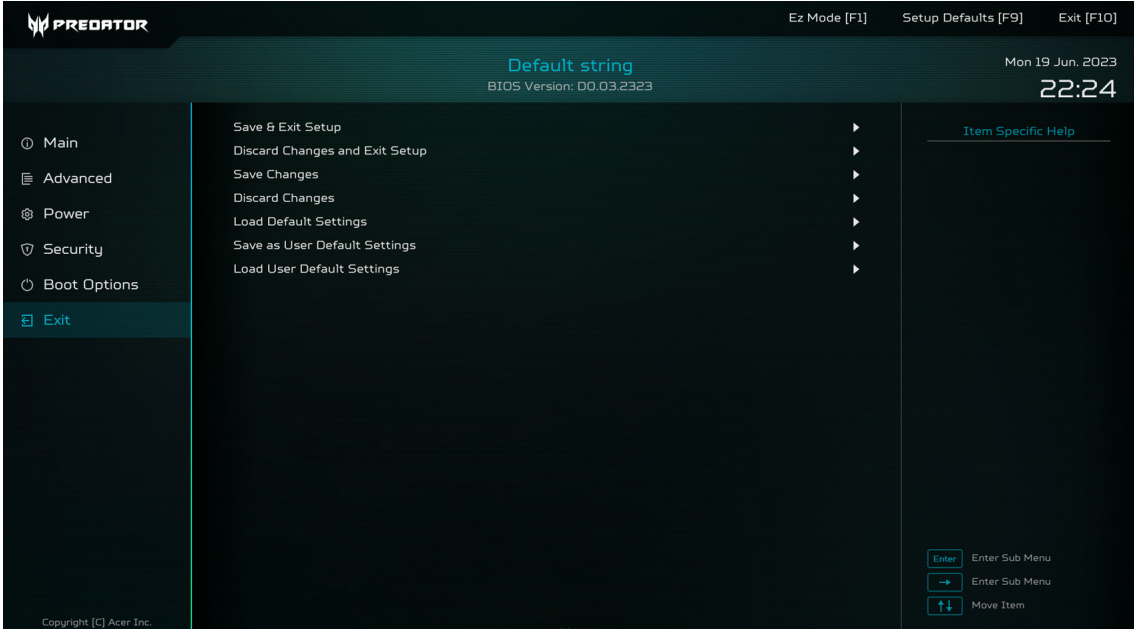

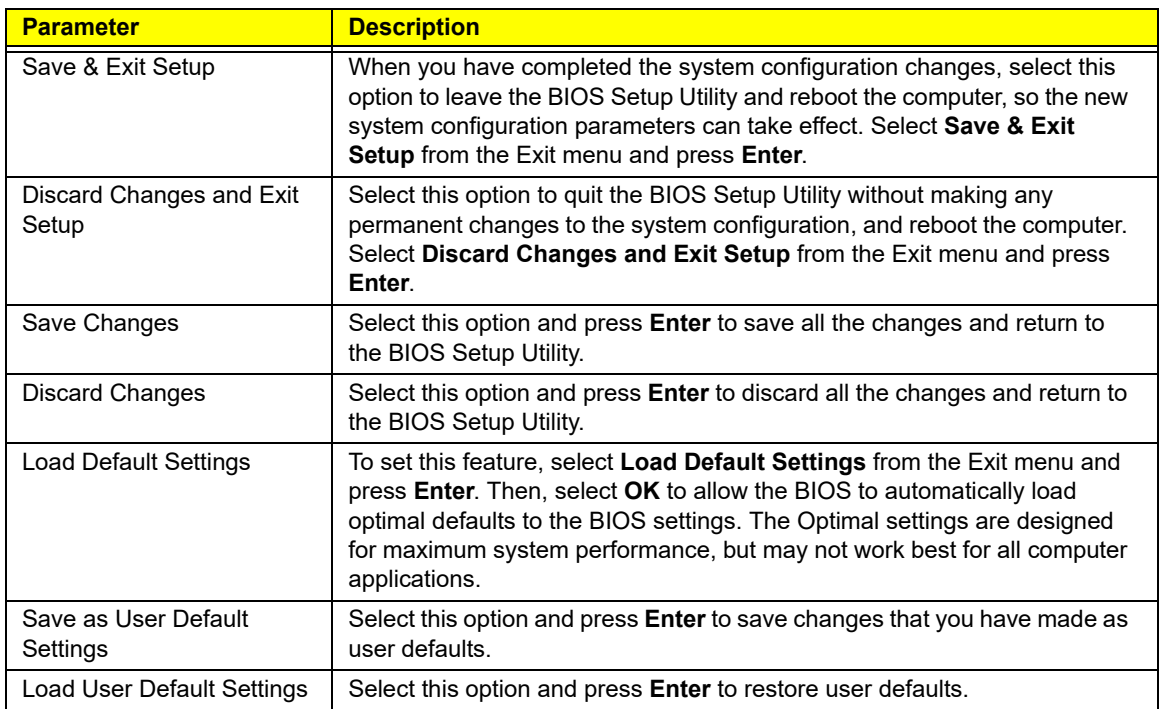

# <span id="page-32-0"></span>System Disassembly and Reassembly

This chapter provides step-by-step instructions on how to disassemble the computer for maintenance and troubleshooting purposes.

## <span id="page-32-1"></span>Disassembly Tools

In performing the disassembly process, you will need the following tools:

- Wrist-grounding strap and conductive mat for preventing electrostatic discharge
- Philips screwdriver
- Hex screwdriver
- Flat screwdriver
- Scissors (for cutting cable ties)
- **NOTES** The screws for the different components vary in size. During the disassembly process, group the screws with their corresponding components to avoid mismatches when putting back the components.

#### <span id="page-32-2"></span>Pre-disassembly Procedure

Before proceeding with the disassembly procedure, perform the steps listed below:

- **1.** Make sure that the optical disc drive and the card reader slot are empty.
- **2.** Turn off the power to the computer and all peripherals.
- **3.** Unplug the power cord from the computer.
- **4.** Unplug the network cable and all connected peripheral devices from the computer.
- **5.** Place the computer on a flat, steady surface with the rear cover facing upward.

## <span id="page-33-0"></span>Disassembly Procedures

#### <span id="page-33-1"></span>Removing the Portable SSD Device

**1.** Open the portable SSD device slot cover.

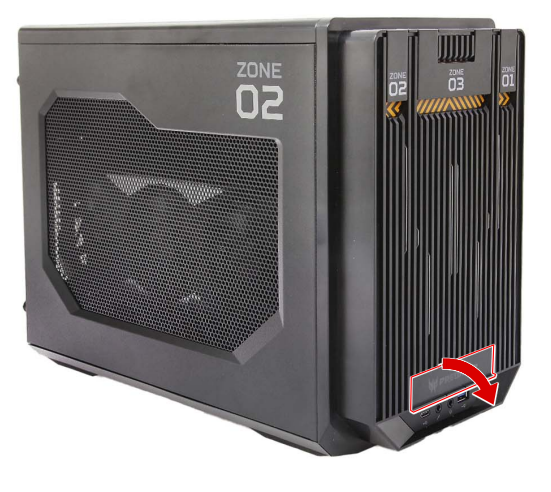

**2.** Pull out the portable SSD device from the chassis.

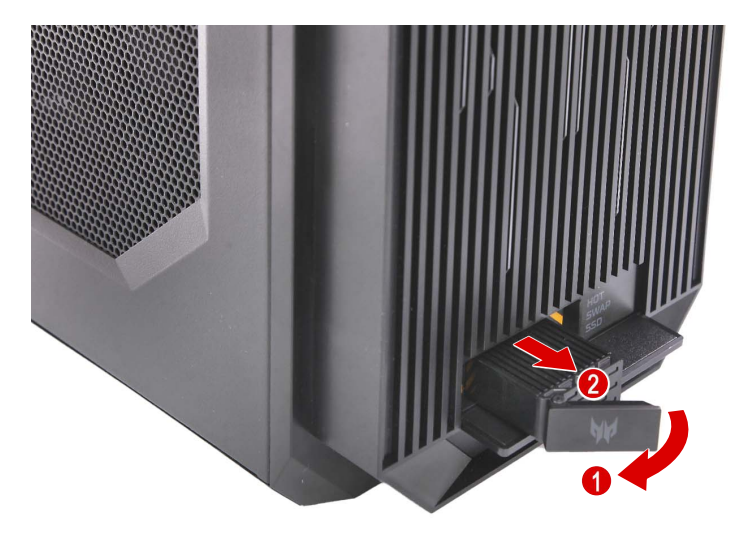

**3.** Remove the four screws securing the portable SSD device cover.

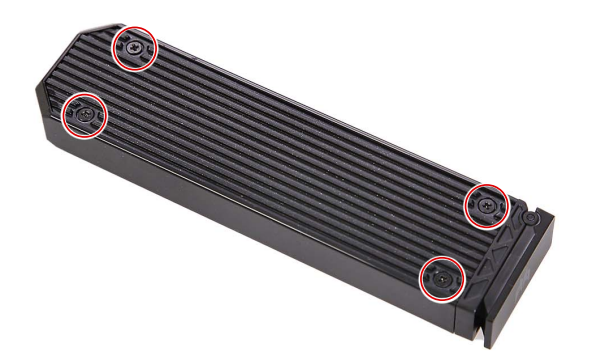

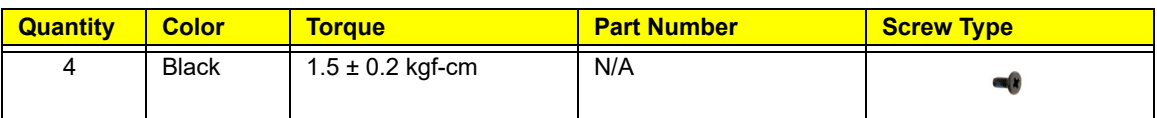

**4.** Detach the top and front cover of the portable SSD device.

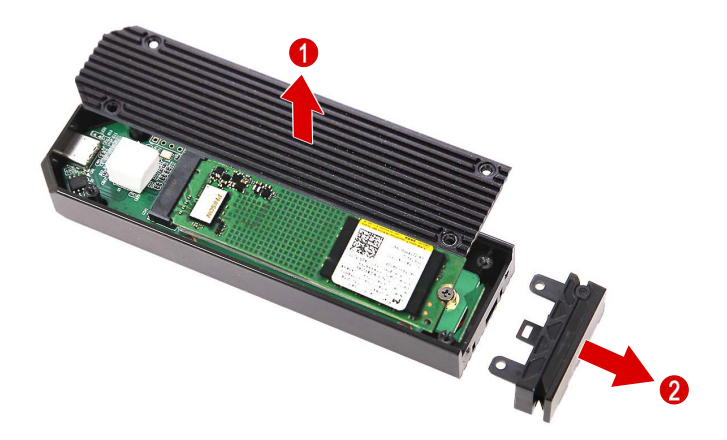

**5.** Remove the screw securing the SSD module to the portable SSD device.

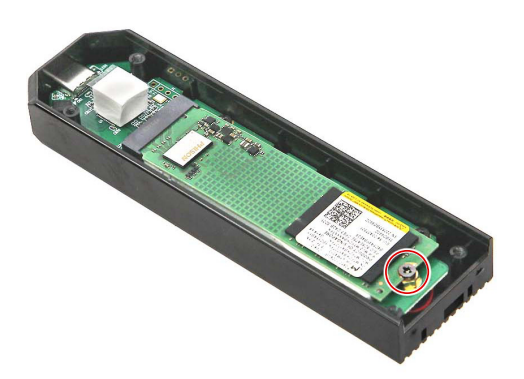

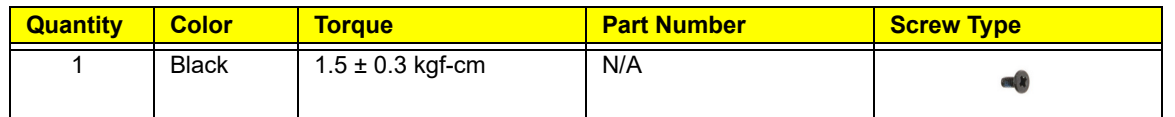

**6.** Remove the SSD module from the portable SSD device.

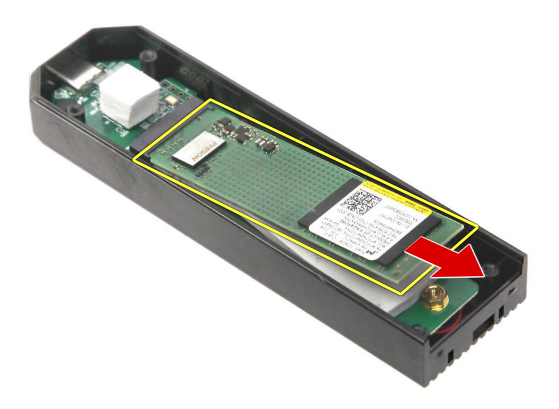

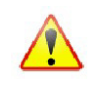

Note: WEEE Annex VII component. A circuit board >10 cm2 has been highlighted with the yellow rectangle as shown above. Please follow local regulations for disposal of detached circuit boards.

**7.** Detach the thermal pad from the portable SSD device.

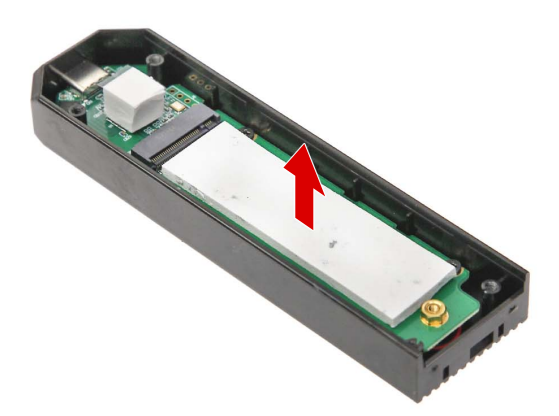
# Removing the Left Side Panel

**1.** Remove the two screws securing the left side panel to the chassis.

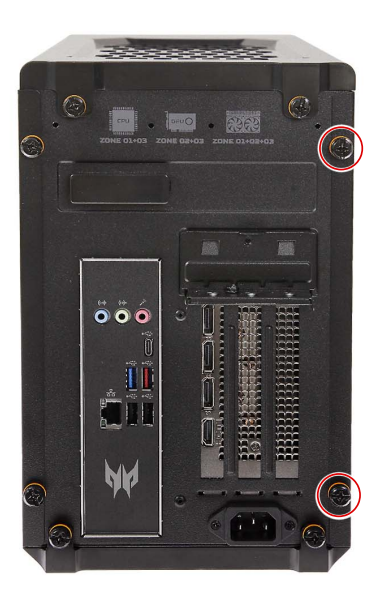

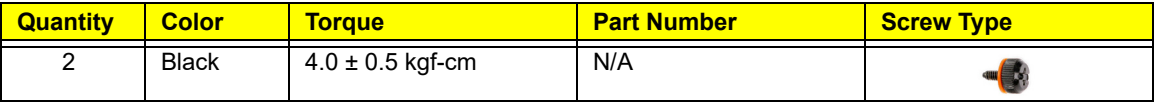

**2.** Detach the left side panel.

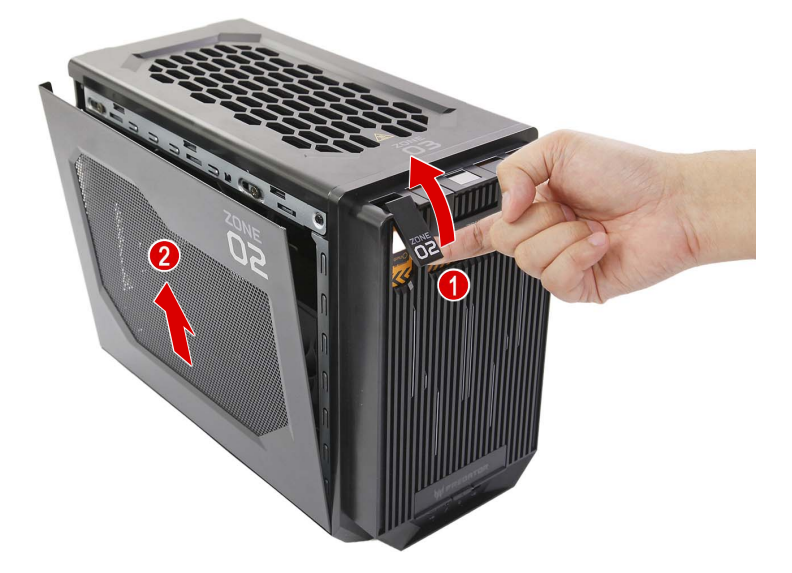

# Removing the Graphics Card

**1.** Disconnect the power cable from the graphics card.

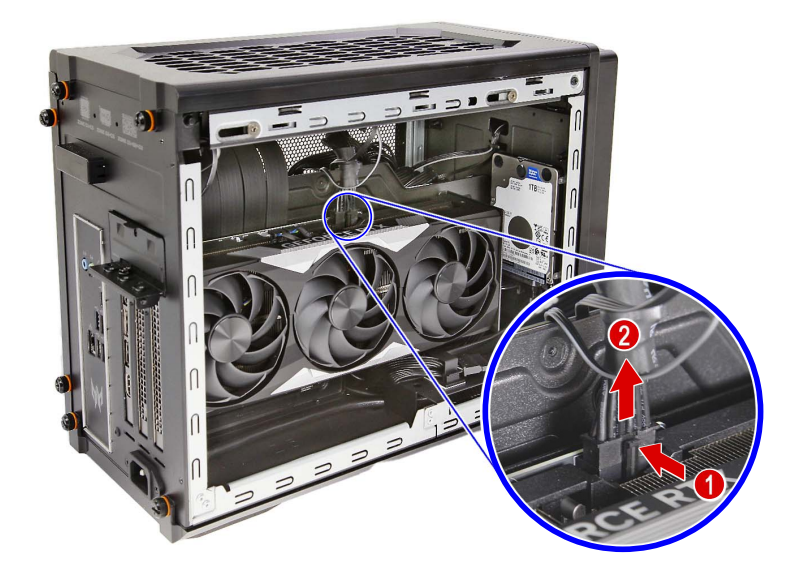

**2.** Remove the three screws securing the graphics card brackets to the chassis.

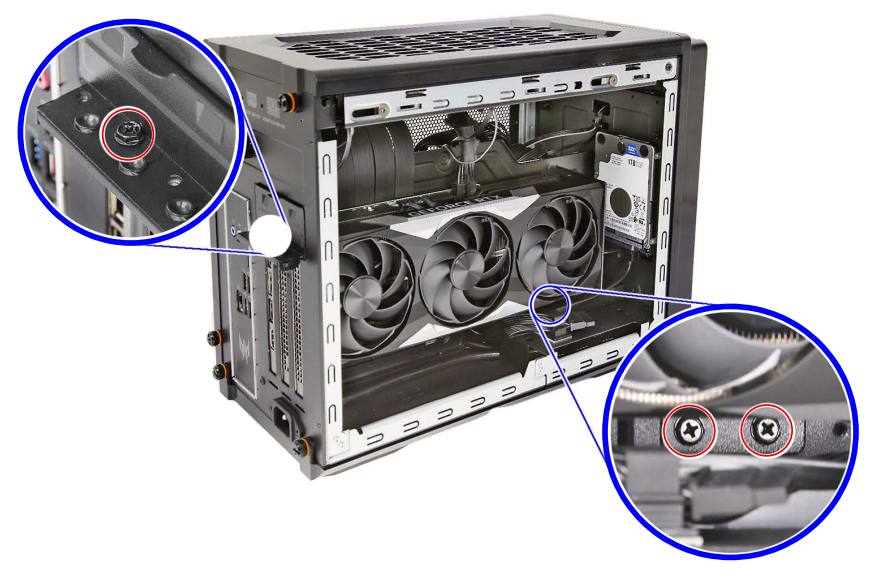

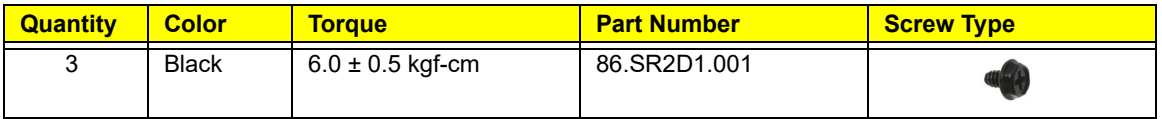

**3.** Unlatch the metal clip securing the graphics card bracket to the chassis.

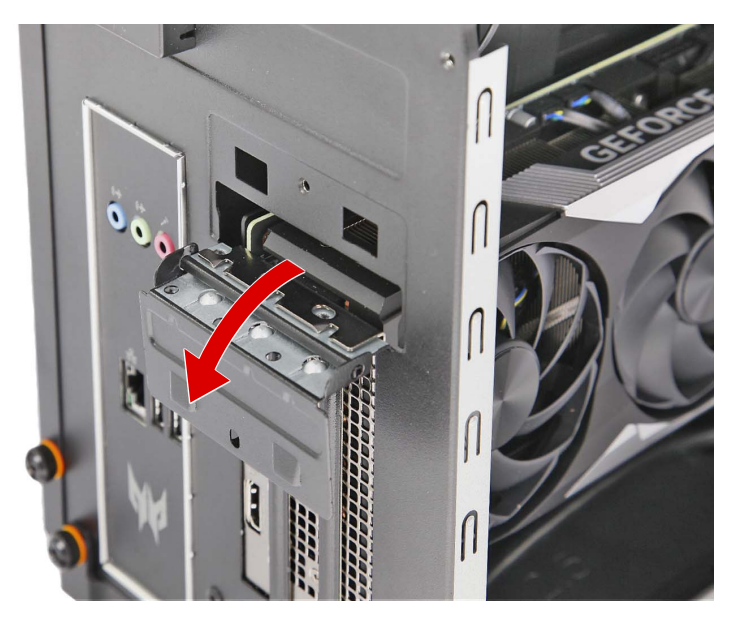

**4.** Detach the graphics card from the PCIe x16 extension slot.

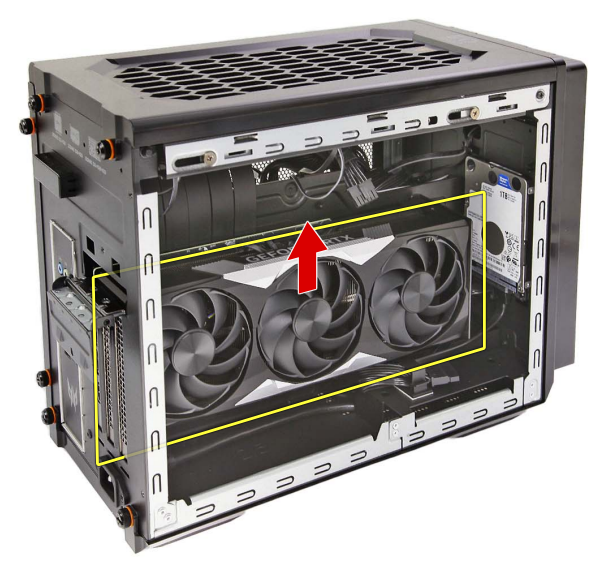

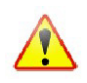

Note: WEEE Annex VII component. A circuit board >10 cm2 has been highlighted with the yellow rectangle as shown above. Please follow local regulations for disposal of detached circuit boards.

# Removing the Right Side Panel

**1.** Remove the two screws securing the right side panel to the chassis.

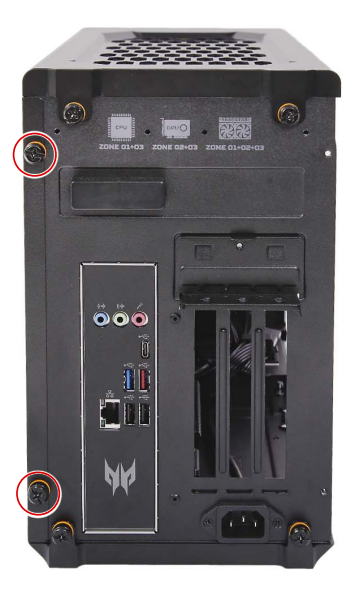

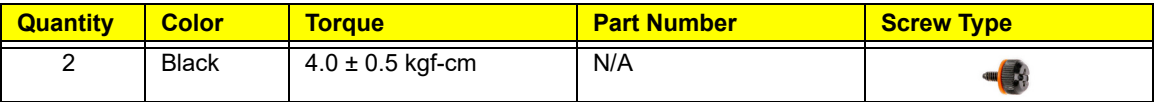

**2.** Detach the right side panel.

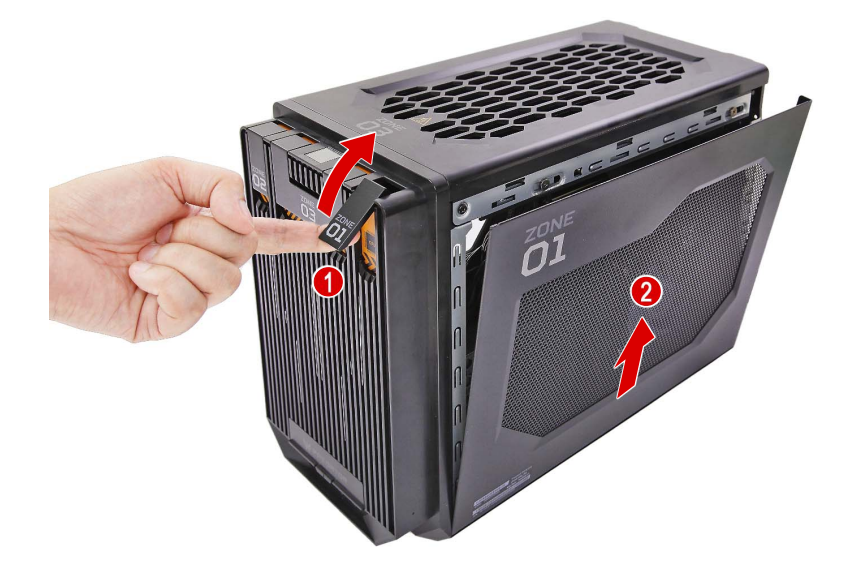

#### Removing the Thermal Module

**WARNING:** The heatsink becomes very hot when the system is on. NEVER touch the heatsink with any metal or with your hands.

**1.** Disconnect the heatsink fan and LED cables from the mainboard.

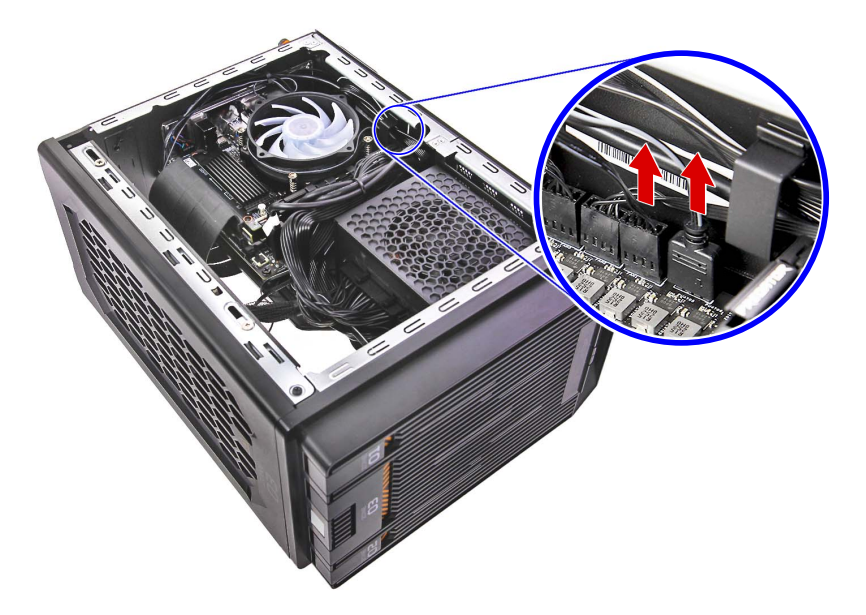

**2.** Loosen the four captive screws securing the thermal module to the mainboard.

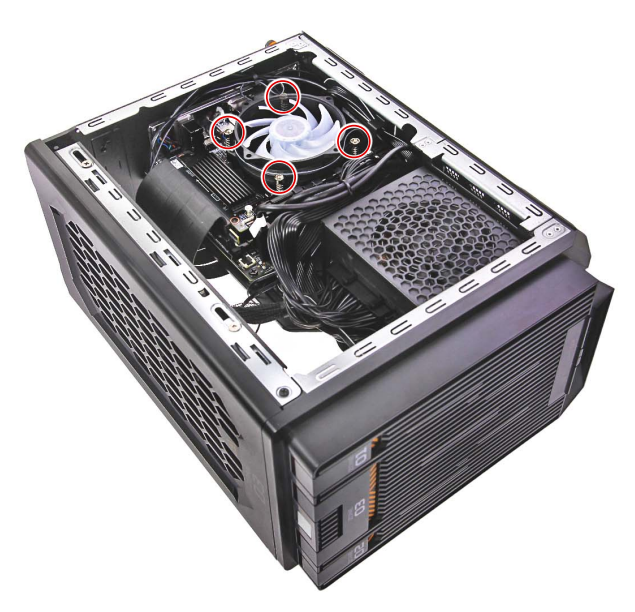

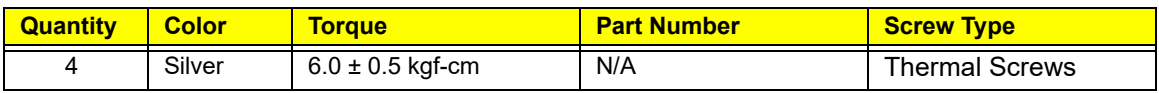

**3.** Remove the thermal module.

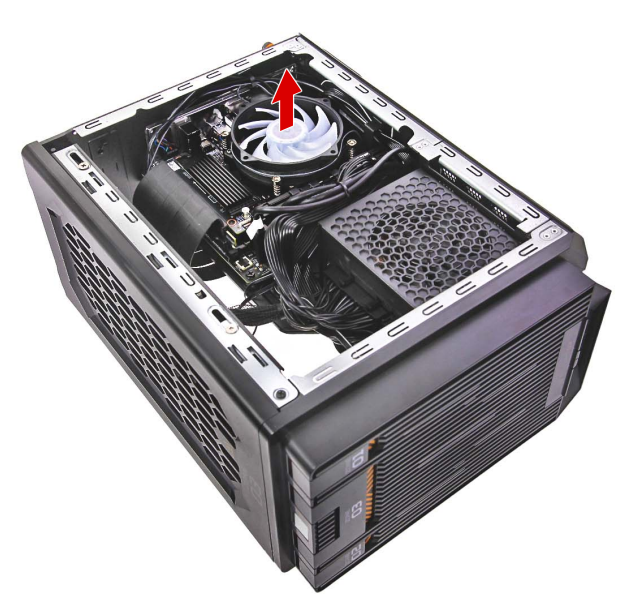

#### Removing the Processor

**IMPORTANT:** Before removing a processor from the mainboard, make sure to create a backup file of all important data.

**WARNING:** The processor becomes very hot when the system is on. Allow it to cool off first before handling.

**1.** Press the load lever and move it to the right to release the load lever from the retention tab.

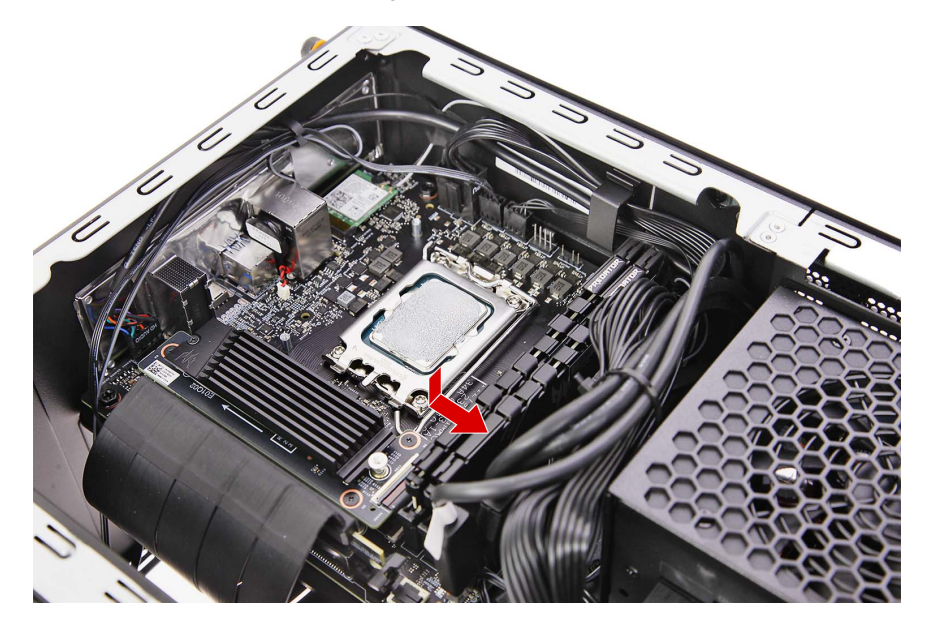

**2.** Pull the load lever to release the processor from its socket.

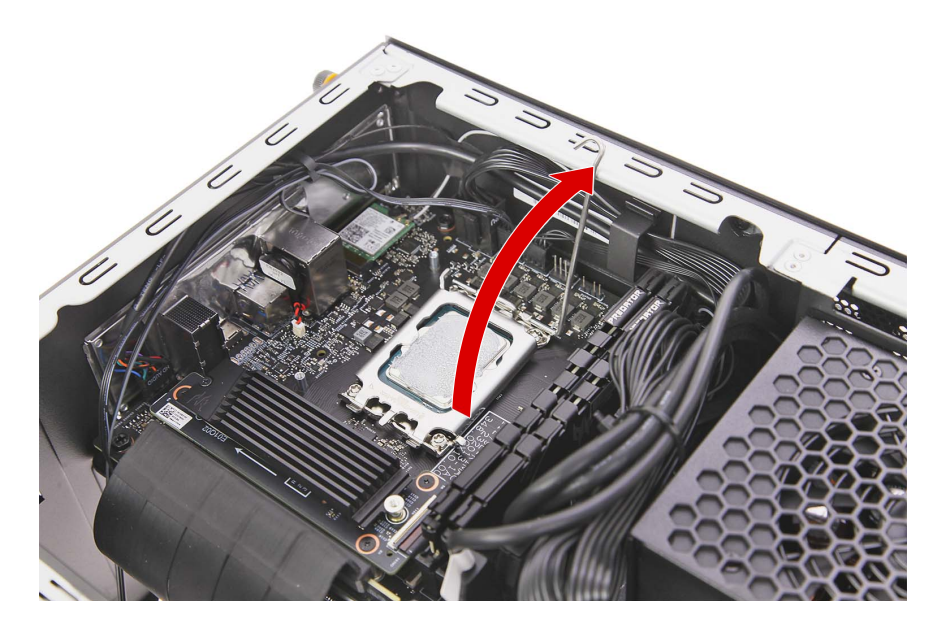

**3.** Open the CPU cover plate.

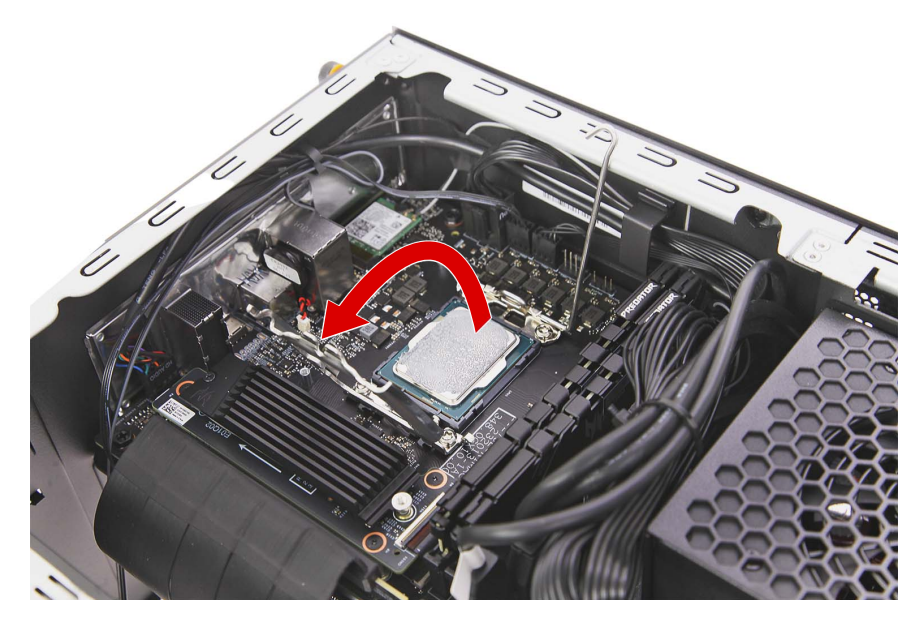

**4.** Lift the processor from the socket.

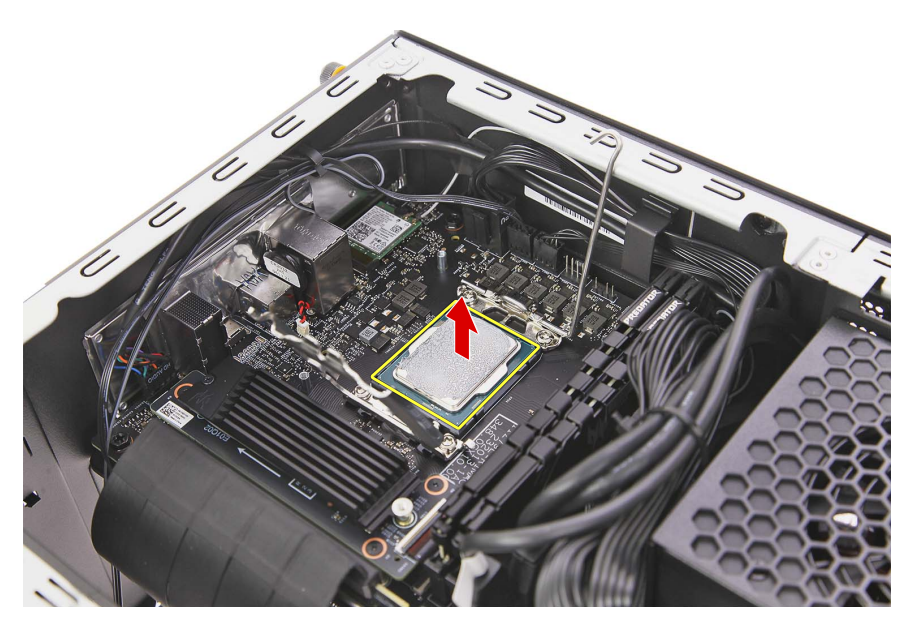

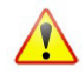

Note: WEEE Annex VII component. A circuit board >10 cm2 has been highlighted with the yellow rectangle as shown above. Please follow local regulations for disposal of detached circuit boards.

#### Removing the Memory Modules

**1.** Press outward the holding clip on the left side of the DIMM slot to release the DIMM (**1**), then gently pull the DIMM upward to remove it from the mainboard (**2**).

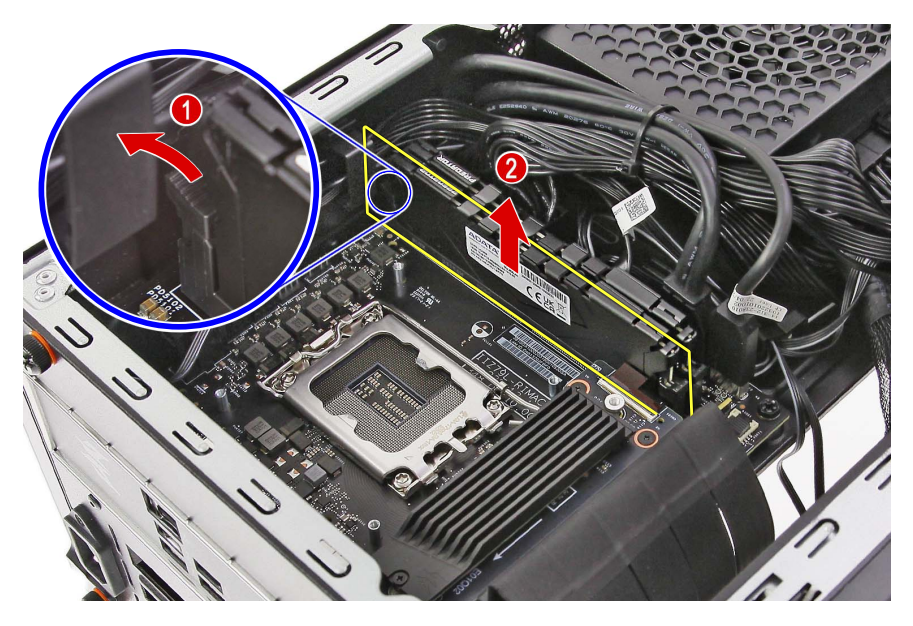

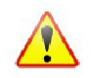

Note: WEEE Annex VII component. A circuit board >10 cm2 has been highlighted with the yellow rectangle as shown above. Please follow local regulations for disposal of detached circuit boards.

**2.** Repeat Step 1 to remove the remaining memory module.

# Removing the SSD2 Module

**1.** Remove the screw securing the SSD2 module assembly to the mainboard.

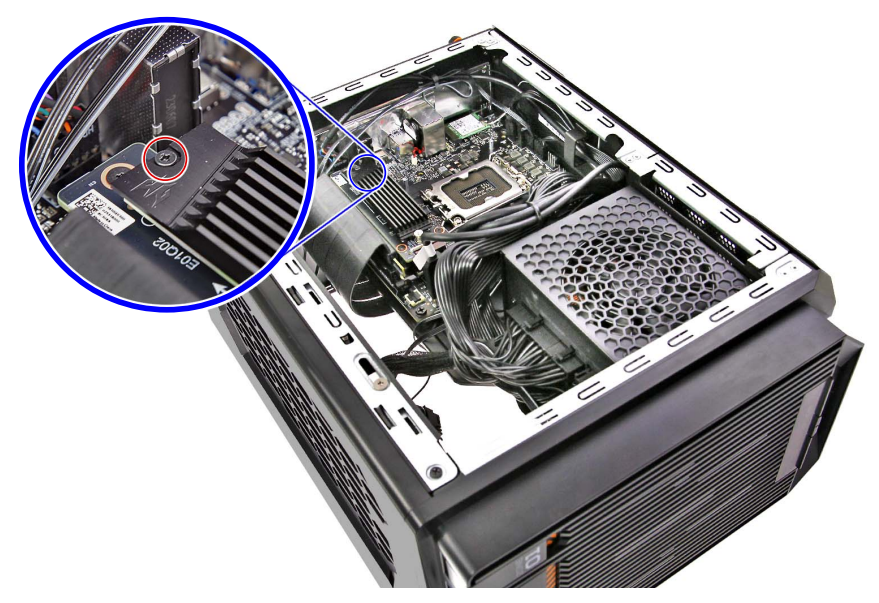

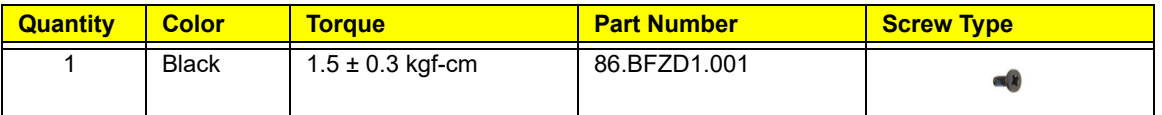

**2.** Remove the SSD2 module assembly from the mainboard.

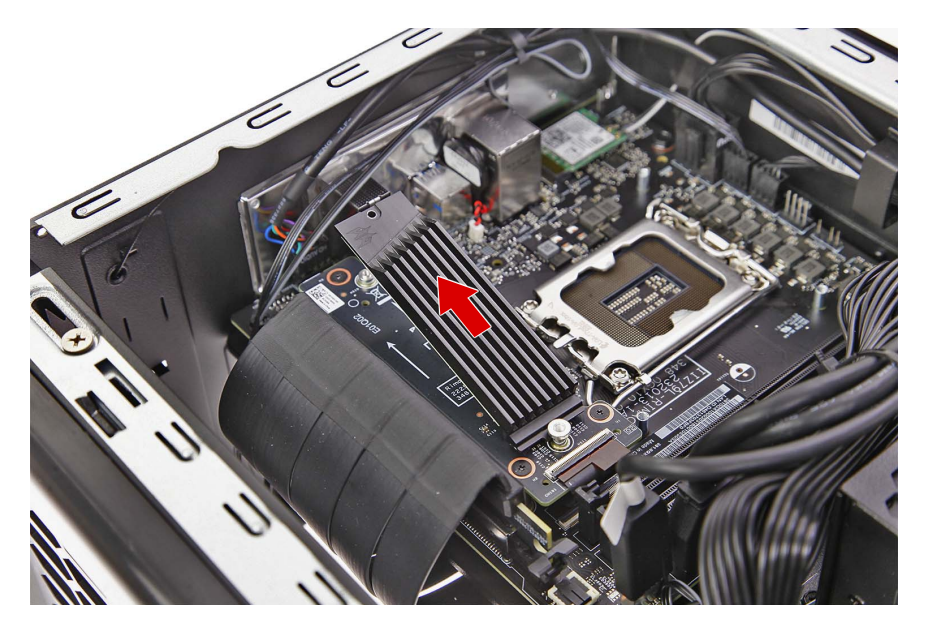

**3.** Detach the SSD2 module from the SSD heatsink.

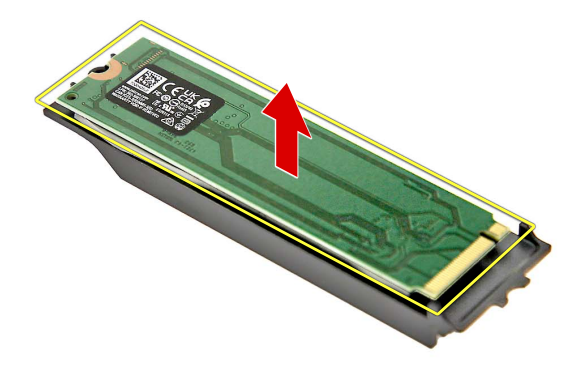

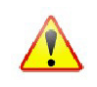

Note: WEEE Annex VII component. A circuit board >10 cm2 has been highlighted with the yellow rectangle as shown above. Please follow local regulations for disposal of detached circuit boards.

**4.** Detach the thermal pad from the SSD heatsink.

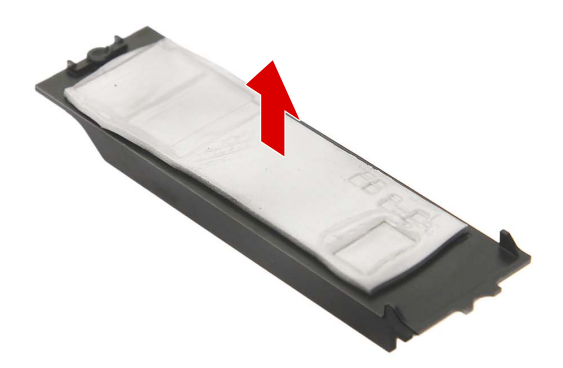

## Removing the SSD Board

**1.** Disconnect the SSD cable from the SSD board.

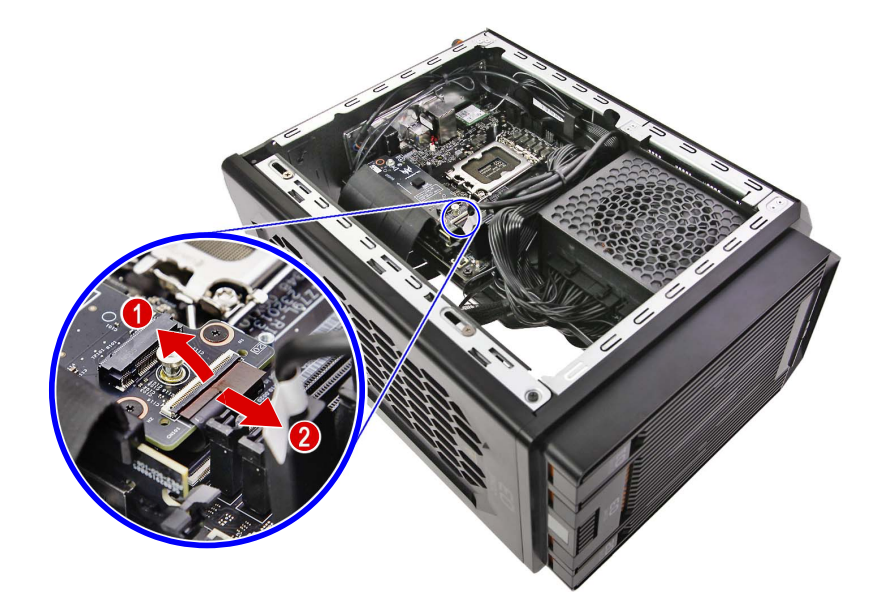

**2.** Remove the three screws securing the SSD board to the mainboard.

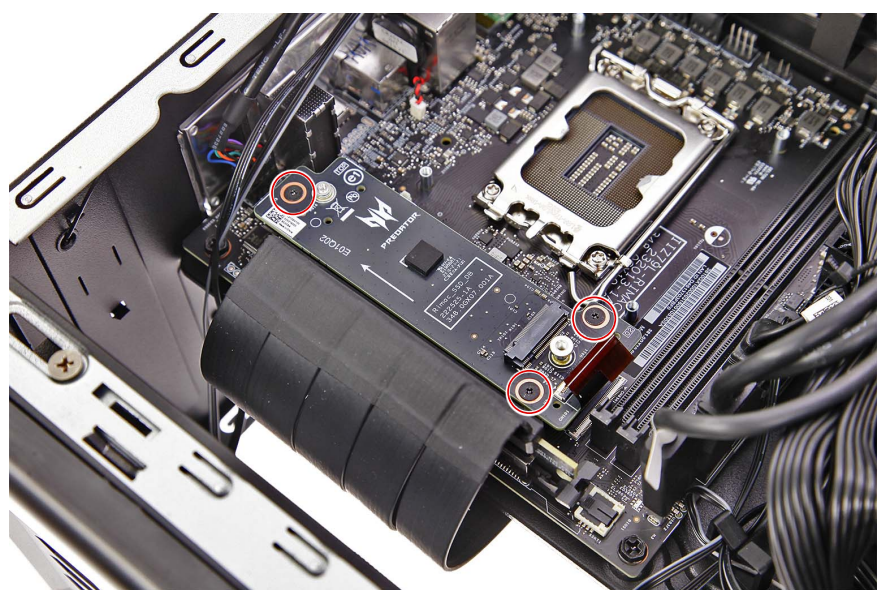

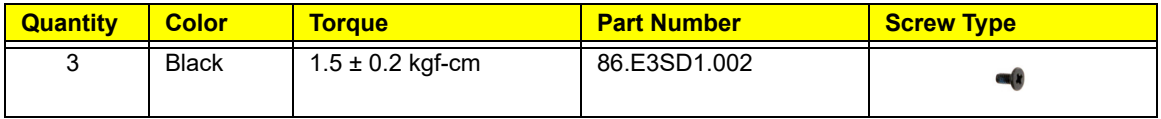

**3.** Remove the SSD board from the mainboard.

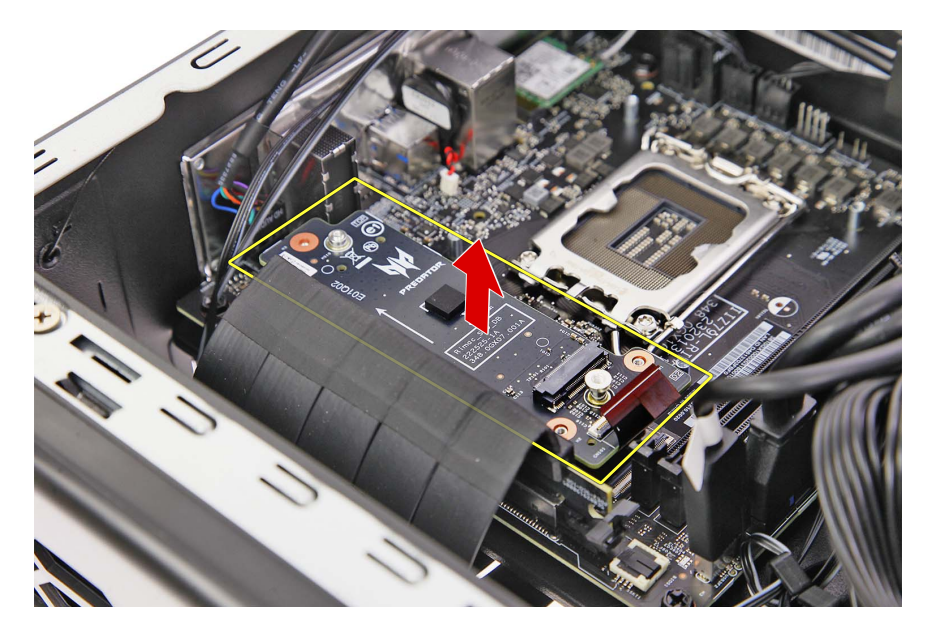

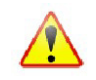

Note: WEEE Annex VII component. A circuit board >10 cm2 has been highlighted with the yellow rectangle as shown above. Please follow local regulations for disposal of detached circuit boards.

**4.** Disconnect and remove the SSD cable from the mainboard.

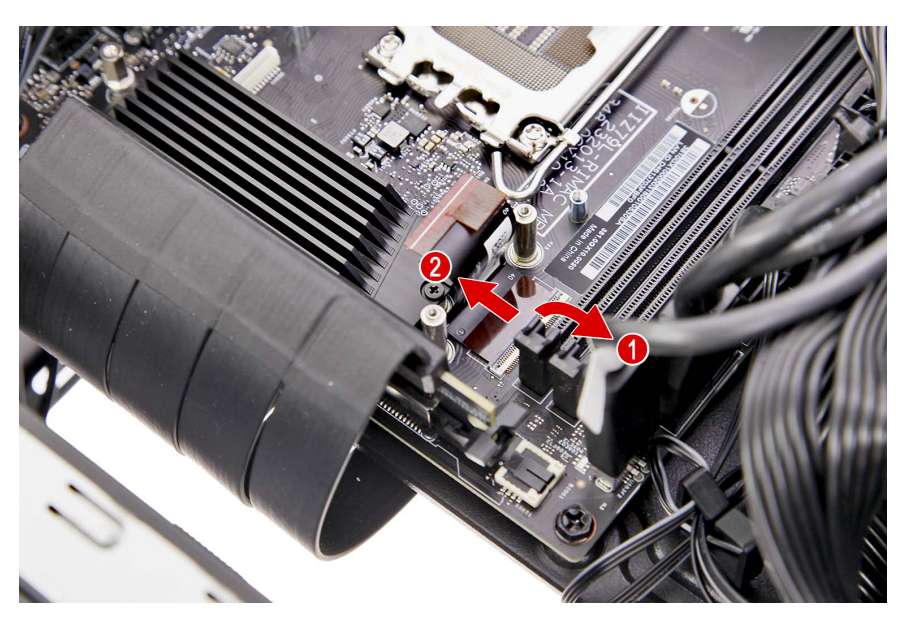

# Removing the SSD1 Module

**1.** Remove the screw securing the SSD1 module assembly to the mainboard.

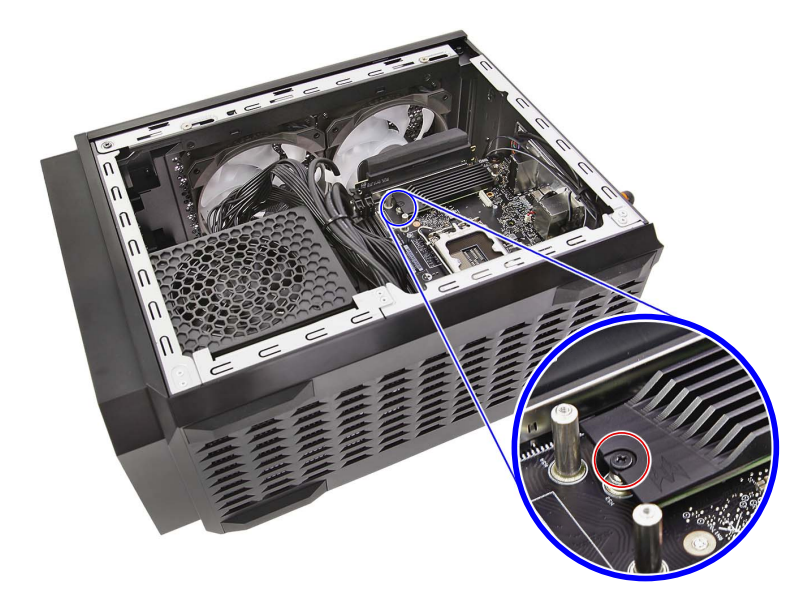

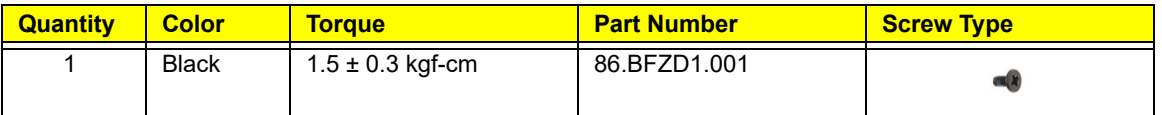

**2.** Remove the SSD1 module assembly from the mainboard.

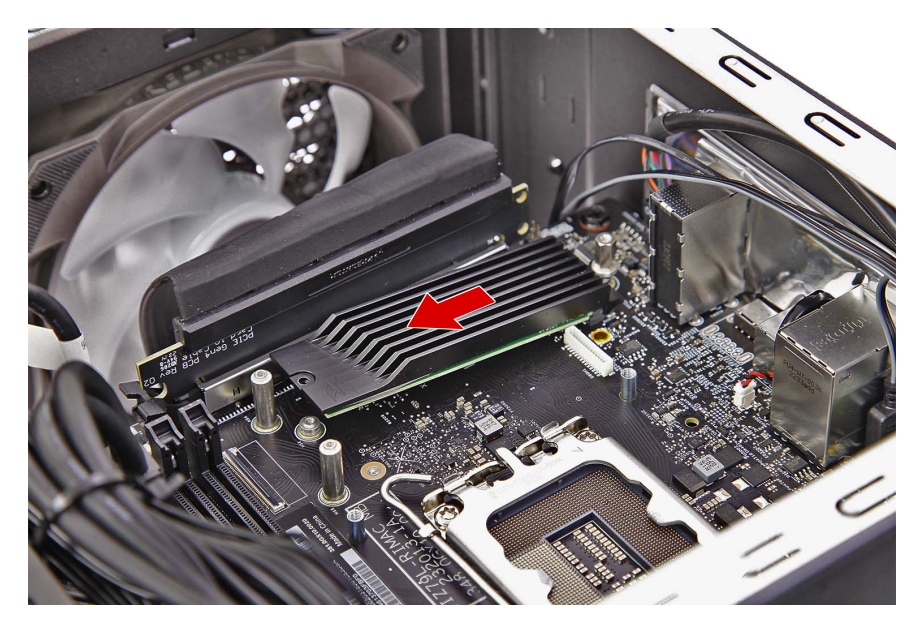

**3.** Detach the SSD1 module from the SSD heatsink.

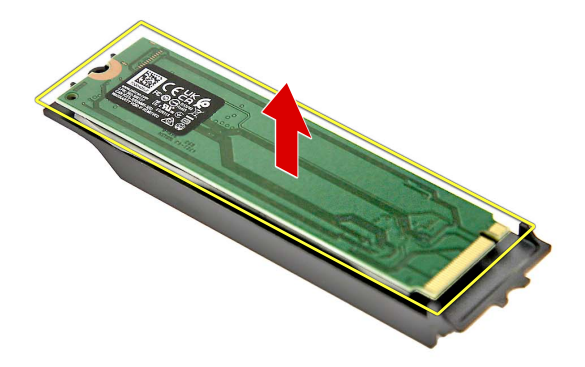

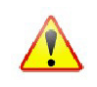

Note: WEEE Annex VII component. A circuit board >10 cm2 has been highlighted with the yellow rectangle as shown above. Please follow local regulations for disposal of detached circuit boards.

**4.** Detach the thermal pad from the SSD heatsink.

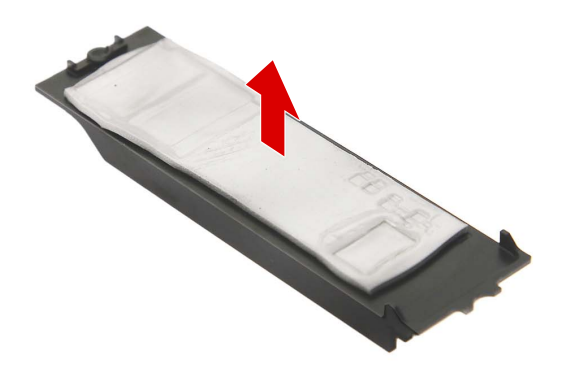

#### Removing the WLAN Module

**1.** Disconnect the WLAN antenna cables from the WLAN module.

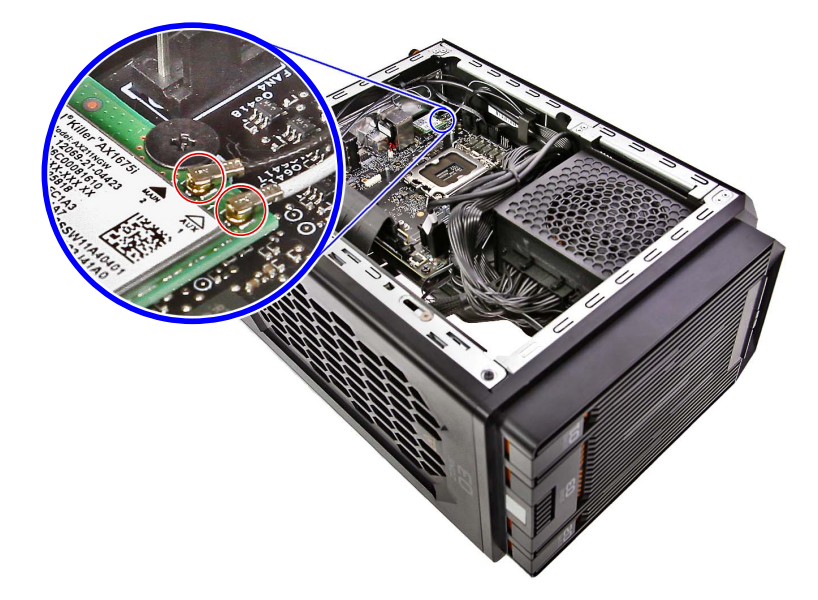

**NOTE:** For reference during machine reassembly, note which cable color corresponds to the main and auxiliary connectors.

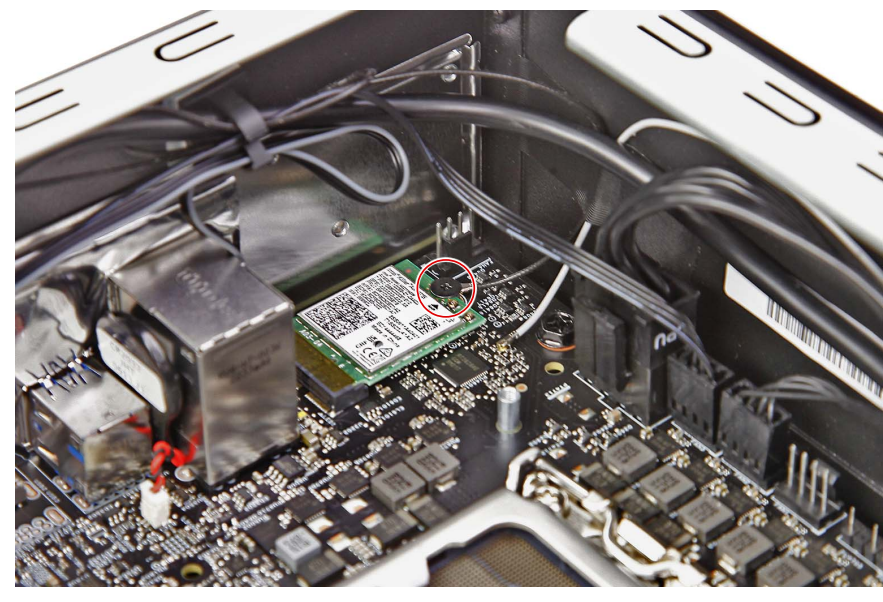

**2.** Remove the screw securing the WLAN module to the mainboard.

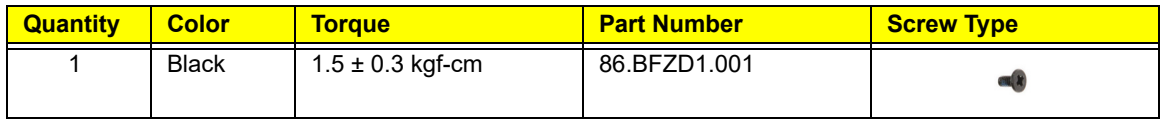

**3.** Remove the WLAN module from the mainboard.

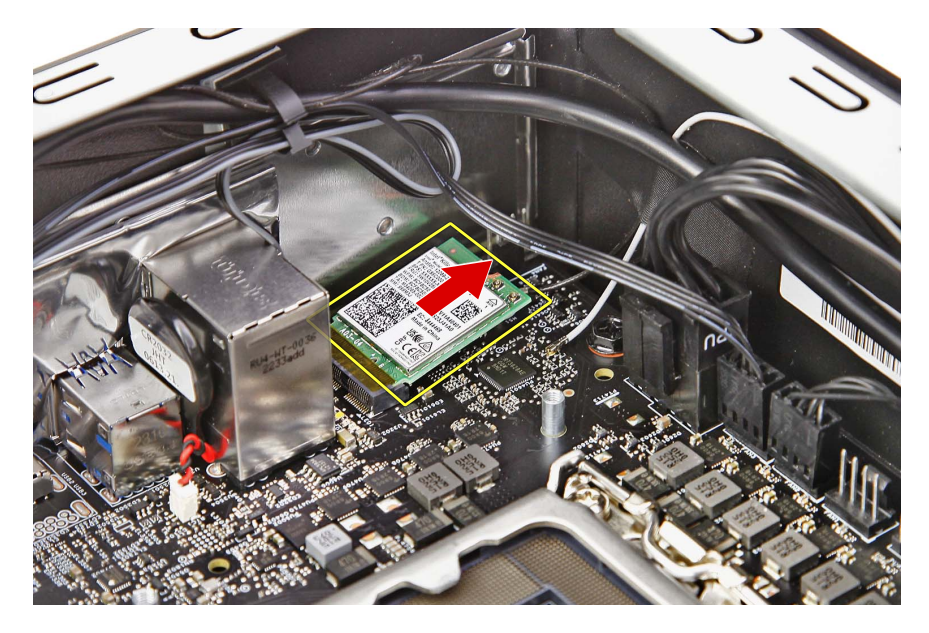

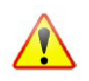

Note: WEEE Annex VII component. A circuit board >10 cm2 has been highlighted with the yellow rectangle as shown above. Please follow local regulations for disposal of detached circuit boards.

# Removing the Top Cover

**1.** Remove the two screws securing the top cover to the chassis.

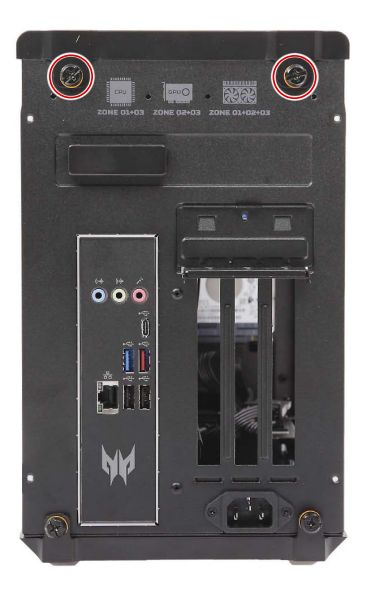

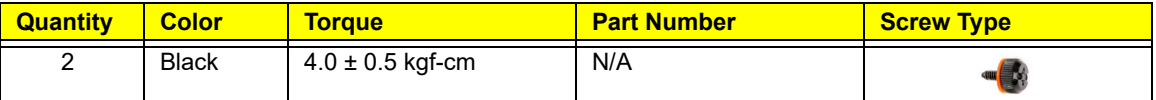

**2.** Detach the top cover from the chassis.

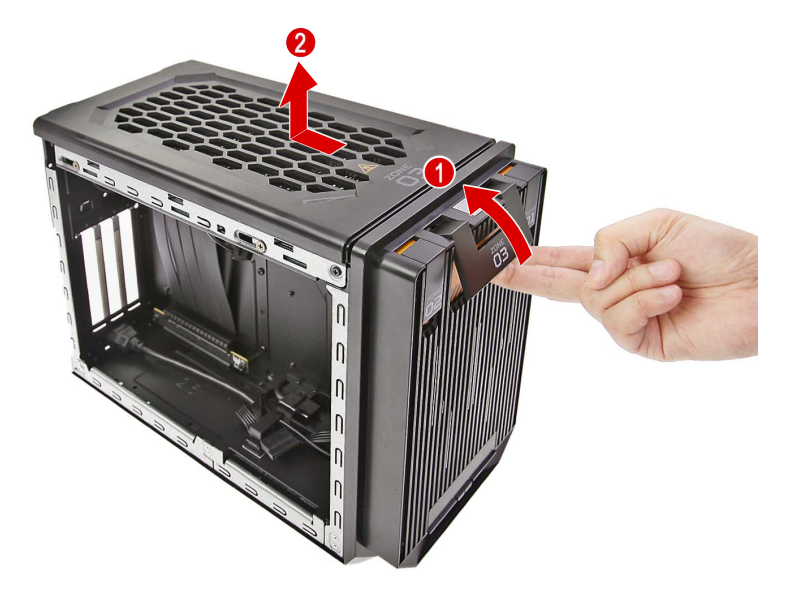

# Removing the Front Bezel

**1.** Release the cables from the cable tie and plastic clips that secure them to the chassis.

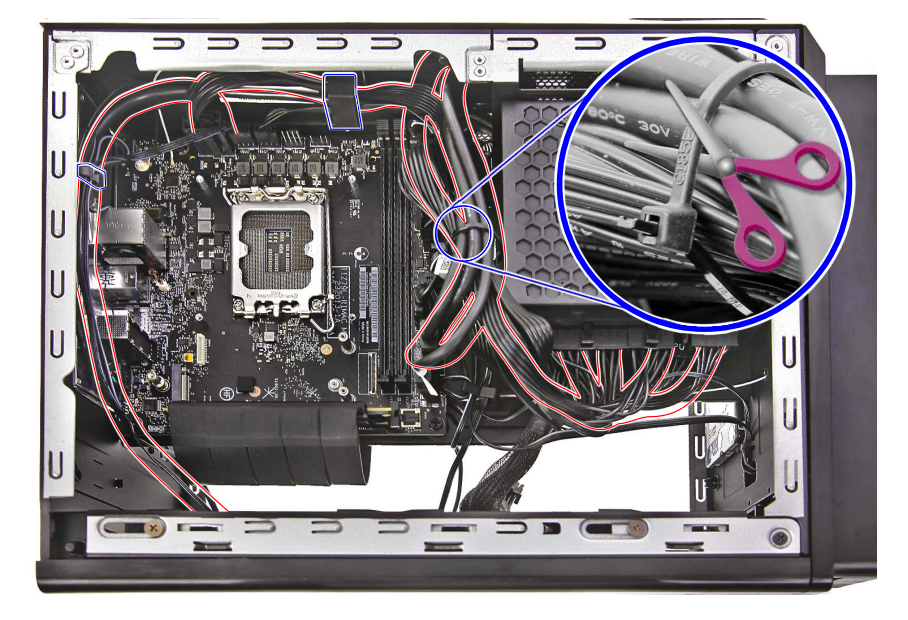

**2.** Disconnect the power button/LED cable from the mainboard.

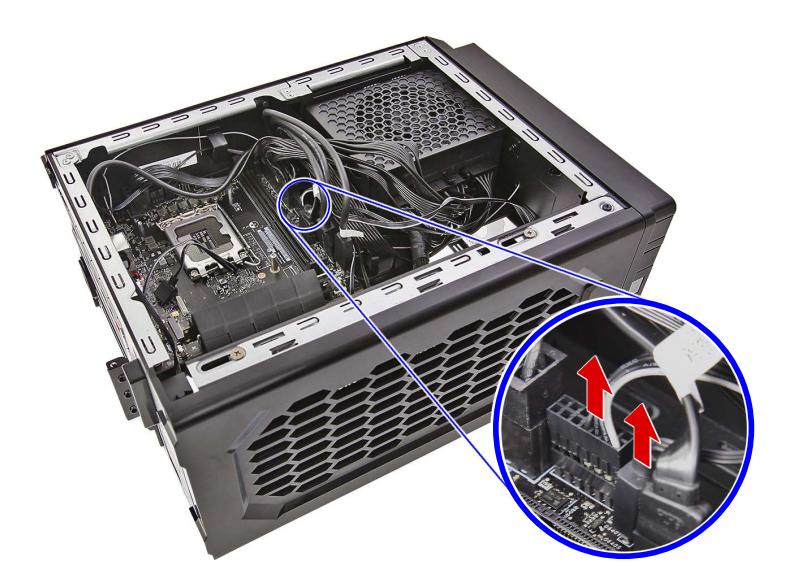

**3.** Release the power button/LED cables from the metal clip that secures them to the chassis.

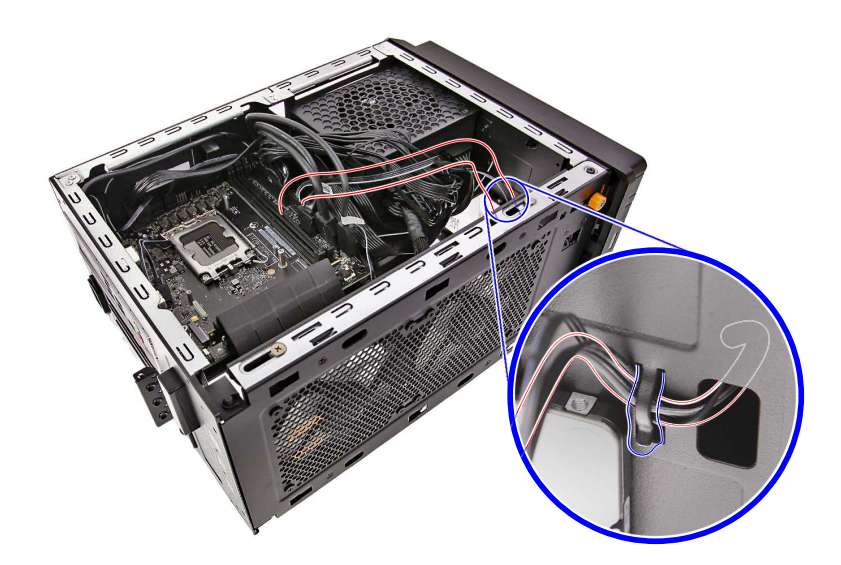

**4.** Remove the four screws securing the front bezel to the chassis.

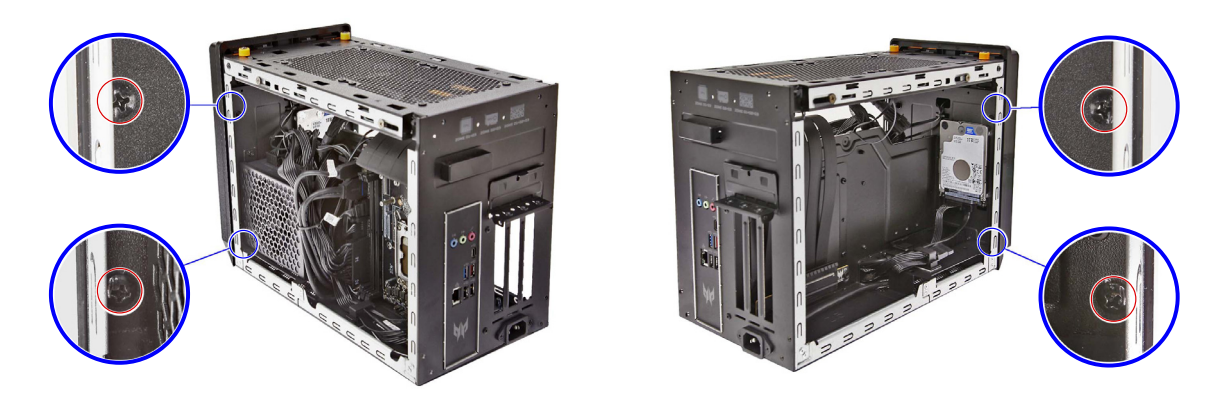

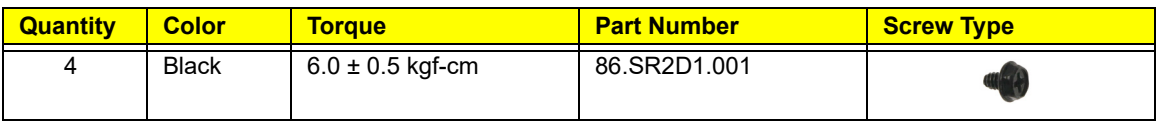

**5.** Disengage the latches securing the front bezel to the chassis.

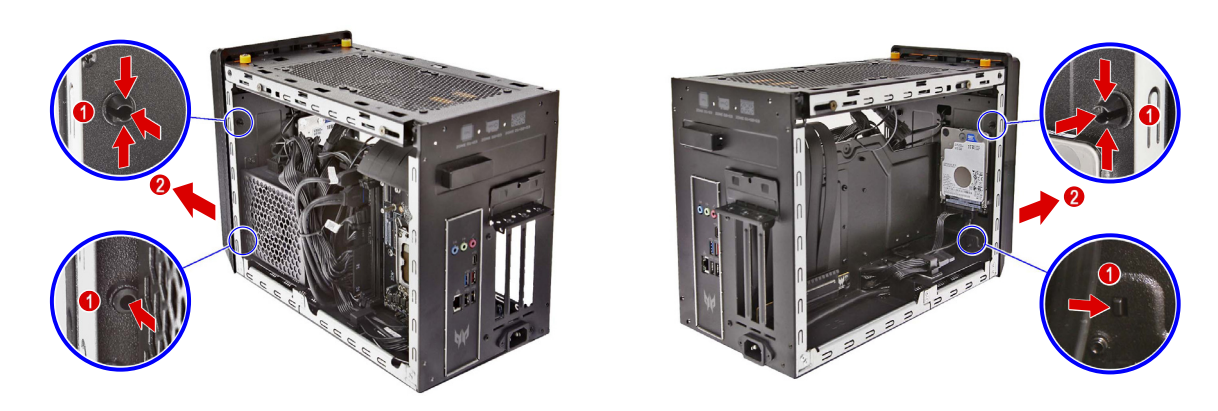

**6.** Detach the front bezel from the chassis.

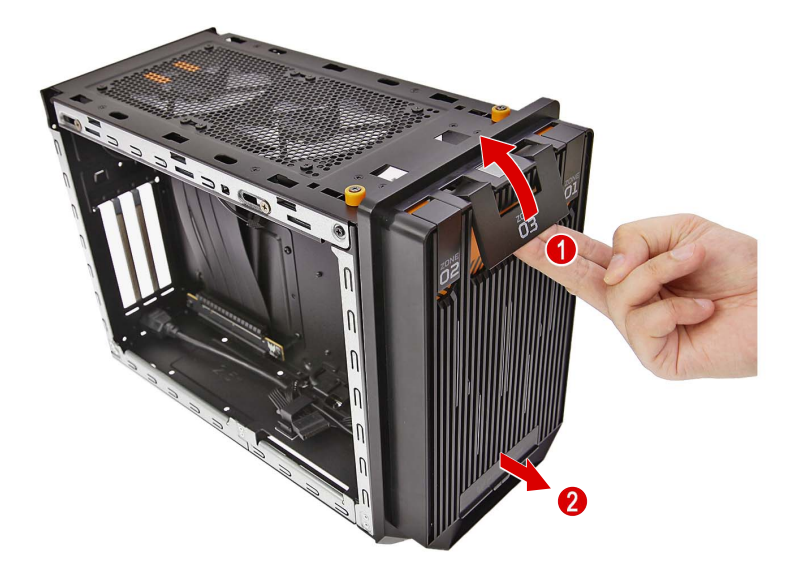

**7.** Pull out the power button/LED cables from the chassis.

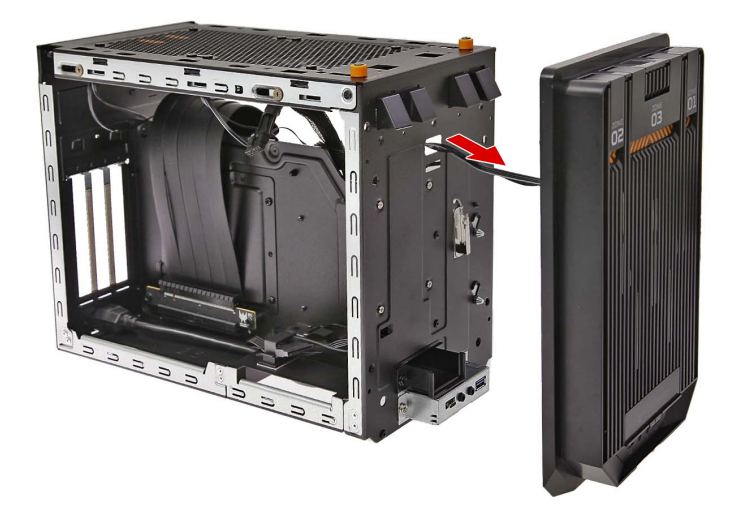

#### Removing the Bottom Cover

**1.** Remove the two screws securing the bottom cover to the chassis.

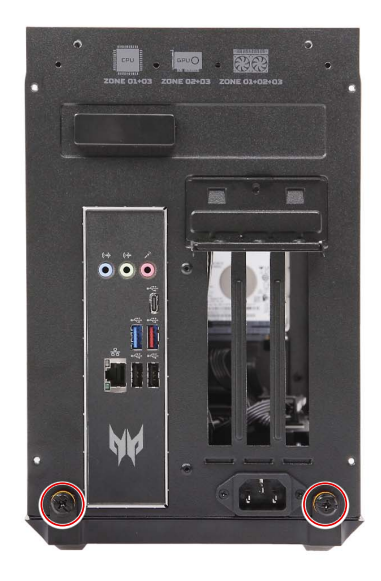

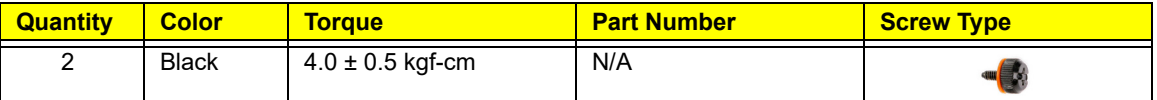

**2.** Detach the bottom cover from the chassis.

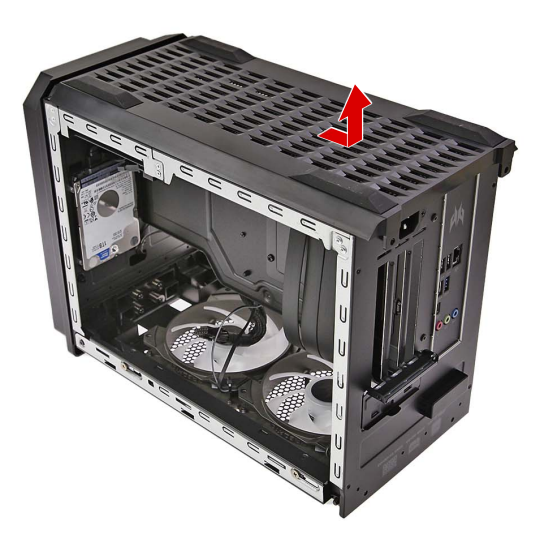

# Removing the HDD1 Module

**1.** Disconnect the power and data cables from the HDD1 module.

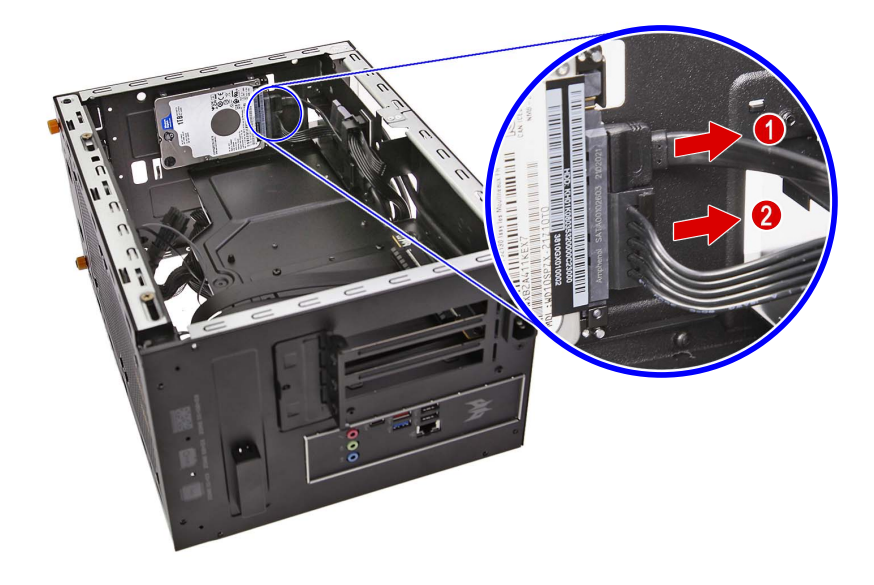

**2.** Remove the four screws securing the HDD1 module to the chassis.

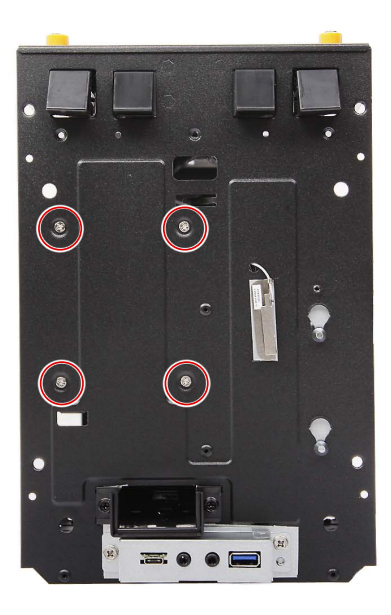

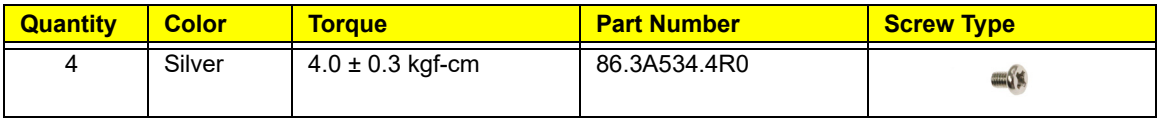

**3.** Detach the HDD1 module from the chassis.

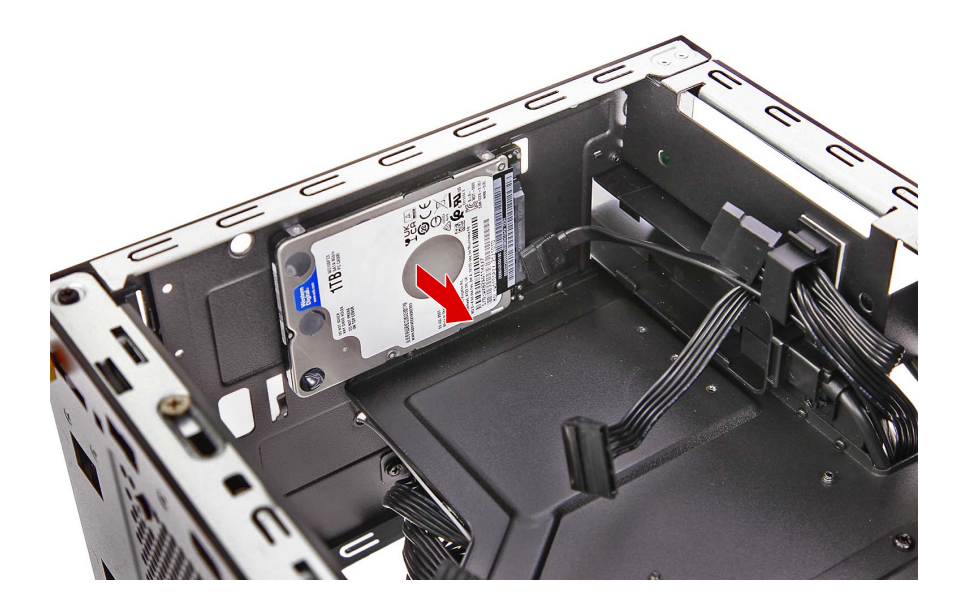

## Removing the HDD2 Module

**1.** Disconnect the power and data cables from the HDD2 module.

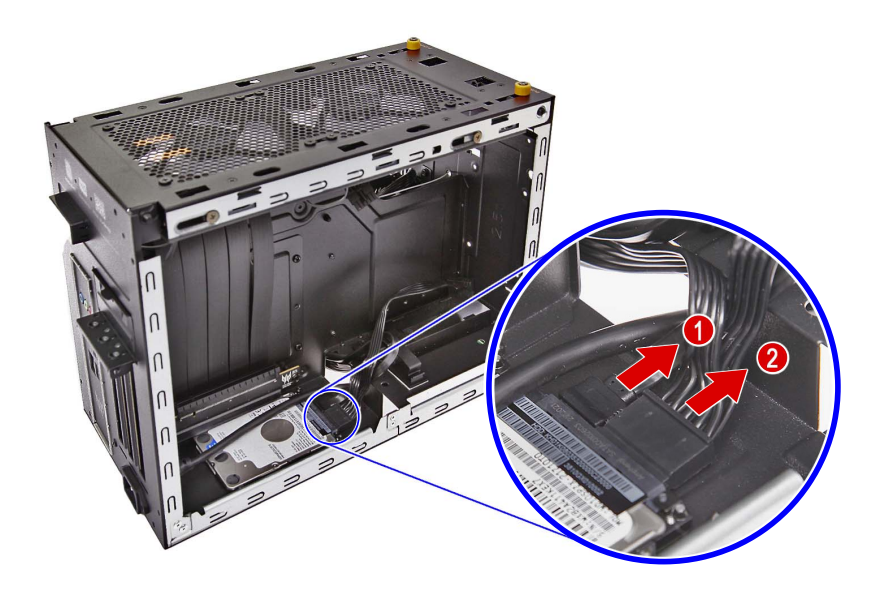

**2.** Remove the four screws securing the HDD2 module to the chassis.

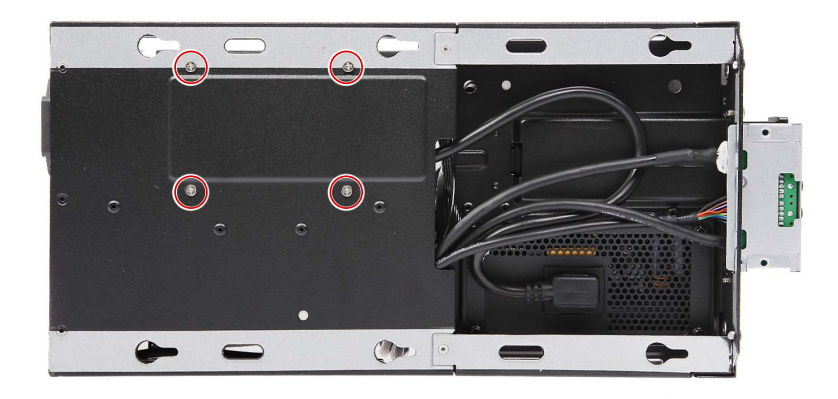

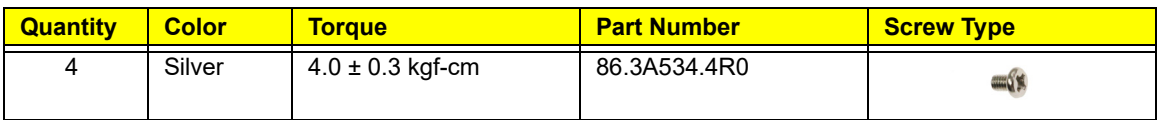

**3.** Detach the HDD2 module from the chassis.

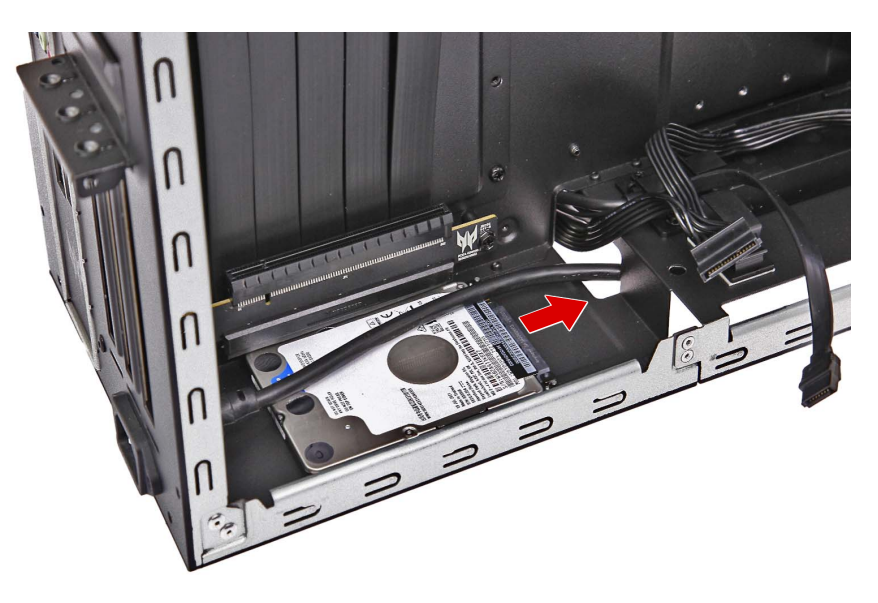

# Removing the PCIe x16 Extension Cable

**1.** Remove the adhesive tape.

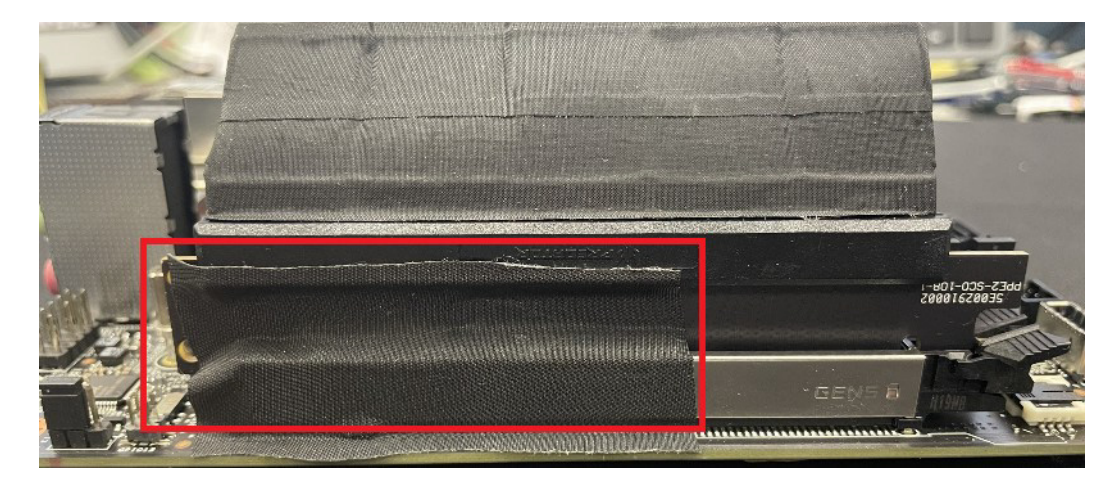

**2.** Disconnect the PCIe x16 extension cable from the mainboard.

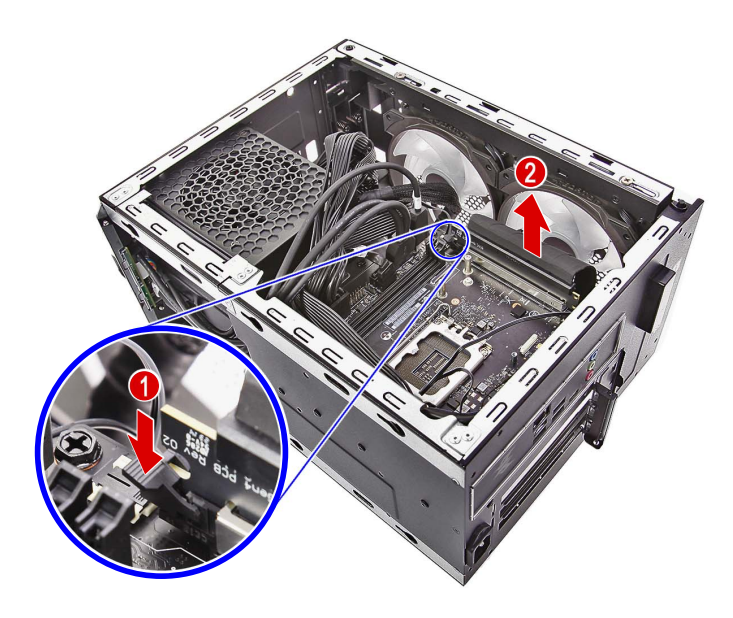

**3.** Remove the two screws securing the PCIe x16 extension cable to the chassis.

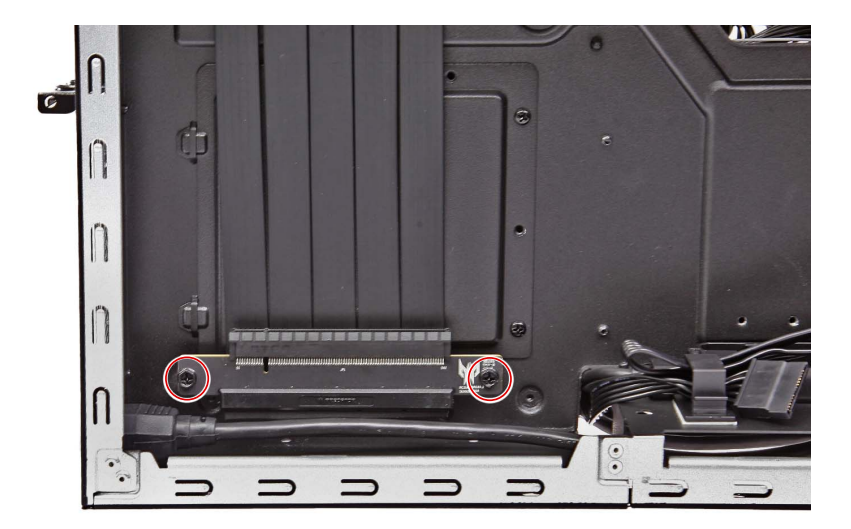

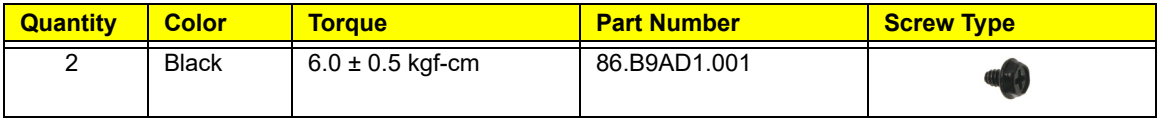

**4.** Remove the PCIe x16 extension cable from the chassis.

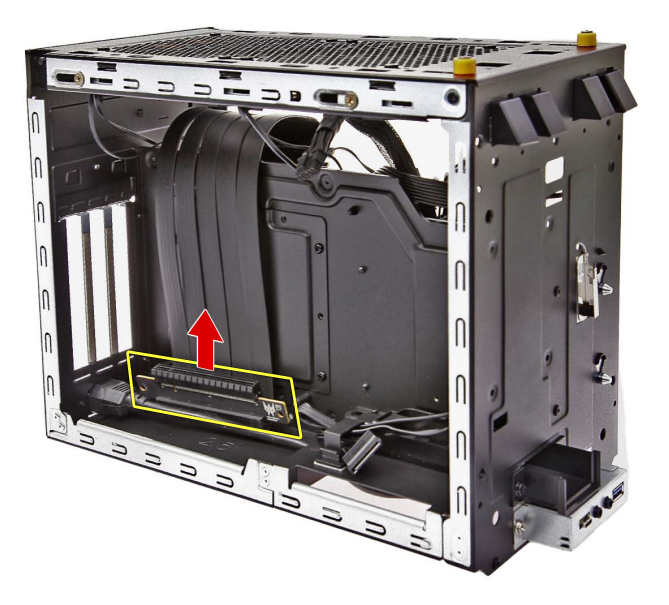

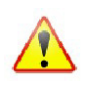

Note: WEEE Annex VII component. A circuit board >10 cm2 has been highlighted with the yellow rectangle as shown above. Please follow local regulations for disposal of detached circuit boards.

# Removing the System Fans

**1.** Disconnect the system fan power and LED cables from the mainboard.

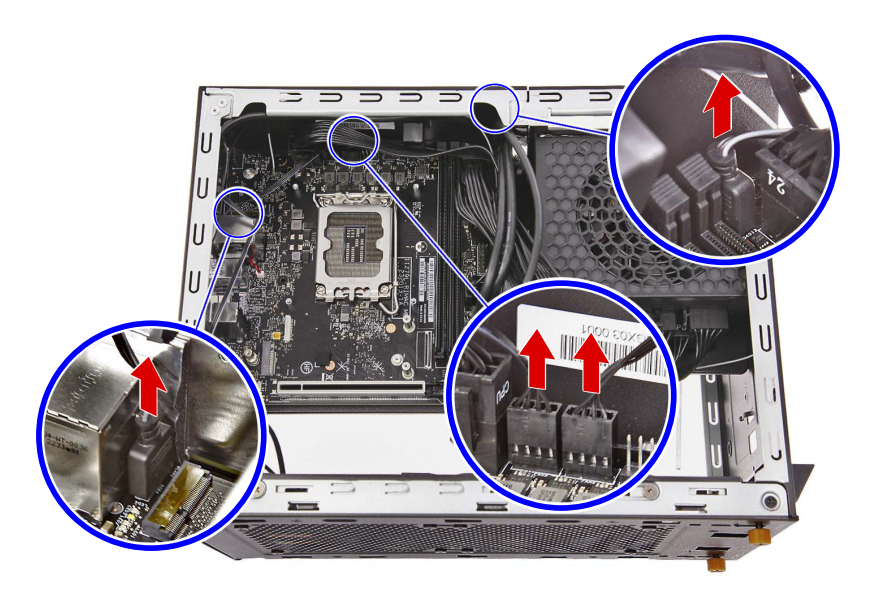

**2.** Detach the upper chassis assembly.

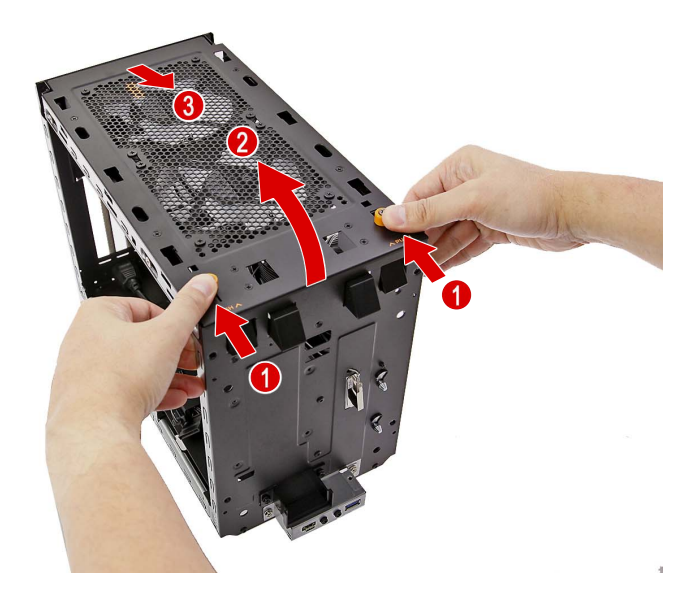

**3.** Remove the eight screws securing the system fans to the upper chassis assembly.

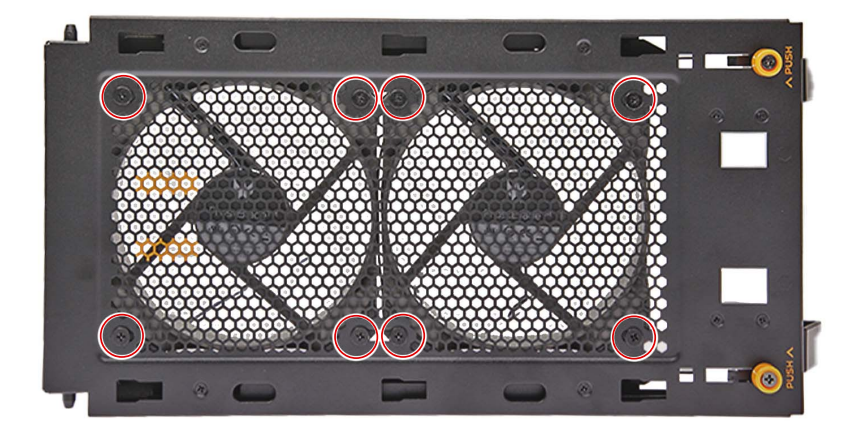

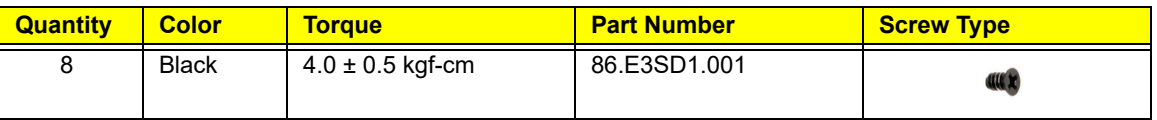

**4.** Detach the system fans from the upper chassis assembly.

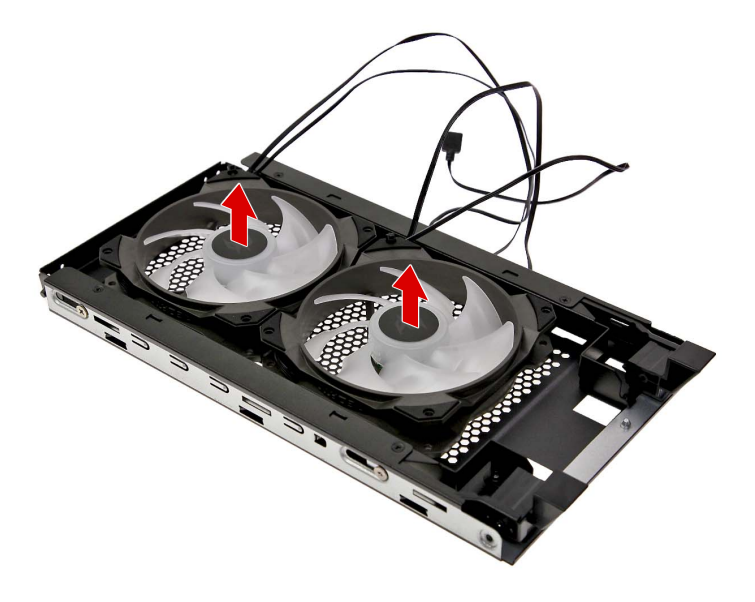

### Removing the Power Supply Module

**1.** Disconnect the power cable extension from the power supply module.

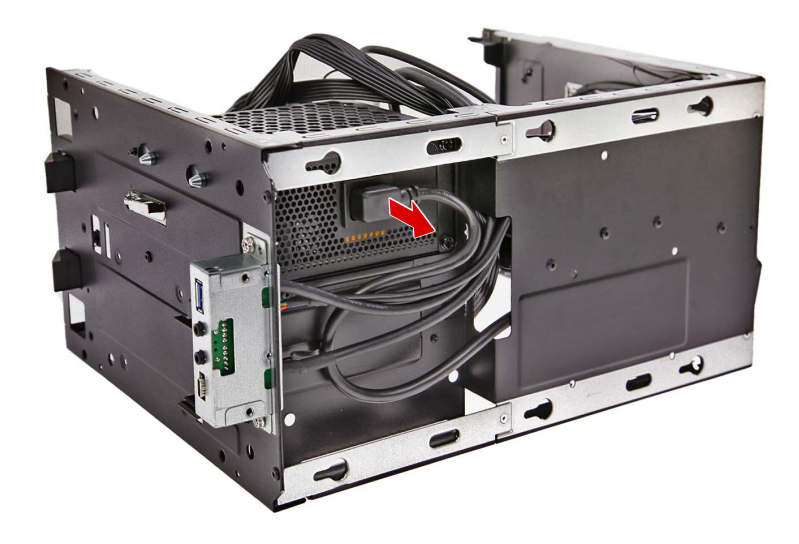

**2.** Disconnect the power supply cables from the mainboard.

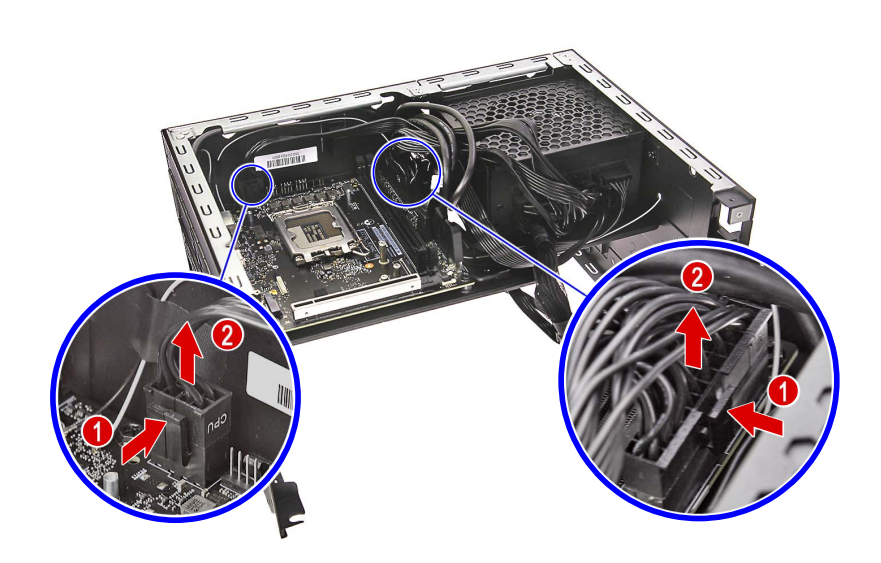

**3.** Remove the three screws securing the power supply module to the chassis.

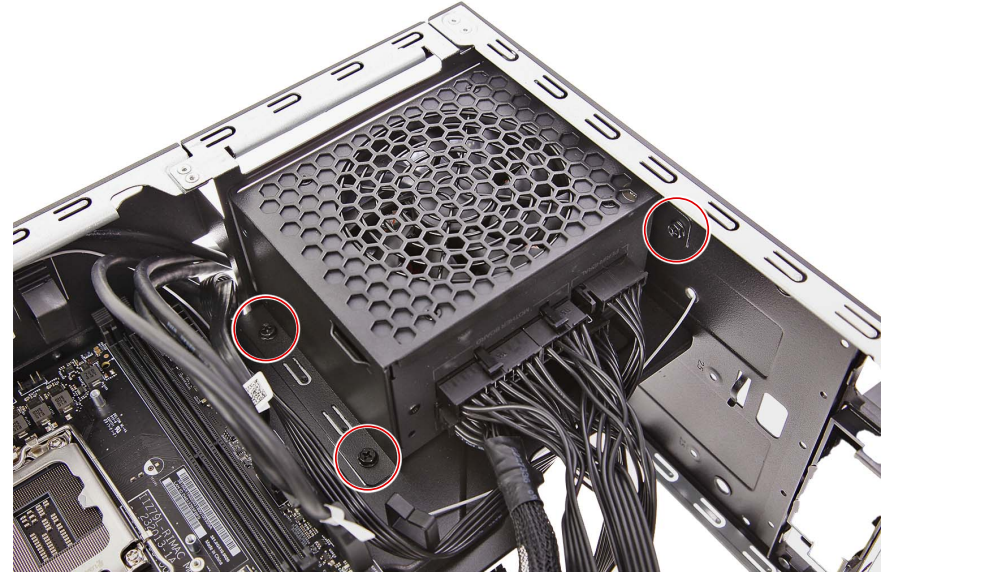

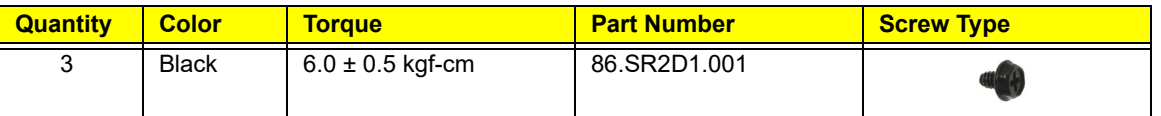

**4.** Pull the power supply module out of the chassis.

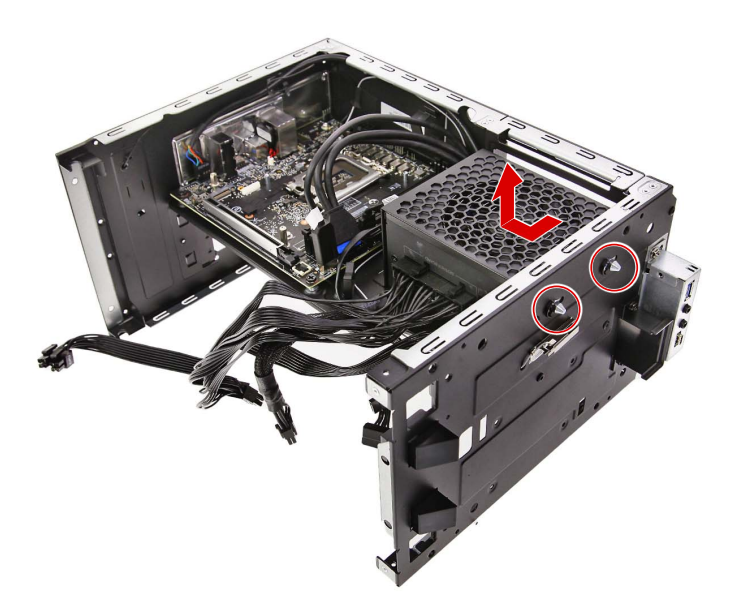

# Removing the HDD SATA Cables

**1.** Disconnect and remove the HDD SATA cables from the mainboard.

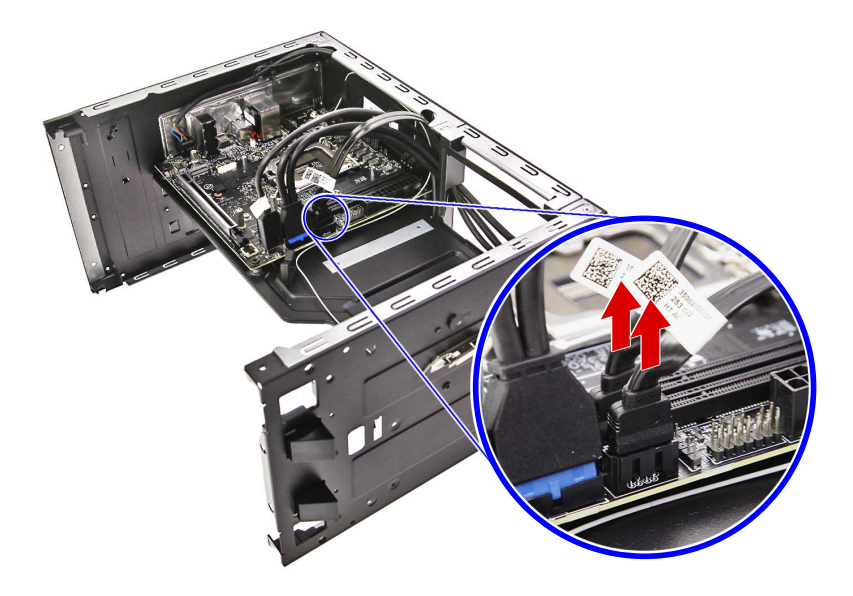

# Removing the Front I/O Module

**1.** Disconnect the front I/O and audio cables from the mainboard.

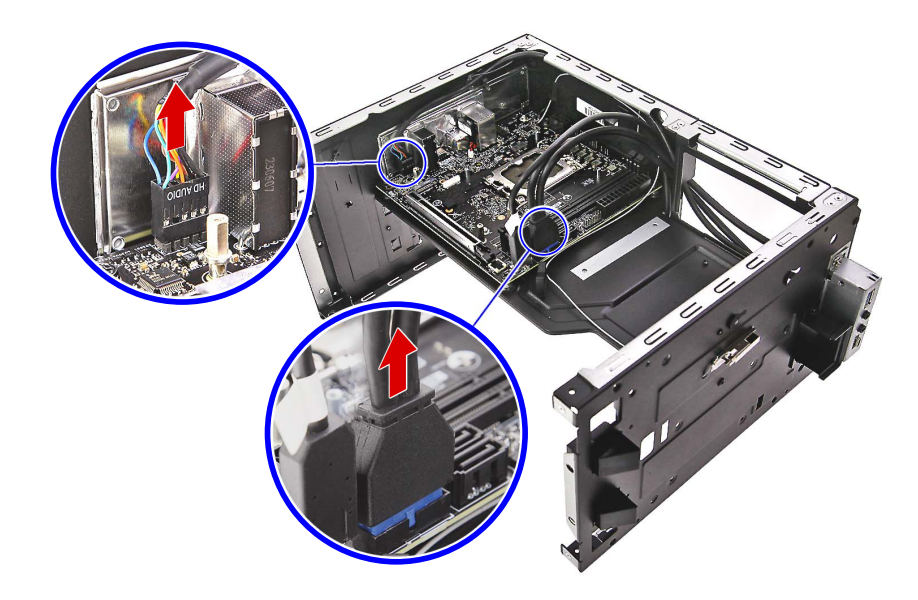

**2.** Pull out the front I/O and audio cables from the chassis.

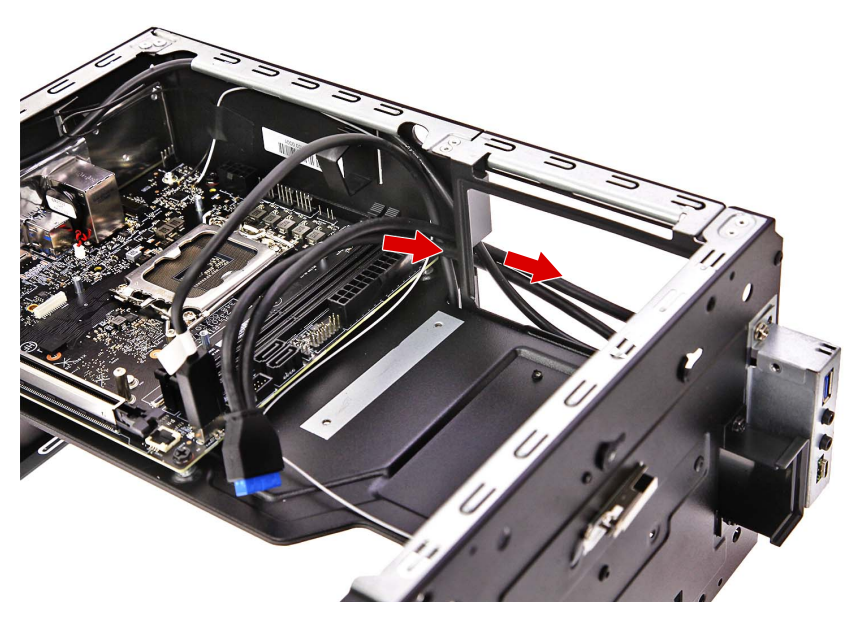

**3.** Remove the two screws securing the front I/O bracket to the chassis.

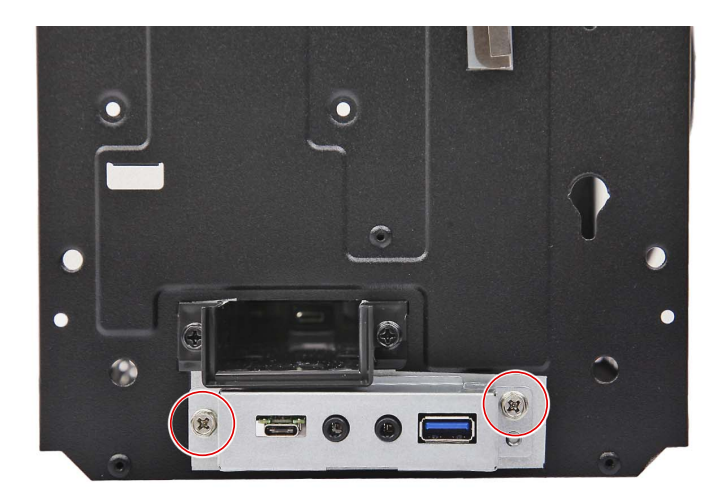

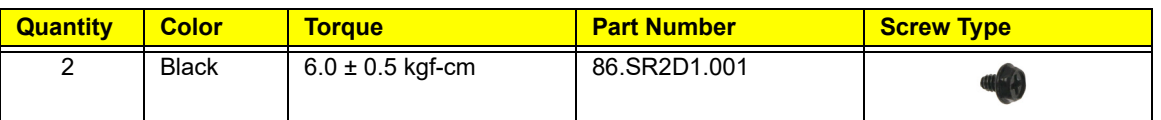

**4.** Detach the front I/O bracket from the chassis.

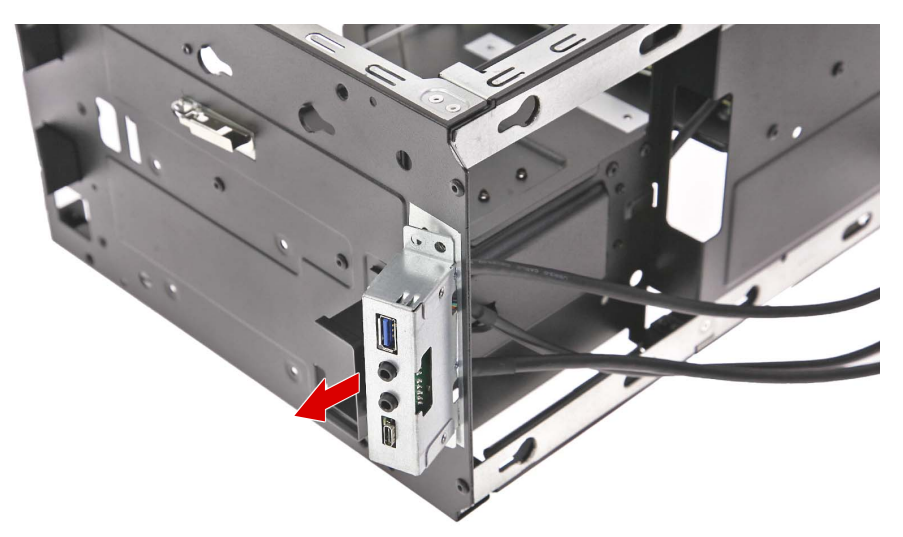
**5.** Pull out the front I/O and audio cables from the chassis.

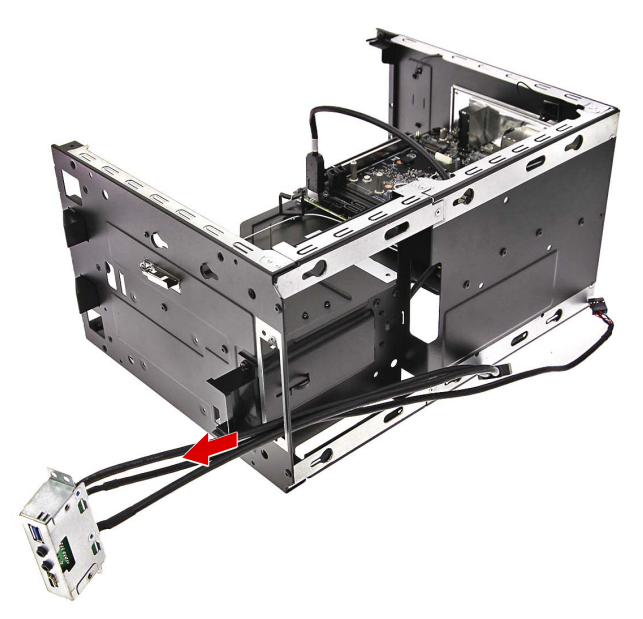

**6.** Remove the two screws securing the front I/O board to the bracket.

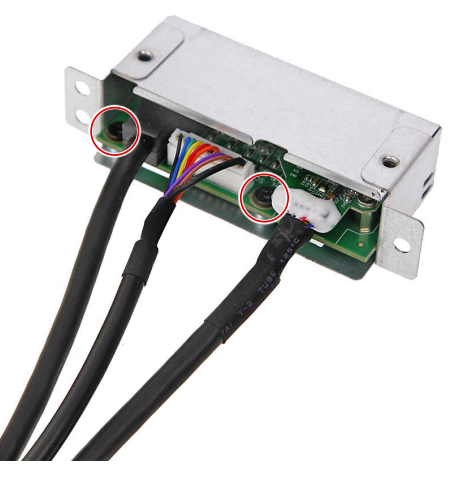

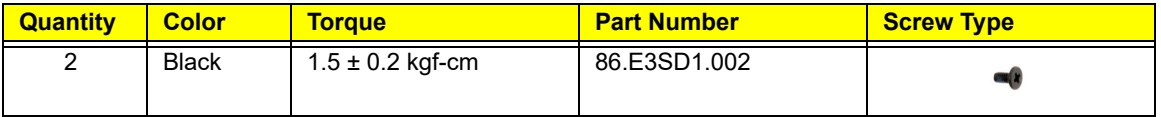

**7.** Remove the front I/O board from the bracket.

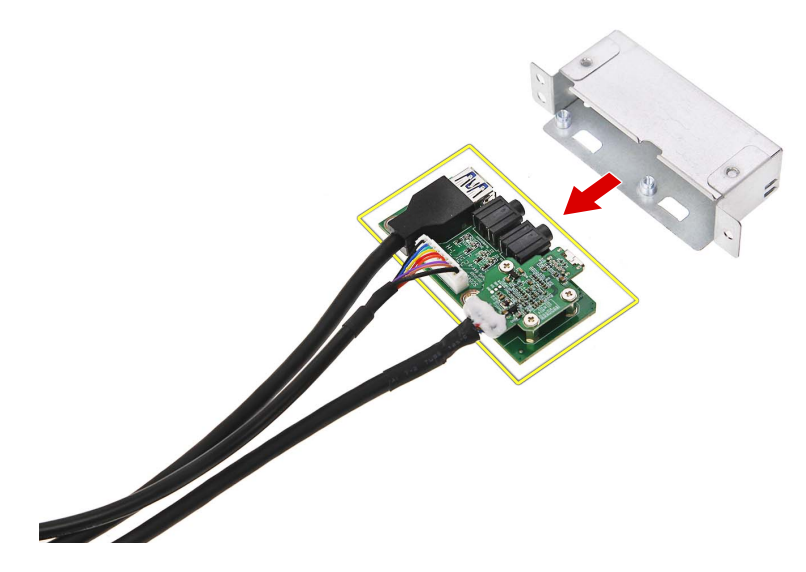

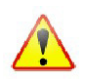

Note: WEEE Annex VII component. A circuit board >10 cm2 has been highlighted with the yellow rectangle as shown above. Please follow local regulations for disposal of detached circuit boards.

# Removing the Mainboard

**1.** Disconnect the portable SSD device cable from the mainboard.

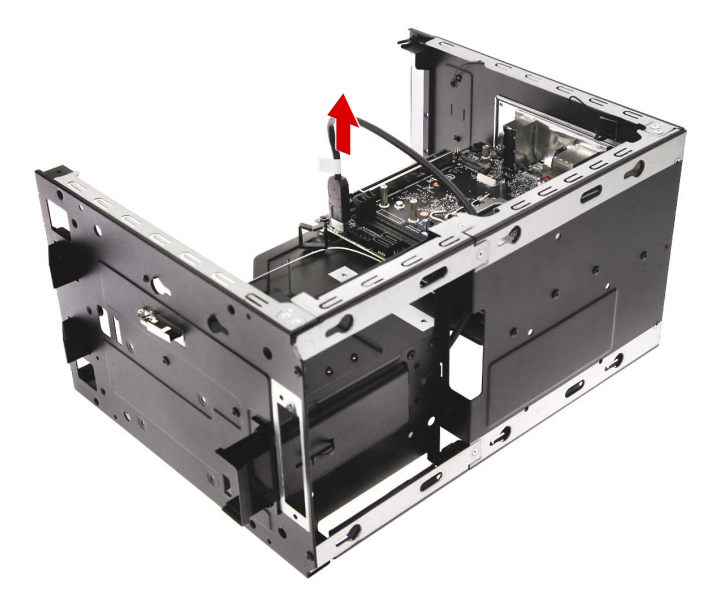

**2.** Remove the four screws securing the mainboard to the chassis.

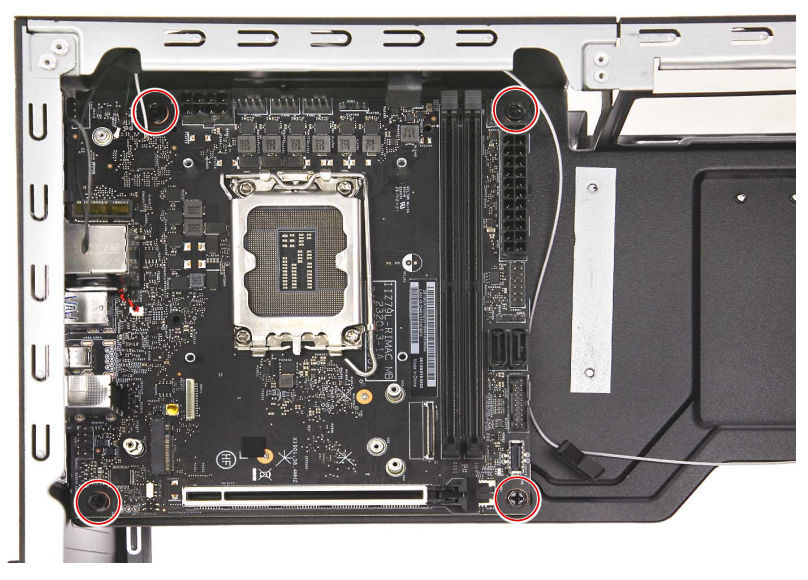

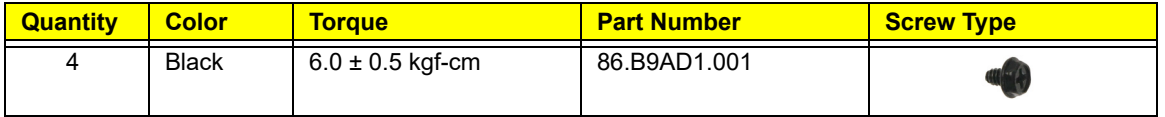

**3.** Gently lift the mainboard off the chassis.

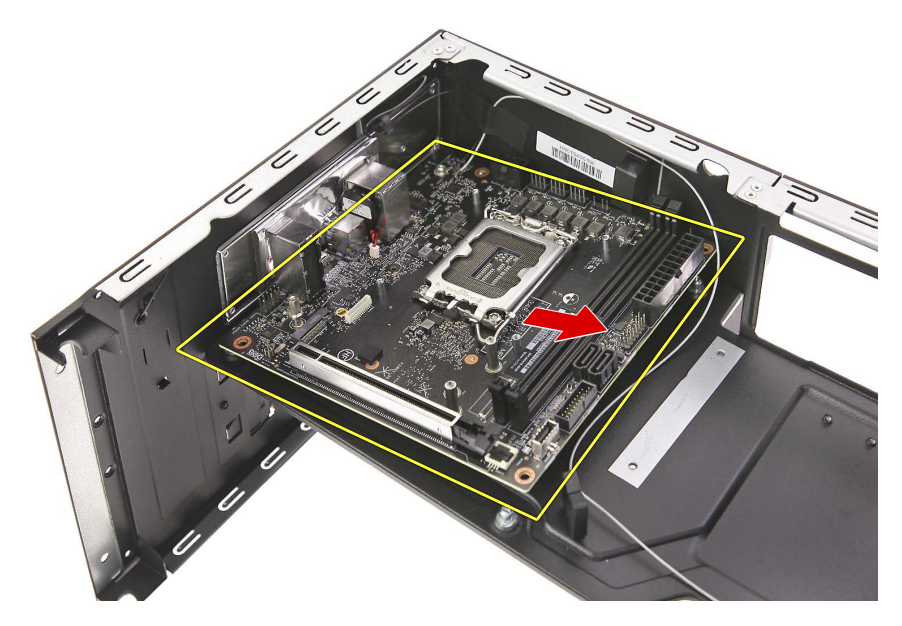

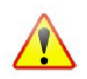

Note: WEEE Annex VII component. A circuit board >10 cm2 has been highlighted with the yellow rectangle as shown above. Please follow local regulations for disposal of detached circuit boards.

**4.** Disconnect the RTC battery cable from the mainboard (**1**), then detach the RTC battery from the side of the RJ45 connector (**2**).

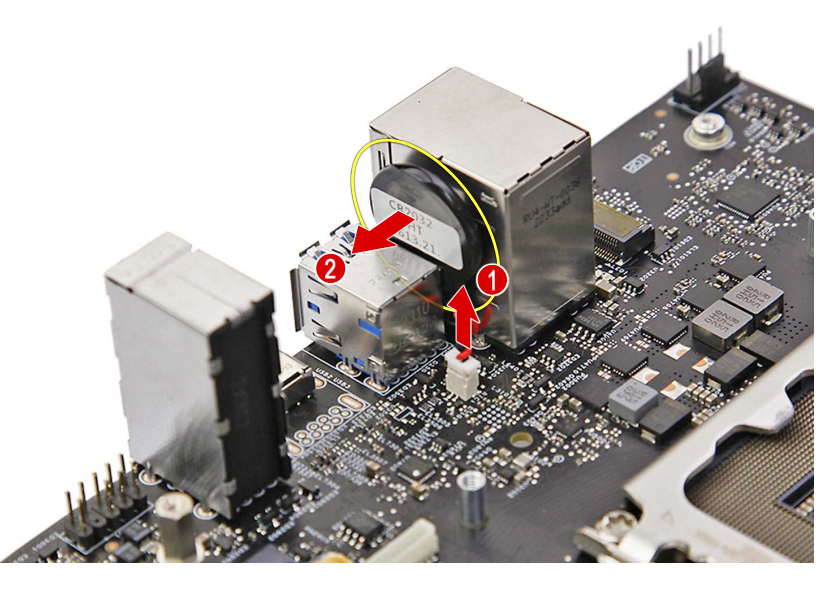

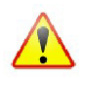

Note: WEEE Annex VII component. The RTC battery has been highlighted with the yellow circle as shown above. Please follow local regulations for disposal of used batteries.

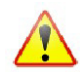

Caution: Risk of explosion if battery is replaced by an incorrect type. Dispose of used batteries according to the instructions.

#### Removing the WLAN Antenna Cables

**1.** Detach the WLAN antenna cover from the rear chassis.

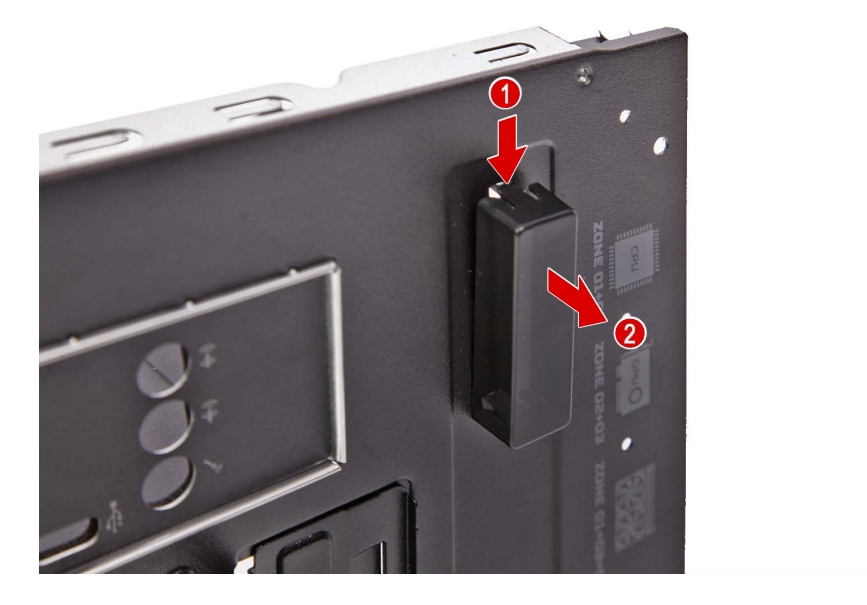

**2.** Release the WLAN antenna cable from the adhesive tape that secures them to the chassis.

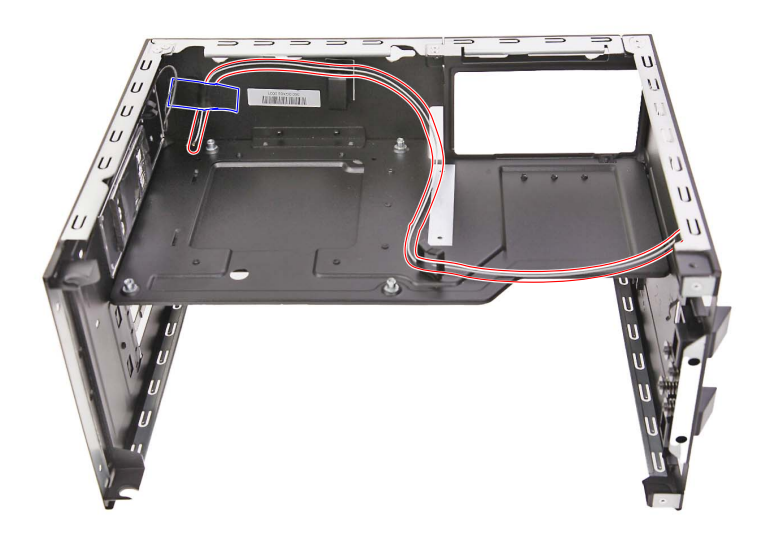

**3.** Gently peel off the WLAN antenna from the chassis.

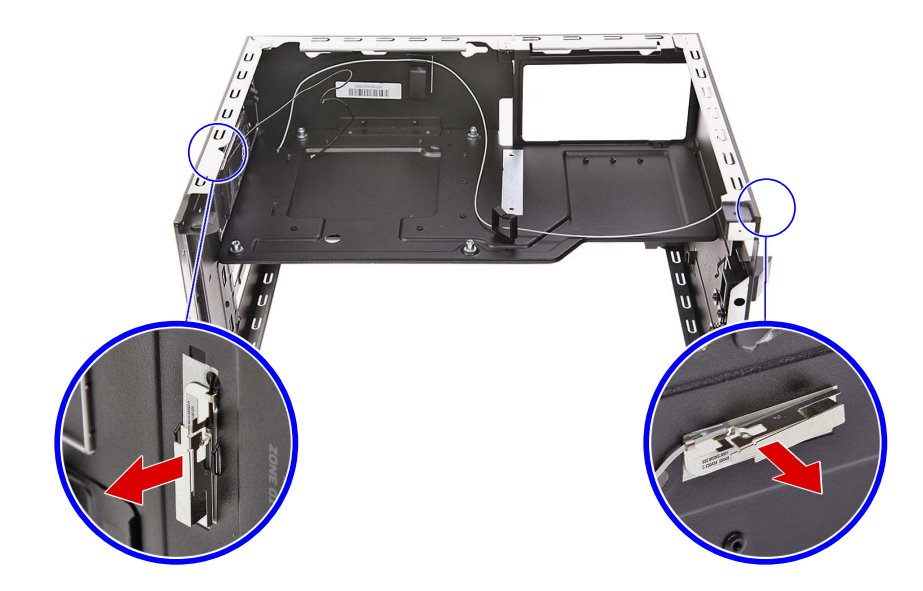

**4.** Pull and remove the WLAN antenna cables from the chassis.

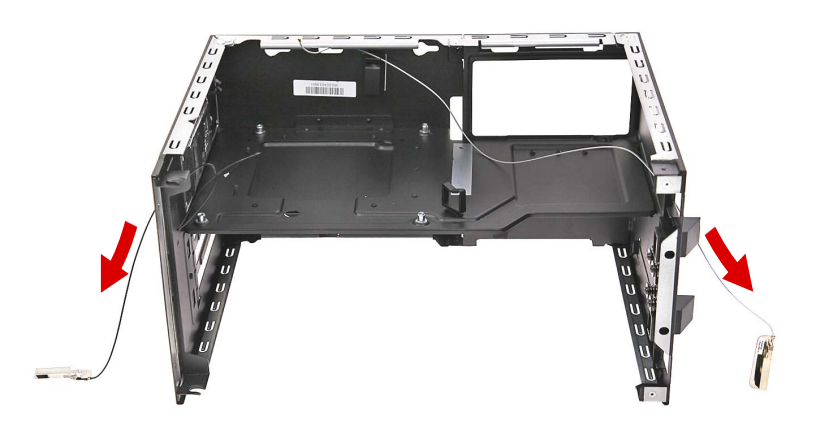

# Reassembly Procedures

#### Reinstalling the WLAN Antenna Cables

**1.** Insert the WLAN antenna cables into the chassis.

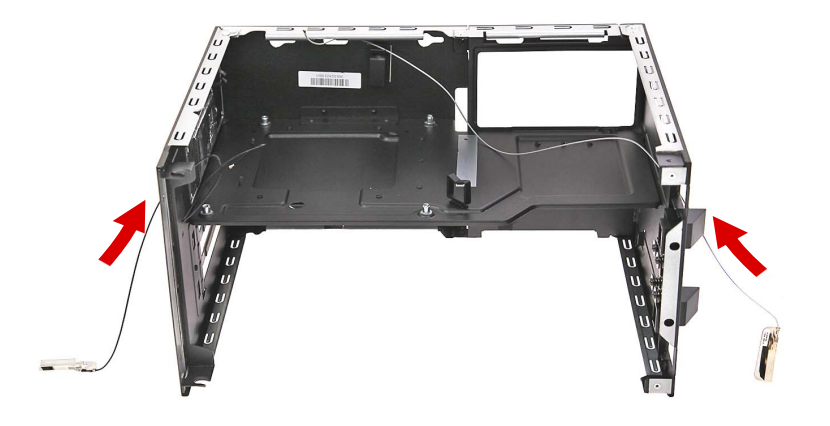

**2.** Use double sided adhesive tape to secure the WLAN antenna into the chassis.

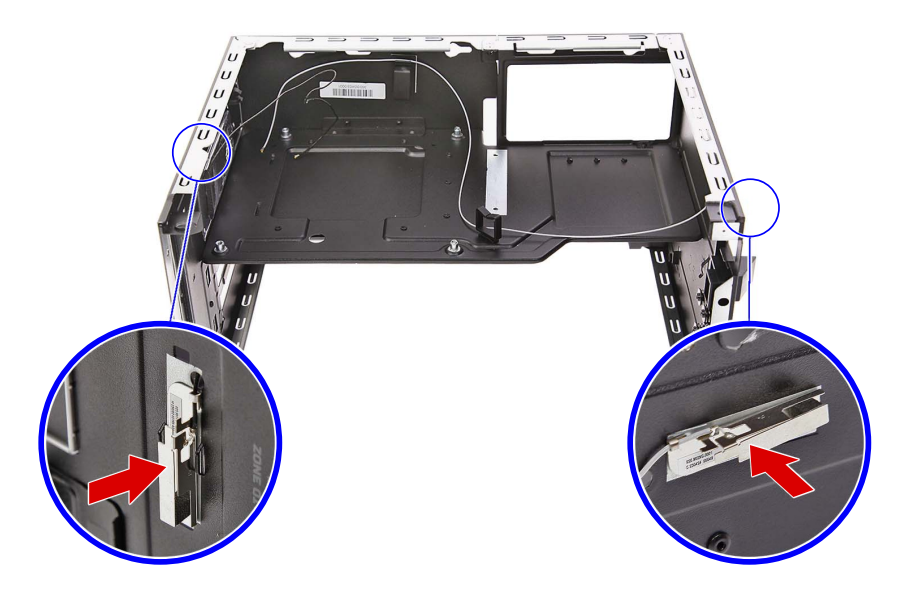

**3.** Secure the WLAN antenna cable to the chassis using adhesive tape.

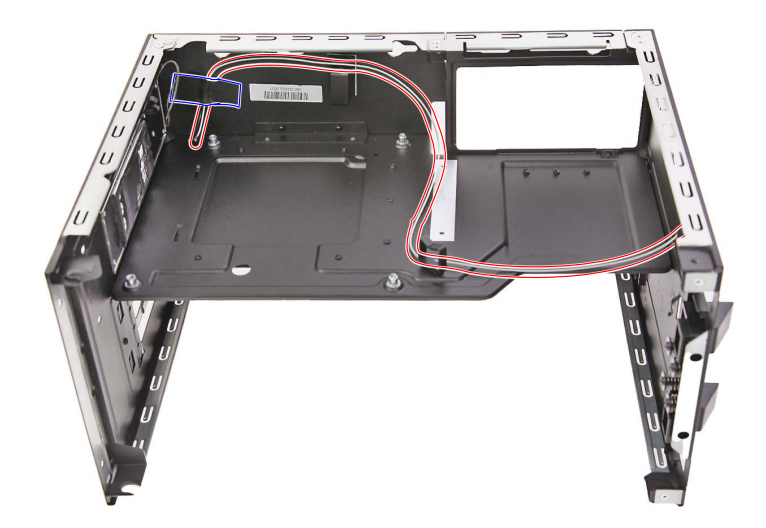

**4.** Insert the WLAN antenna cover into the rear chassis and press it down until it latches into place.

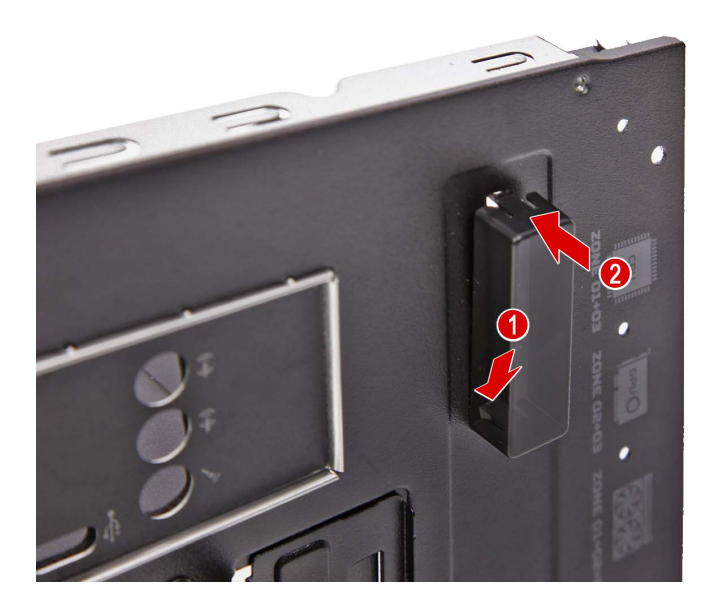

#### Reinstalling the Mainboard

**1.** Use a double sided tape to secure the RTC battery to the side of the RJ45 connector (**1**), then connect the RTC battery cable to the mainboard (**2**).

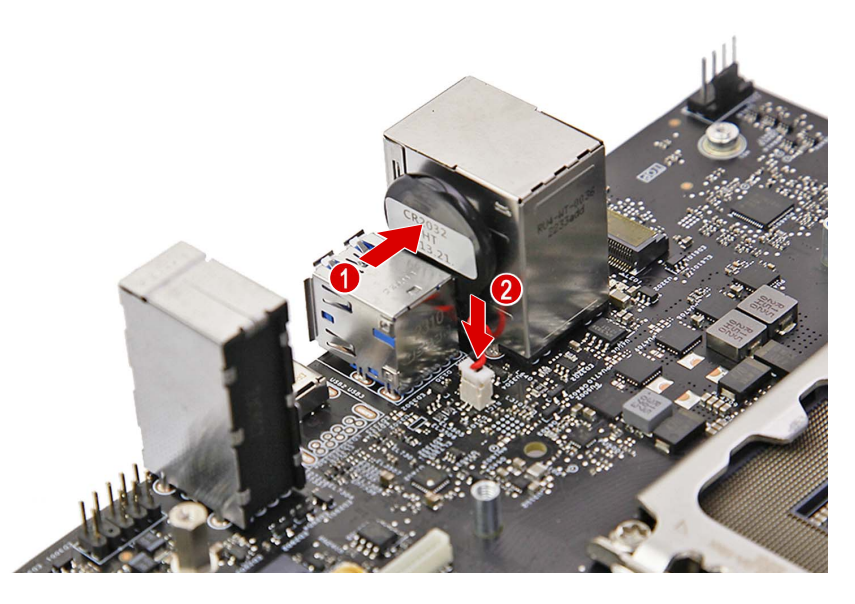

**2.** Insert the mainboard towards the rear of the chassis, making sure the I/O ports of the mainboard are extruding from their port holes.

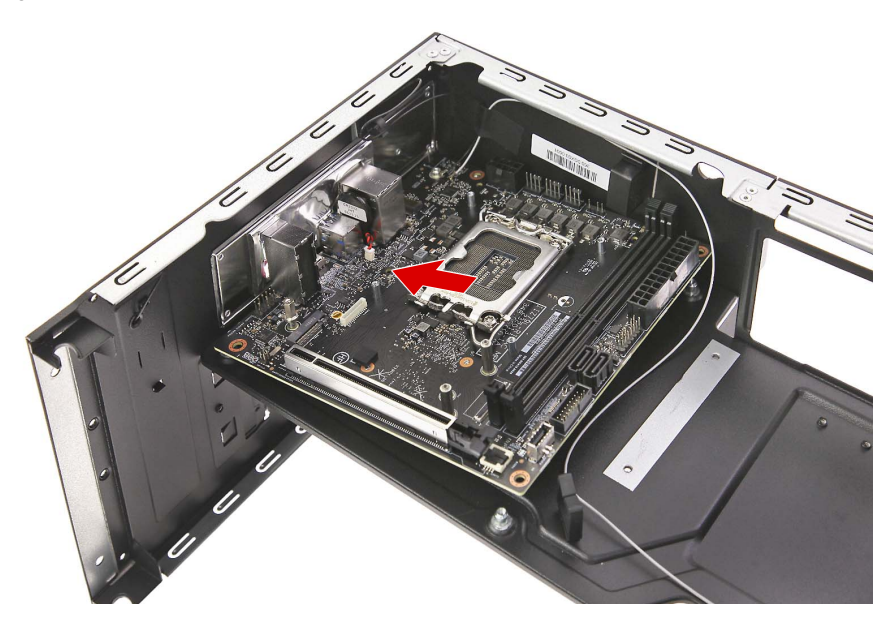

**3.** Secure the mainboard to the chassis using four screws.

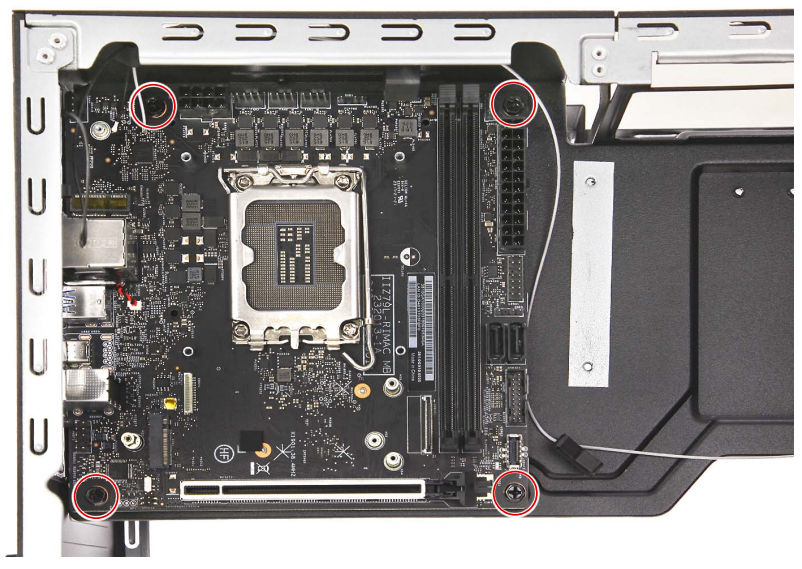

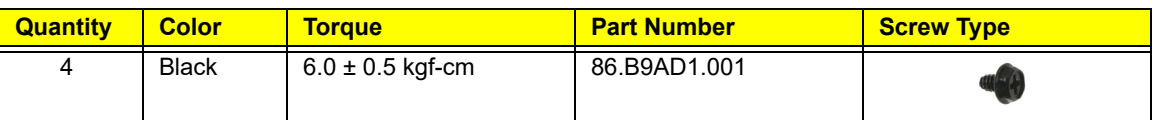

**4.** Connect the portable SSD device cable to the mainboard.

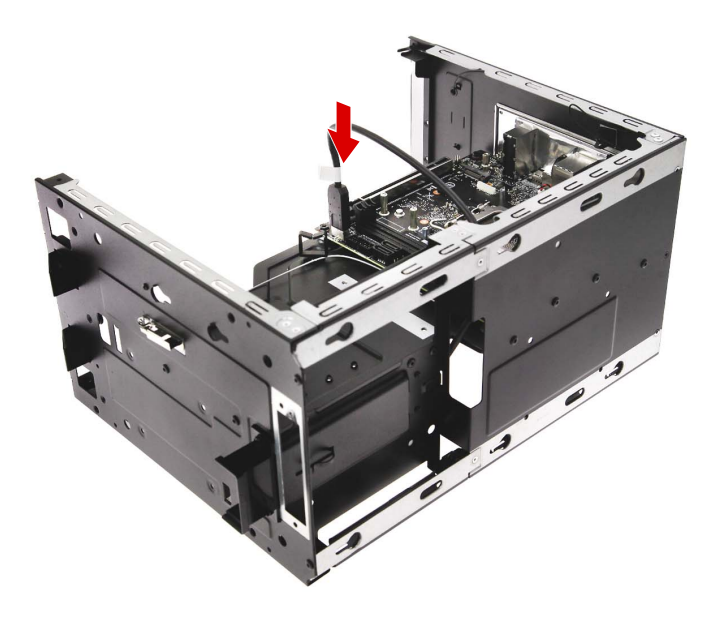

# Reinstalling the Front I/O Module

**1.** Insert the front I/O board into the bracket.

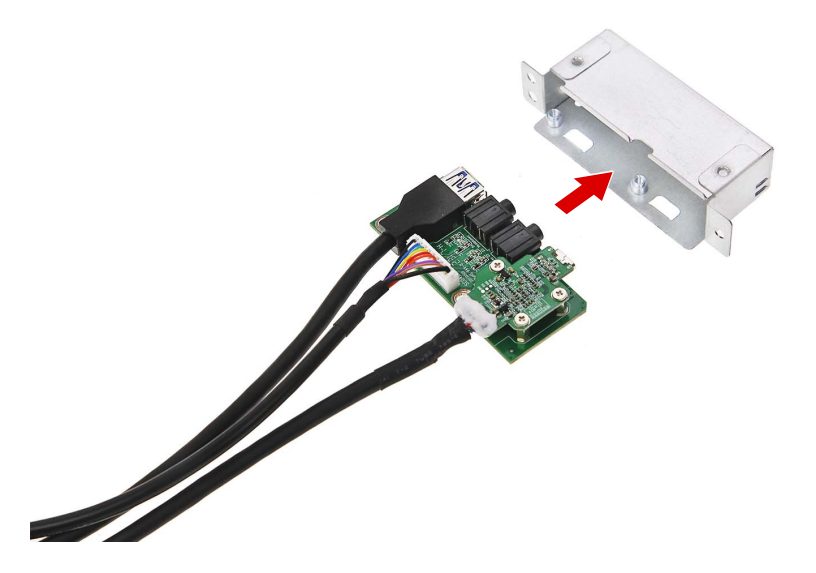

**2.** Secure the front I/O board to the bracket using two screws.

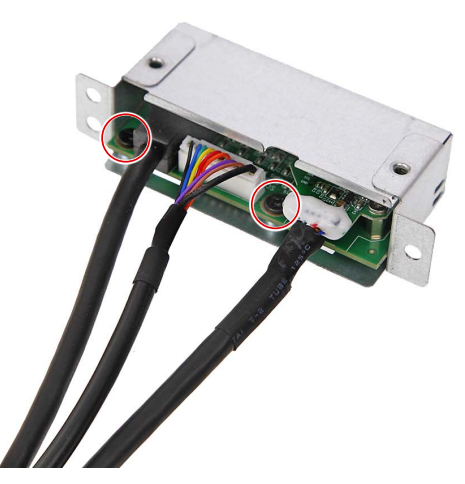

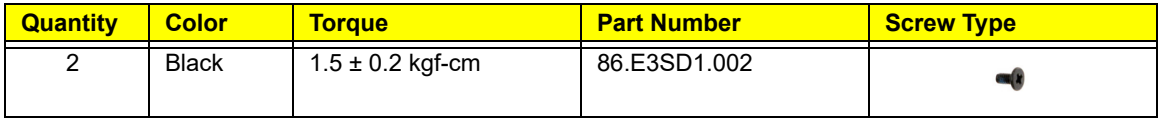

**3.** Insert the front I/O and audio cables into the chassis.

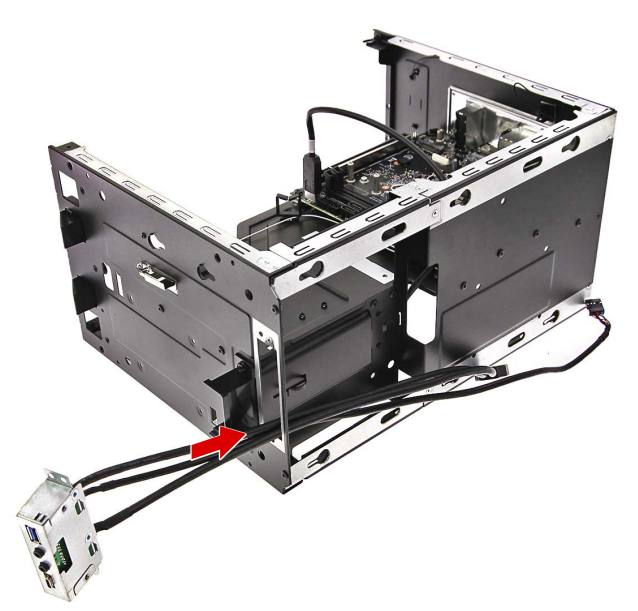

**4.** Place the front I/O bracket into the chassis.

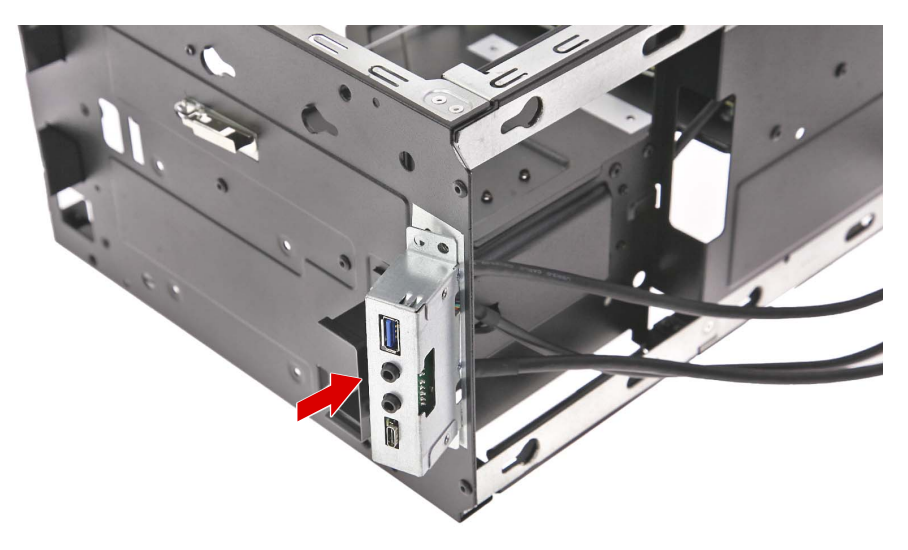

**5.** Secure the front I/O bracket to the chassis using two screws.

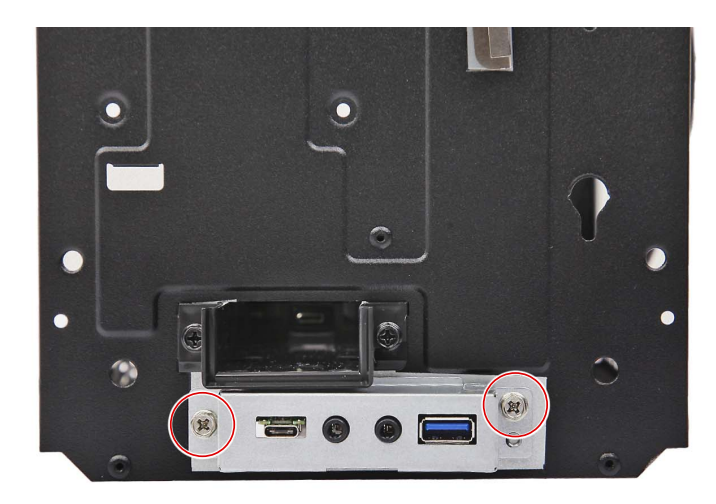

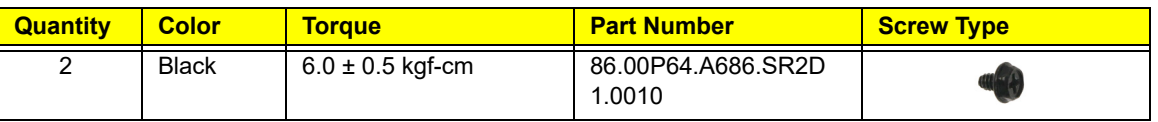

**6.** Insert the front I/O and audio cables into the chassis.

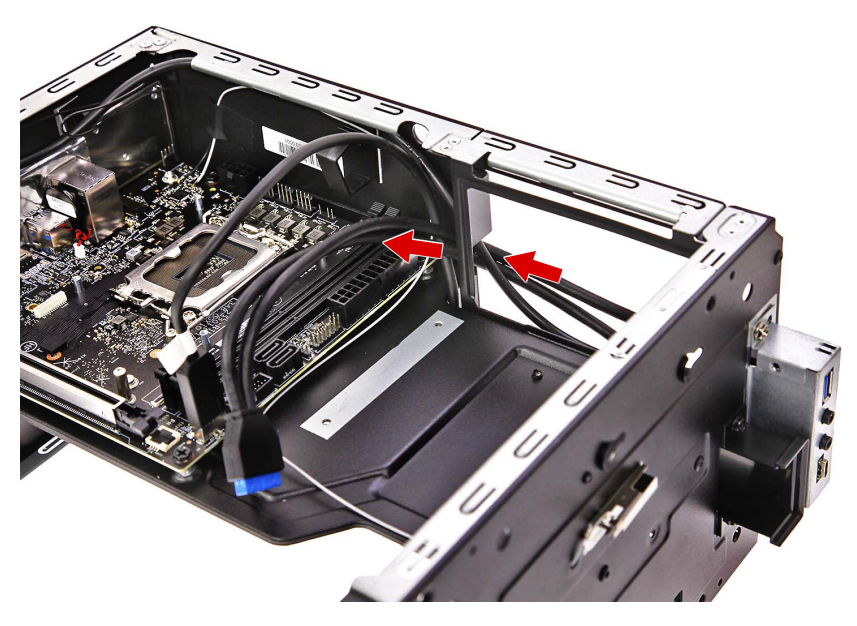

**7.** Connect the front I/O and audio cables to the mainboard.

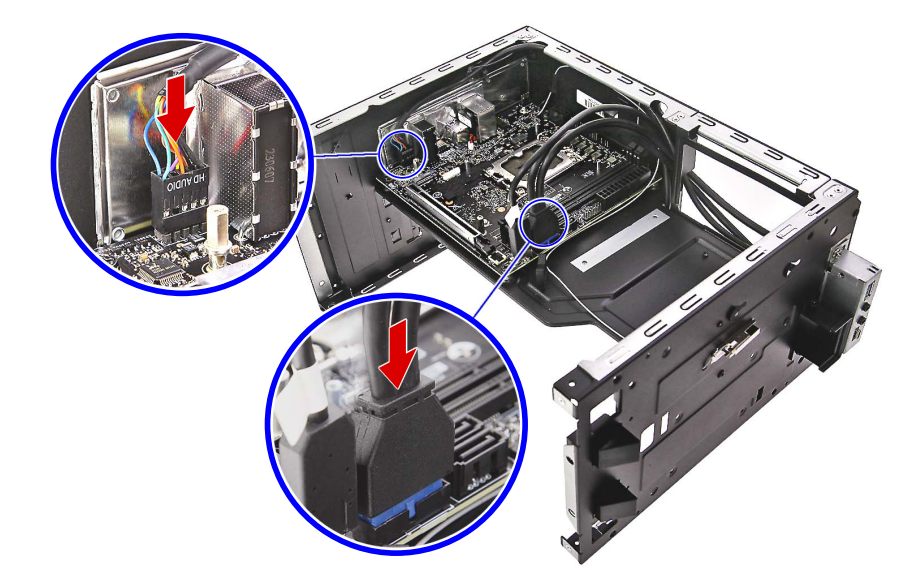

#### Reinstalling the HDD SATA and Power Cables

**NOTE:** Some Predator Orion X-650 systems will not ship with 2.5-inch HDD modules installed. However, the HDD power and SATA cables are included in the original accessory box.

**1.** Connect the HDD SATA cables to the mainboard.

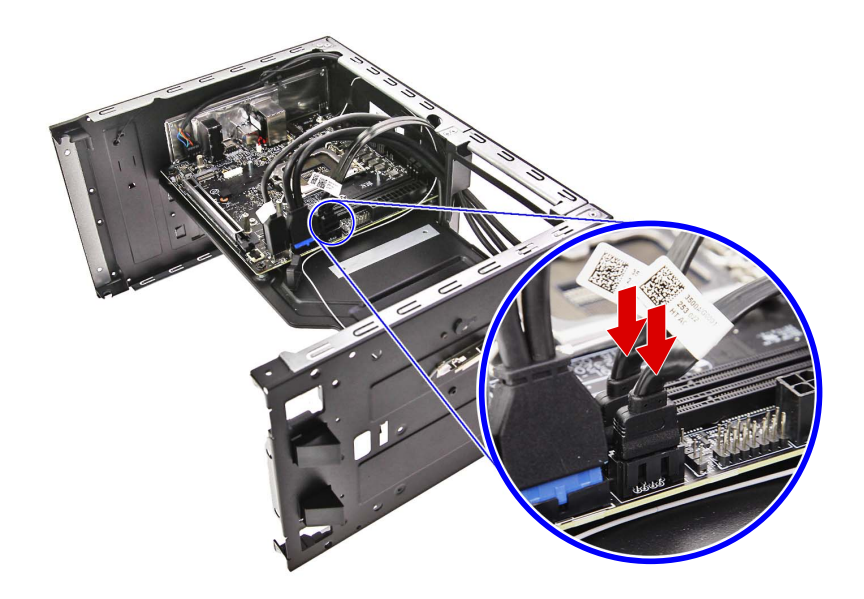

**2.** Connect the HDD power supply cable to the power supply module.

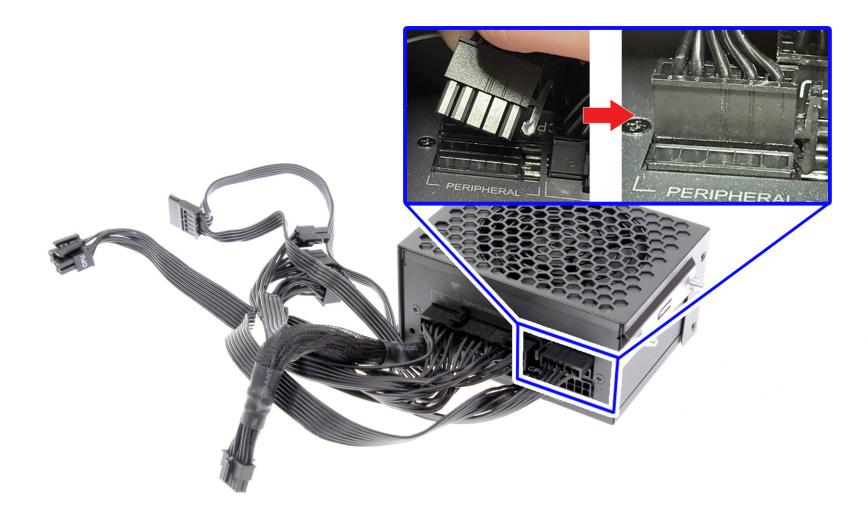

#### Reinstalling the Power Supply Module

**1.** Slide the power supply module into its socket in the chassis.

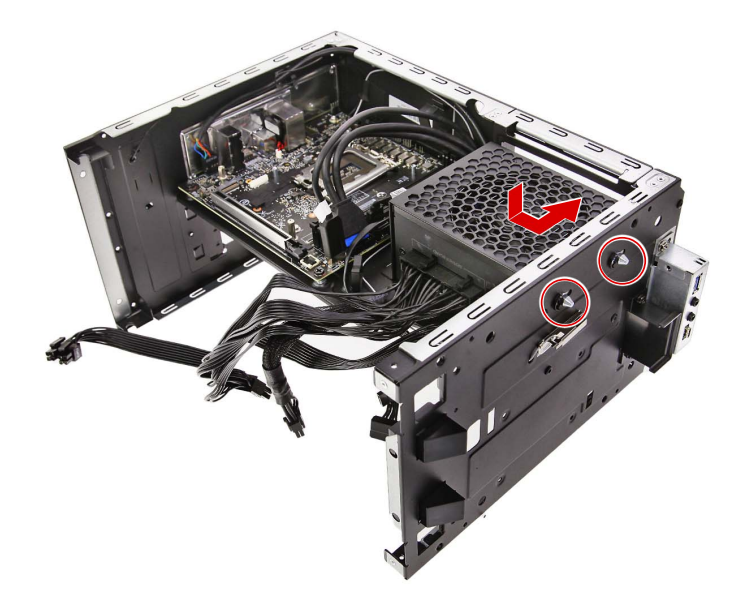

**2.** Secure the power supply module to the chassis using four screws.

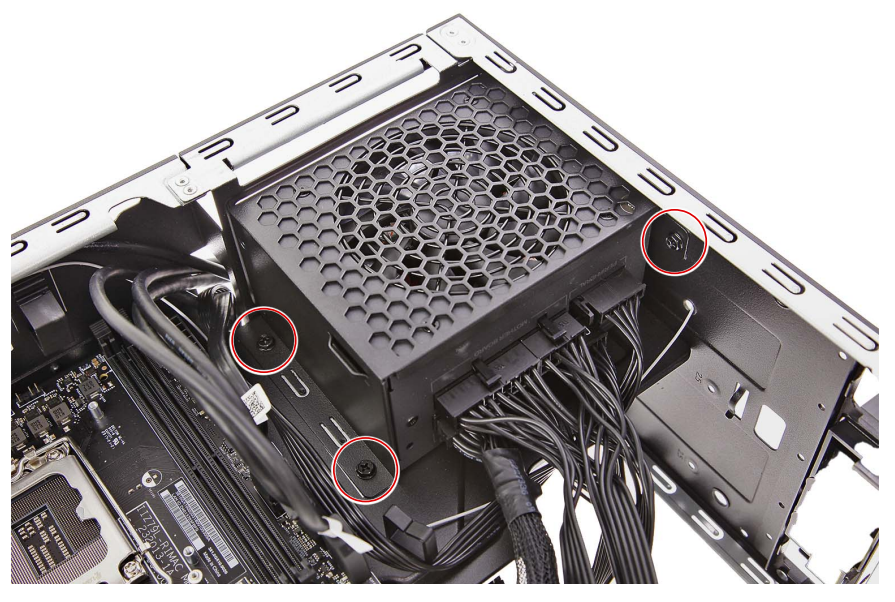

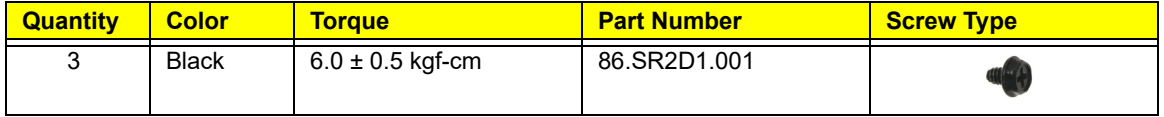

**3.** Connect the power supply cables to the mainboard.

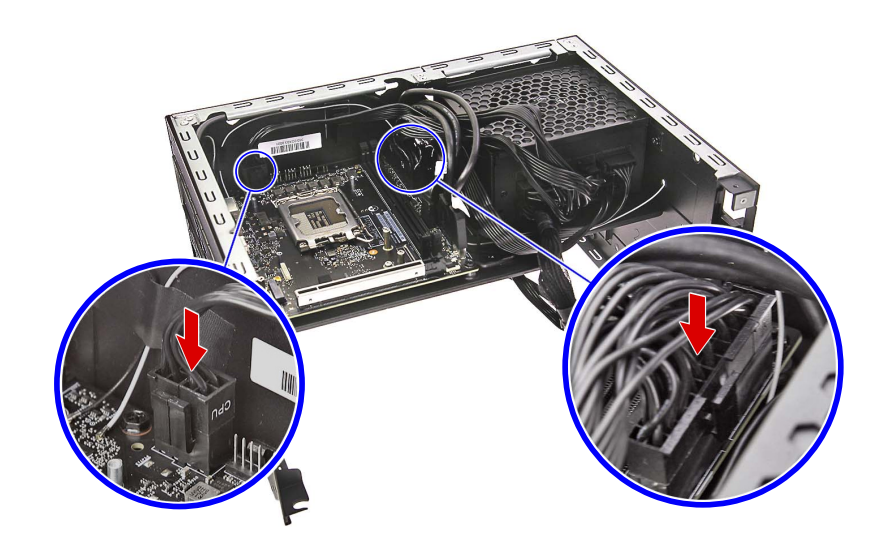

**4.** Connect the power cable extension to the power supply.

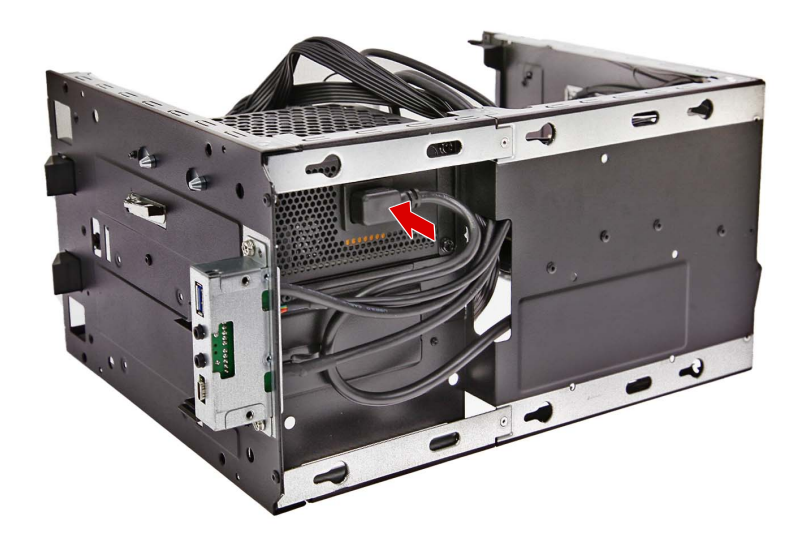

# Reinstalling the System Fans

**1.** Insert the system fans into the upper chassis assembly.

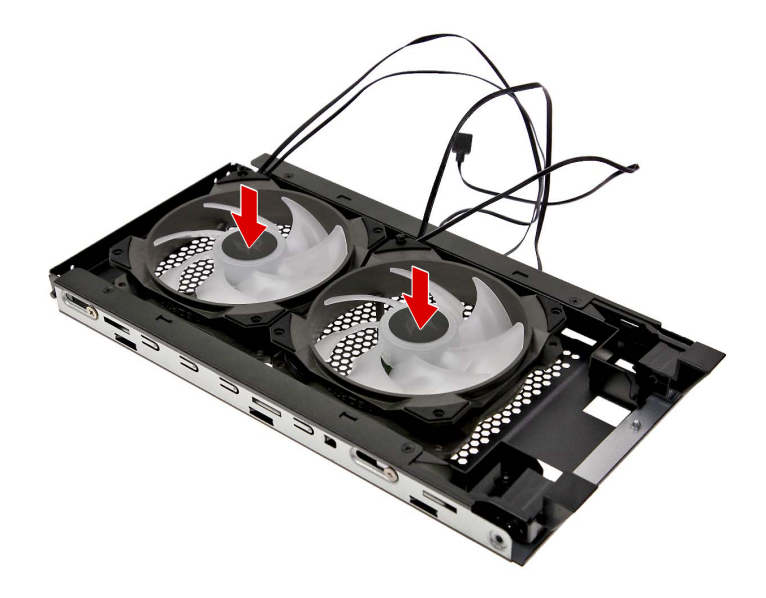

**2.** Secure the system fans to the upper chassis assembly using eight screws.

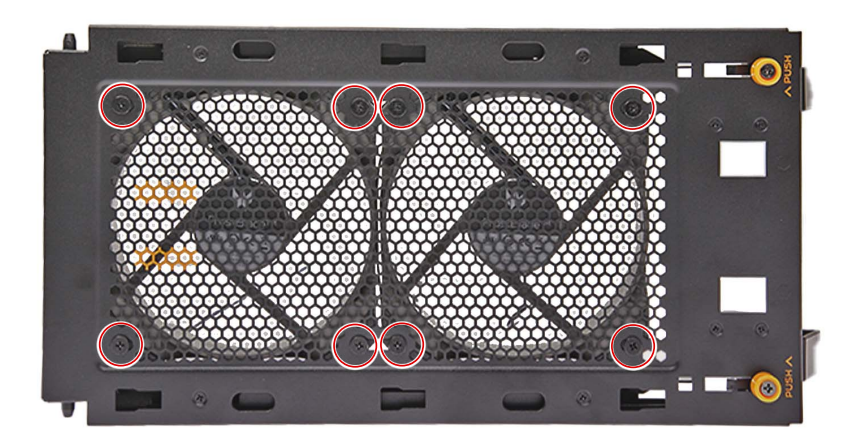

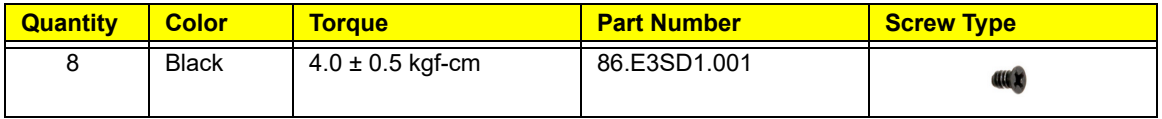

**3.** Replace the upper chassis assembly and push it down until it latches into place.

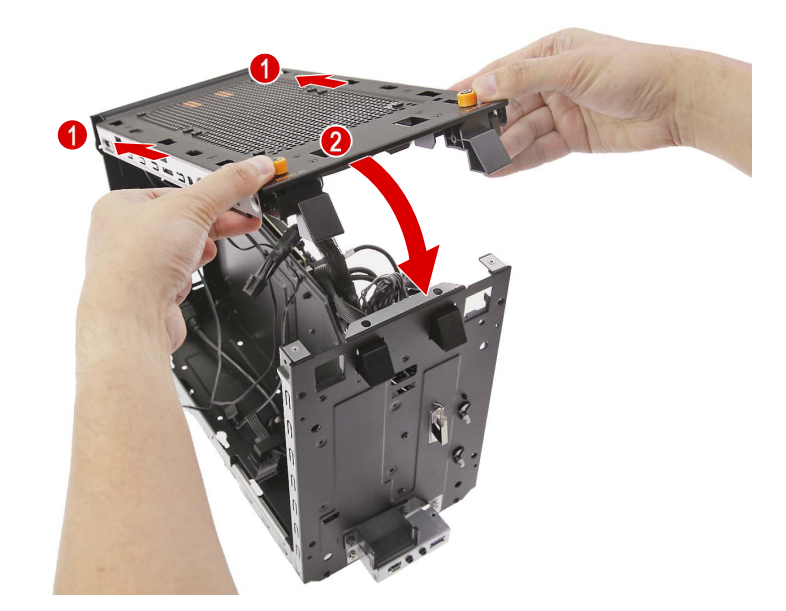

**4.** Connect the system fan power and LED cables to the mainboard.

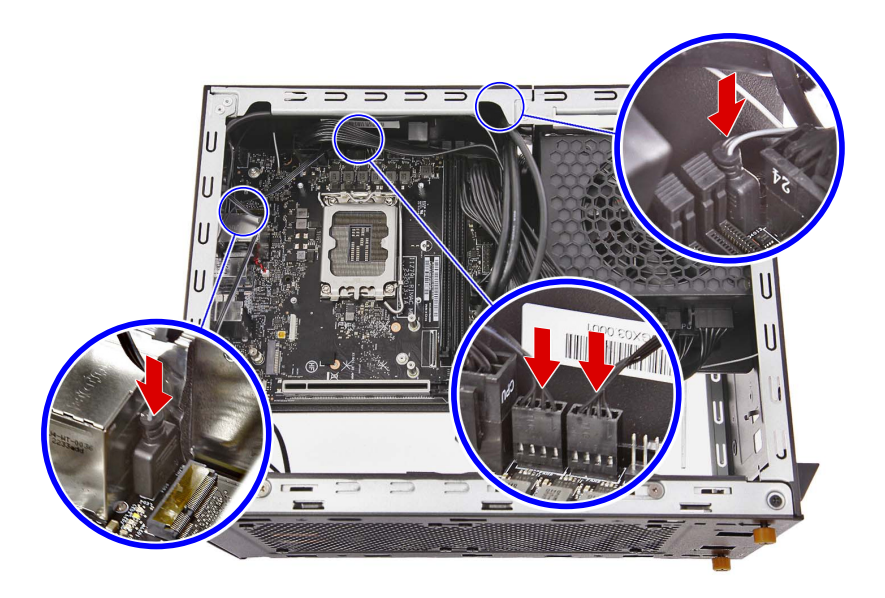

### Reinstalling the PCIe x16 Extension Cable

**1.** Place the PCIe x16 extension cable into the chassis.

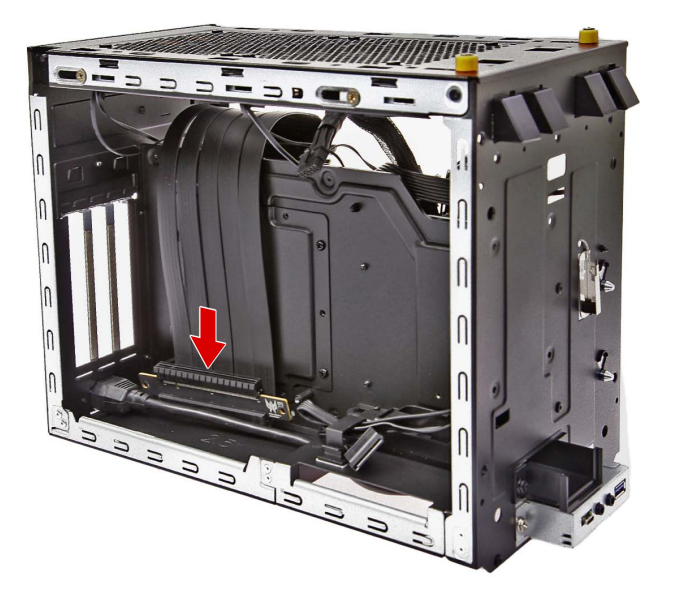

**2.** Secure the PCIe x16 extension cable to the chassis using two screws.

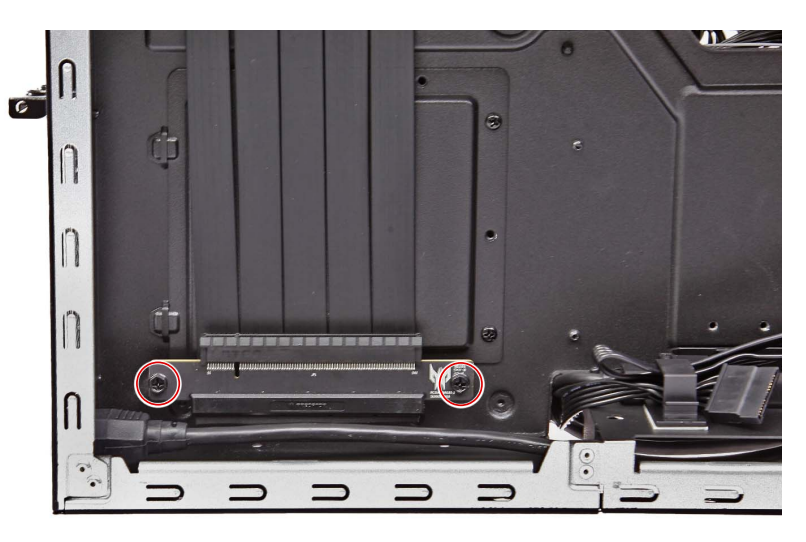

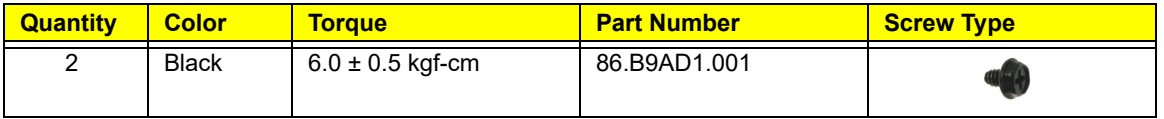

**3.** Connect the PCIe x16 extension cable to the mainboard.

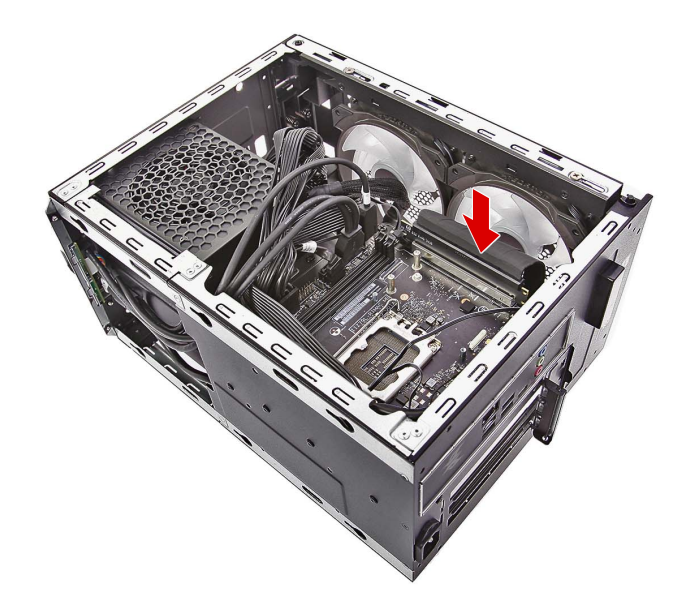

**4.** Secure the PCIe x16 extension cable using adhesive tape.

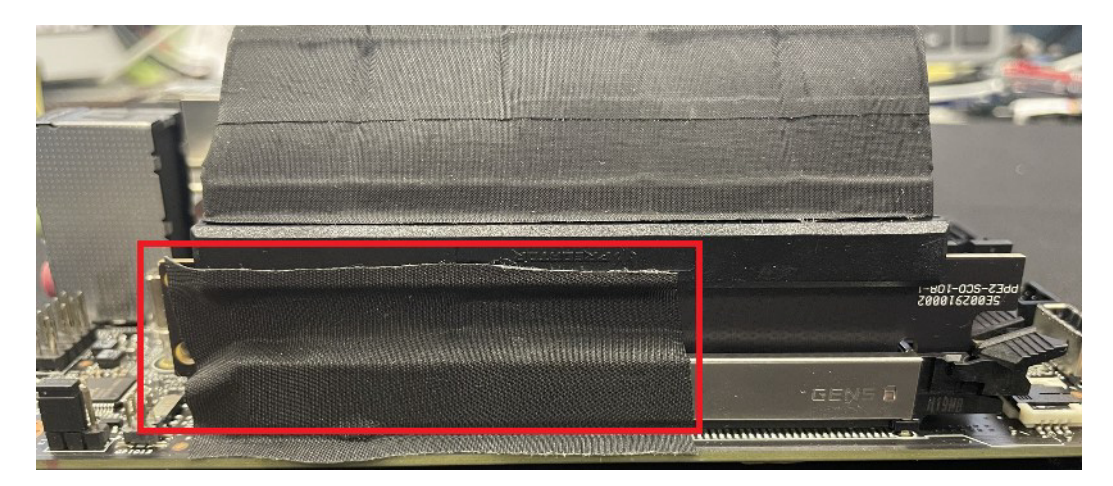

# Reinstalling the HDD2 Module

**1.** Place the HDD2 module into the chassis.

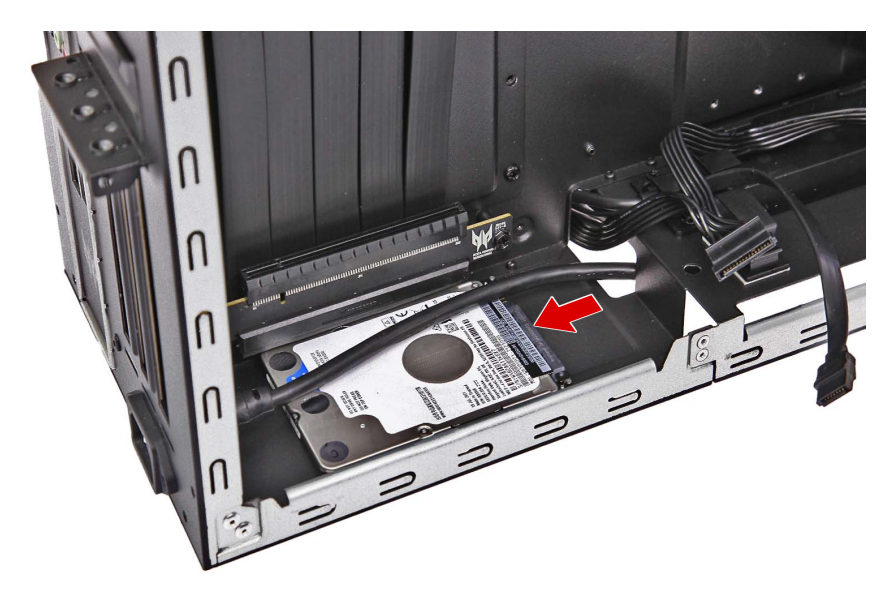

**2.** Secure the HDD2 module to the chassis using four screws.

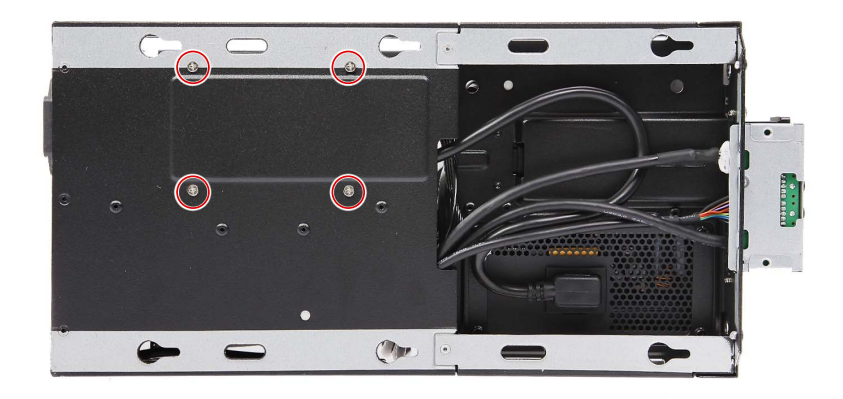

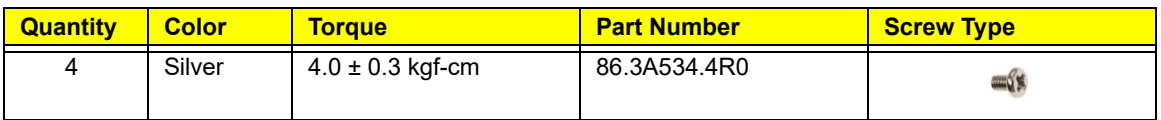

**3.** Connect the power and data cables to the HDD2 module.

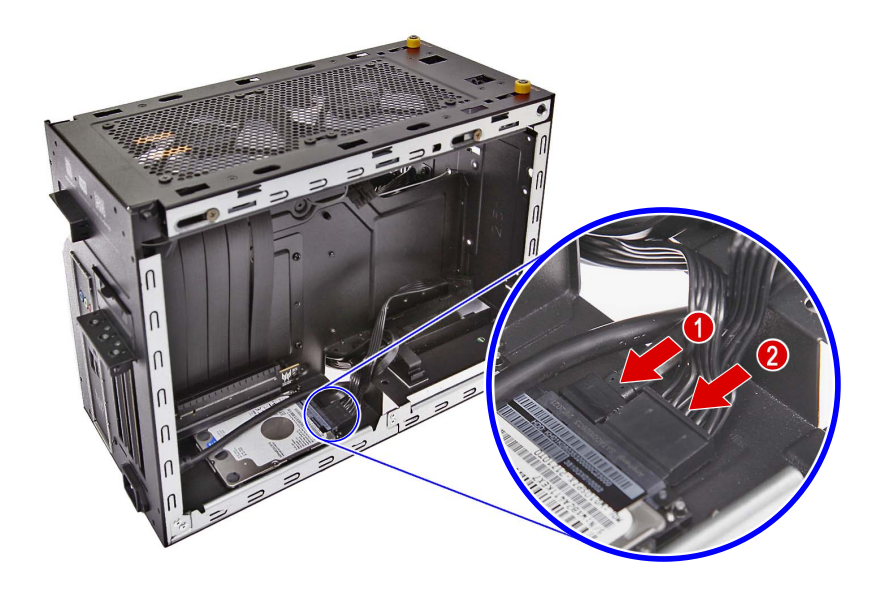

### Reinstalling the HDD1 Module

**1.** Place the HDD1 module into the chassis.

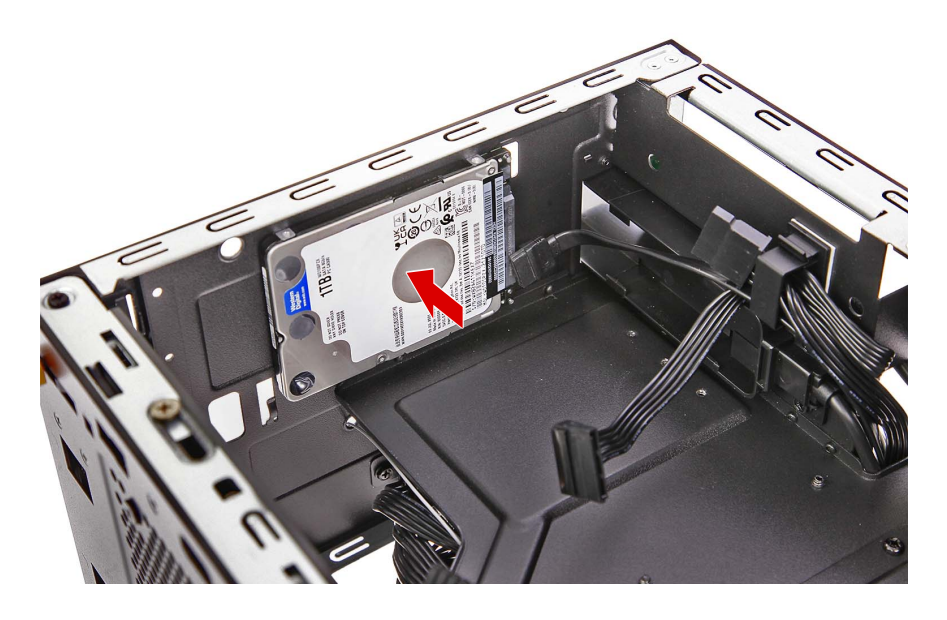

**2.** Secure the HDD1 module to the chassis using four screws.

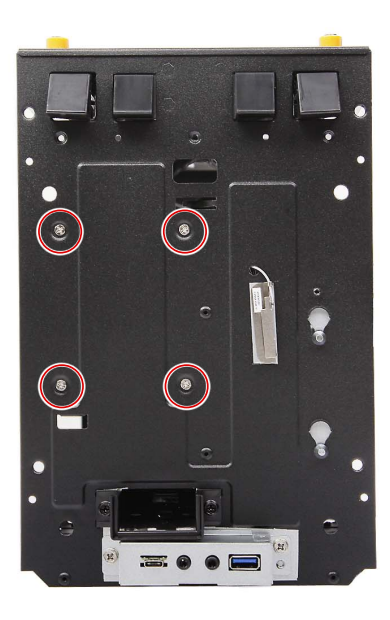

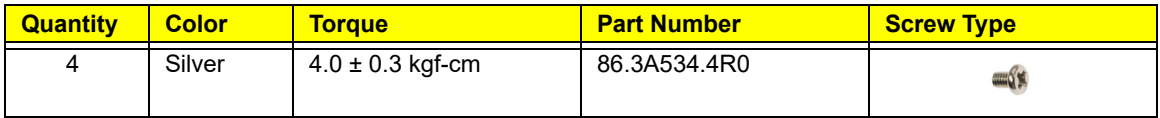

**3.** Connect the power and data cables to the HDD1 module.

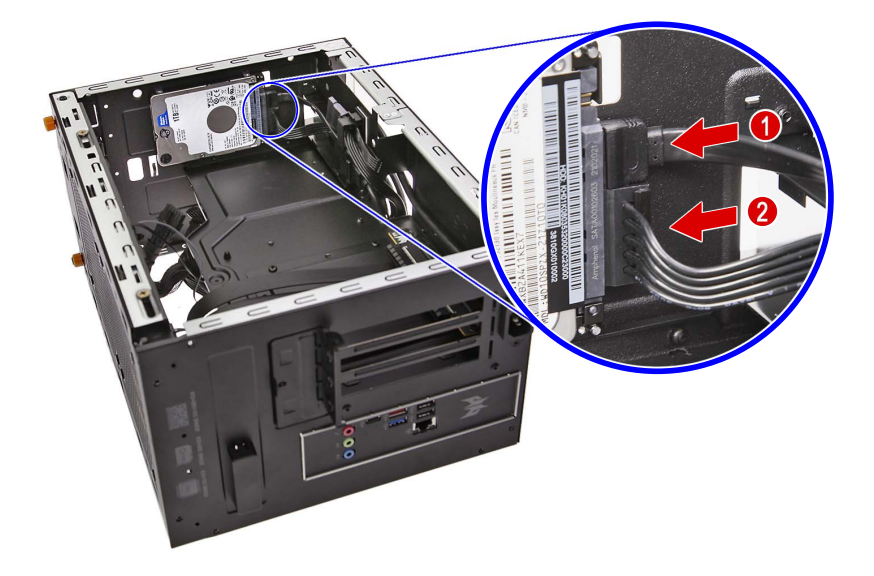

# Reinstalling the Bottom Cover

**1.** Place the bottom cover into the chassis.

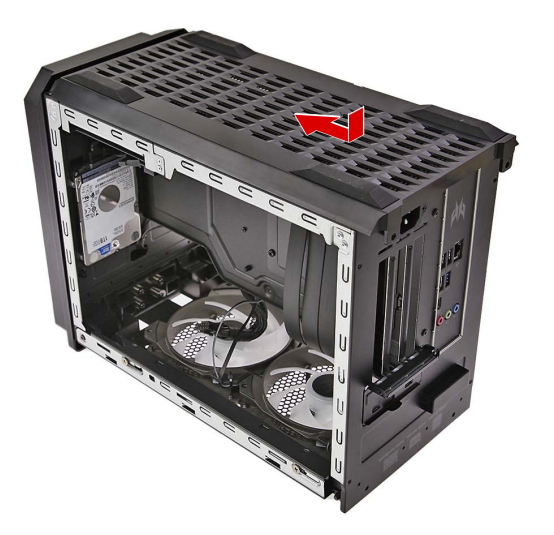

**2.** Secure the bottom cover to the chassis two screws.

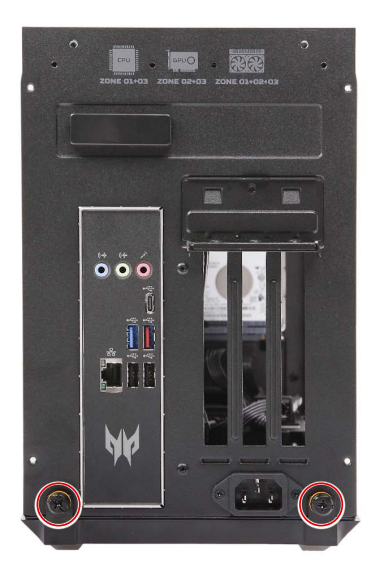

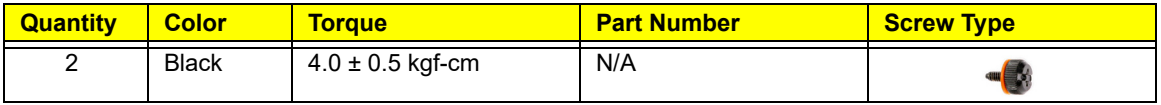

# Reinstalling the Front Bezel

**1.** Insert the power button/LED cables into the chassis.

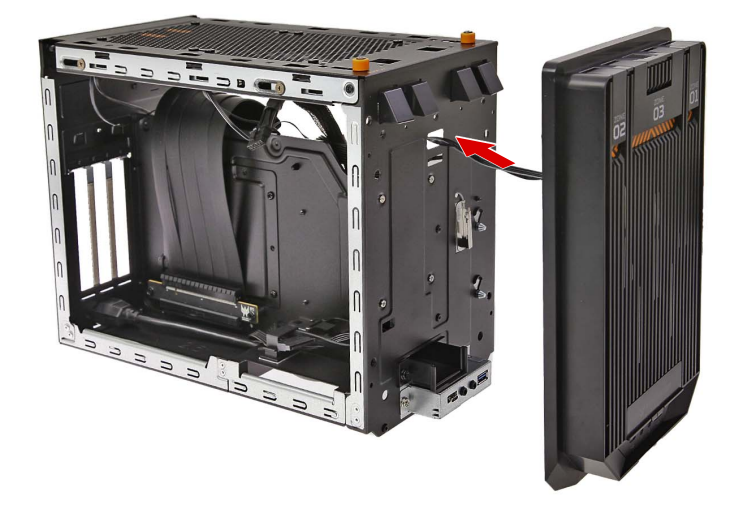

**2.** Push the front bezel into the chassis until the latches lock into place.

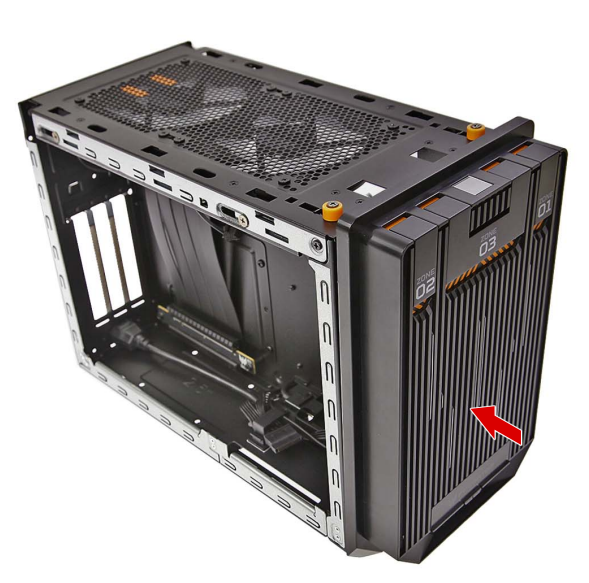

**3.** Secure the front bezel to the chassis using four screws.

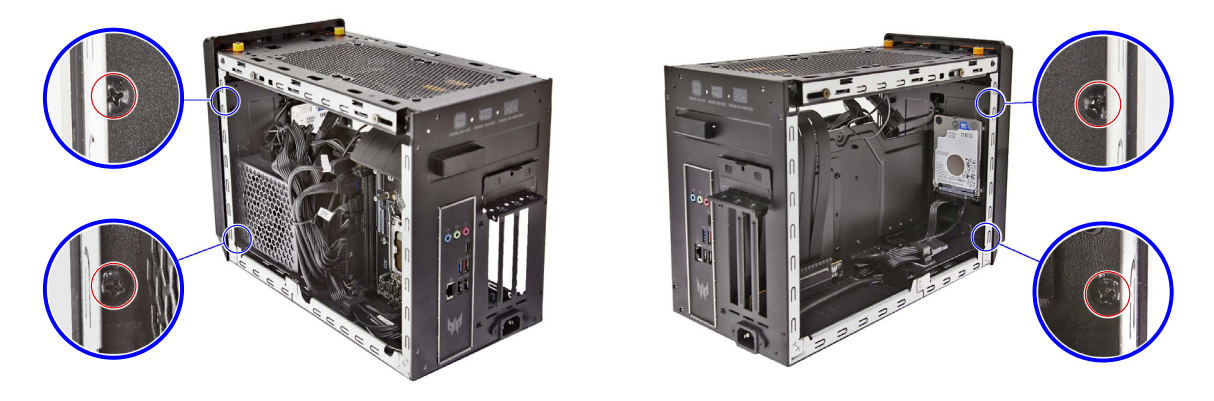

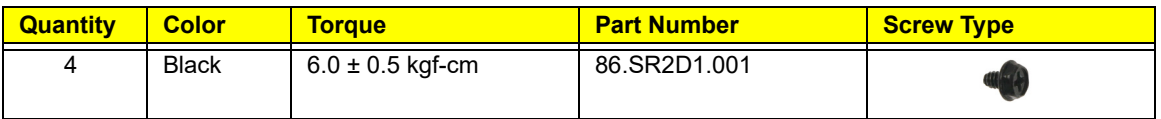

**4.** Secure the power button/LED cables to the chassis using the metal clip.

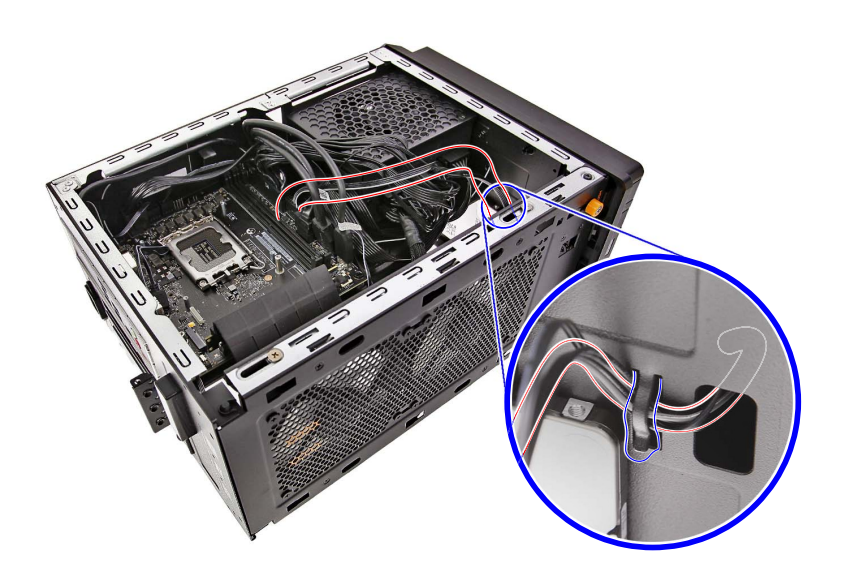

**5.** Connect the power button/LED cables to the mainboard.

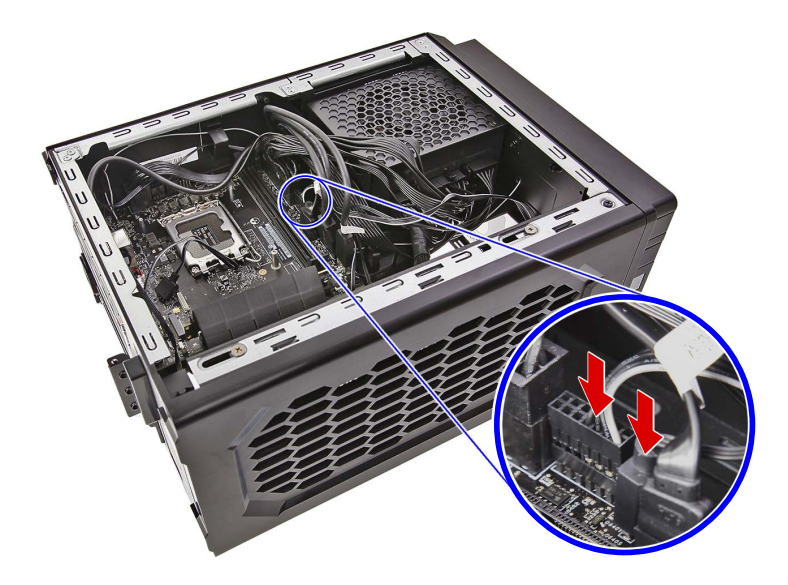

**6.** Secure the cables to the chassis using the cable tie and plastic clips.

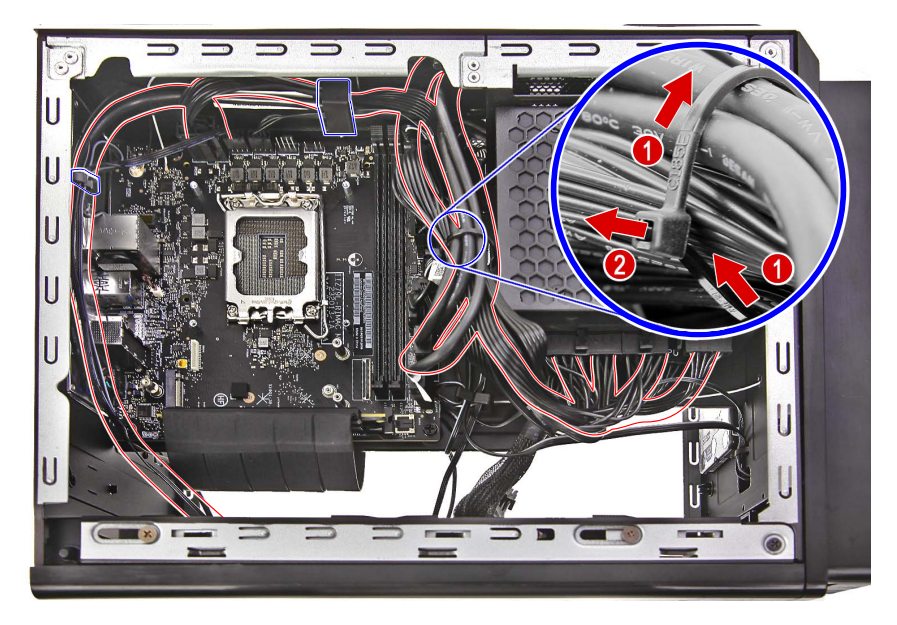

#### Reinstalling the Top Cover

**1.** Place the top cover into the chassis push it towards the front until it latches into place.

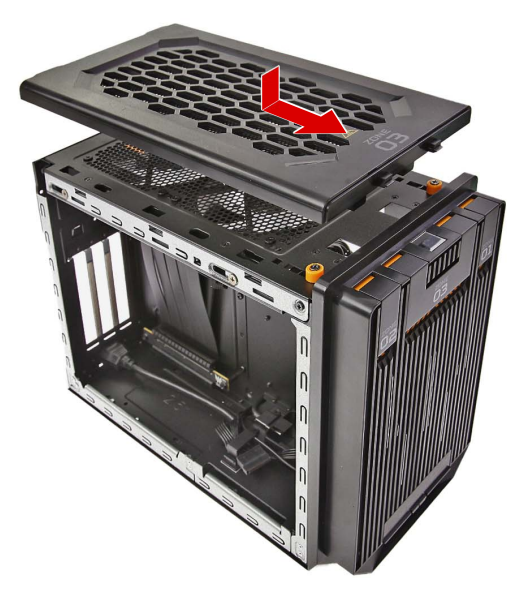

**2.** Secure the top cover to the chassis using two screws.

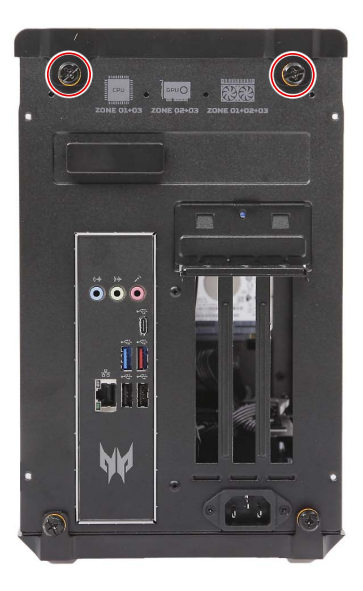

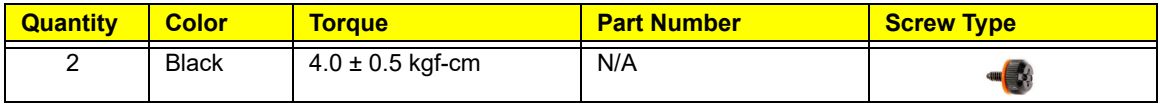

### Reinstalling the WLAN Module

**1.** Insert the WLAN module into its slot in the mainboard.

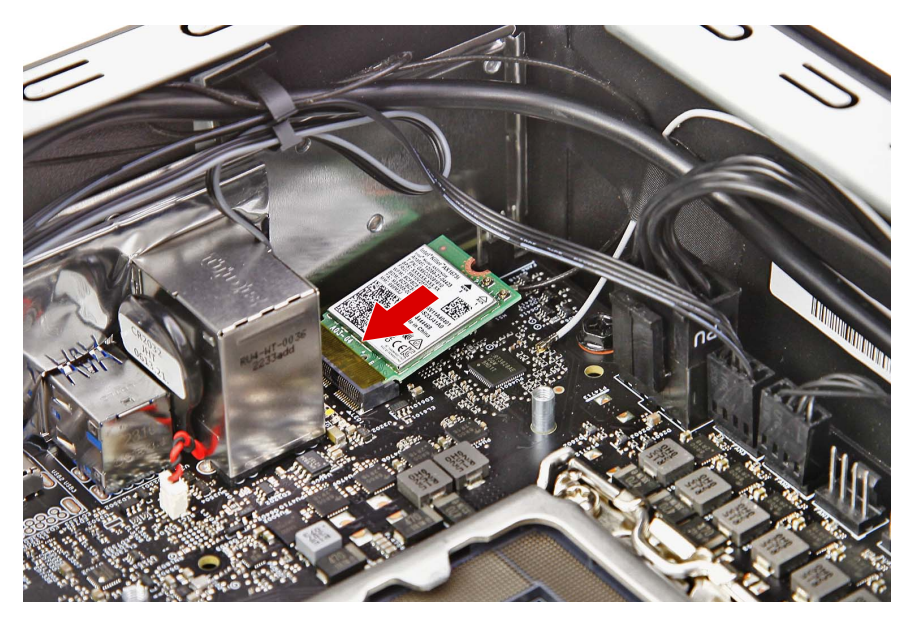

**2.** Secure the WLAN module to the mainboard using one screw.

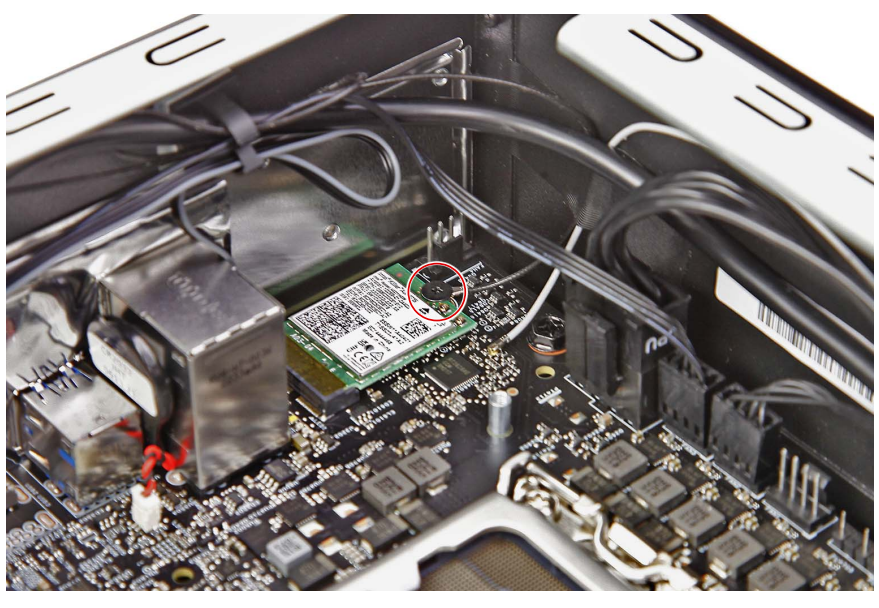

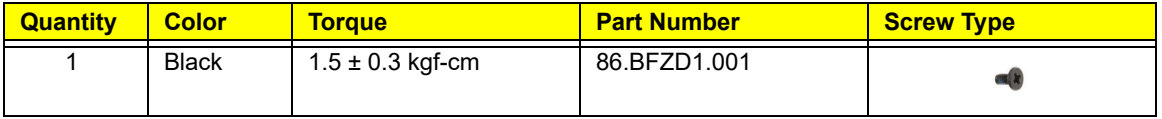

**3.** Connect the WLAN antenna cables to the WLAN module.

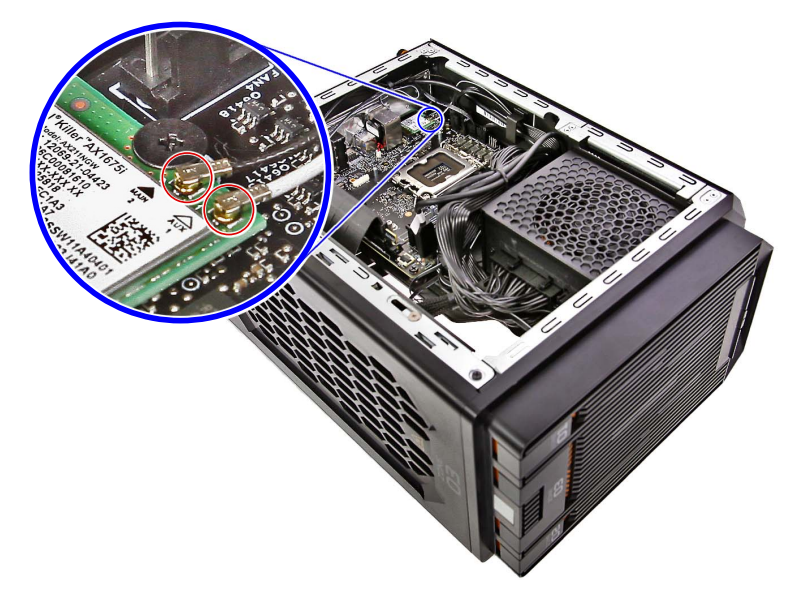

**NOTE:** Refer to your machine disassembly note to determine which cable color corresponds to the main and auxiliary connectors.

### Reinstalling the SSD1 Module

**1.** Place the thermal pad into the SSD heatsink.

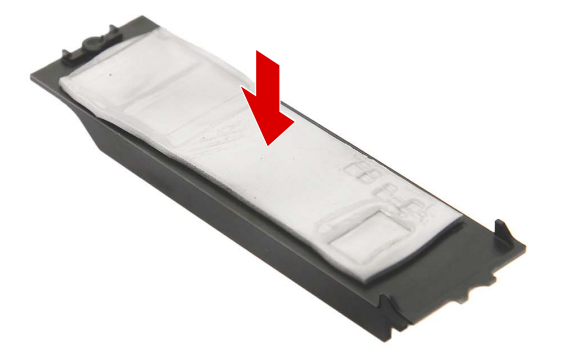

**2.** Insert the SSD1 module into the SSD heatsink.

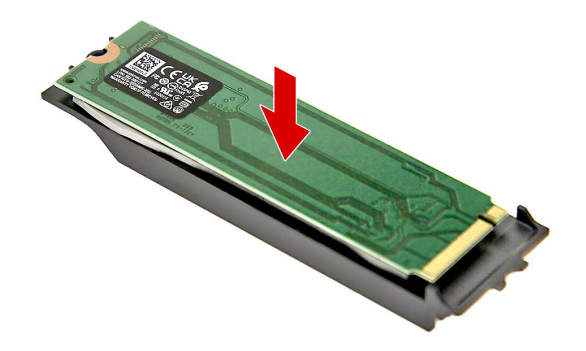

**3.** Insert the SSD1 module into the mainboard.

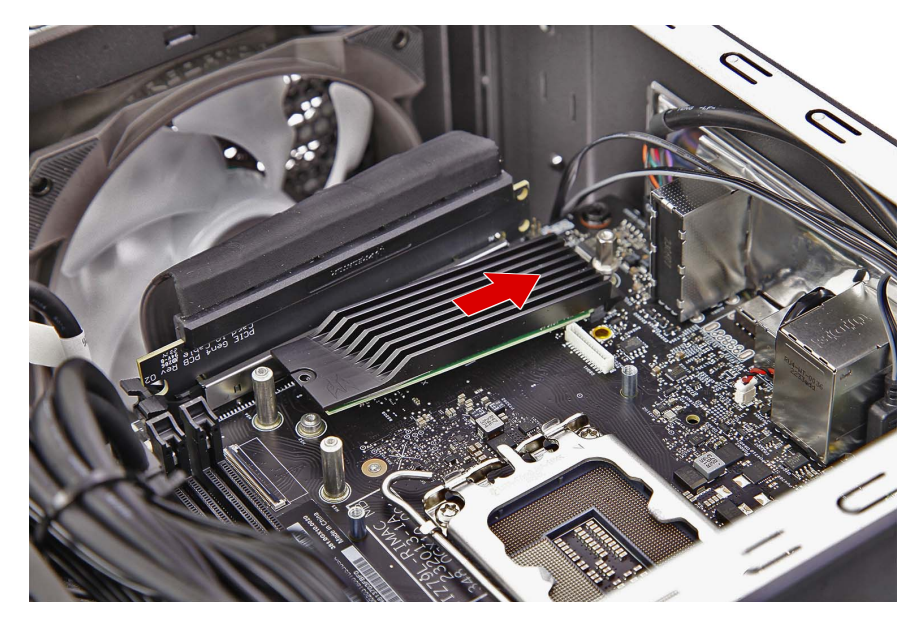

**4.** Secure the SSD1 module to the mainboard using one screw.

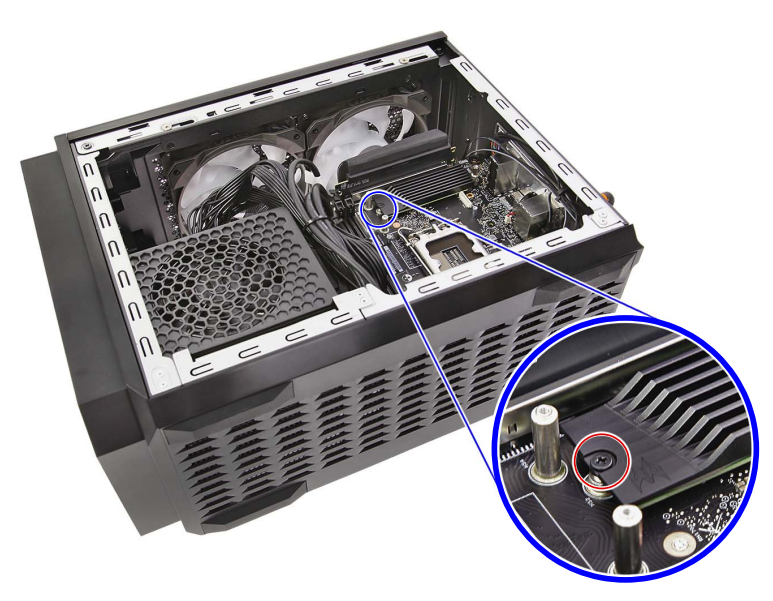

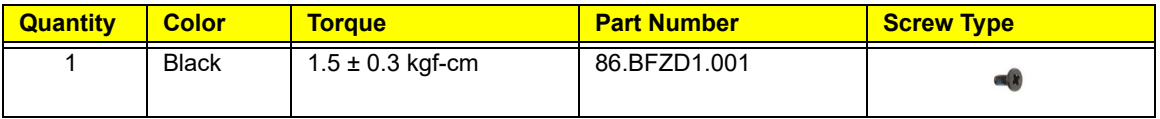

# Reinstalling the SSD Board

**1.** Connect the SSD cable to the mainboard.

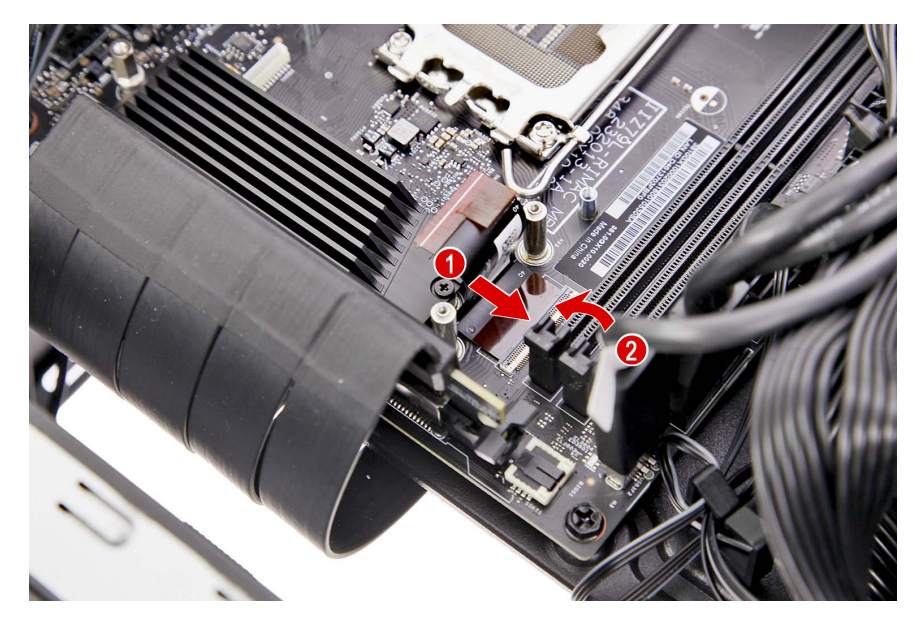

**2.** Insert the SSD board into the mainboard.

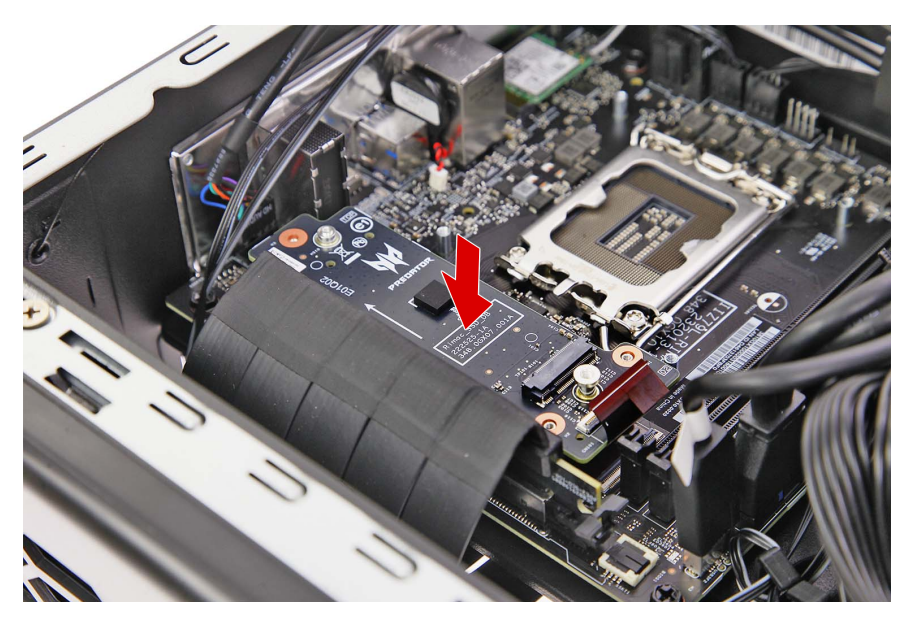

**3.** Secure the SSD board to the mainboard using three screws.

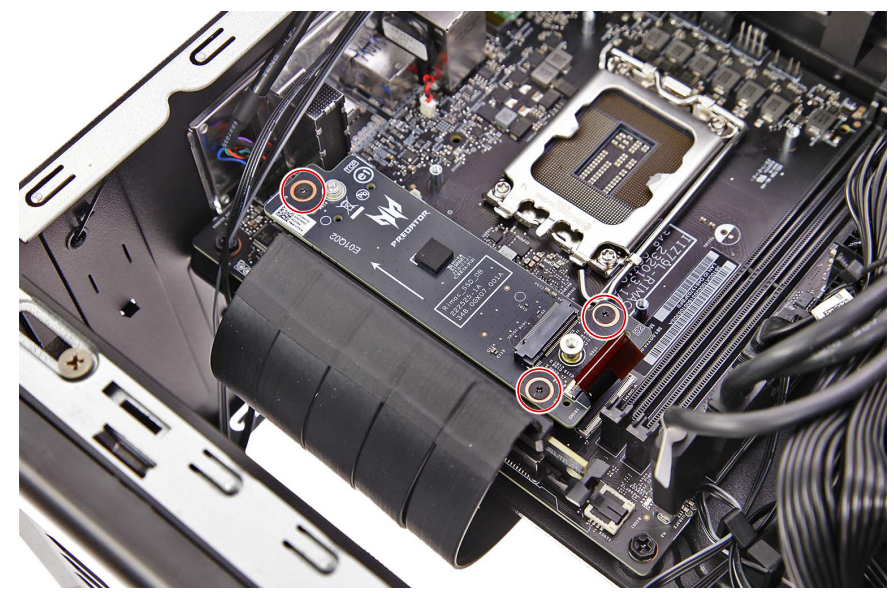

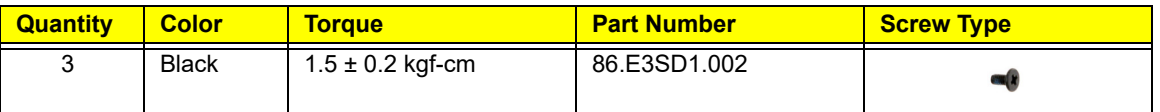

**4.** Connect the SSD cable to the SSD board.

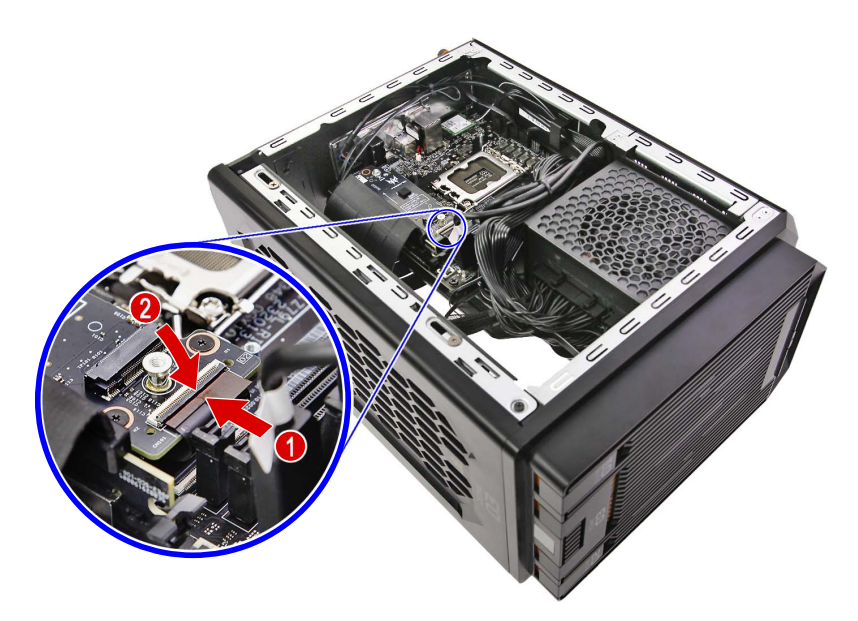
## Reinstalling the SSD2 Module

**1.** Place the thermal pad into the SSD heatsink.

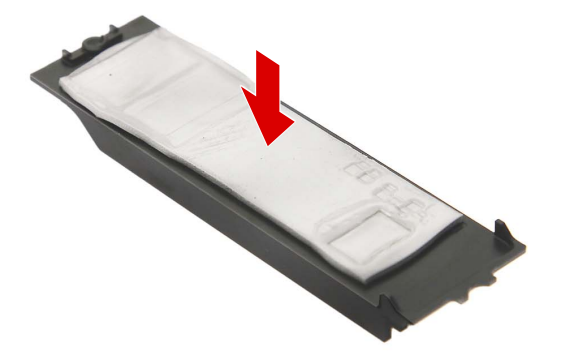

**2.** Insert the SSD2 module into the SSD heatsink.

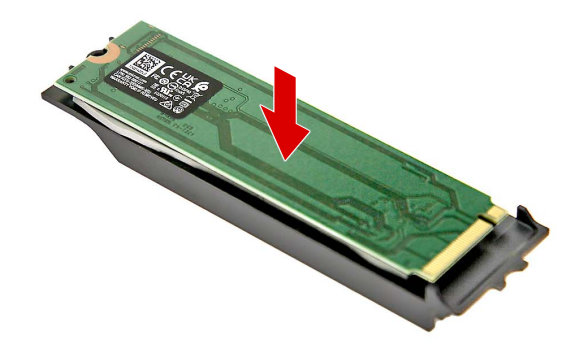

**3.** Insert the SSD2 module into the mainboard.

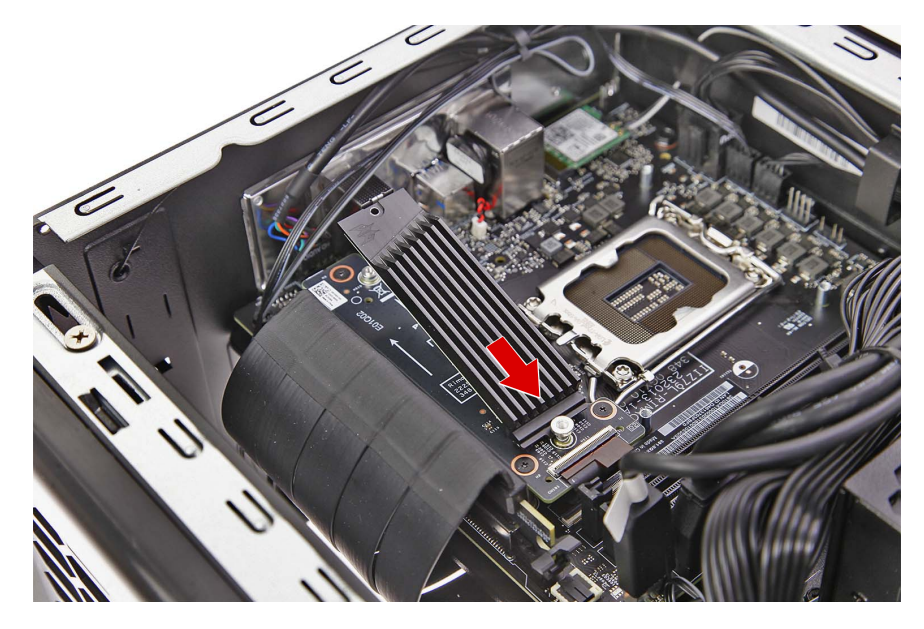

**4.** Secure the SSD2 module to the mainboard using one screw.

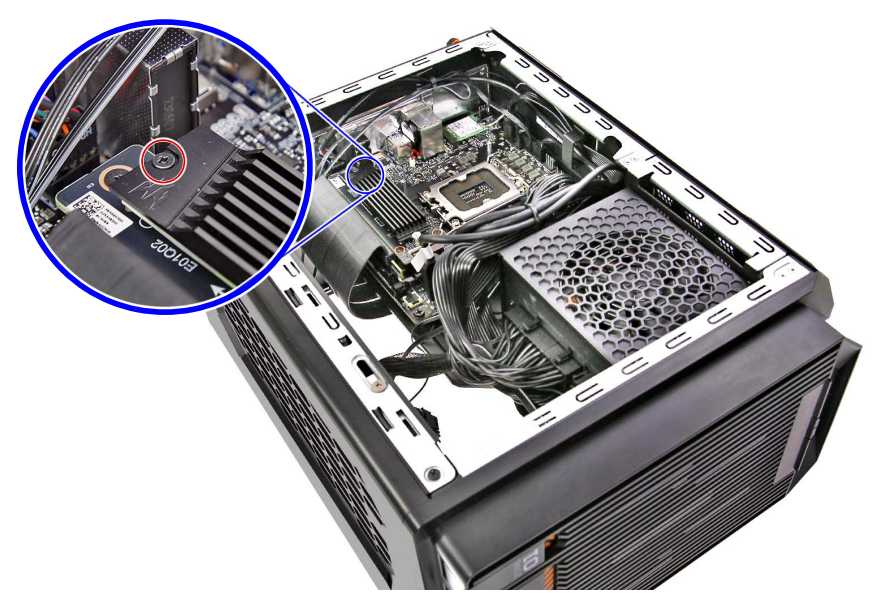

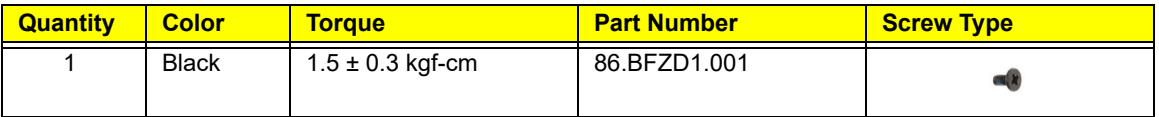

### Reinstalling the Memory Modules

**1.** Insert the memory module into the DIMM slot (**1**) then press it down until it latches into place (**2**).

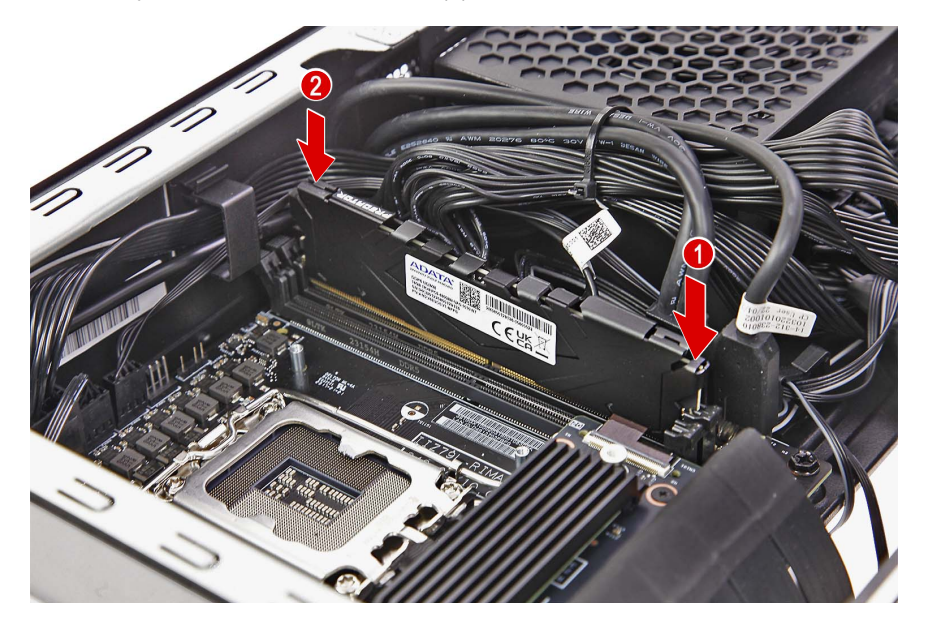

**2.** Repeat Step 1 to install the other memory module.

**IMPORTANT** When installing DIMM modules, populate the DIMM slots according to the table below:

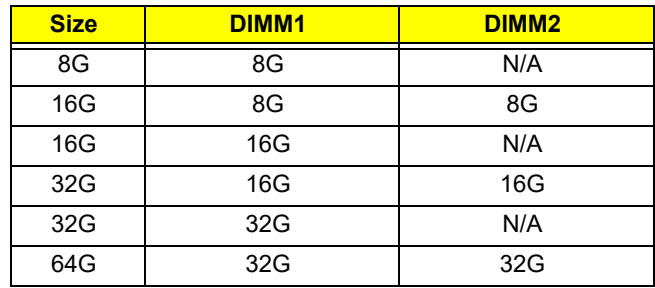

# Reinstalling the Processor

**1.** Place the processor into its socket.

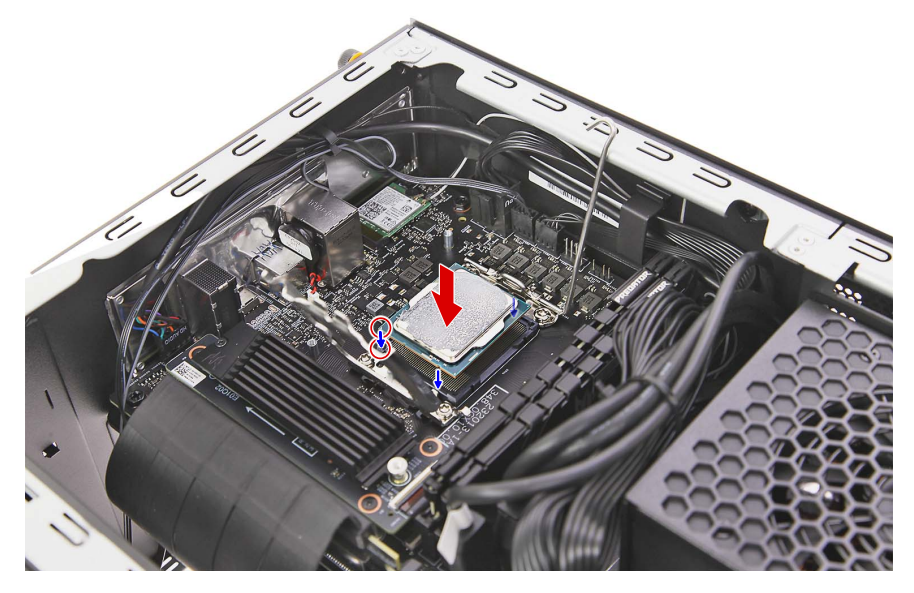

- **NOTE:** Make sure the gold arrow on the corner of the processor is aligned with the beveled corner of the socket. The processor will easily fit into the socket if it is properly oriented.
- **2.** Replace the CPU cover plate.

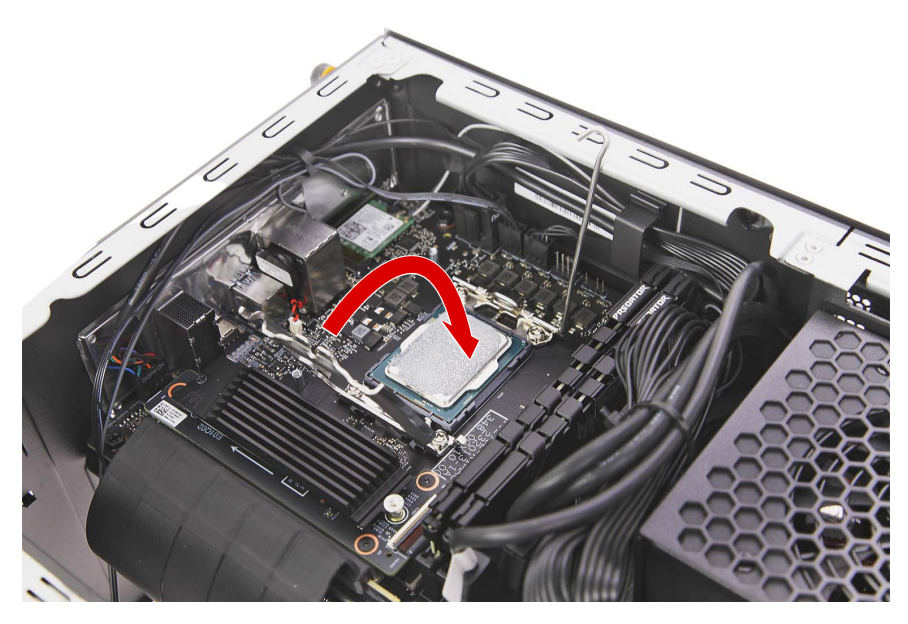

**3.** Pull down the load lever to secure the processor into its socket.

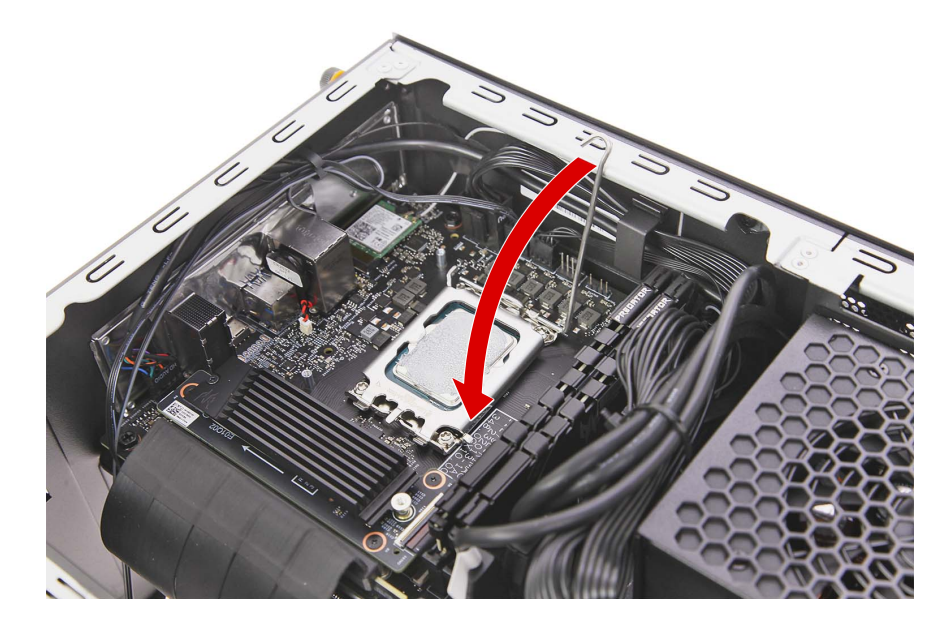

**4.** Slide the load lever to the left until it latches into the retention tab.

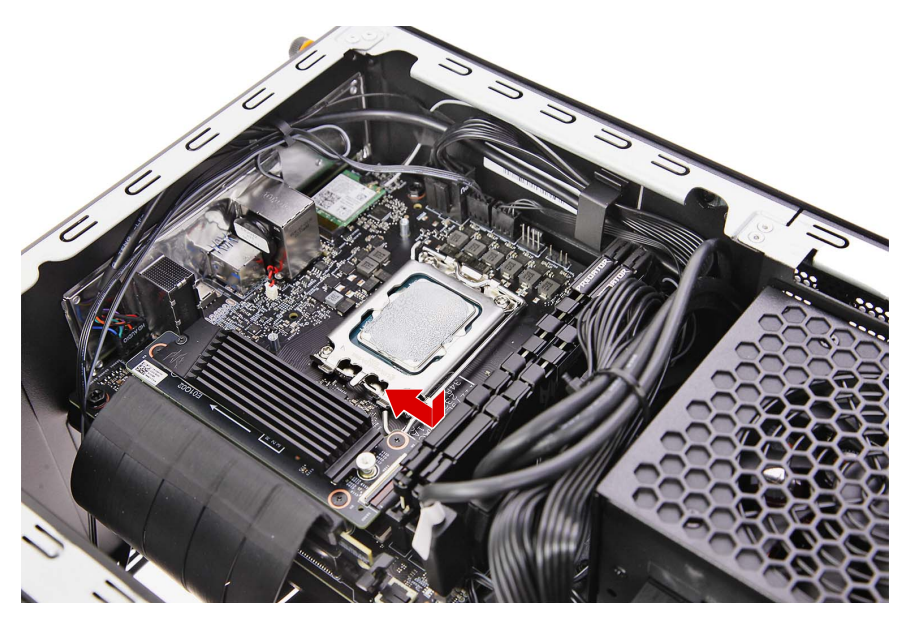

## Reinstalling the Thermal Module

**1.** Place the thermal module into the mainboard.

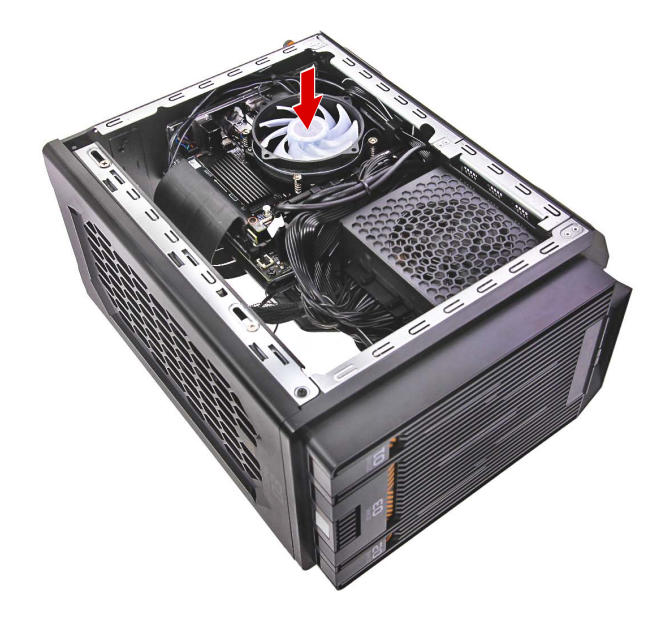

**2.** Tighten the four captive screws to secure the thermal module to the mainboard.

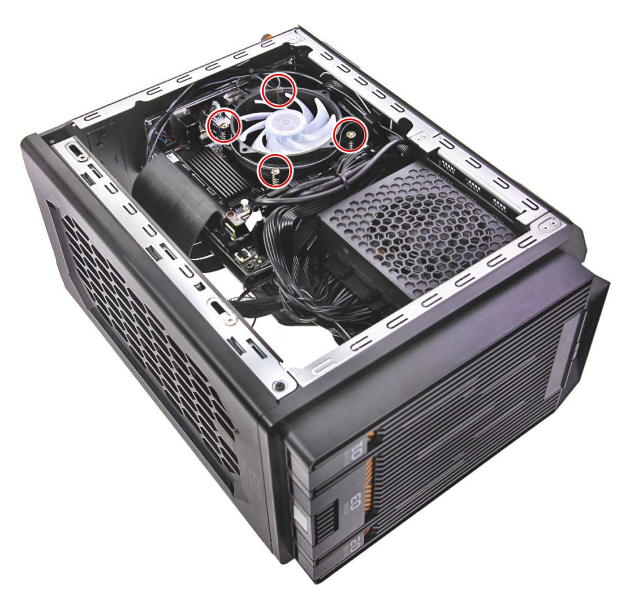

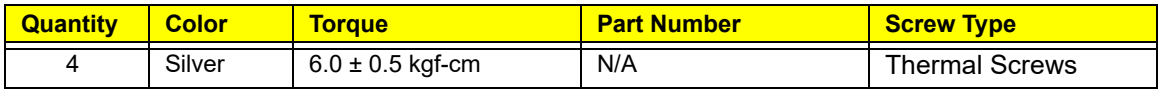

**3.** Connect the heatsink fan and LED cables to the mainboard.

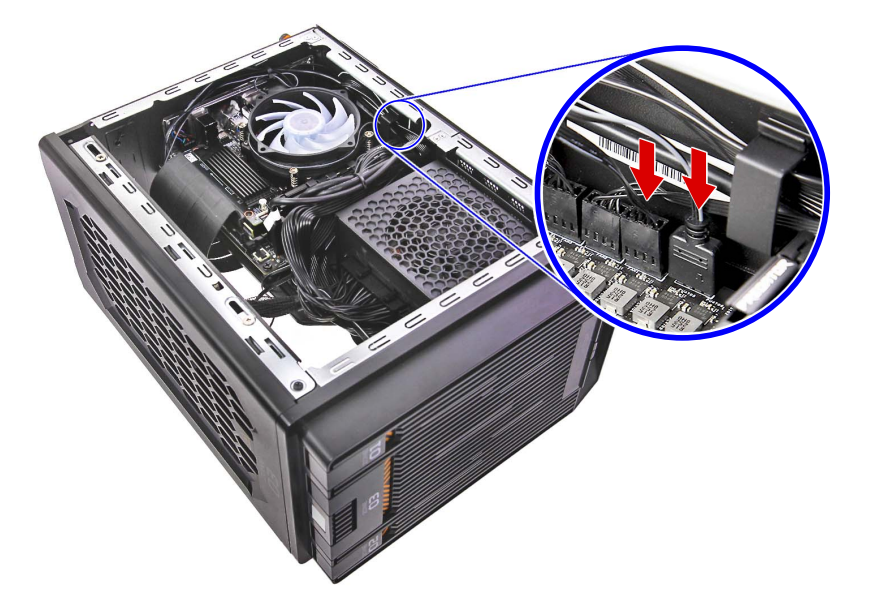

## Reinstalling the Right Side Panel

**1.** Insert the right side panel into the right side of the chassis and push until it latches into place.

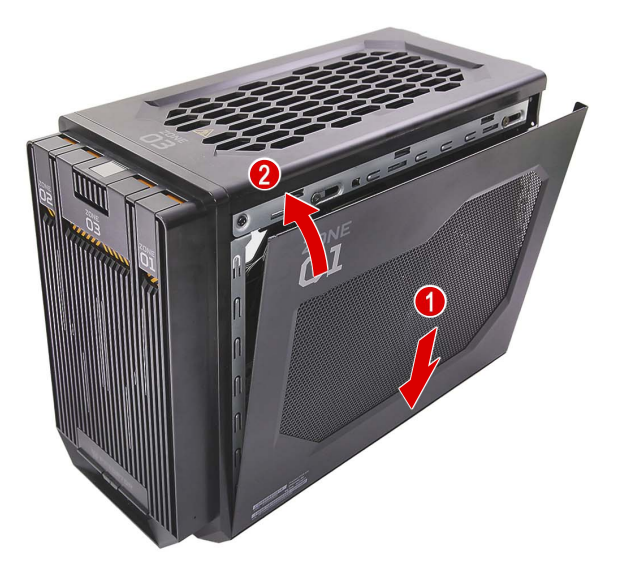

**2.** Secure the right side panel to the chassis using two screws.

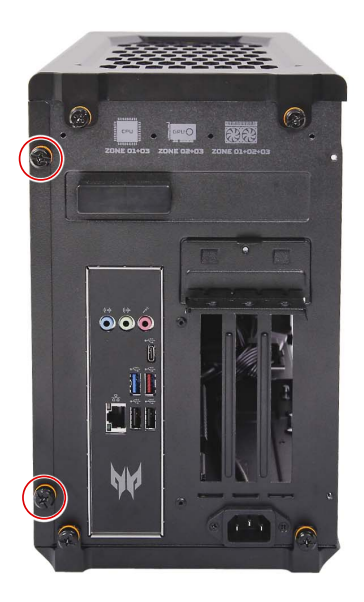

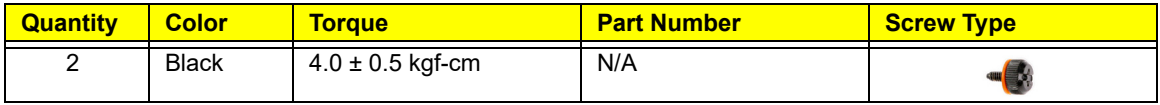

## Reinstalling the Graphics Card

**1.** Insert the graphics card into the PCIe x16 extension slot, then press it down until it latches into place.

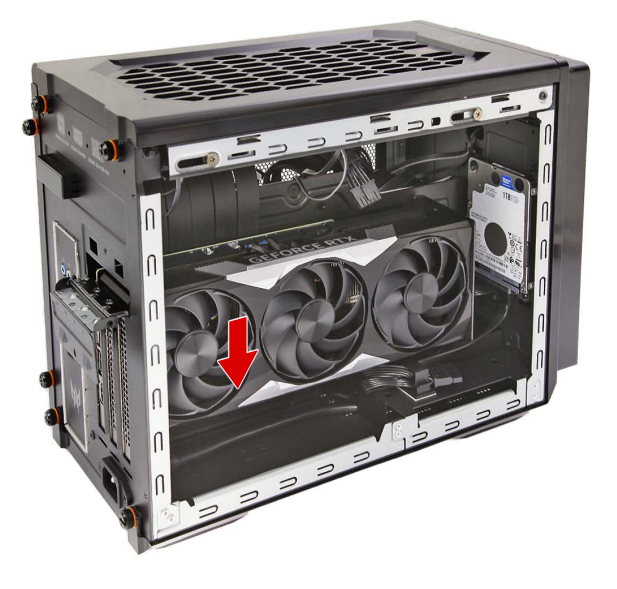

**2.** Use the metal clip to secure the graphics card bracket to the chassis.

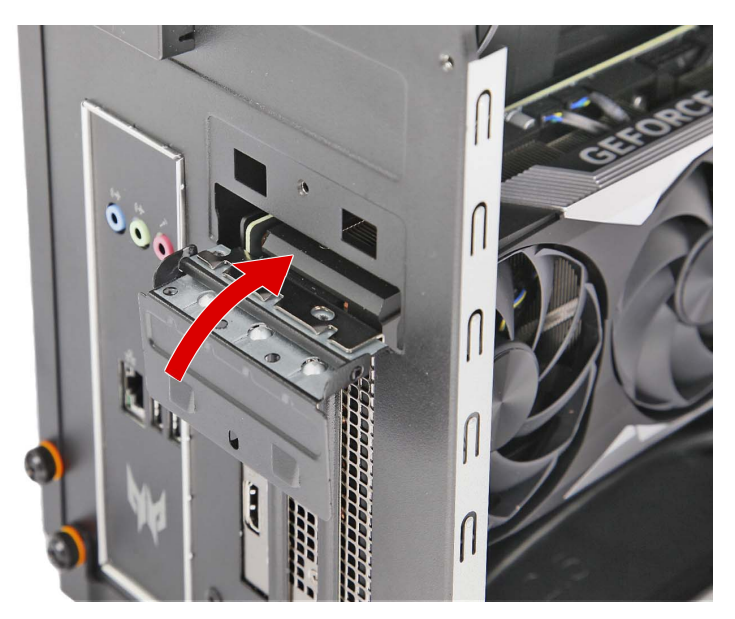

**3.** Secure the graphics card brackets to the chassis using three screws.

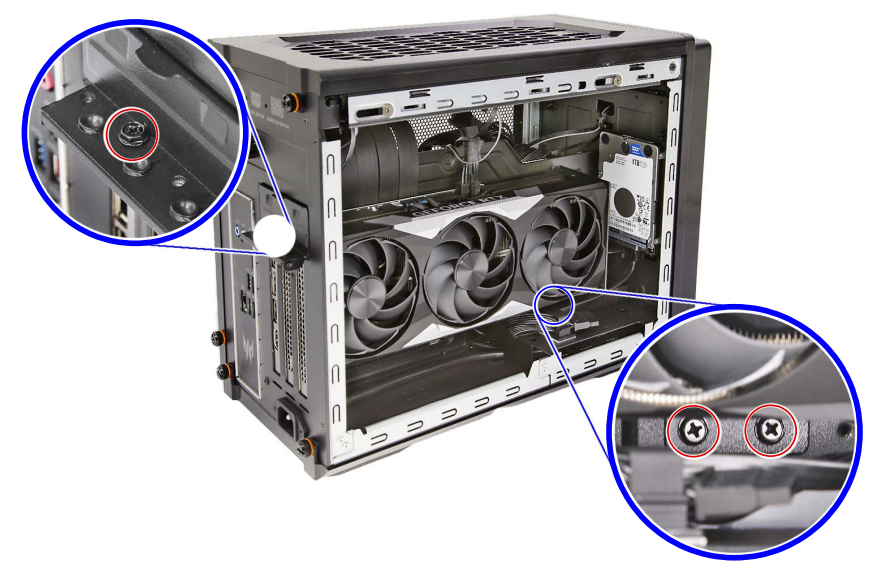

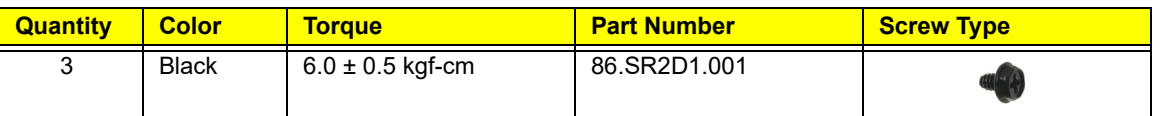

**4.** Connect the power cable to the graphics card.

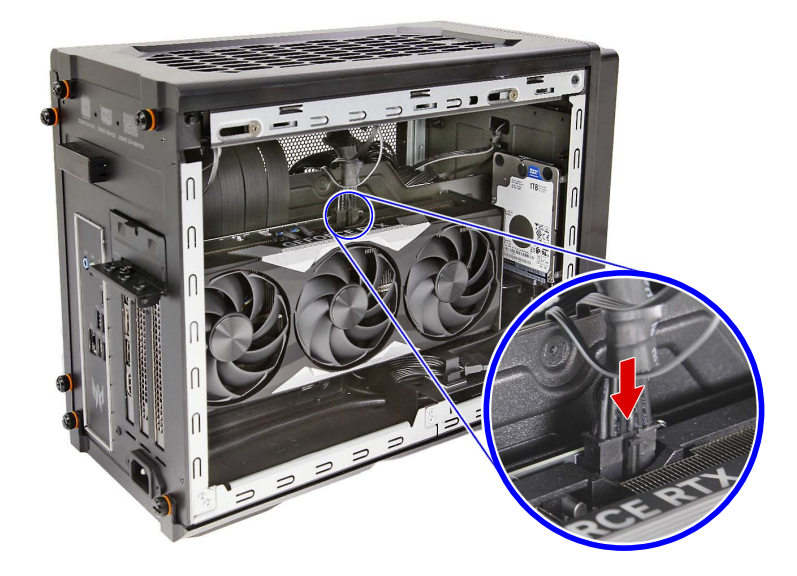

## Reinstalling the Left Side Panel

**1.** Insert the left side panel into the left side of the chassis and push until it latches into place.

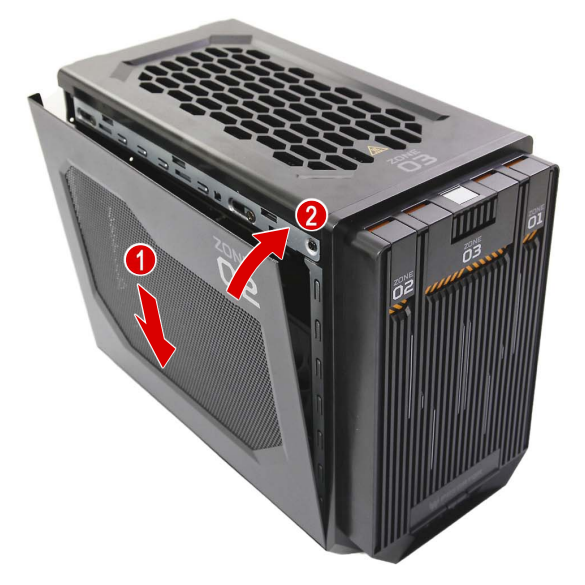

**2.** Secure the left side panel to the chassis using two screws.

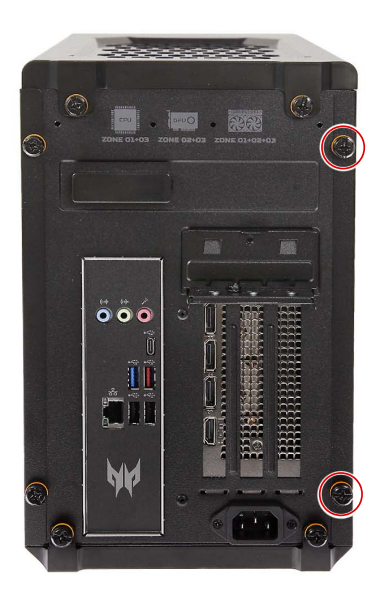

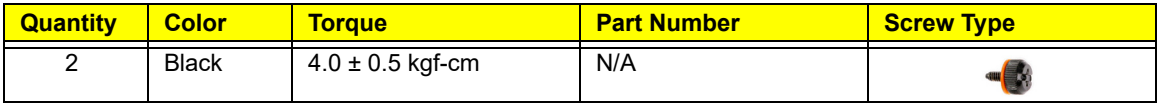

### Reinstalling the Portable SSD Device

**1.** Insert the thermal pad into the portable SSD device.

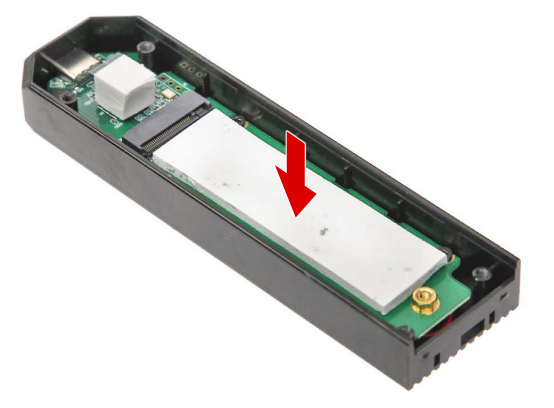

**2.** Insert the SSD module into the portable SSD device.

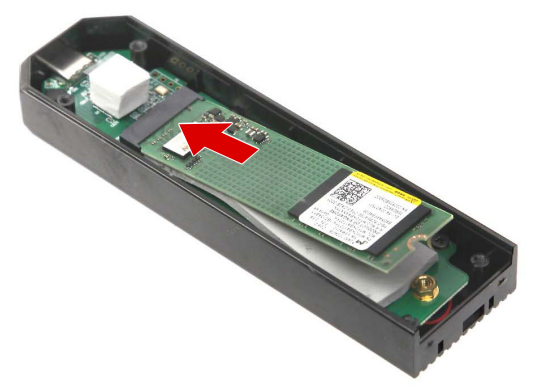

**3.** Secure the SSD module to the portable SSD device using one screw.

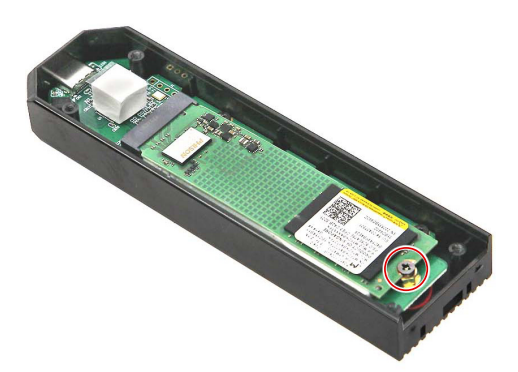

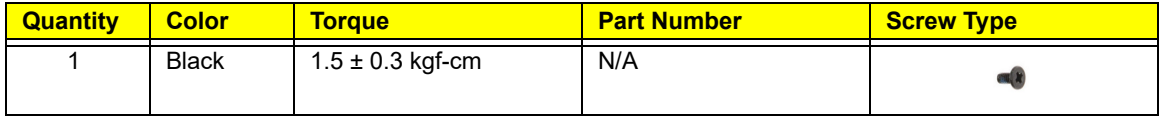

**4.** Replace the top and front cover of the portable SSD device.

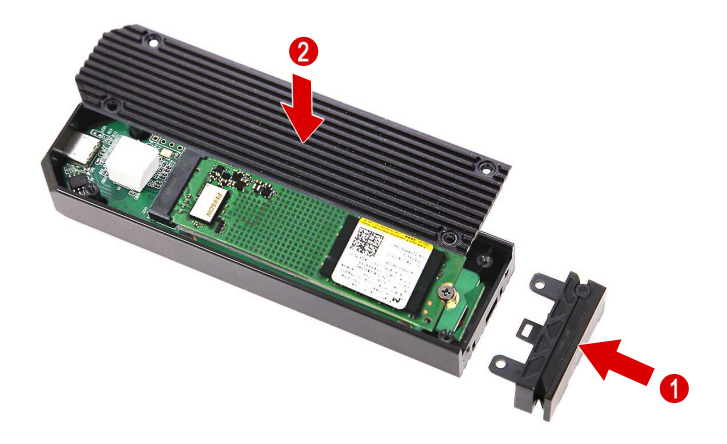

**5.** Secure the portable SSD device cover using four screws.

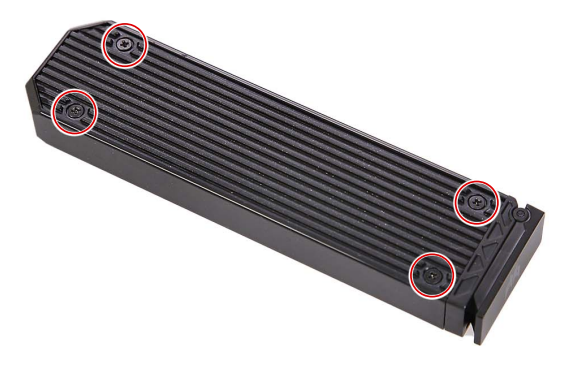

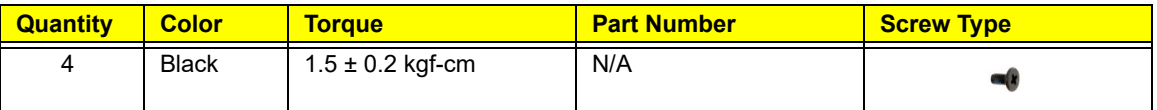

**6.** Insert the portable SSD device in its slot and push it until it latches into place.

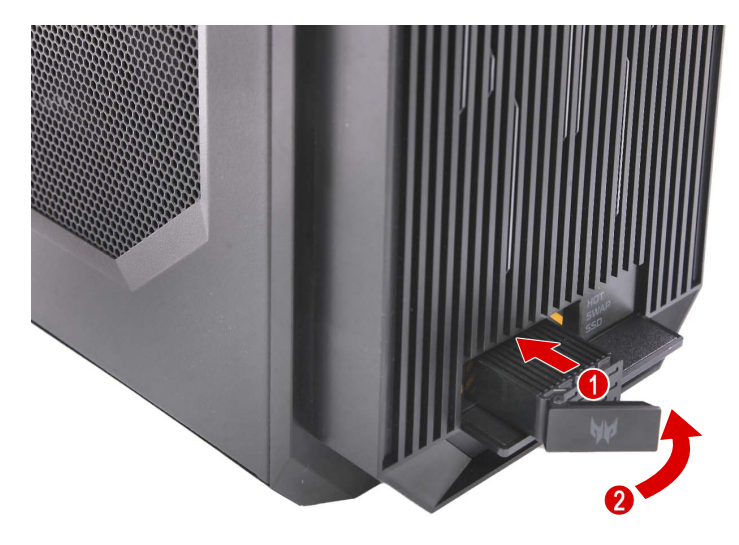

# **Troubleshooting**

This chapter provides instructions on how to troubleshoot system hardware problems.

## Hardware Diagnostic Procedure

- **IMPORTANT** The diagnostic tests described in this chapter are only intended to test Acer products. Non-Acer products, prototype cards, or modified options can give false errors and invalid system responses.
	- **1.** Obtain the failing symptoms in as much detail as possible.
	- **2.** Verify the symptoms by attempting to recreate the failure by running the diagnostic tests or repeating the same operation.
	- **3.** Refer to ["Power System Check"](#page-122-0) and [""LED Codes"](#page-137-0) " to determine which corrective action to perform.

### System Check Procedures

#### <span id="page-122-0"></span>Power System Check

If the system can be powered on, skip this section. Proceed to the ["System Internal Inspection" p](#page-123-0)rocedure on the next page.

If the system will not power on, do the following:

- Check if the power cable is properly connected to the AC power jack and a functional AC power source.
- Check if the voltage selector switch is set to the correct voltage setting.

#### System External Inspection

- **1.** Inspect the power and LED indicators on the front panel. Go to ["Front View" s](#page-12-0)ection on page [3](#page-12-0) for the location and description of the LED behaviour.
- **2.** Make sure that the ventilation slots on the rear panel are not blocked.
- **3.** Make sure that there is no point of contact in the system that can cause a power short.
- **4.** If the cause of the failure is still can not be determined, perform the ["System Internal Inspection"](#page-123-0)  procedure described on the next page.

### <span id="page-123-0"></span>System Internal Inspection

- **1.** Turn off the power to the computer and all peripherals.
- **2.** Unplug the power cord from the computer.
- **3.** Unplug the network cable and all connected peripheral devices from the computer.
- **4.** Place the computer on a flat, steady surface.
- **5.** Remove the side panel as described in page [24.](#page-33-0)
- **6.** Verify that the processor, memory module(s), and expansion board(s) are properly seated.
- **7.** Verify that all power and data cables are firmly and properly attached to the installed drives.
- **8.** Verify that all cable connections inside the system are firmly and properly attached to their appropriate mainboard connectors.
- **9.** Verify that all components are Acer-qualified and supported.
- **10.** Reinstall the side panel.
- **11.** Power on the system.

If the cause of the failure is still can not be determined, review the POST messages and BIOS checkpoints during the system startup.

### **Checkpoints**

A checkpoint is either a byte or word value output to I/O port 80h. The BIOS outputs checkpoints during bootblock and Power-On Self Test (POST) to indicate the task the system is currently executing. Checkpoints are very useful in aiding software developers or technicians in debugging problems that occur during the pre-boot process.

#### Viewing BIOS Checkpoints

Viewing all checkpoints generated by the BIOS requires a checkpoint card, also referred to as a POST card or POST diagnostic card. These are ISA or PCI add-in cards that show the value of I/O port 80h on a LED display. Checkpoints may appear on the bottom right corner of the screen during POST. This display method is limited, since it only displays checkpoints that occur after the video card has been activated.

**NOTE:** Please note that checkpoints may differ between different platforms based on system configuration. Checkpoints may change due to vendor requirements, system chipset or option ROMs from add-in PCI devices.

#### Boot Block Initialization Code Checkpoints

The boot block initialization code sets up the chipset, memory, and other components before system memory is available. The following table describes the type of checkpoints that may occur during the boot block initialization portion of the BIOS.

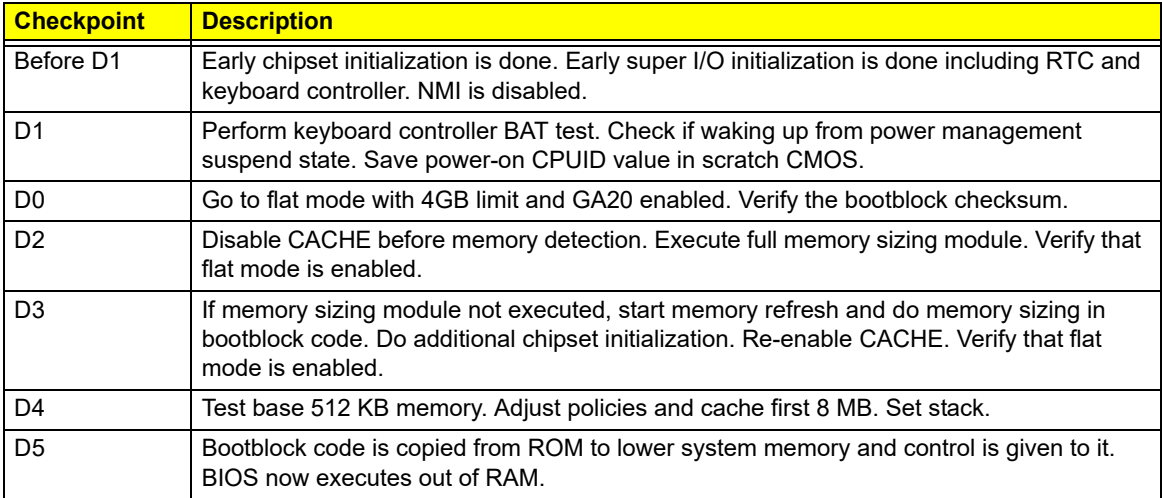

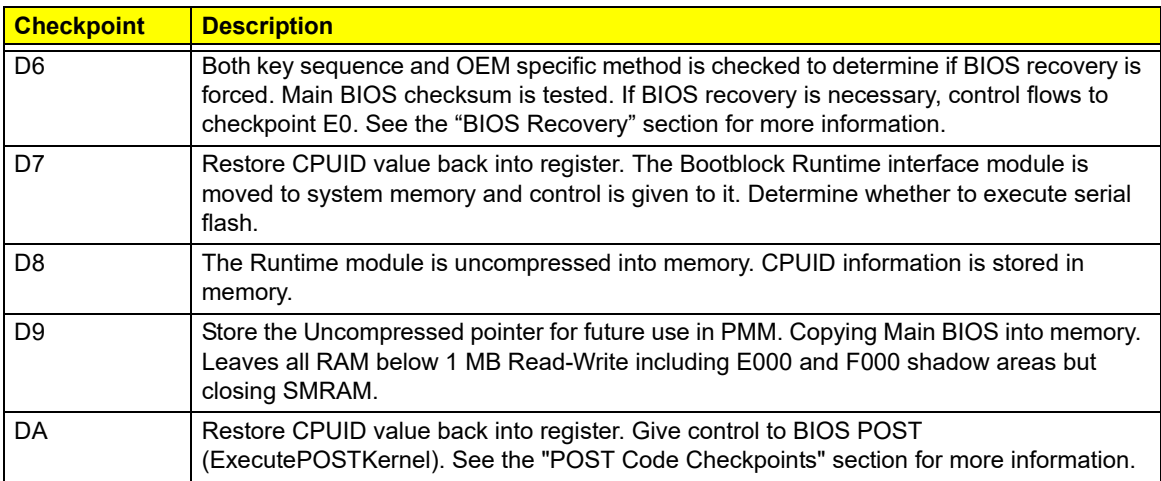

### Boot Block Recovery Code Checkpoints

The boot block recovery code gets control when the BIOS determines that a BIOS recovery is required because the user has forced the update or the BIOS checksum is corrupt. Refer to ["BIOS Recovery"](#page-139-0) section on page [128](#page-139-0) for more information. The following table describes the type of checkpoints that may occur during the boot block recovery portion of the BIOS.

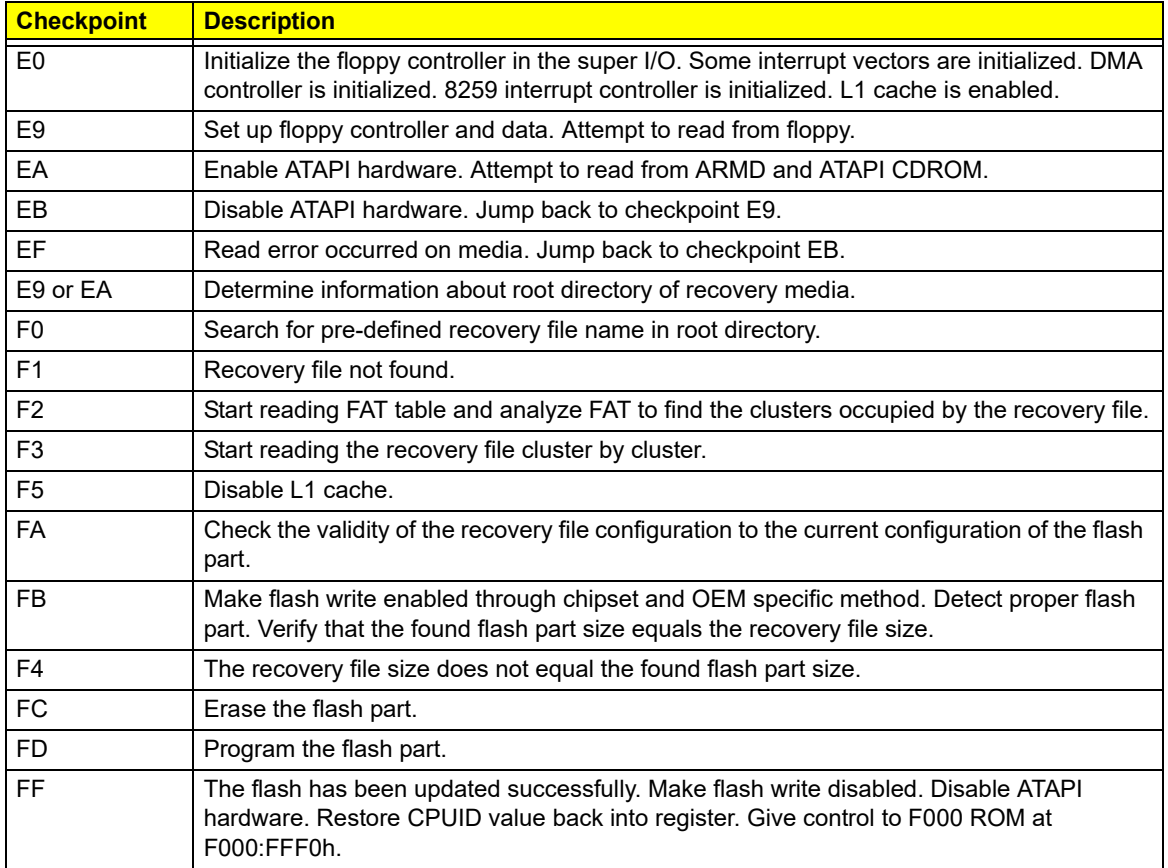

### <span id="page-125-0"></span>POST Code Checkpoints

The POST code checkpoints are the largest set of checkpoints during the BIOS preboot process. The following table describes the type of checkpoints that may occur during the POST portion of the BIOS.

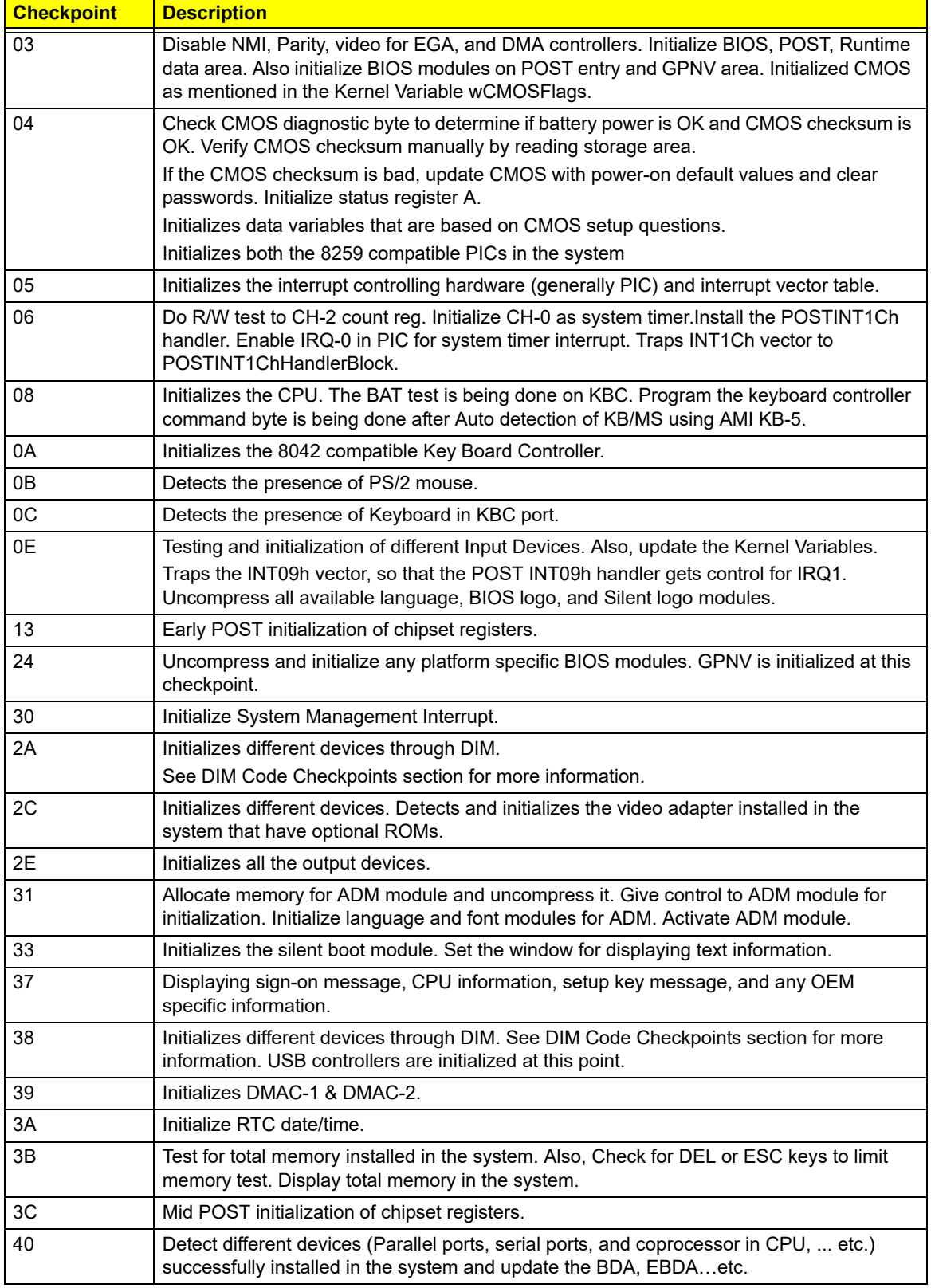

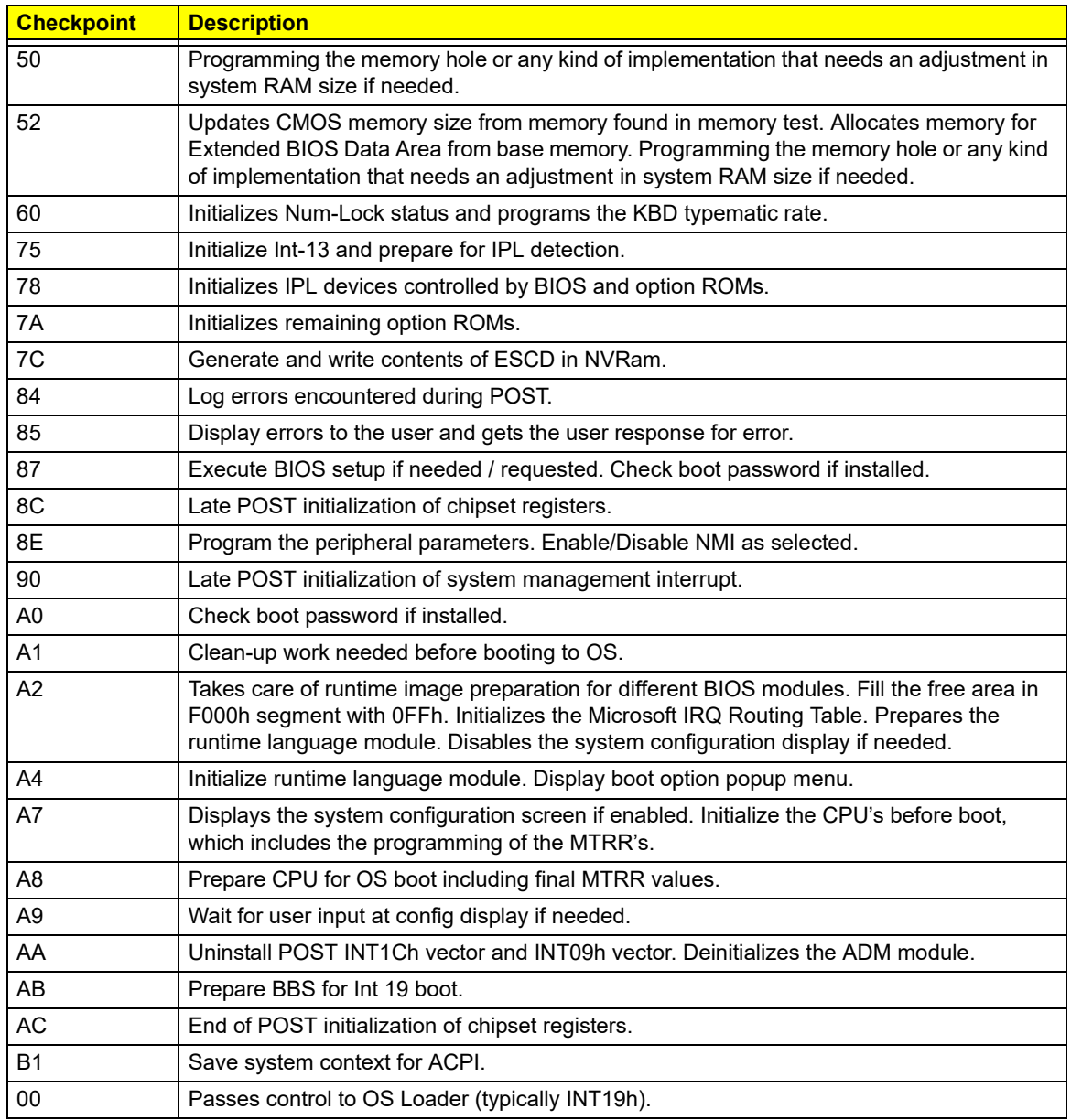

### DIM Code Checkpoints

The Device Initialization Manager (DIM) gets control at various times during BIOS POST to initialize different system busses. The following table describes the main checkpoints where the DIM module is accessed.

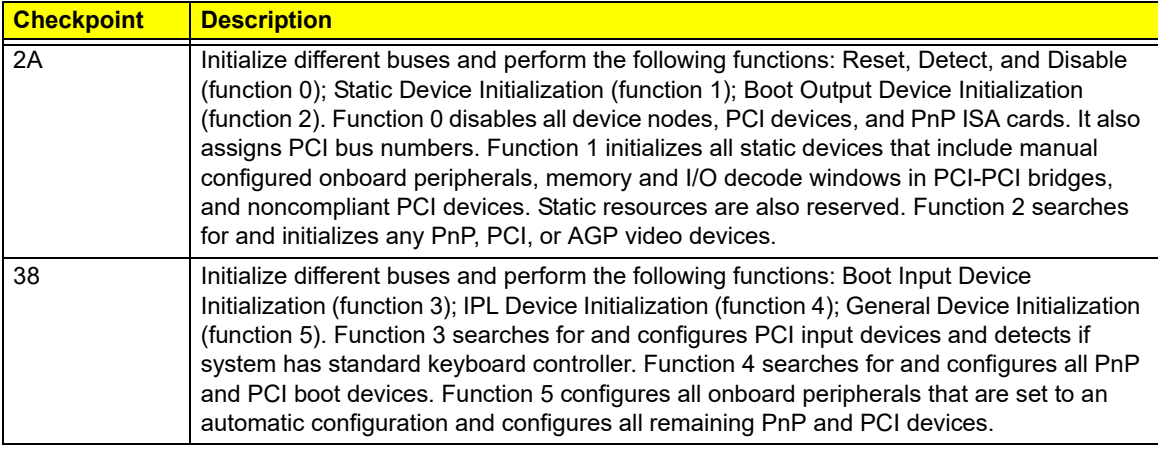

### POST Error Indicators

When a system error is detected during POST (Power On Self Text), the Setup utility will switch to diagnostic mode and will either:

- Displays a POST error message, or
- Emits a series of beep codes

#### POST Error Messages

POST error messages tell users what failure the system has detected. Some error messages could be related to a hardware device. Others may indicate a problem with a device configuration. In some cases an error message may include recommendations for troubleshooting or require that you press the **Enter** key to display recommendations. Follow the instructions on the screen. It is recommended that you correct the error before proceeding, even if the computer appears to boot successfully.

**IMPORTANT:** If your system fails after you make changes in the Setup menus, reboot the computer, enter Setup again and load Setup defaults to correct the error.

#### **Memory**

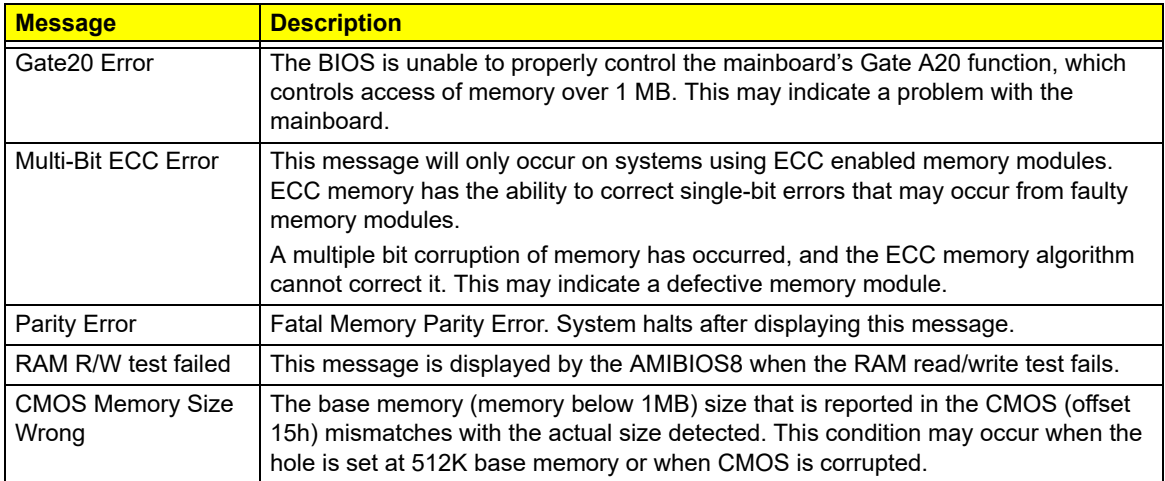

#### **Boot**

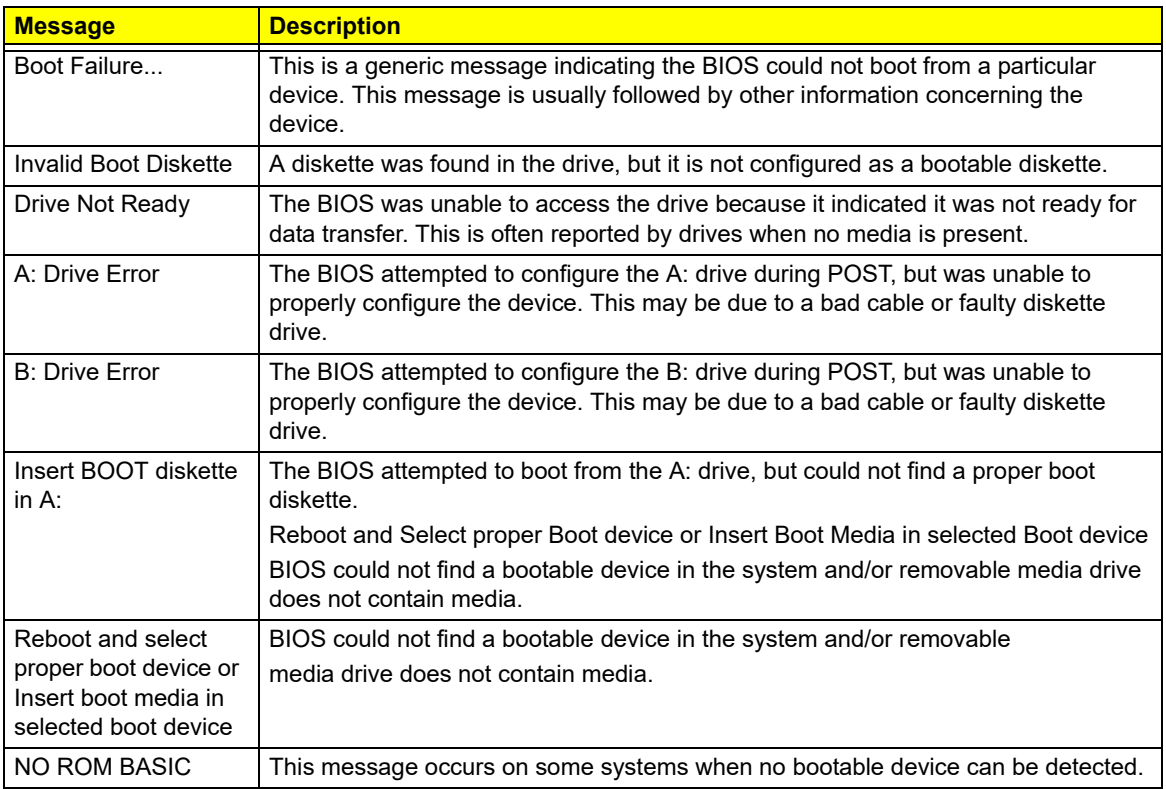

#### **Storage Device**

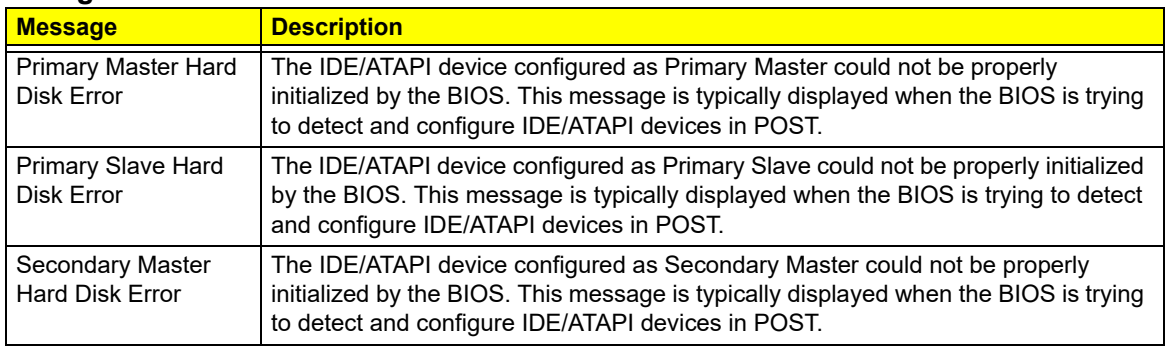

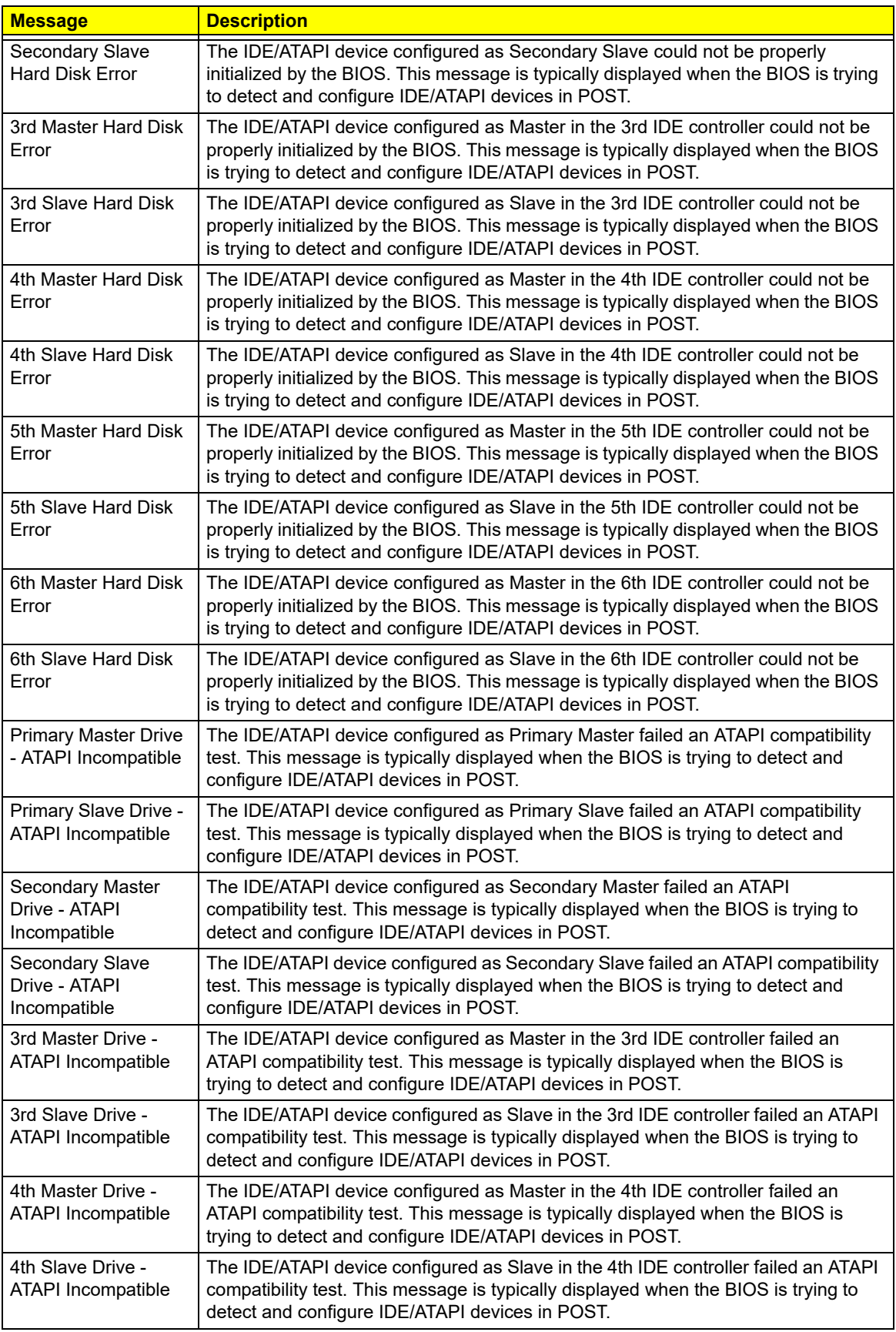

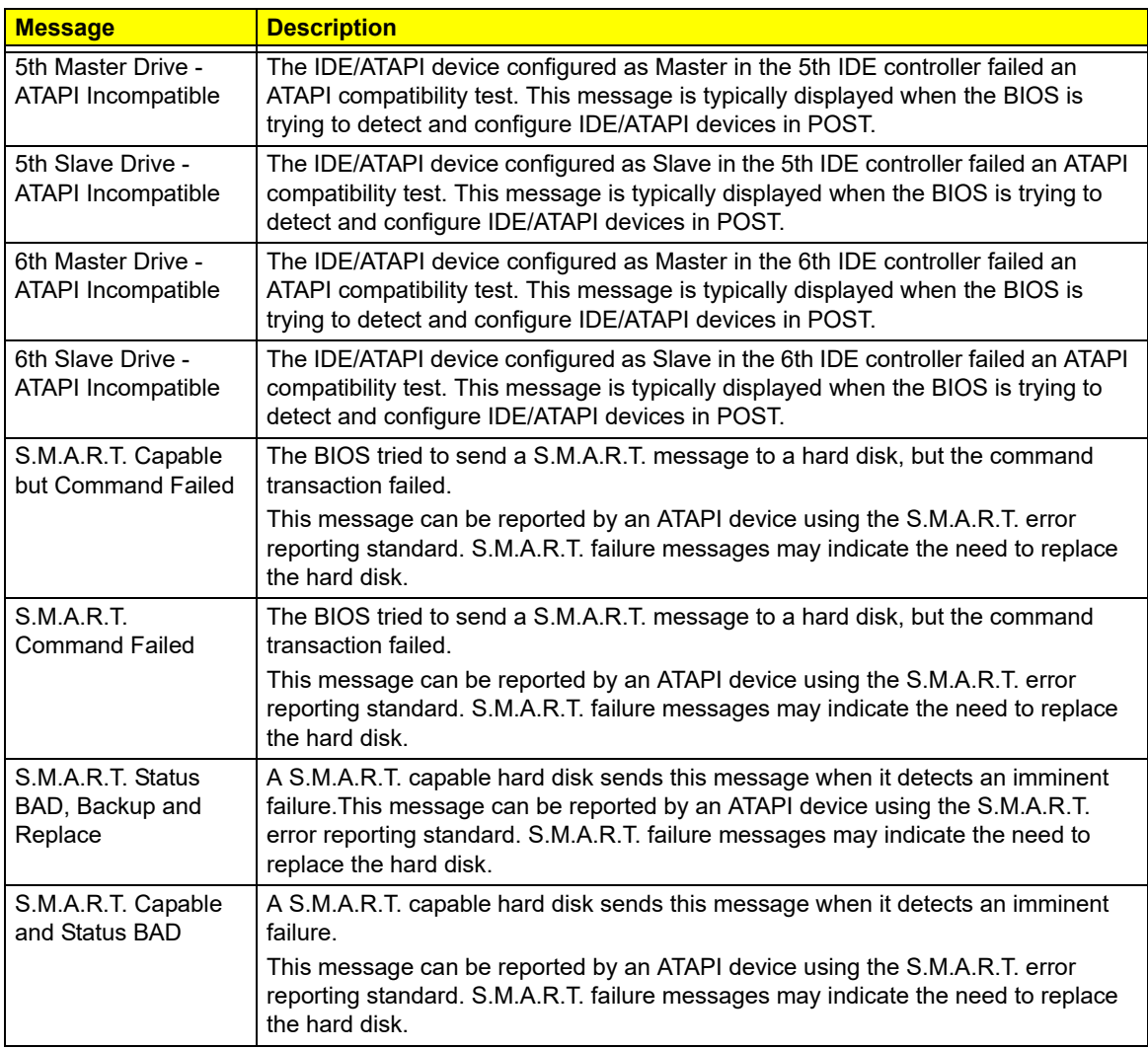

#### **Virus-related**

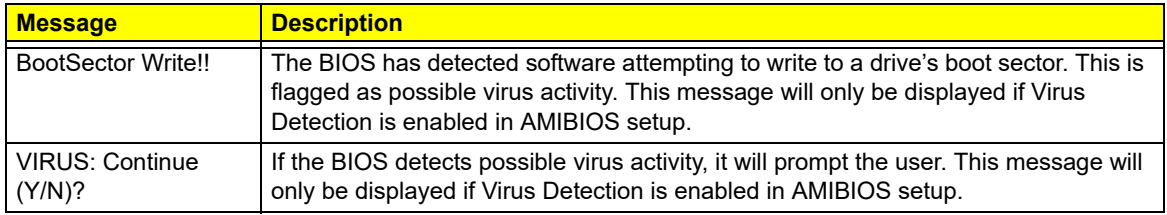

#### **System Configuration**

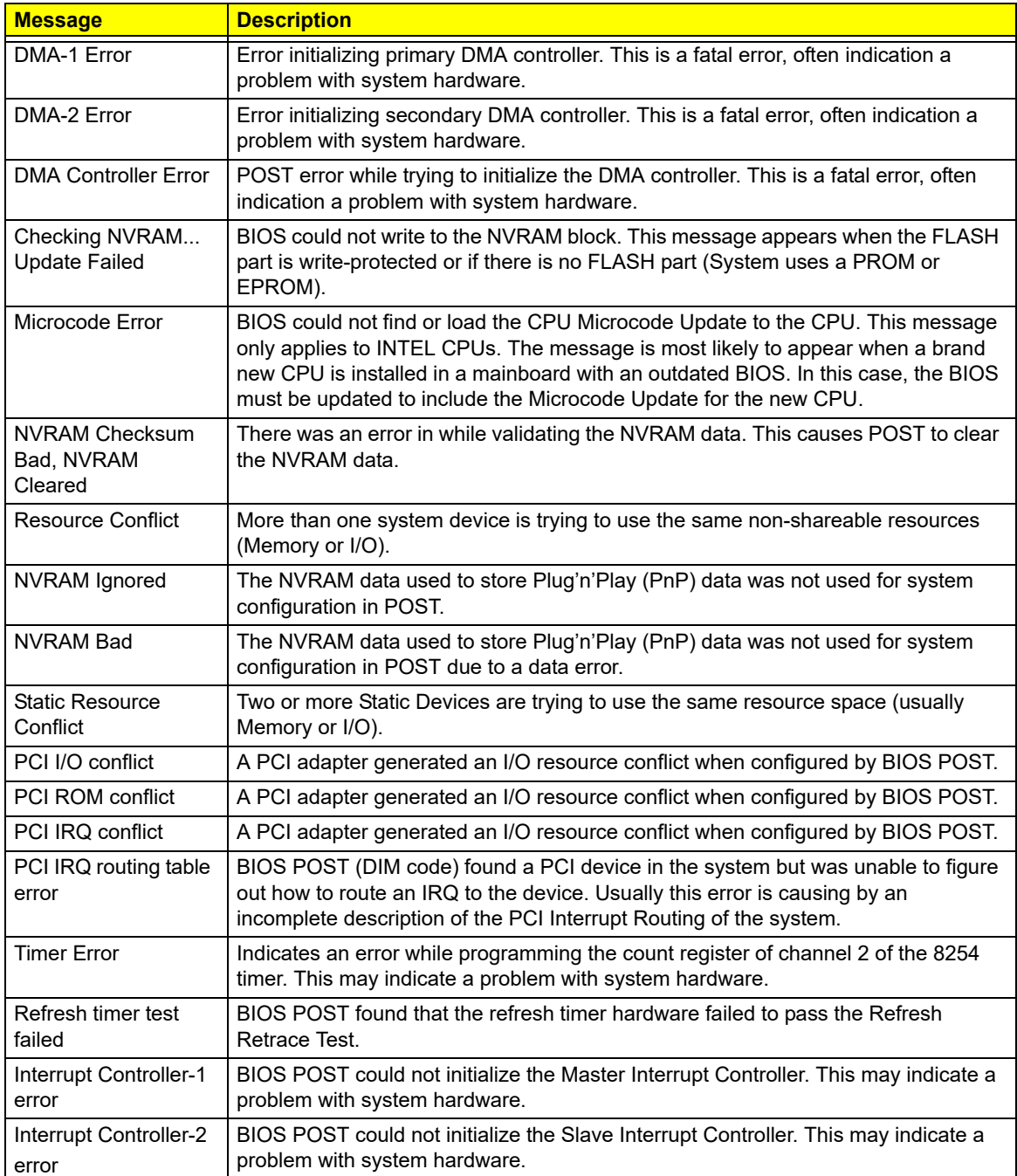

#### **CMOS**

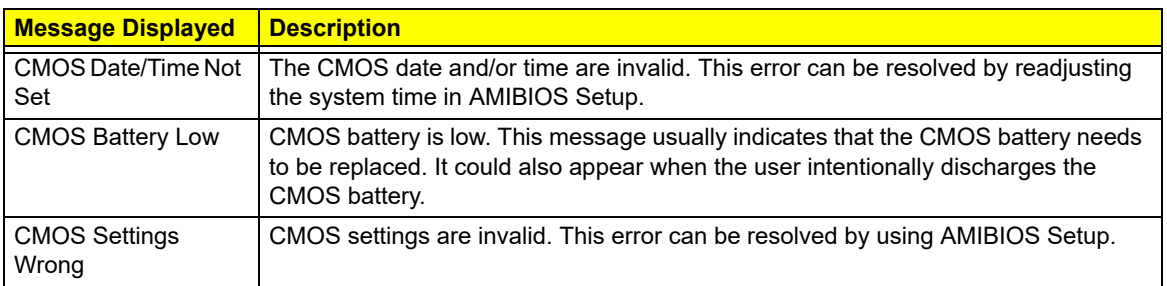

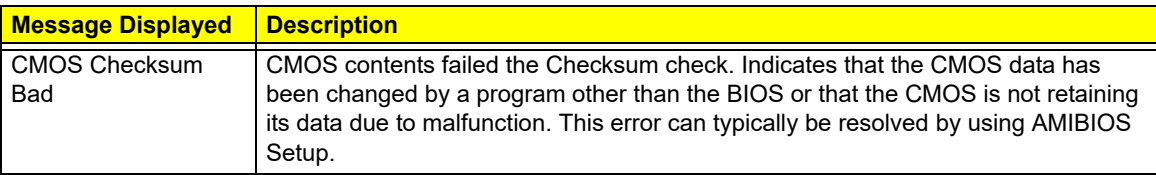

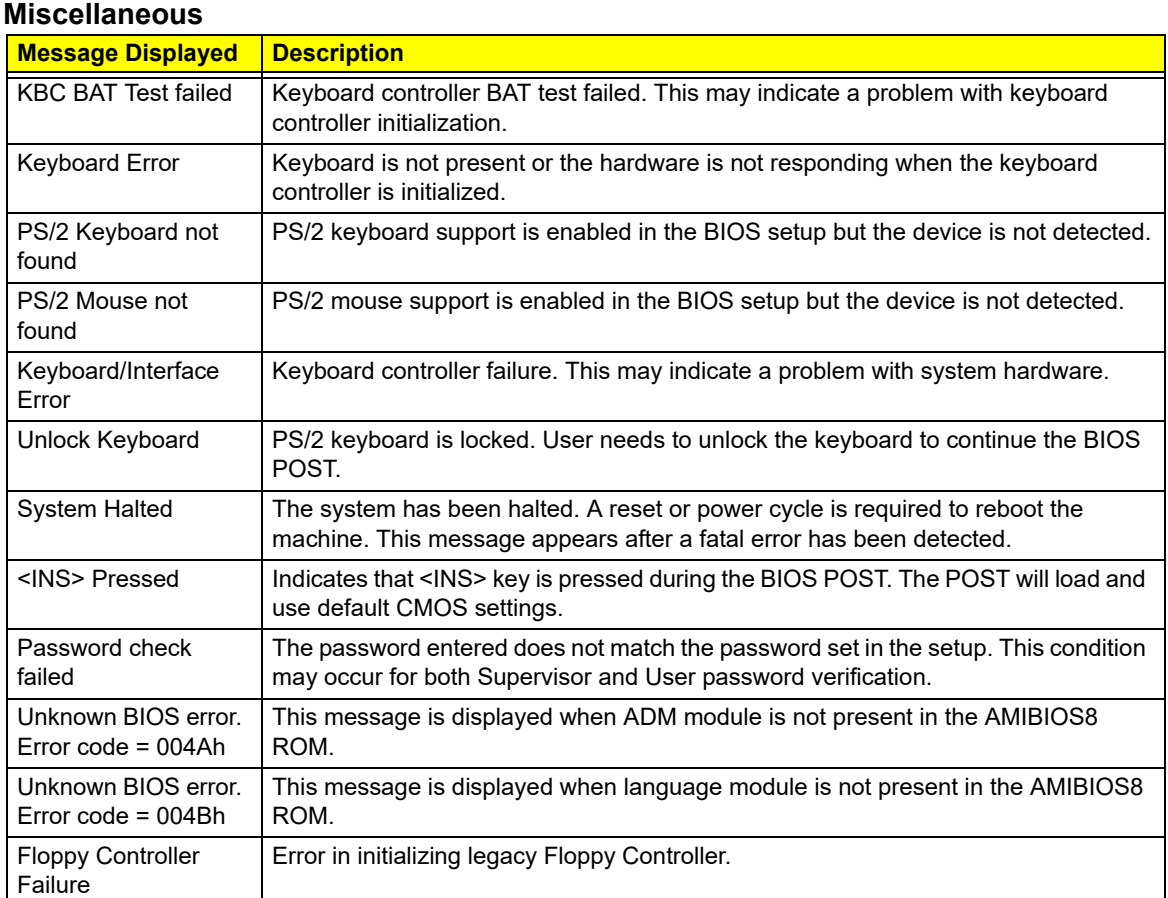

#### **Index of Symptom-to-FRU Error Messages**

To use the information in this section to diagnose a problem:

- **1.** Find the error symptom in the left column.
- **2.** If directed to a check procedure, replace the FRU indicated in the check procedure.

If no check procedure is indicated, the first Action/FRU item listed in the right column is the most likely cause.

**NOTE:** If you cannot find a symptom or an error in this list and the problem remains, see "Undetermined Problems" on page 80.

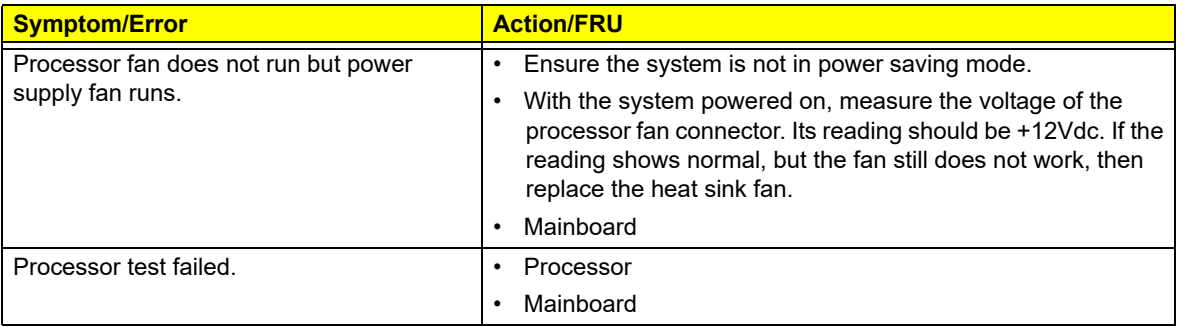

#### **NOTE:** Normally, the processor fan should be operative, and the processor clock setting should be exactly set to match its speed requirement before diagnosing any processor problems.

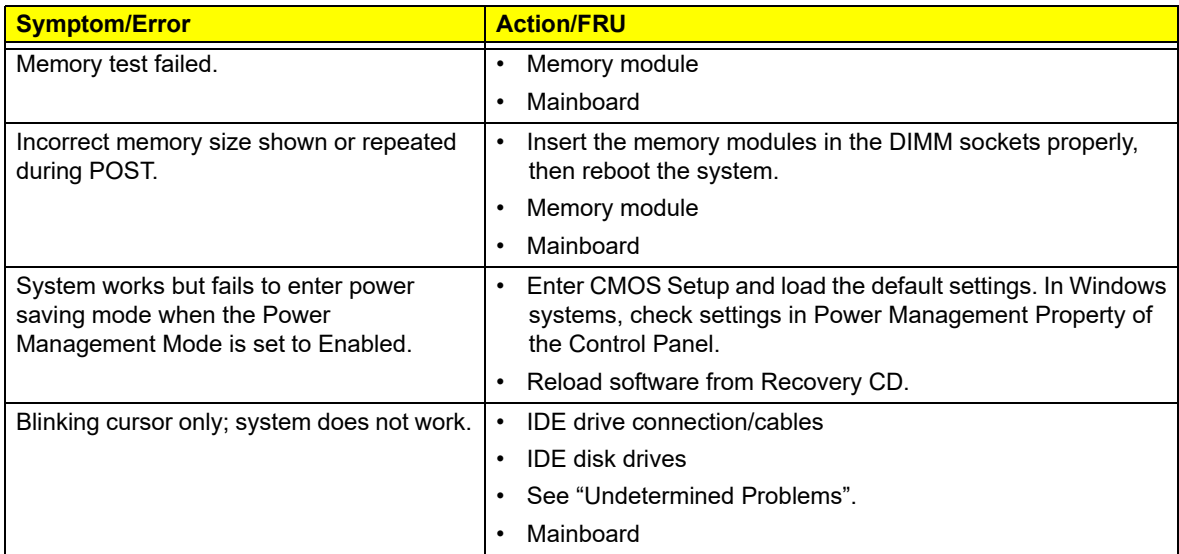

**NOTE:** Ensure the memory modules are installed properly and the contact leads are clean before diagnosing any system problems.

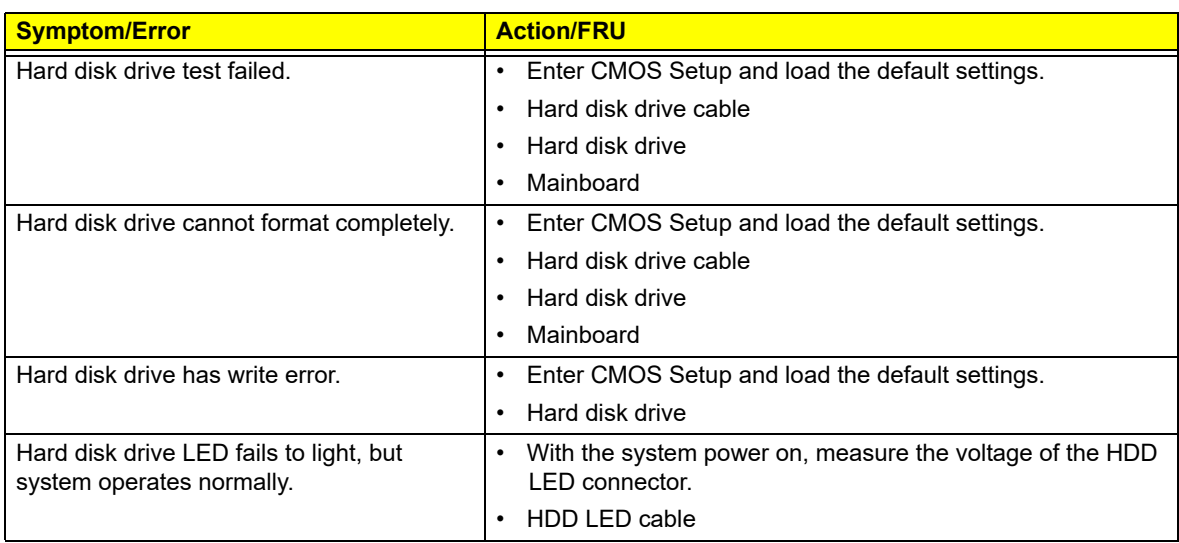

**NOTE:** Make sure the hard disk drive is configured correctly in CMOS Setup and that cable/jumper are set correctly before diagnosing any hard disk drive problems. (If only one drive is installed, please make sure the drive is connected to master connector or the drive is set to master.)

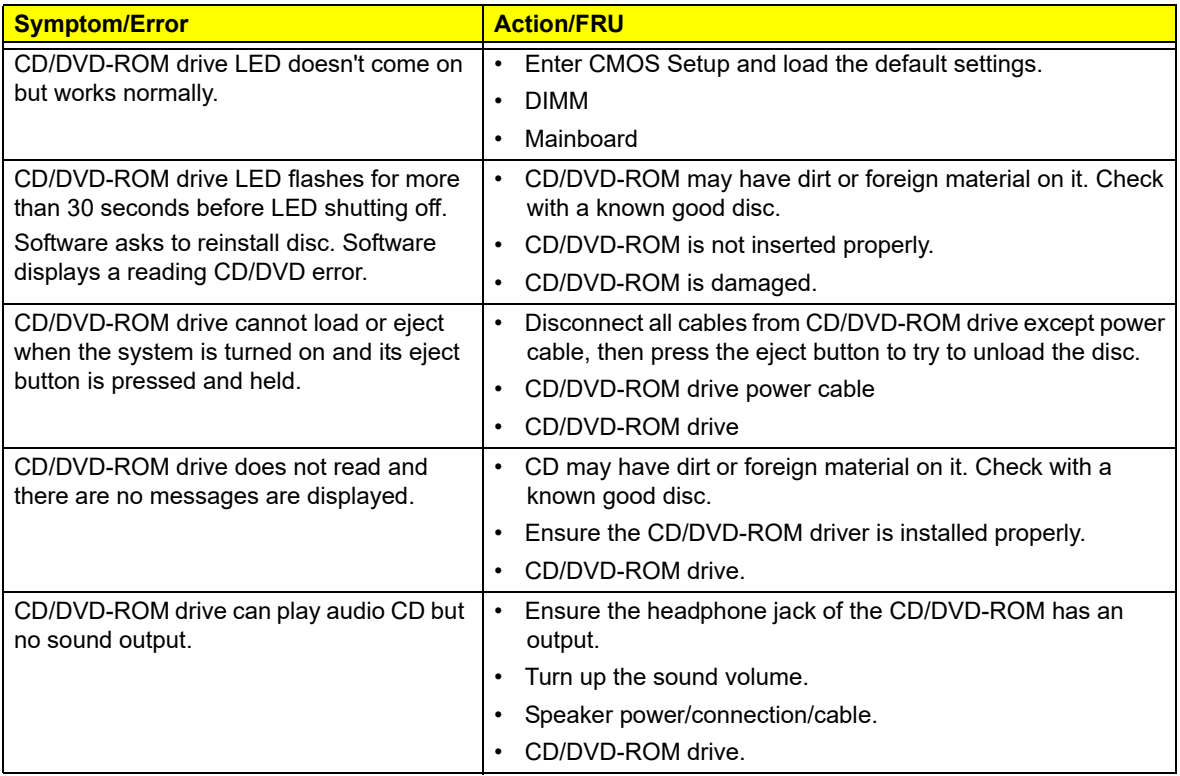

**NOTE:** Make sure the optical disc drive is configured correctly in CMOS Setup, the cable/jumper are set correctly and the drive's optical lens is clean before diagnosing any optical drive problems.

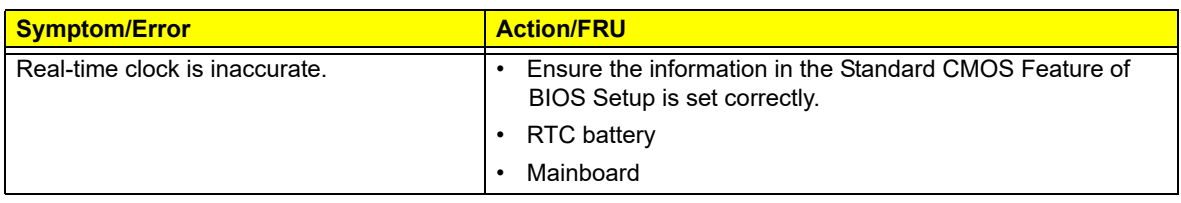

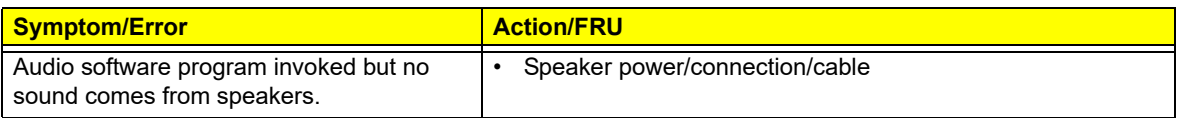

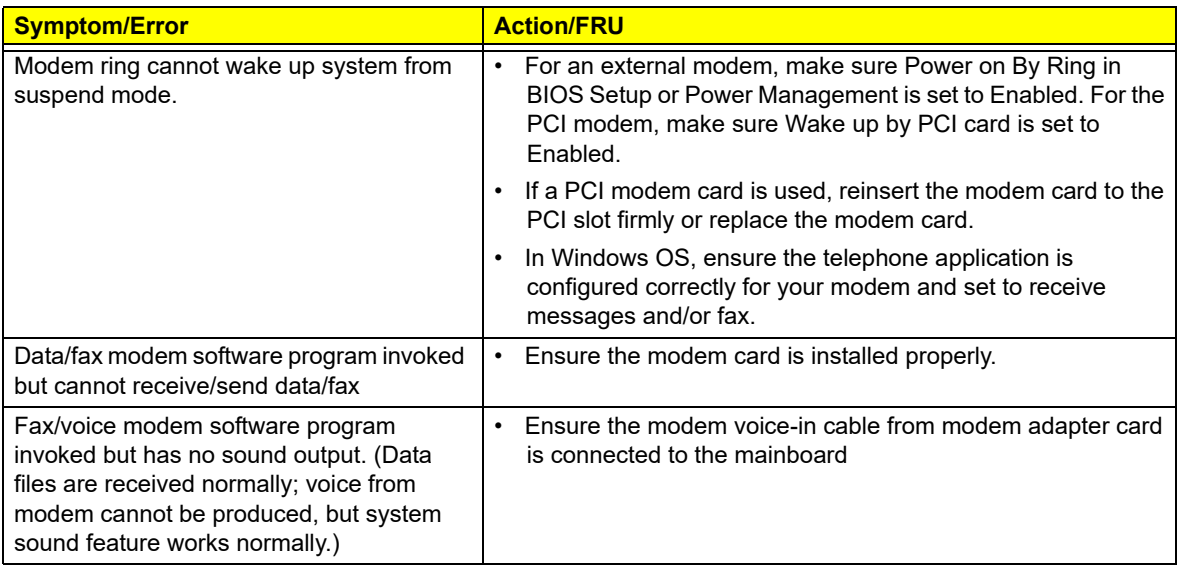

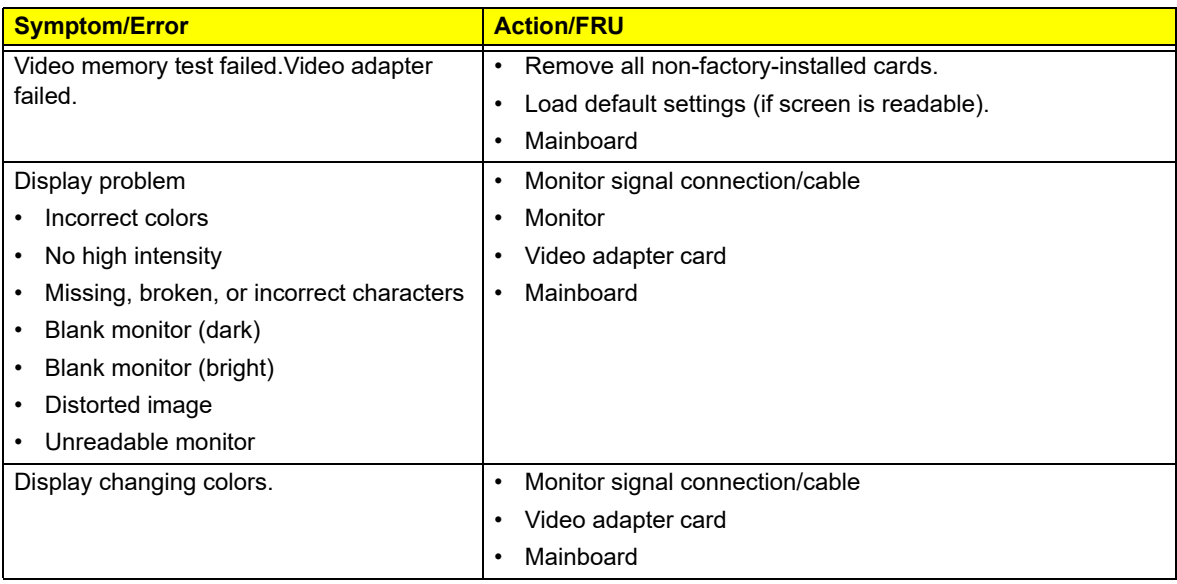

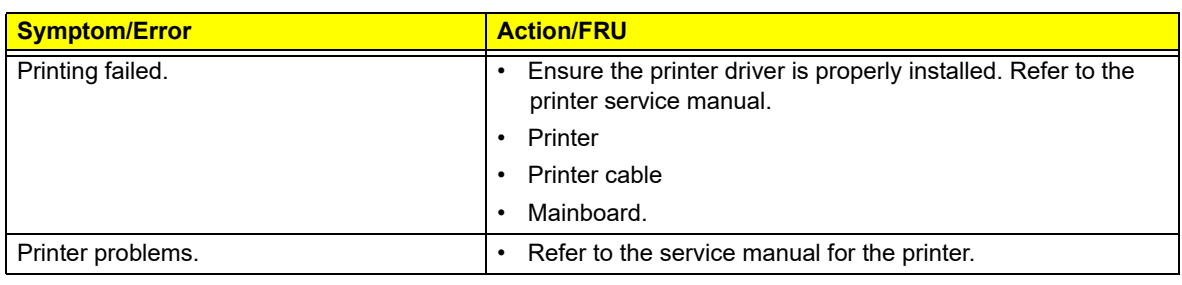

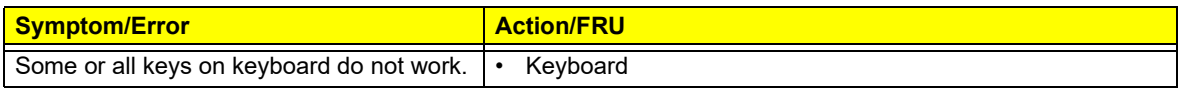

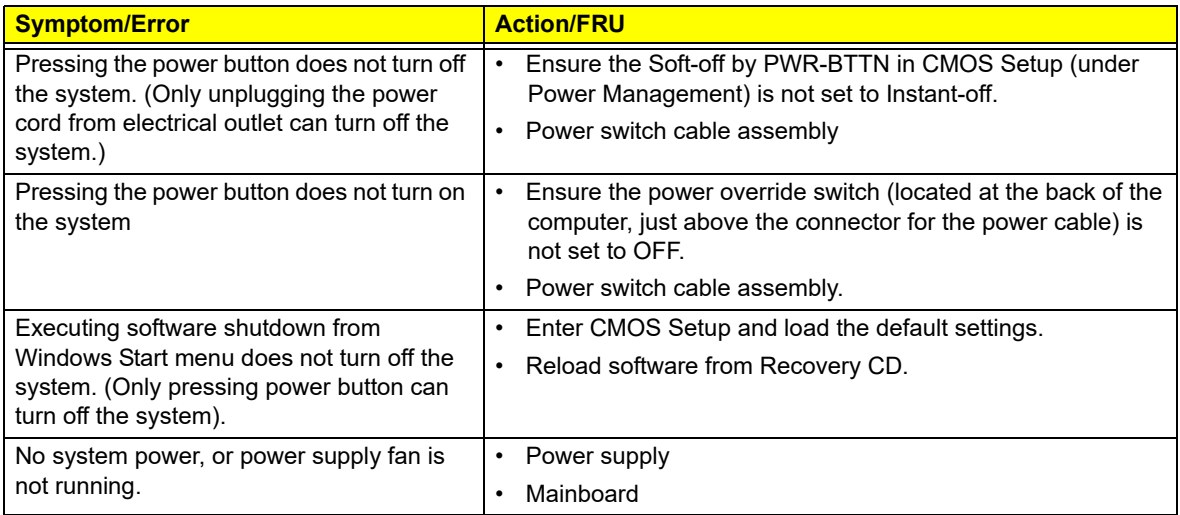

### <span id="page-137-0"></span>LED Codes

When no error message is displayed but the computer stops during POST, check the LED debug light to determine cause of failure.

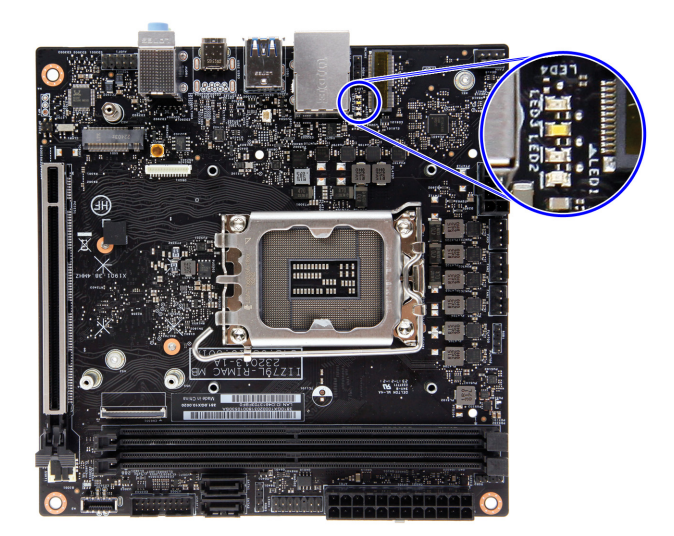

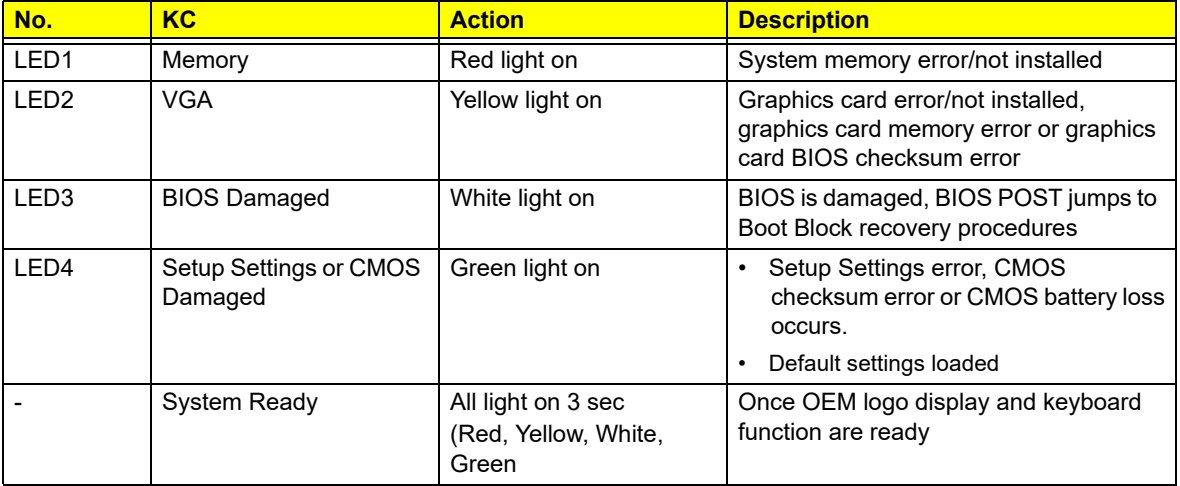

#### Undetermined Problems

- **NOTE** Verify that all attached devices are supported by the computer.
	- Verify that the power supply being used at the time of the failure is operating correctly. [\(See](#page-122-0)  ["Power System Check" on page 111](#page-122-0))

Follow the procedures below to isolate the failing FRU. Do not isolate non-defective FRU.

- **1.** Power off the computer.
- **2.** Visually check them for damage. If any problems are found, replace the FRU.
- **3.** Remove or disconnect all of the following devices:
	- Non-Acer devices
	- Printer, mouse, and other external devices
	- Storage drive
	- DIMM
	- Expansion boards
- **4.** Power on the computer.
- **5.** Determine if the problem has been resolved.
- **6.** If the problem does not recur, reconnect the removed devices one at a time until you find the failed FRU.

If the problem persists, replace the mainboard. Do not replace a non-defective FRU.

## <span id="page-139-0"></span>BIOS Recovery

 When you boot up the computer and you hear one long beep, followed by a shorter one, the system BIOS is damaged. This may be caused by an interruption during a BIOS flash procedure (e.g. a power outage) or a corrupted BIOS code, which will cause the system to go into an unbootable state. You need to access and execute the boot block program to reboot the computer and recover the regular BIOS code.

Note the following when restoring the BIOS settings:

- Make sure the computer is connected to a UPS unit during the BIOS recovery process.
- The BIOS recovery media should be prepared in a computer running the Windows OS. A USB flash drive can be used.

### Creating the BIOS Crisis Recovery Disk

- **1.** Set up a computer running the Windows operating system and connect the BIOS recovery media.
- **2.** Copy the target BIOS ROM file to the BIOS recovery media and rename it as "RCVBOOT.CAP".
- **3.** Eject the BIOS recovery media from the computer.

### Performing a BIOS Recovery

**NOTE** This procedure is only applicable when the boot block section is still valid.

- **1.** Shut down the system with failed BIOS.
- **2.** Put the BIOS ROM file (it may exist at \ROM\xxx.CAP) to a USB storage.
- **3.** Rename BIOS ROM file to RCVBOOT.CAP (i.e. P11-A0.CAP to RCVBOOT.CAP)
- **4.** Plug the USB storage to the system.
- **5.** Press the power button to turn on the system.

The system will now execute the BIOS recovery process. You will hear a long beep followed by a short beep.

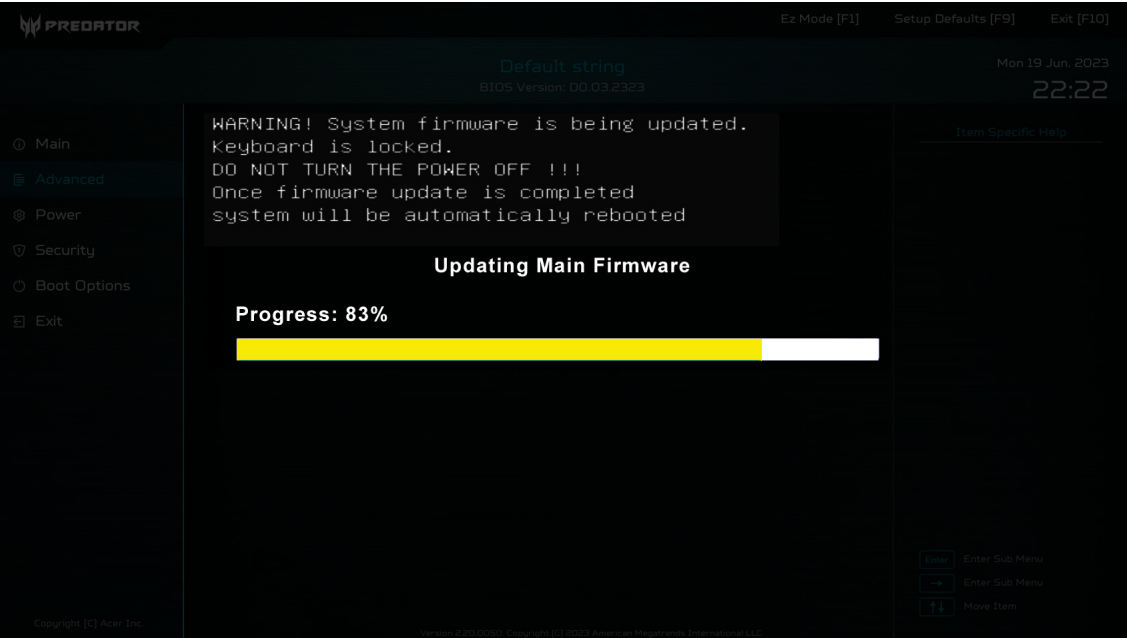

- **6.** Wait for the program to finish with the recovery.
- **7.** Press any key to reboot system.
- **8.** The BIOS recovery is now completed.

# BIOS Update

### Updating the BIOS using Windows Flash Utility:

Perform the following to use the Windows Flash Utility:

**1.** Enter **WIN** folder and select **Flash.bat**.

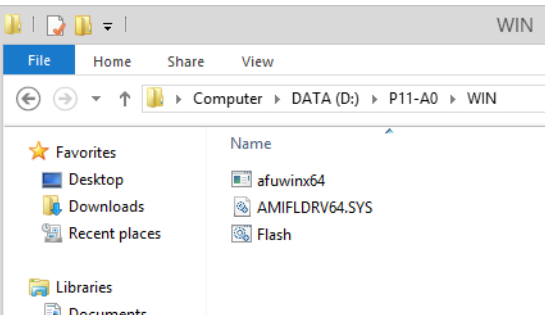

- **2.** Double click **Flash.bat**. A pop-up window will appear.
- **3.** Select **Yes** to continue.

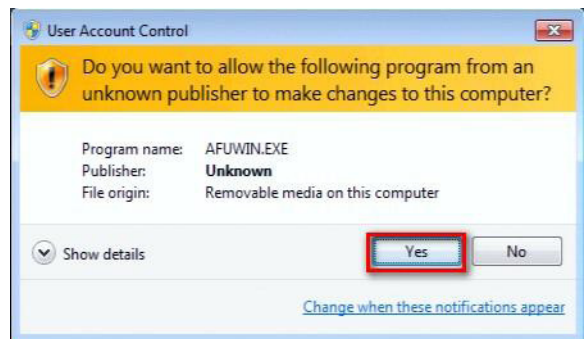

- **4.** Wait until the BIOS finish updating, then boot the system.
- **5.** During POST, press **Delete** to enter BIOS Setup Utility.

If you fail to press **Delete** before POST is completed, you will need to restart the computer.

**6.** Press **F9** to **Load Default Setting**. Select **OK** to load default setting.

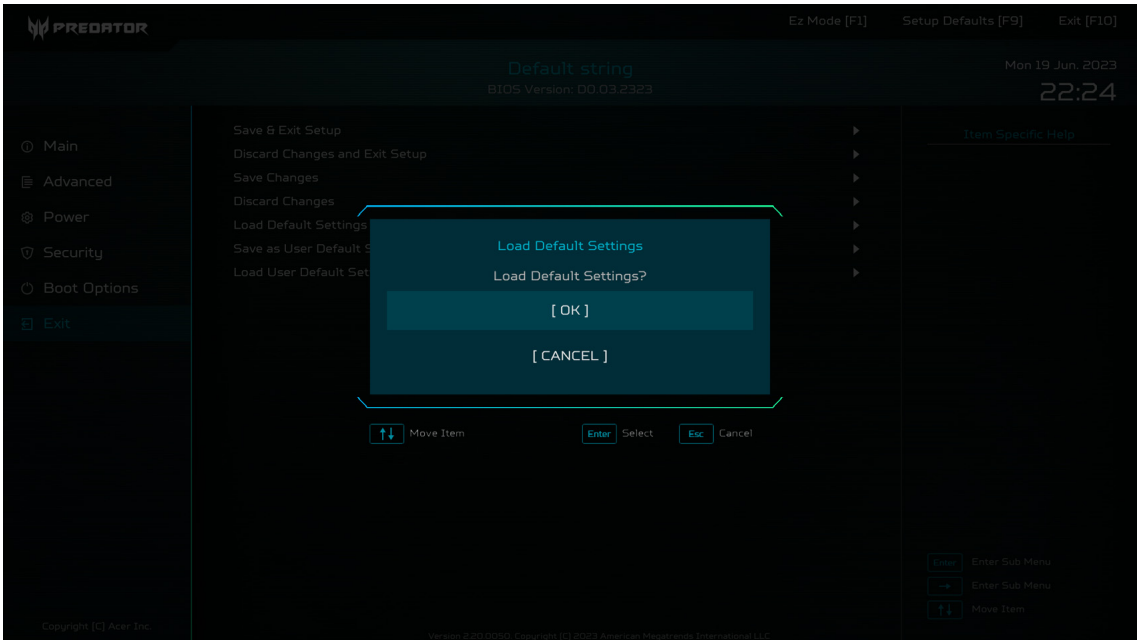

**7.** Press **F10** to **Exit** setup. Select **SAVE & EXIT** and press **Enter**.

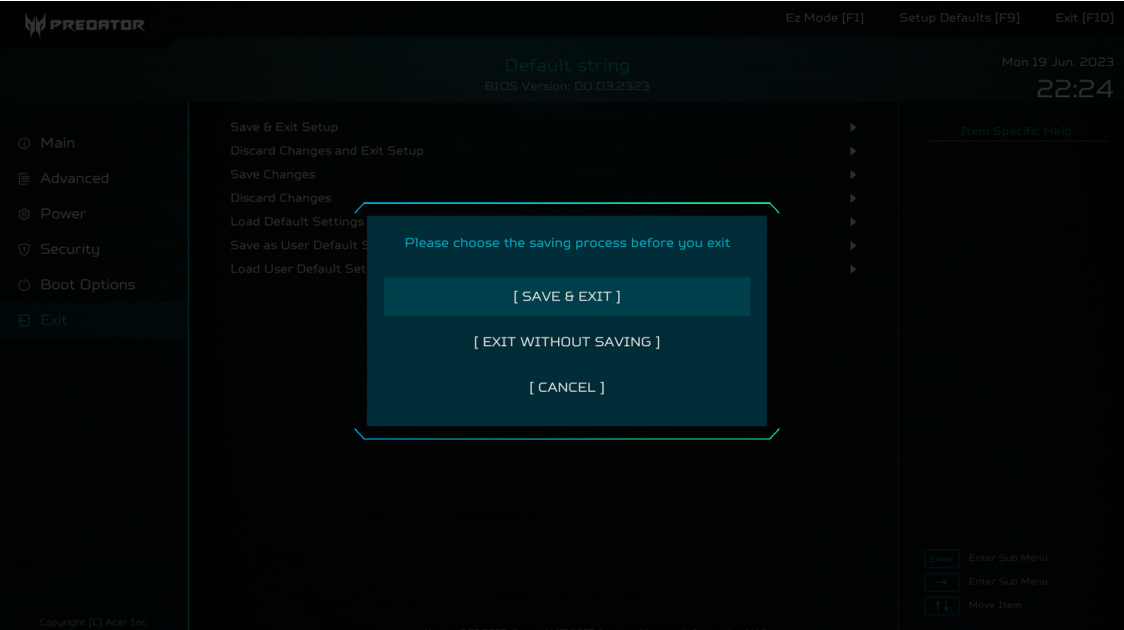

**8.** Select **Yes** to Restart.

## Updating the BIOS using EFI Flash Utility

Perform the following to use the EFI Flash Utility:

- **1.** Press the power button to turn on the system.
- **2.** Press Delete when the company logo is displayed on the screen to enter BIOS Setup Menu.
- **3.** Go to the **Security** page, select **Secure Boot** and press **Enter**. Select **Disabled** to disable Secure Boot.

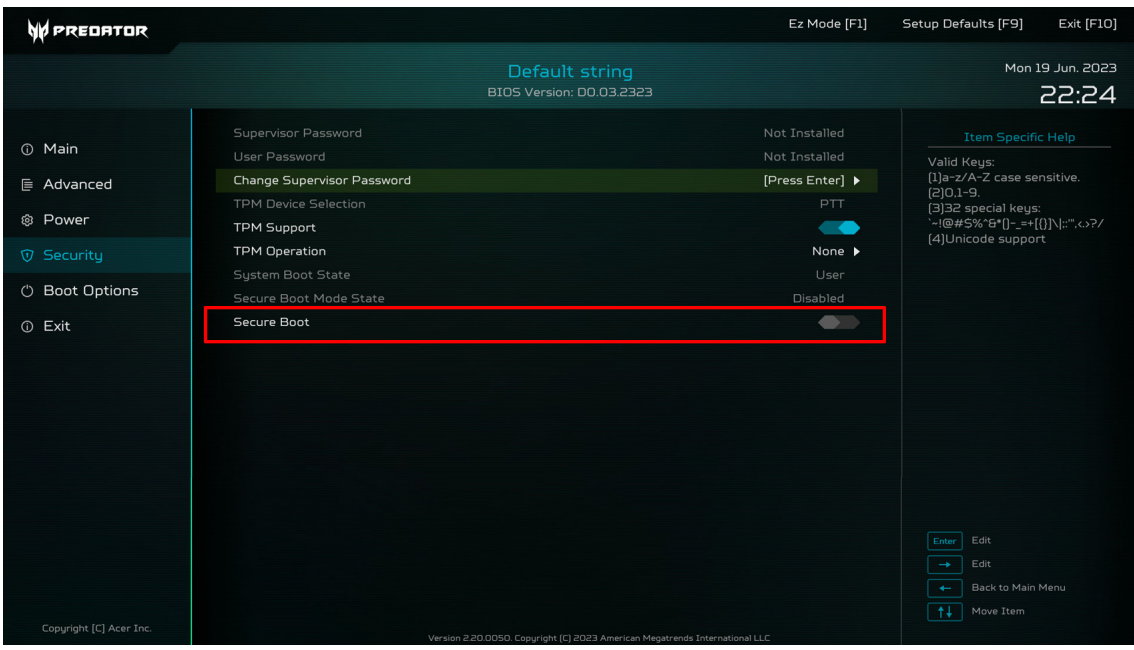

**4.** Press **F10** to **Exit** setup. Select **SAVE & EXIT** and press **Enter**.

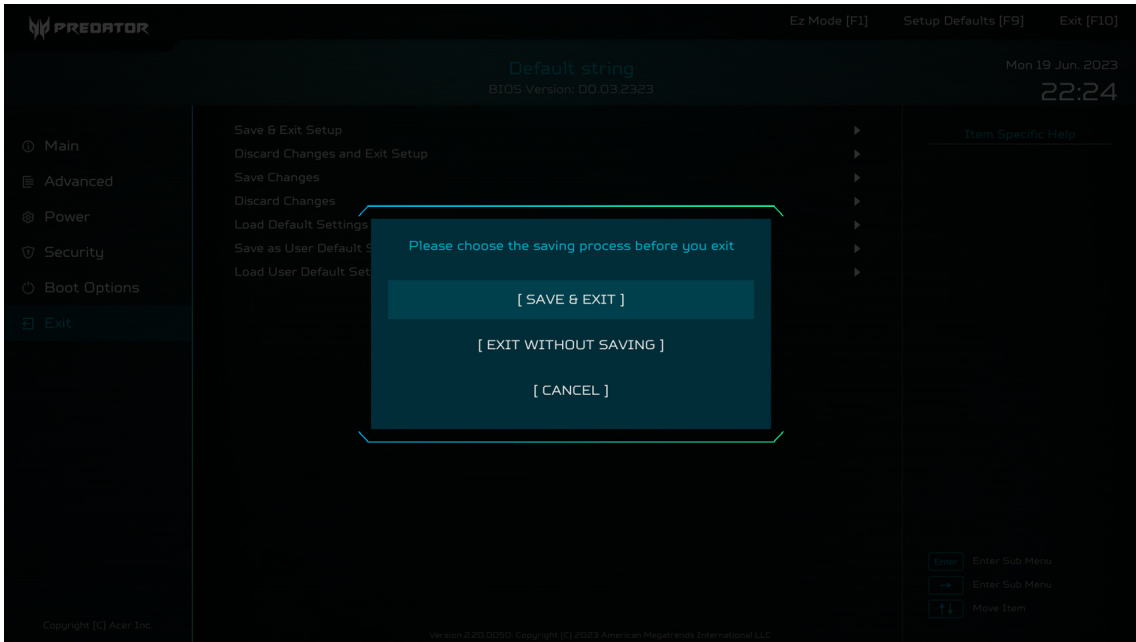

- **5.** Select **Yes** to Restart.
- **6.** Press the **F12** hot key to enter Boot Menu, then select USB thumbdrive.

**7.** Choose the Removable BlockDevice group. The Removable BlockDevice location is dynamic. In the screen shot below, user should key in fs5: in Shell command line.

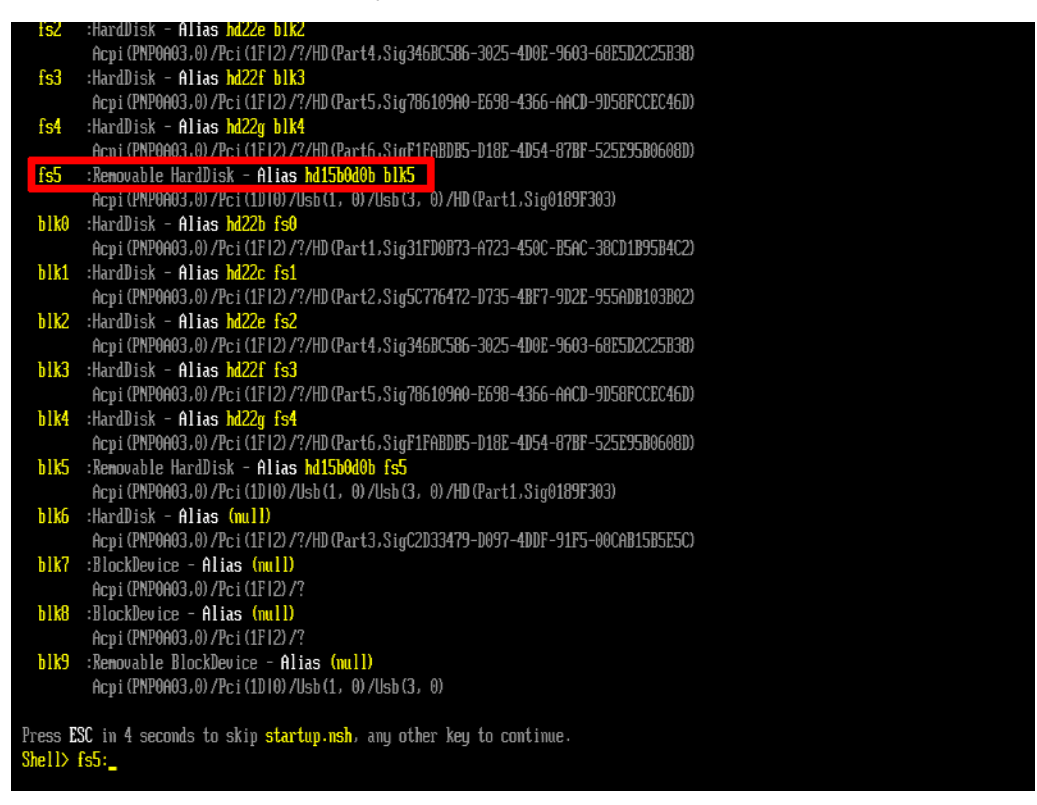

**8.** Enter the "EFI" folder, then enter the "AFU" sub-folder

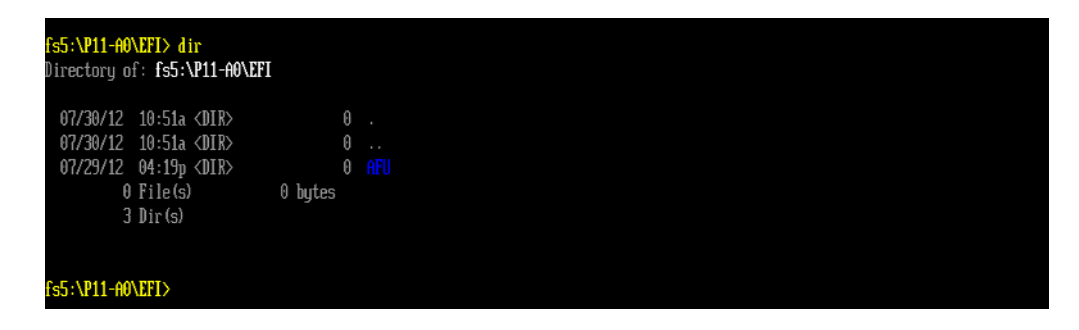

**9.** Type **flash\_x64.nsh** and press **Enter** to flash the ROMs

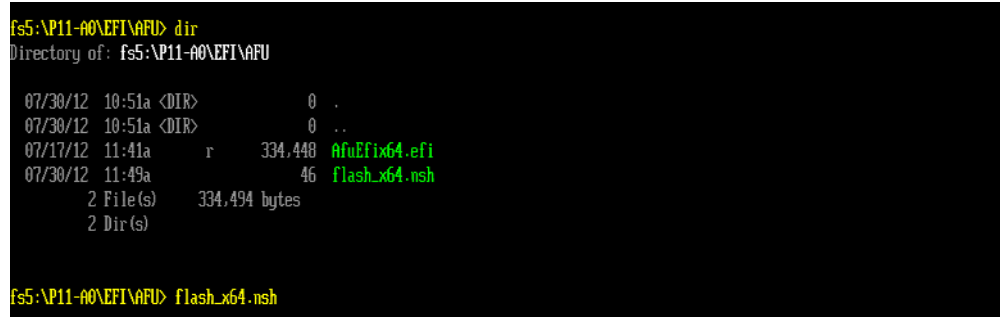
**10.** Wait until the the system finish flashing the ROMs.

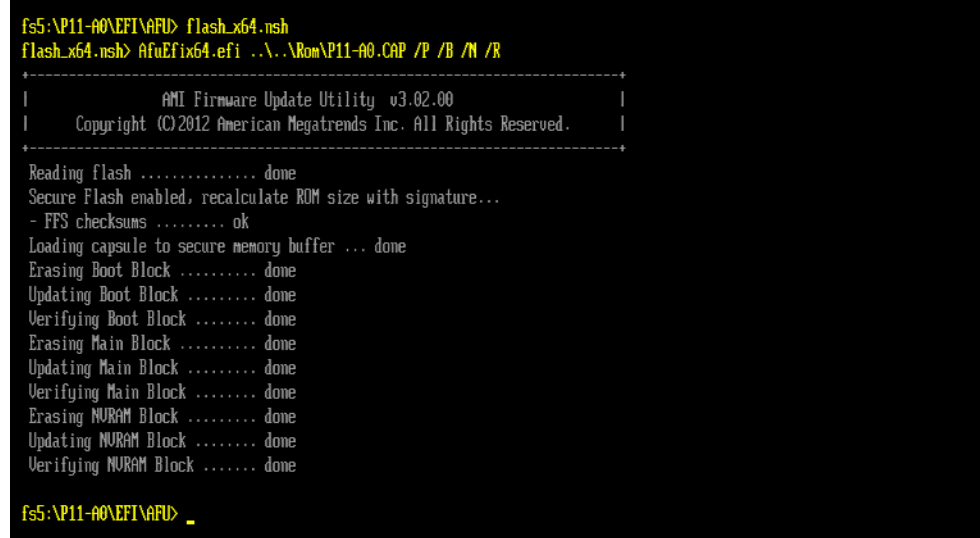

- **11.** Press the power button to shut down the system.
- **12.** Boot the system.
- **13.** During POST, press **Delete** to enter BIOS Setup Utility.

If you fail to press **Delete** before POST is completed, you will need to restart the computer.

**14.** Press **F9** to **Load Default Setting**. Select **OK** to load default setting.

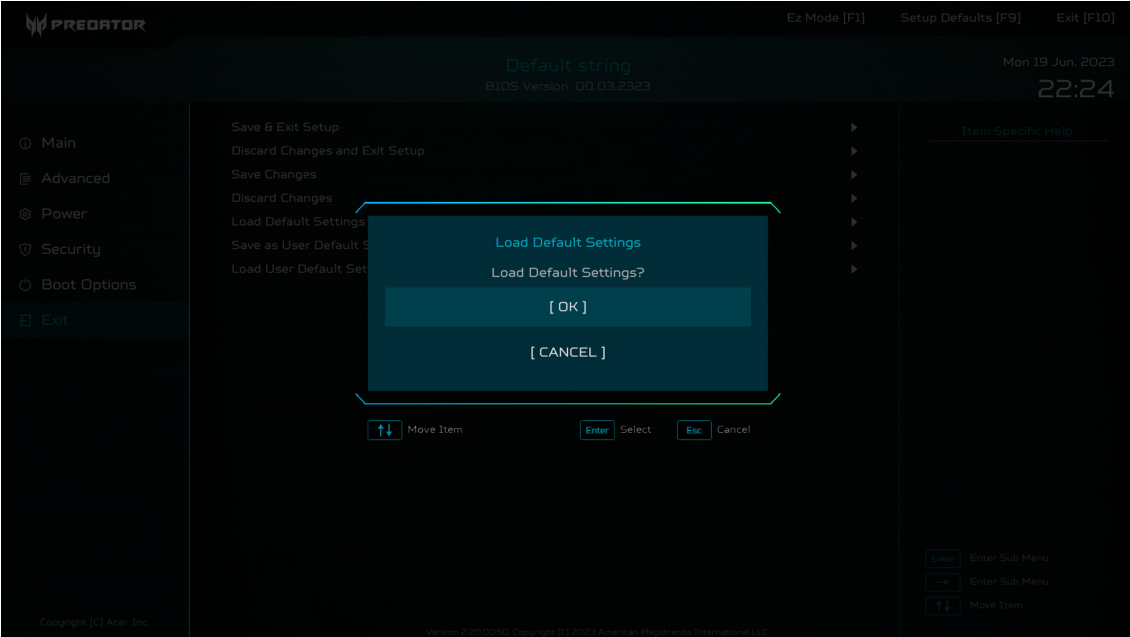

#### **15.** Press **F10** to **Exit** setup. Select **SAVE & EXIT** and press **Enter**.

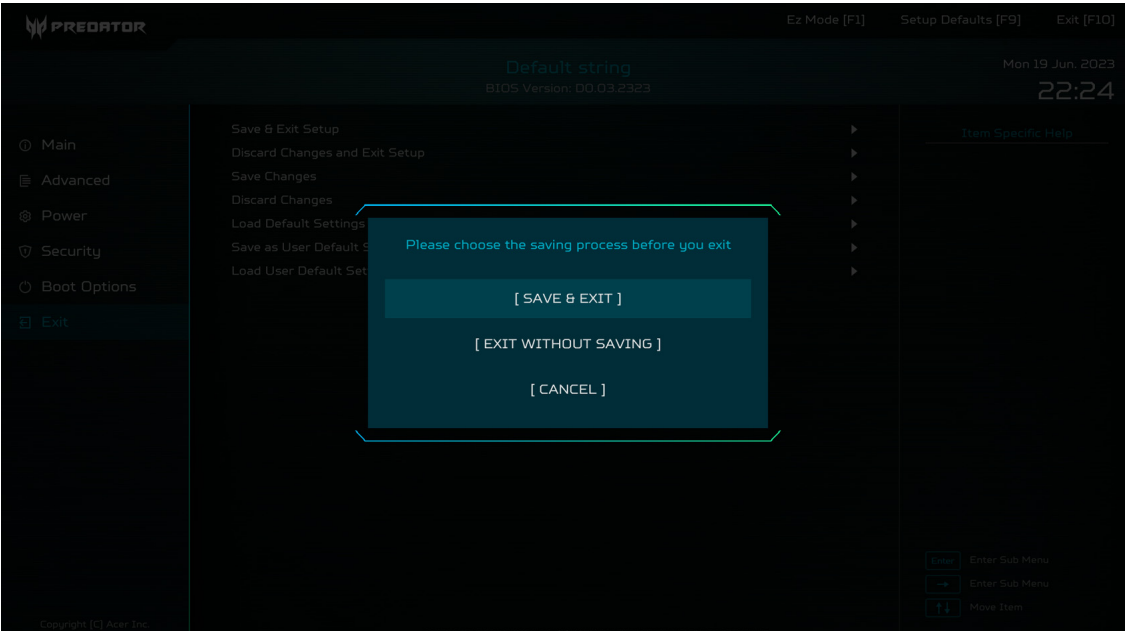

**16.** Select **Yes** to Restart.

### Clearing CMOS

<span id="page-146-0"></span>You may need to clear the Setup configuration values (CMOS) if the configuration has been corrupted, or if incorrect settings made in the Setup Utility caused error messages to be unreadable. This procedure will clear the BIOS supervisor password as well.

Use the CMOS1 jumper to clear the CMOS data.

- 1-2 position: Normal operation (default)
- 2-3 position: Clear CMOS data

#### To clear the CMOS data:

- **1.** Turn off the power to the computer and all peripherals.
- **2.** Unplug the power cord from the computer.
- **3.** Unplug the network cable and all connected peripheral devices from the computer.
- **4.** Place the computer on a flat, steady surface.
- **5.** Remove the right side panel.
- **6.** If necessary, remove any expansion cards, assemblies or cables that prevent access to the CMOS clear jumper.
- **7.** Locate the CMOS1 button on the mainboard.

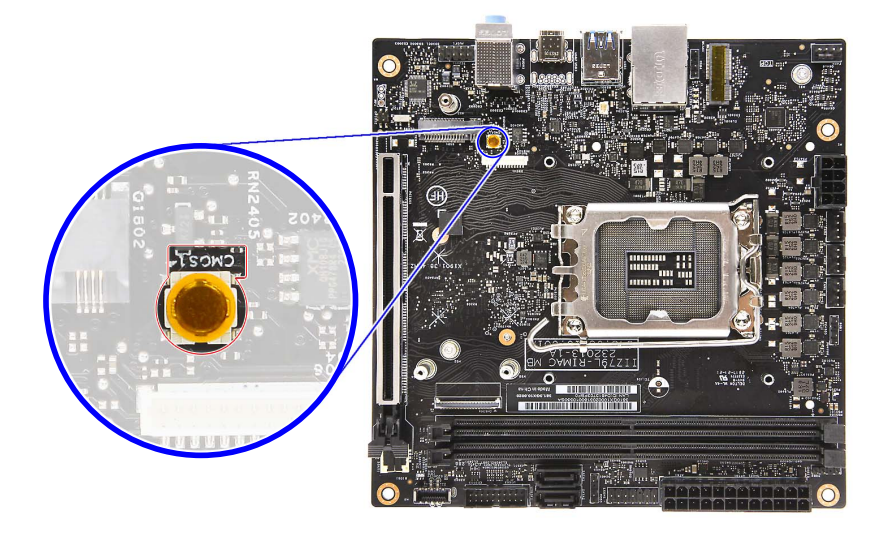

- **8.** Push the CMOS1 button to clear CMOS.
- **9.** Reinstall any expansion card, peripheral, and system cables that have previously been removed.
- **10.** Reinstall the right side panel.
- **11.** Connect the AC power cord to the system.
- **12.** Press the power button  $\circlearrowleft$  to turn on the computer.
- **13.** During POST, press **Delete** to access the Setup Utility.
- **14.** Press **F9** to load the system default values.
- **15.** Press **F10** to save the changes you made and close the Setup Utility.

# System Architecture

<span id="page-148-0"></span>This chapter shows the block diagram and board layout of the Predator Orion X-650 Desktop Computer.

#### Block Diagram

The core subsystems of the Predator Orion X-650 computer are depicted in the following block diagram:

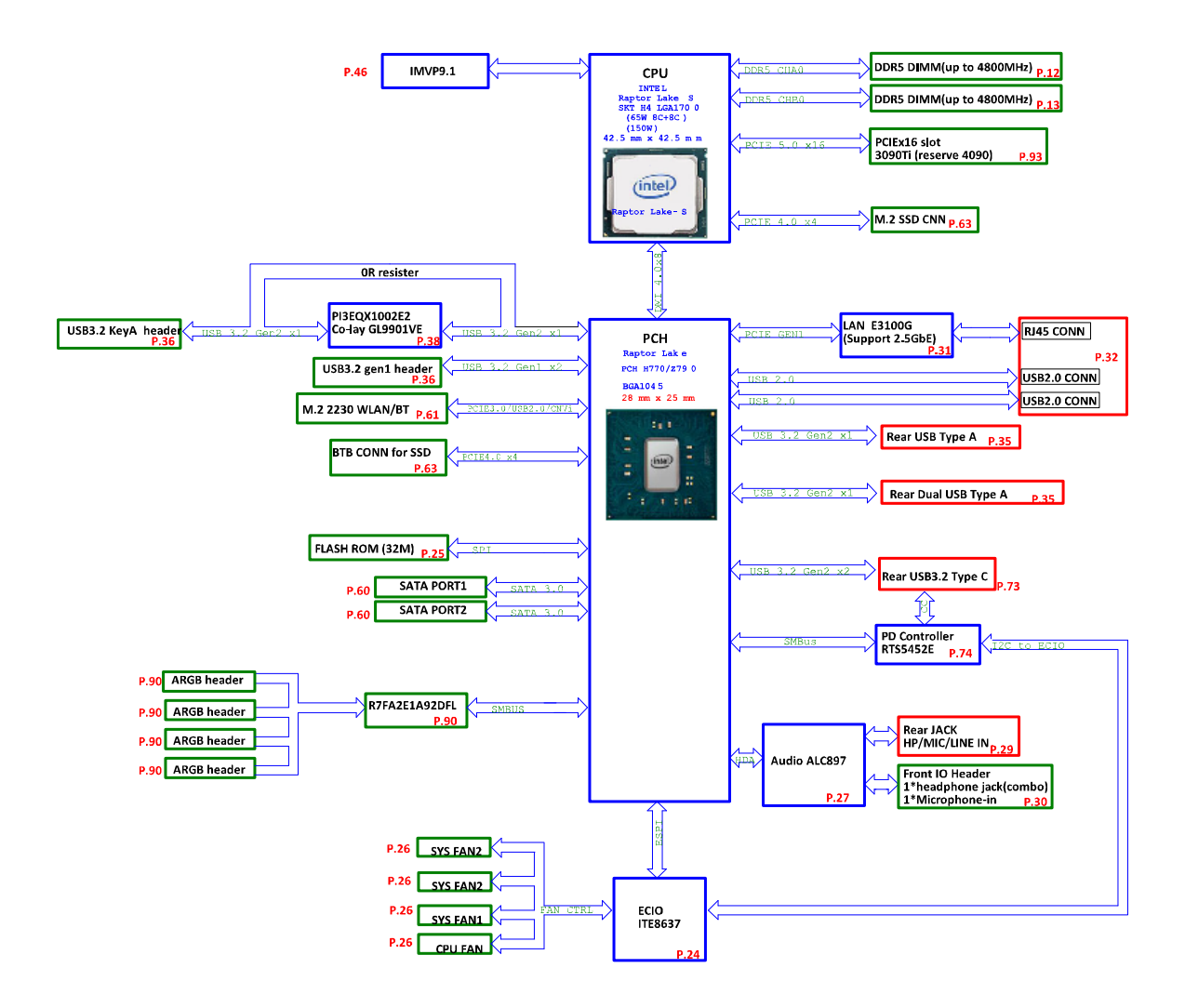

### Mainboard Layout

This section shows the major mainboard components.

<span id="page-149-1"></span>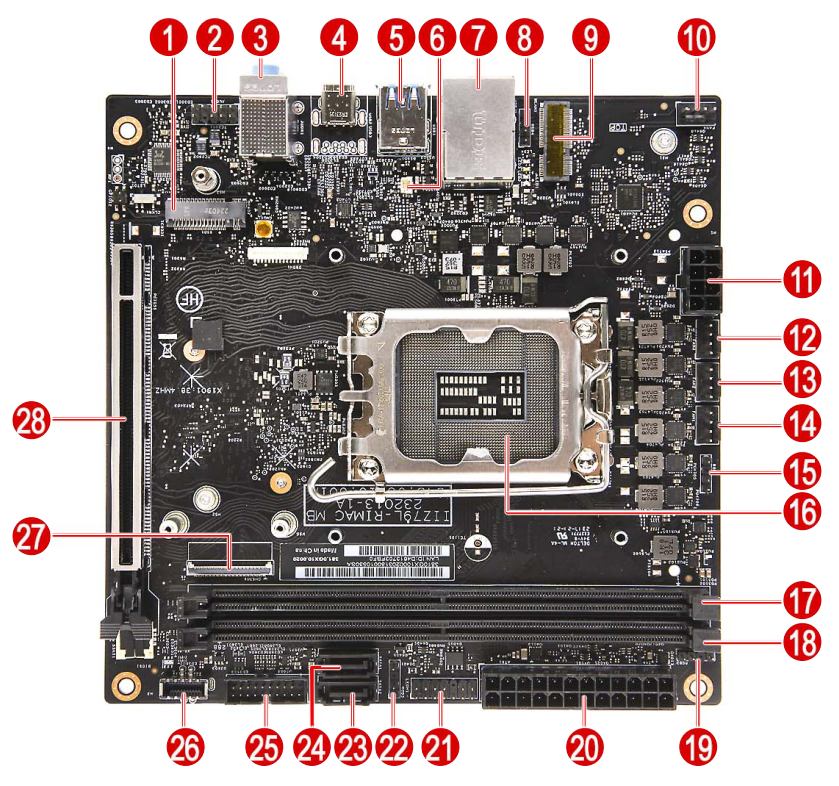

<span id="page-149-0"></span>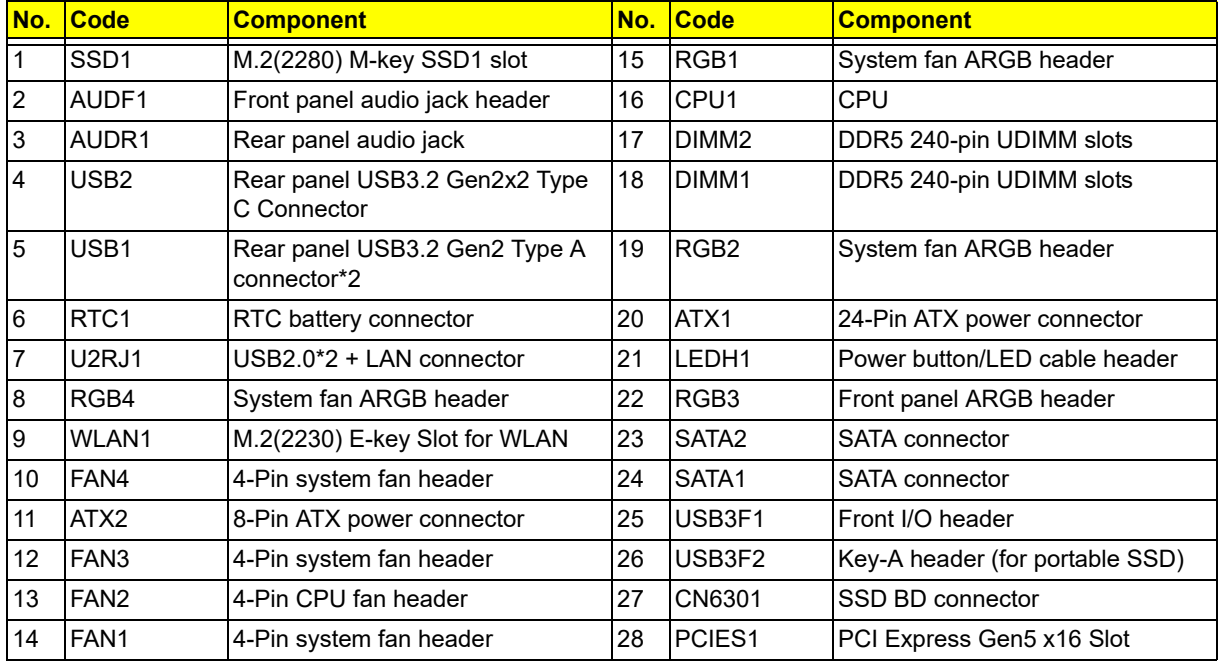

# Field Replaceable Unit (FRU) List

<span id="page-150-0"></span>This chapter gives you the FRU (Field Replaceable Unit) listing of the Predator Orion X-650 Desktop Computer global configurations. Refer to this list when ordering for repair parts or for RMA (Return Merchandise Authorization).

- **IMPORTANT** When ordering FRU parts, check the most up-to-date information available on your regional web or channel. For whatever reasons a part number is changed, it will NOT be noted on the printed Service Guide. For Acer authorized service providers, your Acer office may have a different part number code from those given in the FRU list of this printed Service Guide. You MUST use the local FRU list provided by your regional Acer office to order FRU parts for service.
- **NOTE** Follow the local government regulations, or the rules set by your regional office on how to return or dispose of defective parts.

## Exploded Diagram

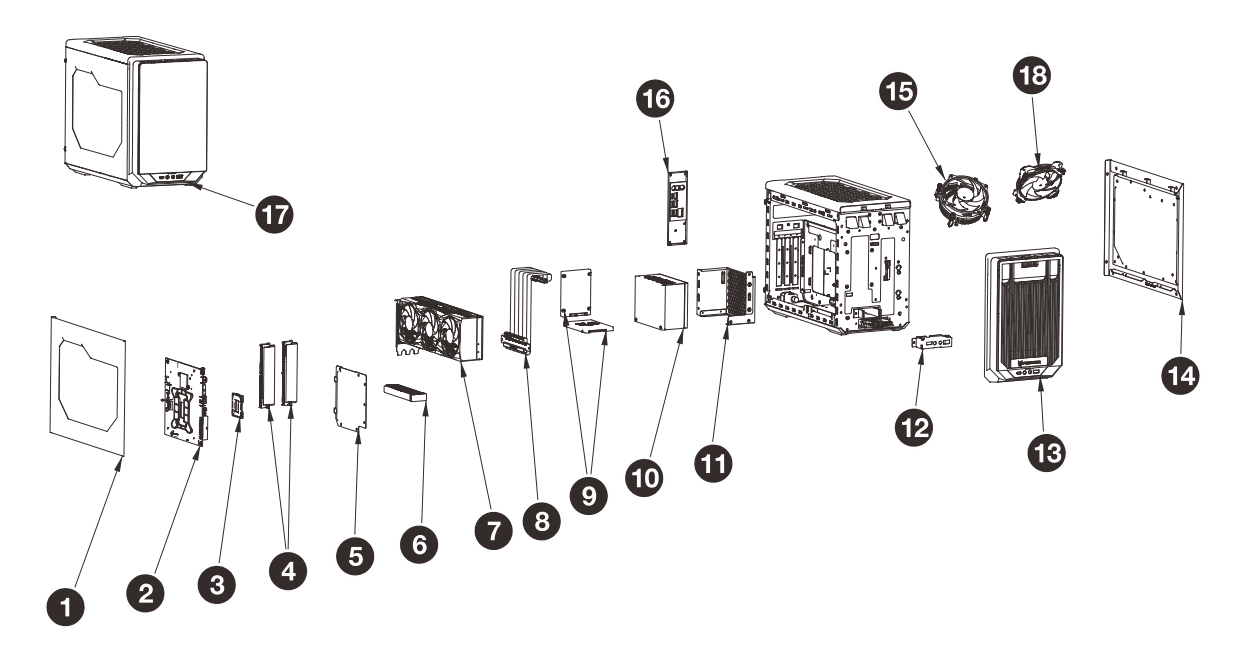

<span id="page-151-0"></span>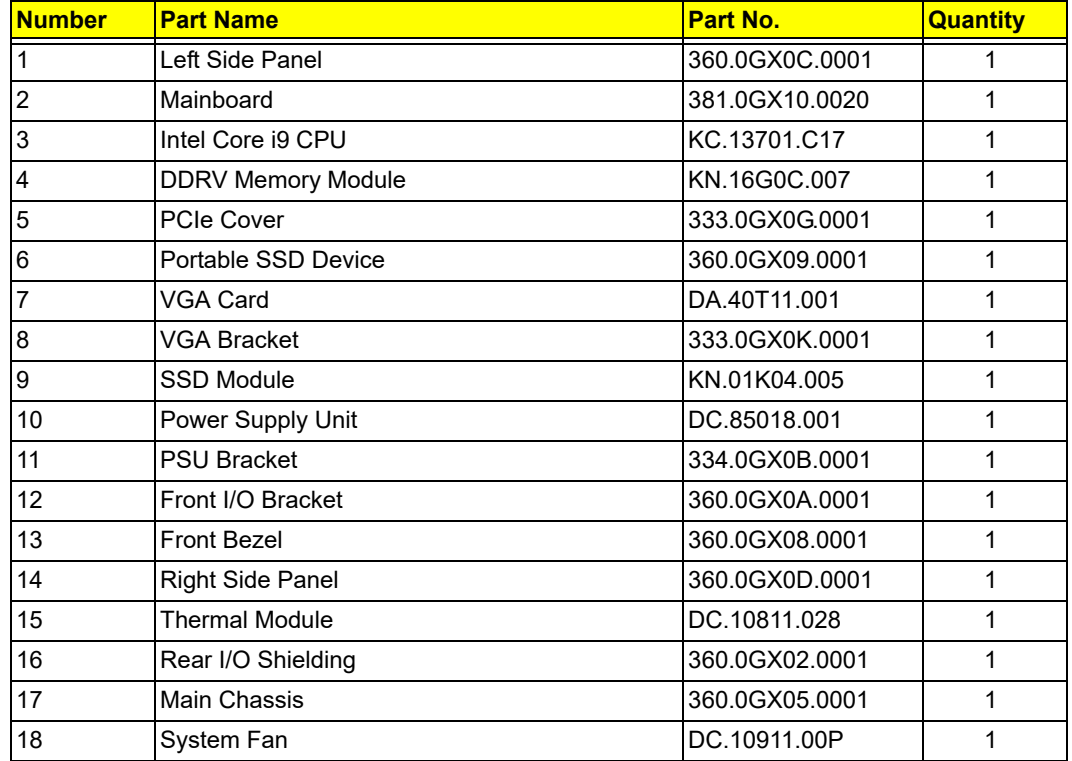

### Predator Orion X-650 FRU List

<span id="page-152-0"></span>ACER\_POX-650\_RIMAC (NO: 381.0GX01.0003)

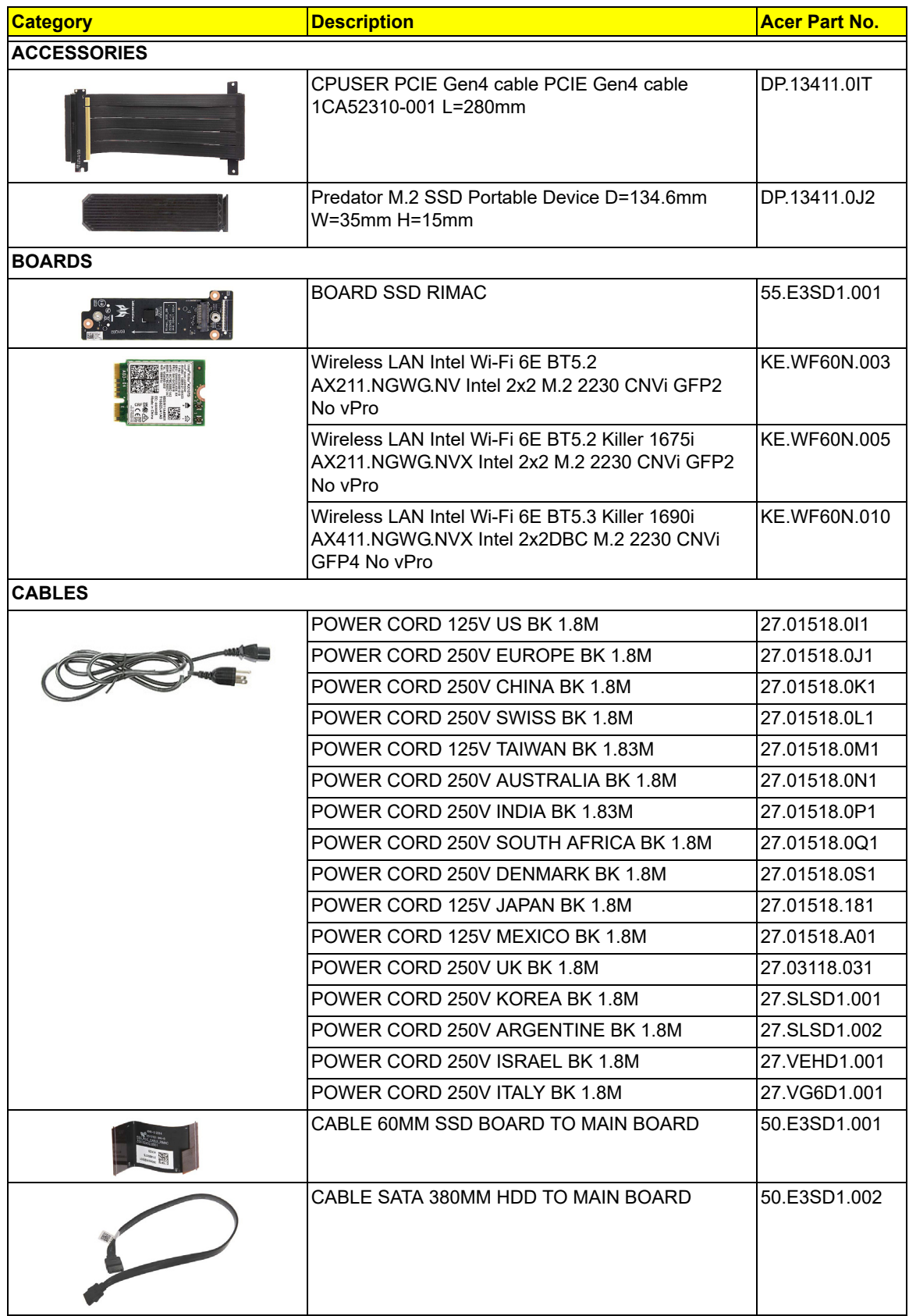

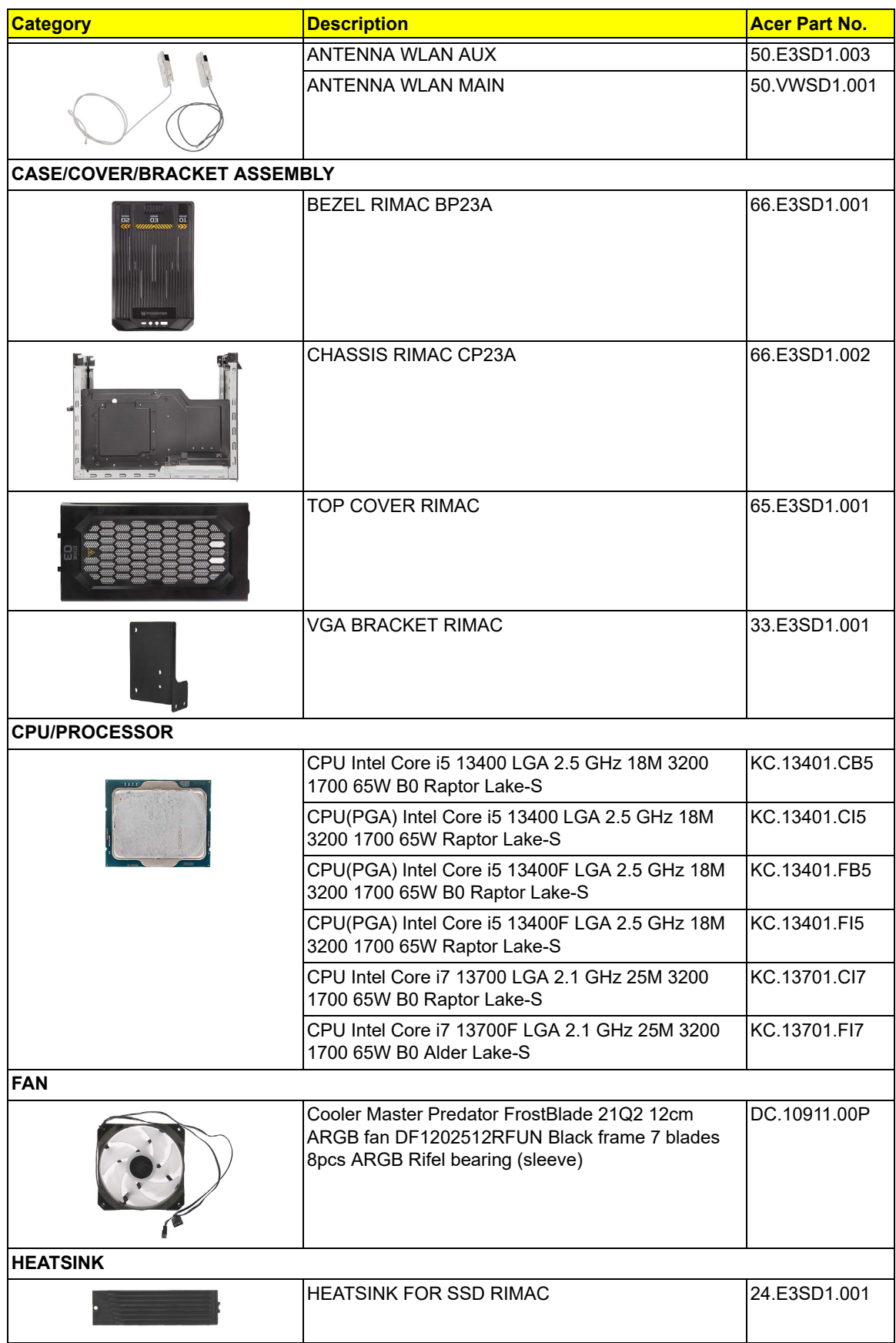

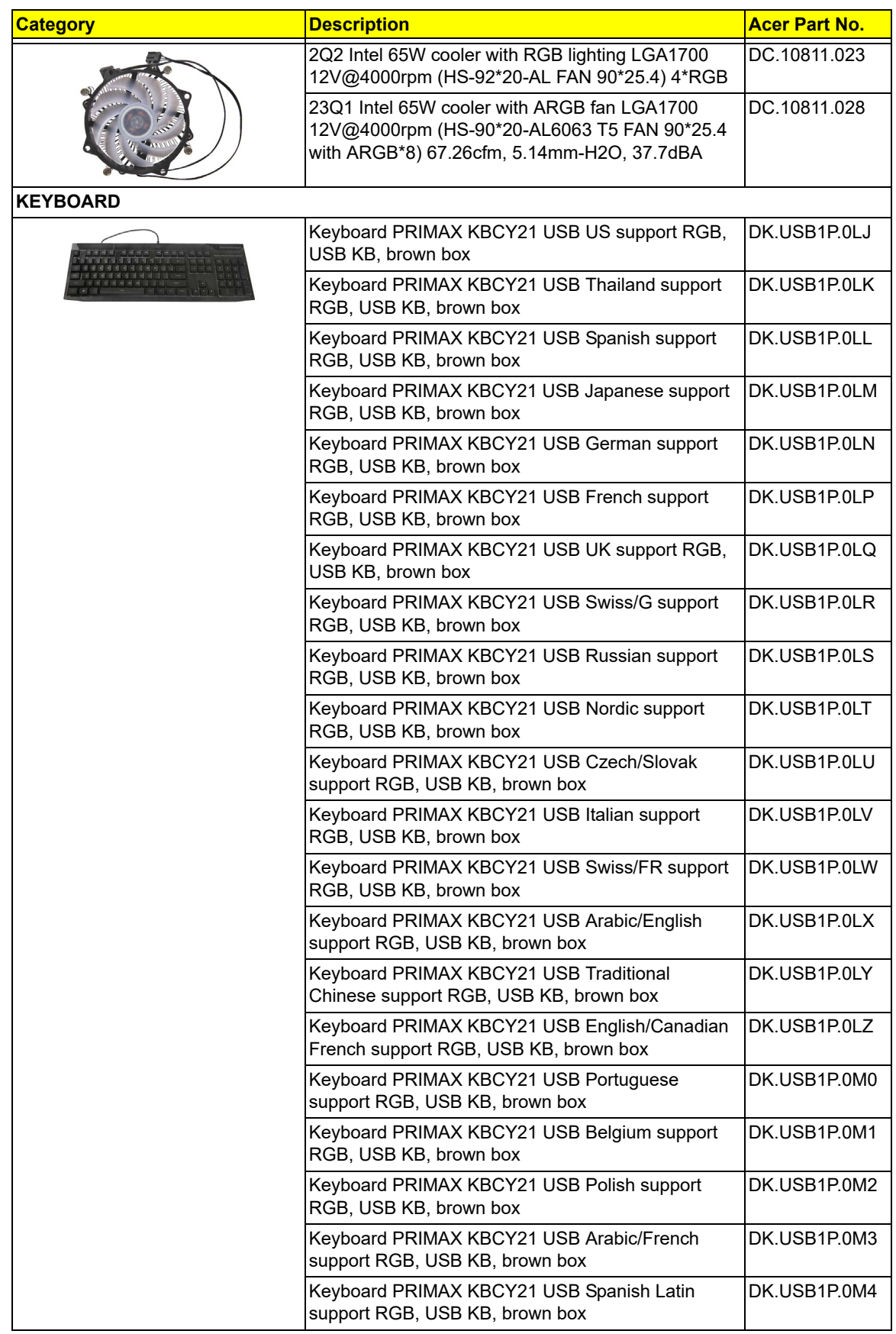

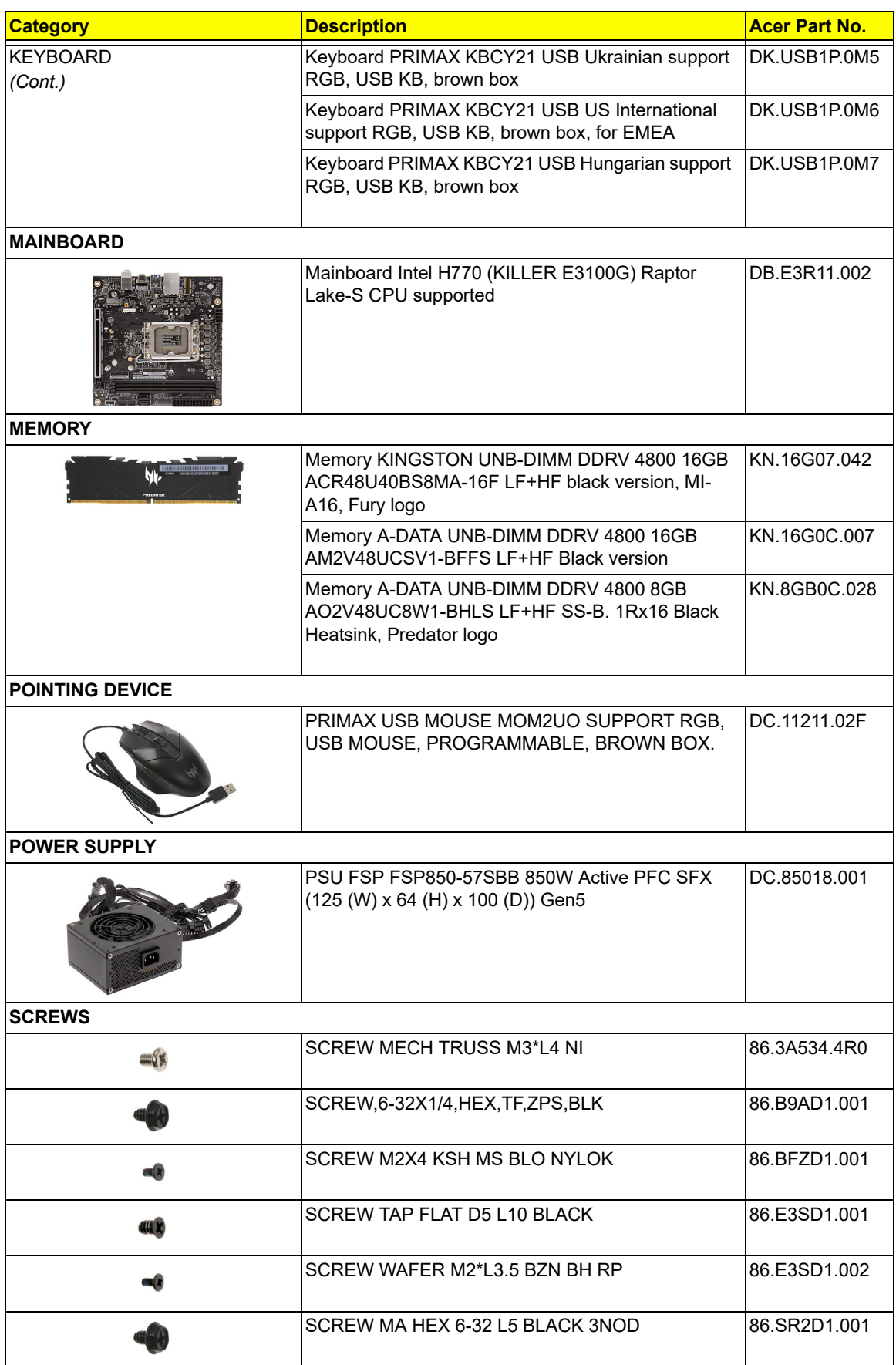

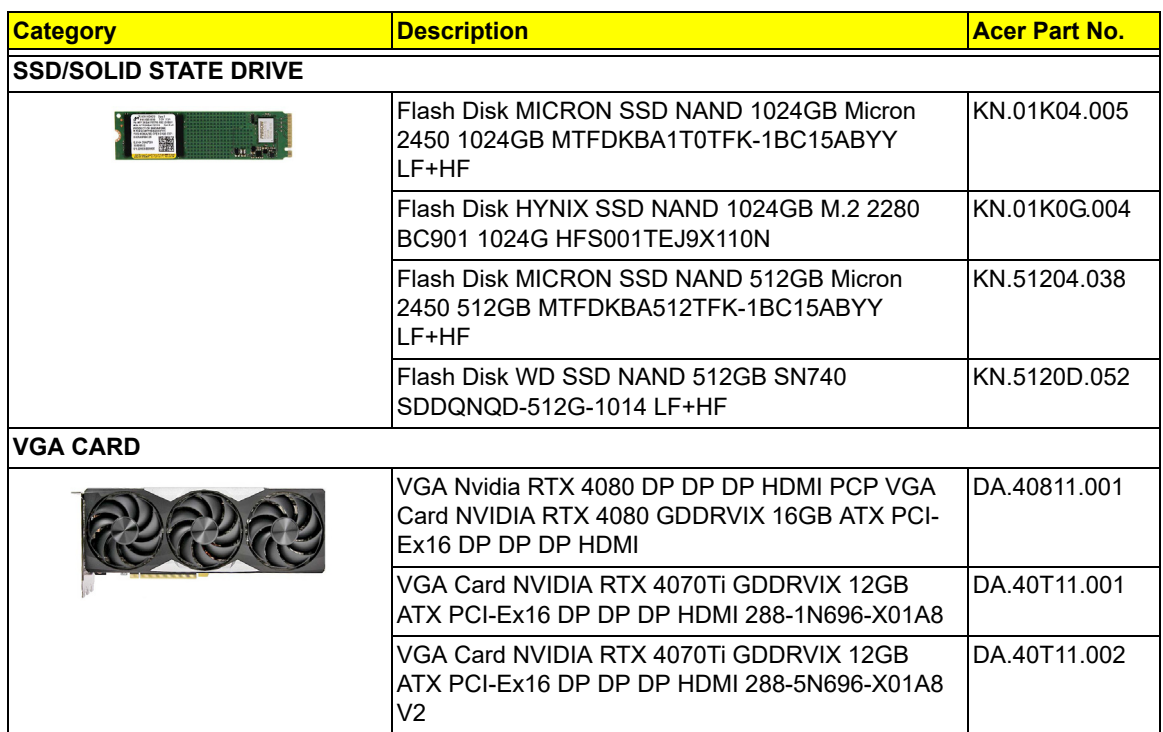

## Test Compatible Components

This computer's compatibility is tested and verified by Acer's internal testing department. All of its system functions are tested for both the Home Basic and Home Premium editions of Microsoft's Windows 10 operating system.

<span id="page-158-0"></span>Refer to the following lists for components, adapter cards, and peripherals which have passed these tests. Regarding configuration, combination and test procedures, please refer to the Predator Orion X-650 Windows 10 Compatibility Test Report released by the Acer Mobile System Testing Department.

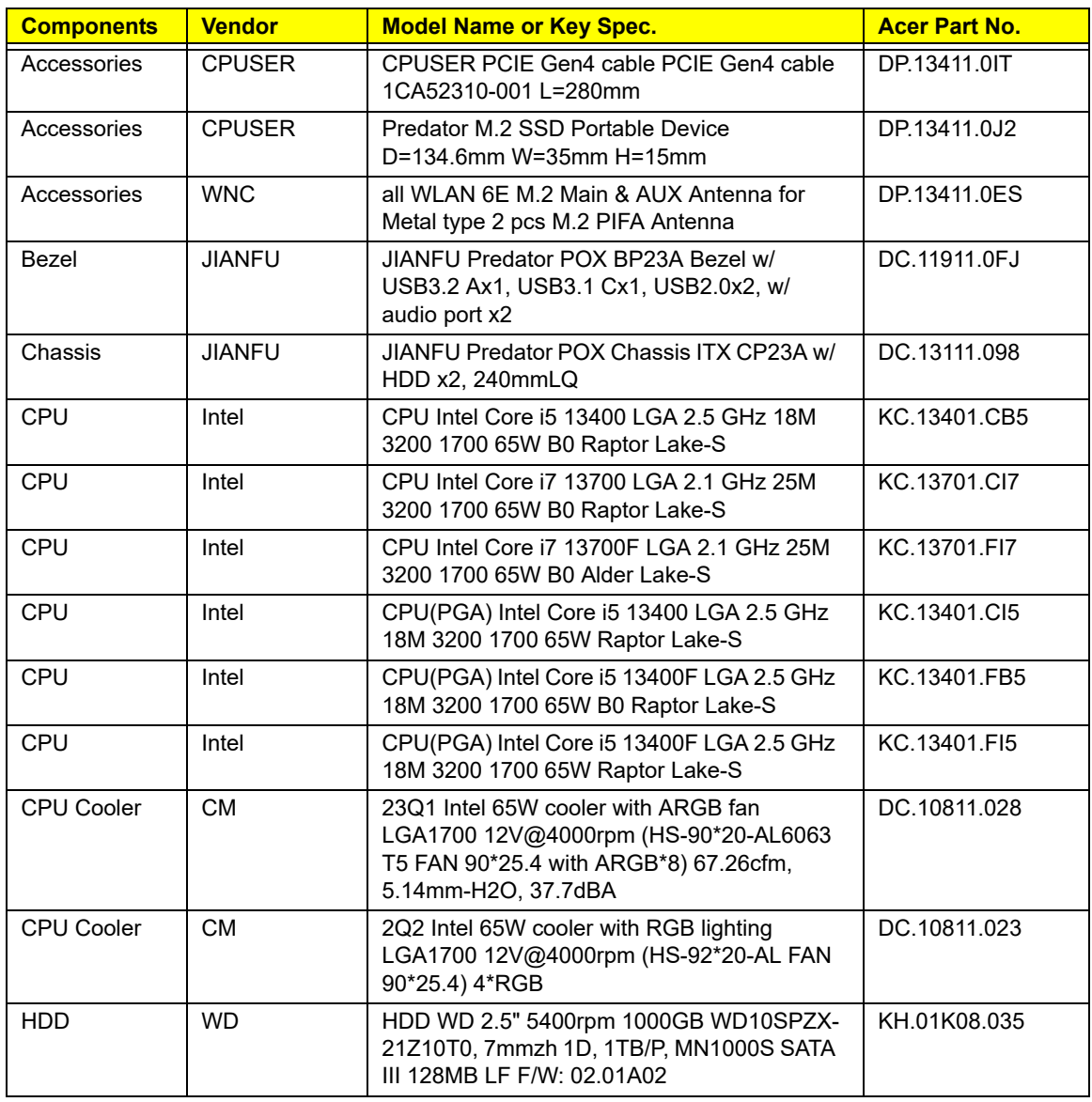

### Approved Vendor List (AVL)

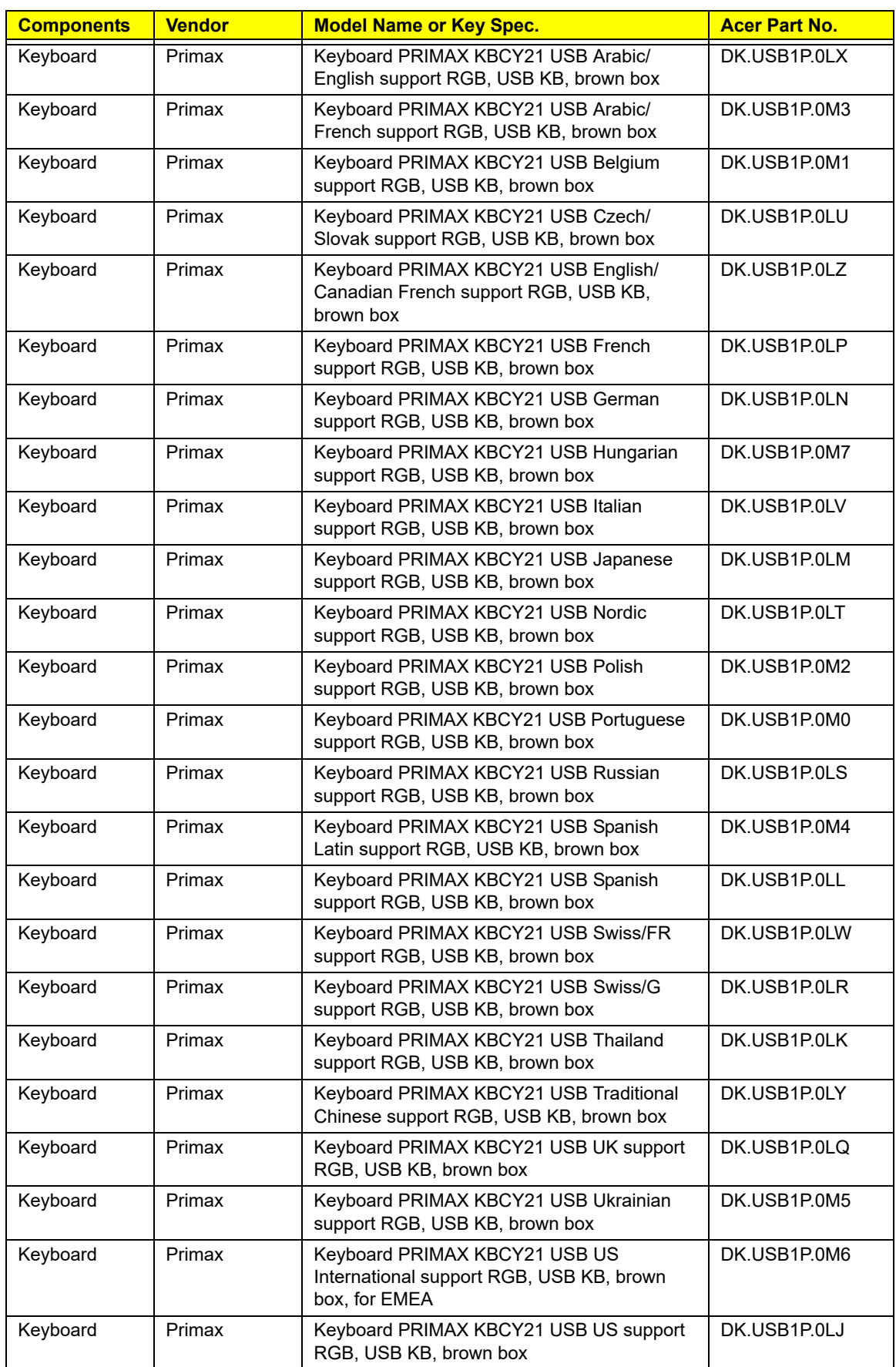

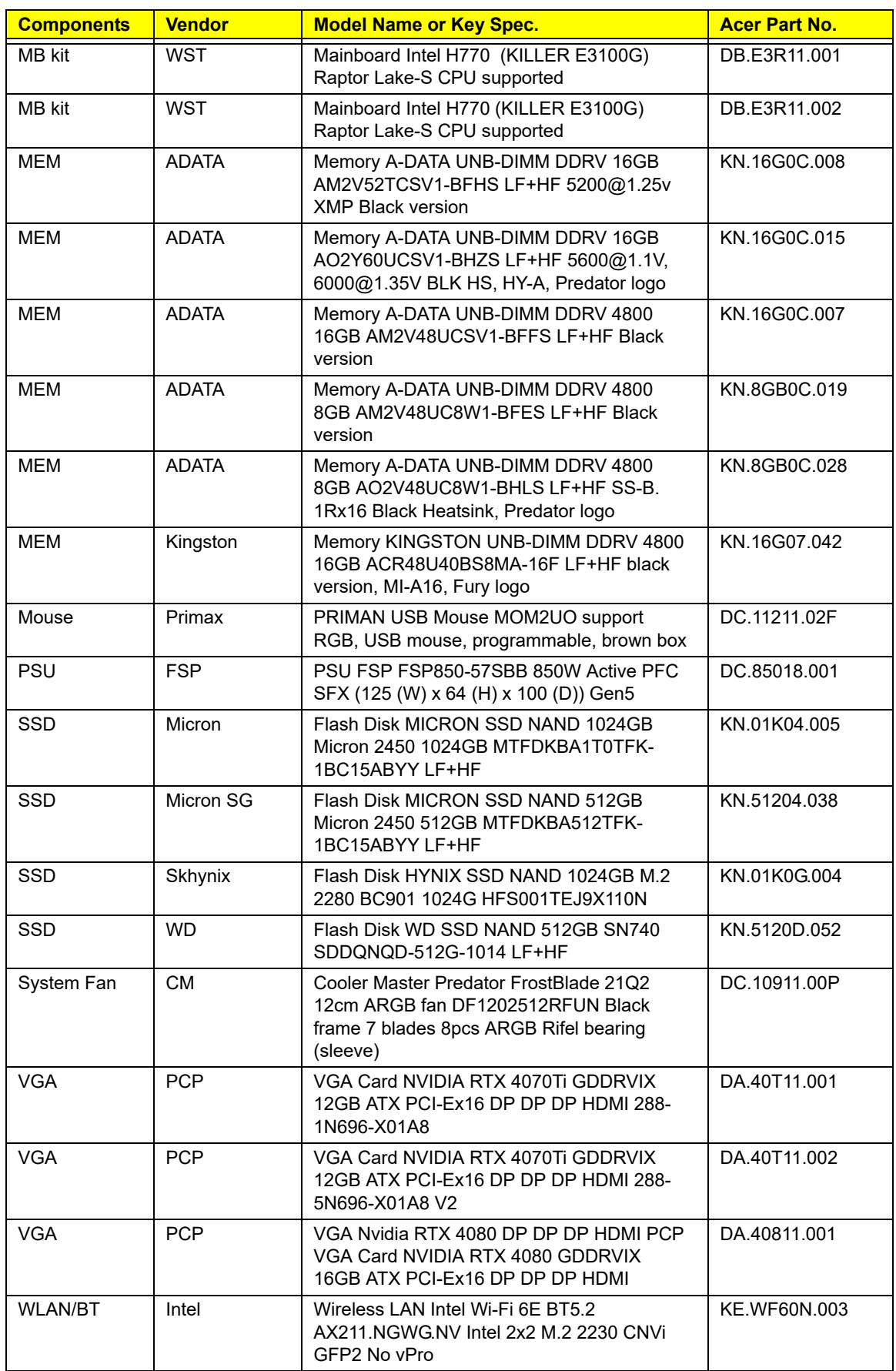

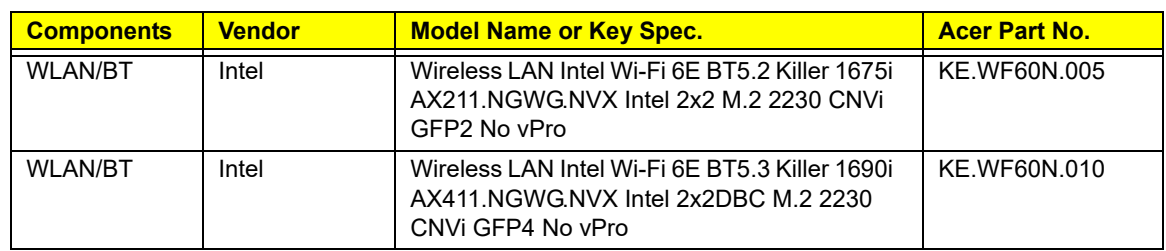

# <span id="page-162-0"></span>Online Support Information

This appendix describes online technical support services available to help you repair your Acer products.

If you are a distributor, dealer, ASP or TPM, please refer your technical queries to your local Acer branch office. Acer branch offices and regional business units can access our website. However some information sources will require a user ID and password. These can be obtained directly from Acer CSD Taiwan.

Acer's website offers you convenient and valuable support resources whenever you need them.

In the Technical Information section you can download information on all Acer notebook, desktop, All-In-One (AIO) and server models including:

- Service quides for all models
- User's manuals
- Training materials
- BIOS updates
- Software utilities
- Spare parts lists
- TABs (Technical Announcement Bulletin)

For these purposes, we have included a PDF file to facilitate the problem-free downloading of our technical material.

Also available on this website are:

- Detailed information on Acer's International Traveler's Warranty (ITW)
- Returned material authorization procedures
- An overview of all the support services we offer, accompanied by a list of telephone, fax and email contacts for all your technical queries.

We are always looking for ways to optimize and improve our services, so if you have any suggestions or comments, please do not hesitate to communicate these to us.

**A**

Approved Vendor List [147](#page-158-0) audio specifications [6](#page-15-0), [7](#page-16-0) AVL, see Approved Vendor List [147](#page-158-0)

#### **B**

beep codes [126](#page-137-0) BIOS checkpoints [112](#page-123-0) clear CMOS [135](#page-146-0) crisis recovery disk [128](#page-139-0) recovery [128](#page-139-1) update, Windows mode [129](#page-140-0), [131](#page-142-0) BIOS menus Advanced [13](#page-22-0) Advanced Ch[ipset Configuration](#page-30-0) [14](#page-23-0) Boot Options 21 Integrated Peripherals [15](#page-24-0) US[B Device Setting](#page-20-0) [17](#page-26-0) Main 11 Miscellaneous [14](#page-23-0) PC Health Status [16](#page-25-0), [18](#page-27-0) Power Management Setup [17](#page-26-0) block diagram [137](#page-148-0) boot block checkpoints [112](#page-123-1) execute [128](#page-139-1) boot sequence [21](#page-30-1)

checkpoints boot block [112](#page-123-1) DIM [116](#page-127-0) overview [112](#page-123-0) POST [114](#page-125-0) CMOS clear [135](#page-146-0) CMOS Setup Utility access [10](#page-19-0) Main menu [12](#page-21-0) navigation keys [11](#page-20-1) overview [9](#page-18-0) connectivity Ethernet [6](#page-15-1) WLAN [6](#page-15-2) connector LAN [4](#page-13-0) PS/2 keyboard [4](#page-13-1)

#### **D**

**C**

DIM checkpoints [116](#page-127-0) disassembly procedures expansion board [59](#page-69-0), [76](#page-86-0), [92](#page-102-0), [106](#page-116-0)

memory [35](#page-44-0), [100](#page-110-0) preparatory steps [23](#page-32-0) side panel [27](#page-36-0), [30](#page-39-0), [70](#page-80-0), [105](#page-115-0), [108](#page-118-0) tools [23](#page-32-1) display display by model [1](#page-10-0) **E** environmental requirements [2](#page-11-0) **Ethernet** specifications [6](#page-15-1) expansion slots expansion bo[ard, remove](#page-10-1) [59](#page-69-0), [76](#page-86-0), [92](#page-102-0), [106](#page-116-0) specifications 1 exploded view [140](#page-151-0) external modules disassembly font bezel [44](#page-53-0), [45](#page-54-0), [48](#page-57-0), [87](#page-97-0), [88](#page-98-0), [91](#page-101-0) **F** Field Replaceable Unit, see FRU list [139](#page-150-0) FRU list components list [141](#page-152-0) exploded view [140](#page-151-0) part number updates [139](#page-150-0) **H** hard disk drive specifications [5](#page-14-0), [6](#page-15-3) hardware configuration utility [9](#page-18-0) exploded view [140](#page-151-0) FRU list [139](#page-150-0) information display [12](#page-21-0) specifications [5](#page-14-1) troubleshooting [111](#page-122-0) hardware monitor [1](#page-10-2) HDD, see hard disk drive [2](#page-11-1) **I** I/O ports listing [1](#page-10-3) **J** jack line-in [4](#page-13-2) line-out [4](#page-13-3) **L** LAN port specifications [6](#page-15-1) **M** main board placement [138](#page-149-0) Main menu [12](#page-21-0) main unit disassembly

audio board [60](#page-70-0), [72](#page-82-0)

```
heat sink 28, 31, 36, 38, 40, 42, 103
        mainboard 64, 66
        power supply 57, 77
        processor 33, 101
    mainboard
        component identification 138
        specifications 2
    memory
        check size 12
        remove 35, 100
        specifications 5
O
    online support information 151
    operating system 1
    OS support 1
P
    POST, see Power-On Self-Test 114
    power
        specifications 2
    Power-On Self-Test
        beep codes 126
        checkpoints 114
        error messages 116
    processor
        check type/speed 12
R
    Return Merchandise Authorization 139
    RMA, see Return Merchandise Authorization 139
    RTC battery
        BIOS error 9
S
    security features 2
    side panel
        remove 27, 30, 70, 105, 108
    software specifications
        operating system 1
    specifications
        audio 6, 7
        Ethernet controller 6
        hard disk drive 5, 6
        memory 5
        system chipsets 5
        WLAN controller 6
    supervisor password 18
    system architecture 137
    system chipsets 5
    system date 12
    system features
        SATA controller 2
    system passwords
        change 20
```
remove [20](#page-29-1) set [20](#page-29-2) system time [12](#page-21-4) system views left view [4](#page-13-4) temperature monitoring [16](#page-25-1) troubleshooting BIOS checkpoints [112](#page-123-0) BIOS recovery [128](#page-139-1) BIOS update [129](#page-140-1) clearing CMOS [135](#page-146-0) component failure [122](#page-133-0) hardware diagnostic procedure [111](#page-122-0) online support information [151](#page-162-0) POST error indicators [116](#page-127-2) **U** undetermined problems [127](#page-138-0) USB ports left [4](#page-13-5) user password [18](#page-27-2) video controller [1](#page-10-5) **W** wireless LAN specifications [6](#page-15-2)

**T**

**V**